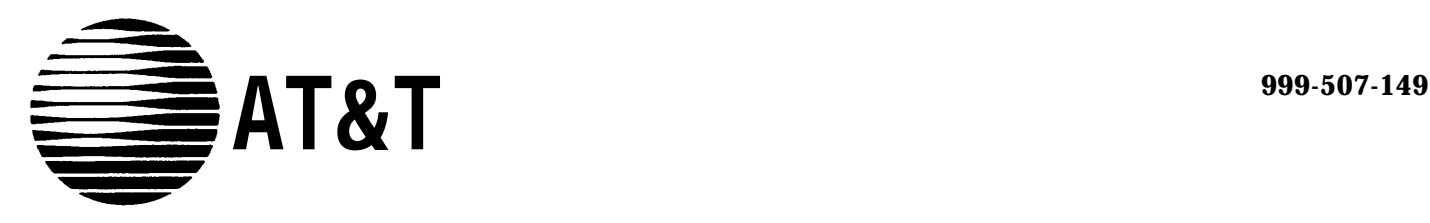

# MERLIN JI COMMUNICATIONS SYSTEM

## Feature Module 2 System Manual

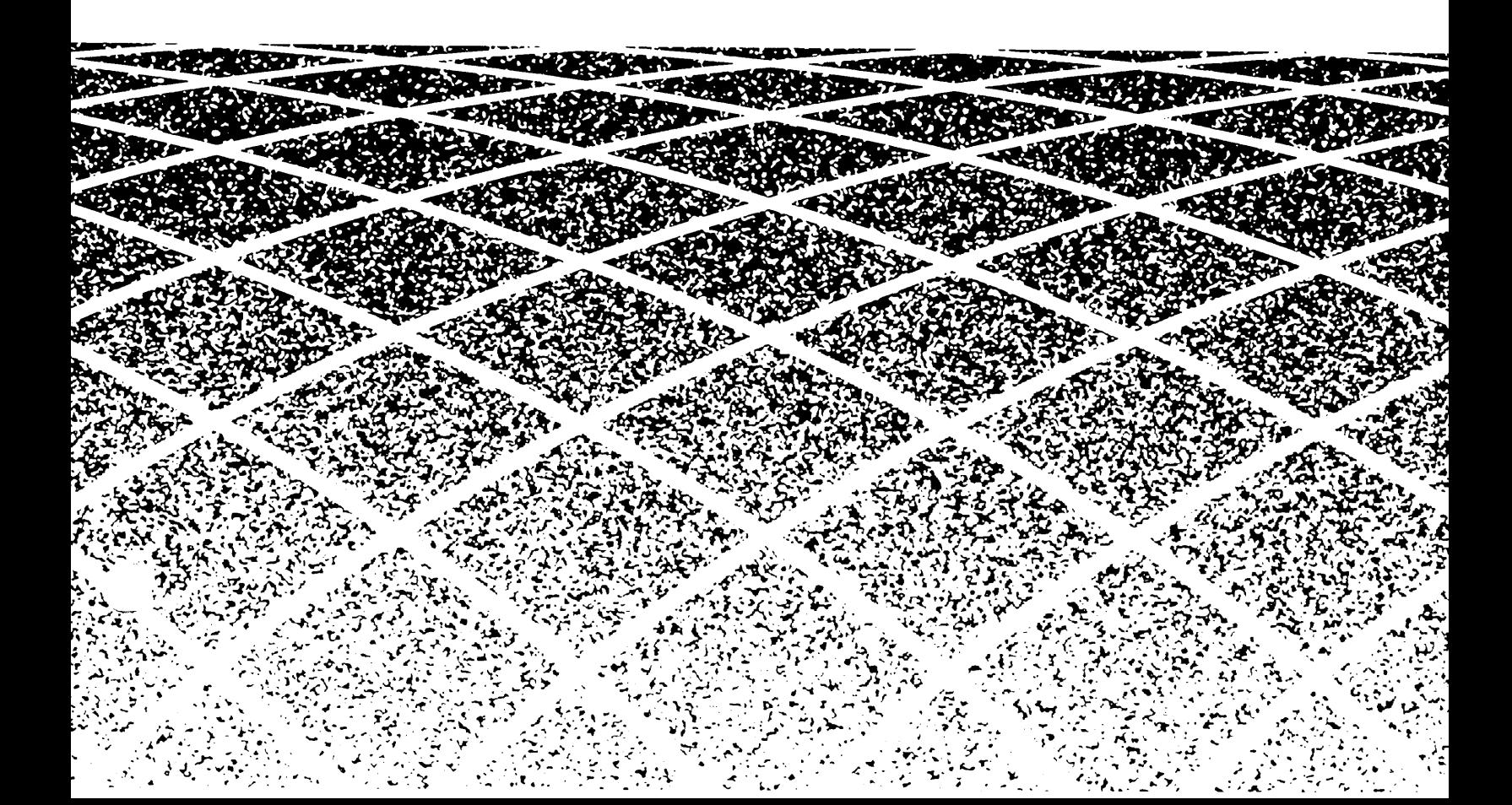

### **©1988 AT&T Issue 1 All Rights Reserved Printed in USA**

### **NOTICE**

The information in this document is subject to change without notice. AT&T assumes no responsibility for any errors that may appear in this document.

MERLIN is a registered trademark of AT&T

To order copies of this document, call the AT&T Customer Information Center, 1-800-432-6600 and include the document number 999-507-149 with your order.

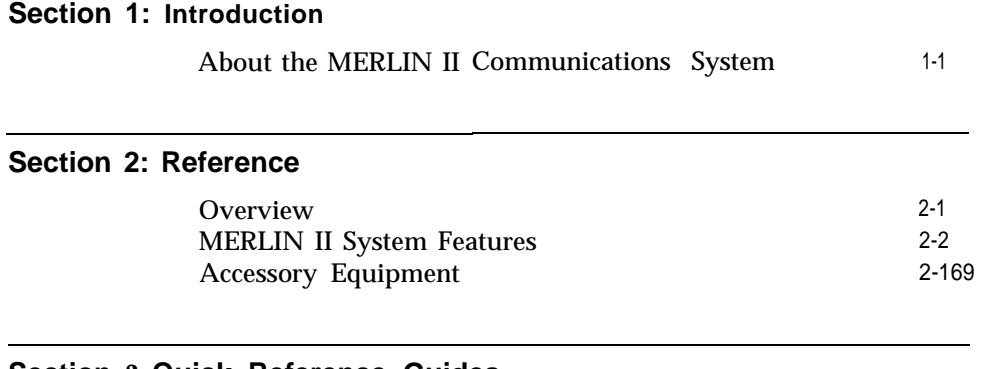

### **Section 3: [Quick Reference Guides](#page-192-1)**

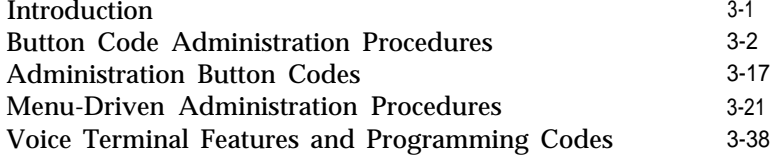

## <span id="page-3-1"></span><span id="page-3-0"></span>About the MERLIN II Communications System

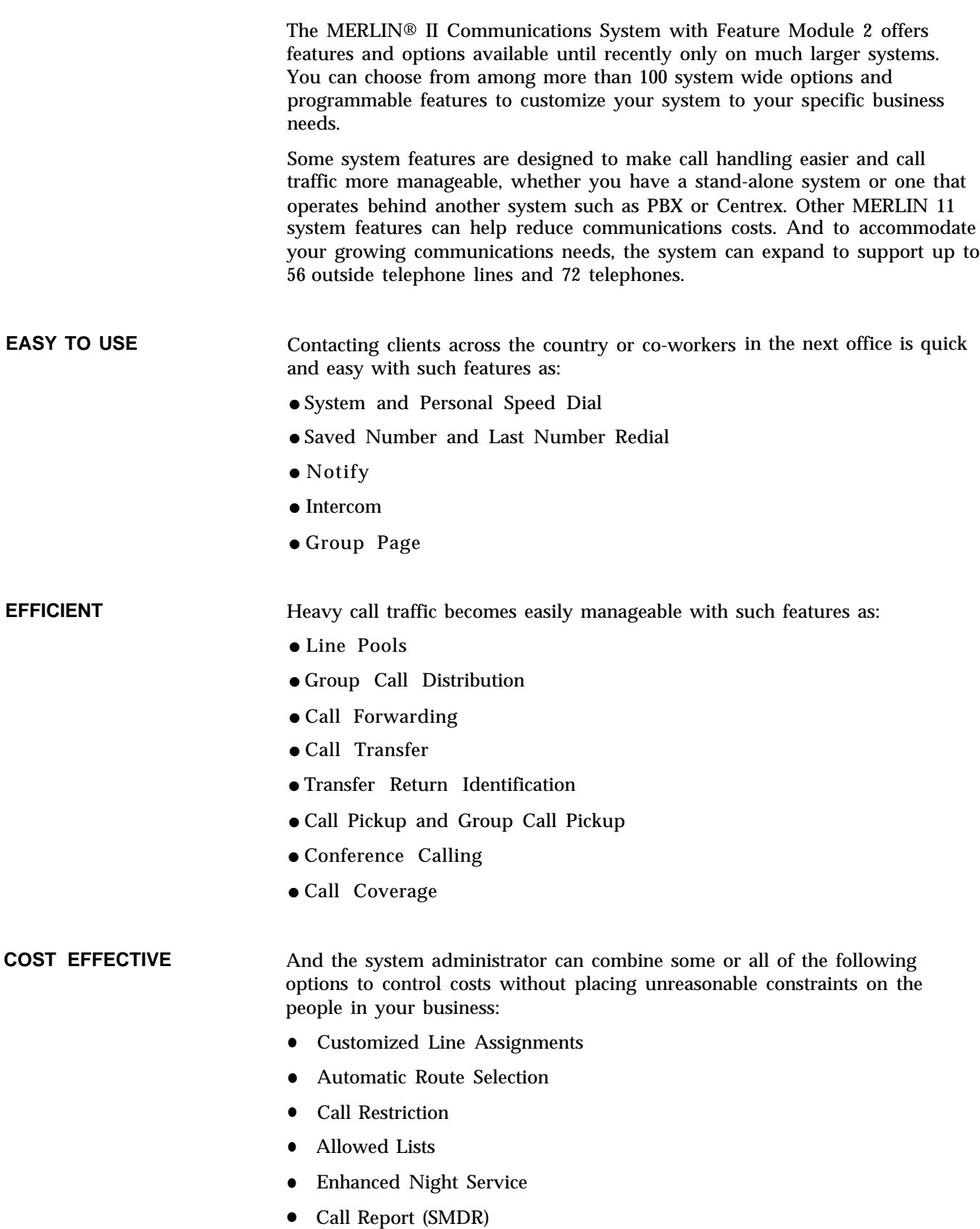

● Direct Inward System Access

• Account Number Entry

These and the many other features and options available with the MERLIN II system are explained in detail in this manual.

### **About the System Documentation**

### **WHAT'S IN THIS MANUAL** The information in this *MERLIN II Communications System Manual is* divided into three sections, as described below.

### **Section 1: Introduction**

This section tells you what's in the manual, what other documentation is provided for the system, and how to use it.

### **Section 2: Reference**

This section contains detailed discussions of each component, option, and feature in the MERLIN II system. The entries are organized alphabetically to help you find the information you need quickly. Administrators and users can read through the appropriate entries to familiarize themselves with the system and its features.

### **Section 3: Quick Reference Guides**

The guides in this section give you quick access to streamlined administration and programming procedures. Use them if you're familiar with the system and want to find a particular procedure fast.

**OTHER MERLIN II SYSTEM** Several types of guides are packaged in the binder with this system manual. **DOCUMENTATION**

### **System Guides**

You'll find copies of user and attendant guides in the back of this binder.

Distribute those guides as soon as possible so people can learn how the system works and how they can make the most of its optional features.

You'll also find a *MERLIN II Communications System Data Communications Guide* in the back of the binder. Refer to that guide only if your system includes digital data equipment.

### **Installation and Administration Manual**

The *MERLIN II Communications System Installation and Administration Manual* is packaged with your system. It contains instructions for installing the system, a process that includes planning the system, installing hardware, and performing initial system administration. Section 5 of that manual, "Troubleshooting," contains procedures for isolating and correcting any problems with the system.

# **GUIDES**

**HOW TO USE THE** How you use this manual and the user and attendant guides at any particular<br>**SYSTEM MANUAL AND** time depends on what you want to do. as the following information suggests. time depends on what you want to do, as the following information suggests.

### **Making Changes to a Running System?**

Change the planning forms to reflect the changes you want to make. Then see the relevant entries in [Section 2,](#page-6-2) "Reference" or in the appropriate guide in [Section 3,](#page-192-2) ["Quick Reference Guides.](#page-192-2) "

### **Managing Incoming Call Traffic as a System Attendant?**

See the *MERLIN II System Atendant's Guide* for a description of your console and instructions for handling calls. If you want more detailed information, consult the appropriate entries in [Section 2,](#page-6-2) "Reference," in this manual.

### **Using a Voice Terminal for the First Time?**

See the appropriate *MERLIN II System User's Guide* for the type of telephone you have. (There are separate guides for analog and digital voice terminals and basic telephones.) The guide describes the voice terminal or telephone and explains how to use it. If you want more information about particular system features, consult the entries for those features in [Section 2,](#page-6-2) "Reference," in this manual.

<span id="page-6-3"></span><span id="page-6-2"></span><span id="page-6-1"></span><span id="page-6-0"></span>This section of the manual provides the information you need to program, administer, and use the many MERLIN II system features and to use the accessory equipment available for the system.

The information in this section is divided into two parts:

- **MERLIN II System Features.** Includes fixed features of the MERLIN II system, optional system features that the administrator can assign, and programmable features that individual users can program onto their voice terminals.
- **Accessory Equipment.** Includes the additional hardware that can be used with the MERLIN II system.

The individual features and the accessories are listed alphabetically so you can find the entry you need quickly.

Your MERLIN II system offers features that provide effective telephone service or both a business-wide and a personal basis. In order to meet company priorities and needs, the system administrator can assign lines and add features that will benefit the whole system.

The system can support the voice terminals (telephones with programmable buttons) listed below as well as any standard Touch-Tone or rotary telephone. The voice terminals in the MERLIN II system come ready to use with many fixed features, such as Transfer and Hold. Users can also add features to their voice terminals, such as Privacy or Saved Number Redial, that will help them handle calls easily and efficiently.

#### <span id="page-7-0"></span>**TYPES OF VOICE TERMINALS** There are two basic types of voice terminals, analog and digital. You may have either or both types in your system. Voice terminals come in different sizes, with various special features and accessories.

The following analog voice terminals are available with the MERLIN II system:

- 5-Button Voice Terminal
- 10-Button Voice Terminal
- 10-Button Hands-Free Answer on Intercom (HFAI-10) Voice Terminal
- BIS-10 Voice Terminal
- BIS-22 Voice Terminal
- 34-Button Deluxe Voice Terminal
- 34-Button (SP-34) Voice Terminal with Speakerphone
- 34-Button (SP-34D) Voice Terminal with Speakerphone and Display Unit
- BIS-34 Voice Terminal
- BIS-34D Voice Terminal with Display
- MERLIN 11 System Display Console

Digital voice terminals are also available:

- 7406 Voice Terminal
- 7406D Voice Terminal with Display

### **HOW ENTRIES ARE ORGANIZED**

The information included in each feature description is divided into five categories:

- **Description** The description of the feature tells what it does and explains its advantages for those people using it.
- **Considerations** Special considerations include any qualifications the person using the feature should know, ways in which the feature can be used, or other features it can or cannot be used with.
- **Administration** Administration procedures tell the system administrator how to administer the features at the administrator/attendant console.
- **Programming** Programming involves customizing a voice terminal to suit the needs of the person using it. Brief programming instructions are included for both the analog and the digital voice terminals, and programming codes are specified for each programmable feature. Since

the procedure for entering and leaving programming mode depends on the type of voice terminal you are using, be sure that you follow the general programming directions carefully.

● **How To Use** Step-by-step procedures are provided for using each feature.

General instructions for entering and leaving administration and programming mode appear below. Only the specific steps for a particular procedure appear in each feature entry. Programming, administration, and using information are provided only when applicable.

## **General Procedures for Administration and Programming**

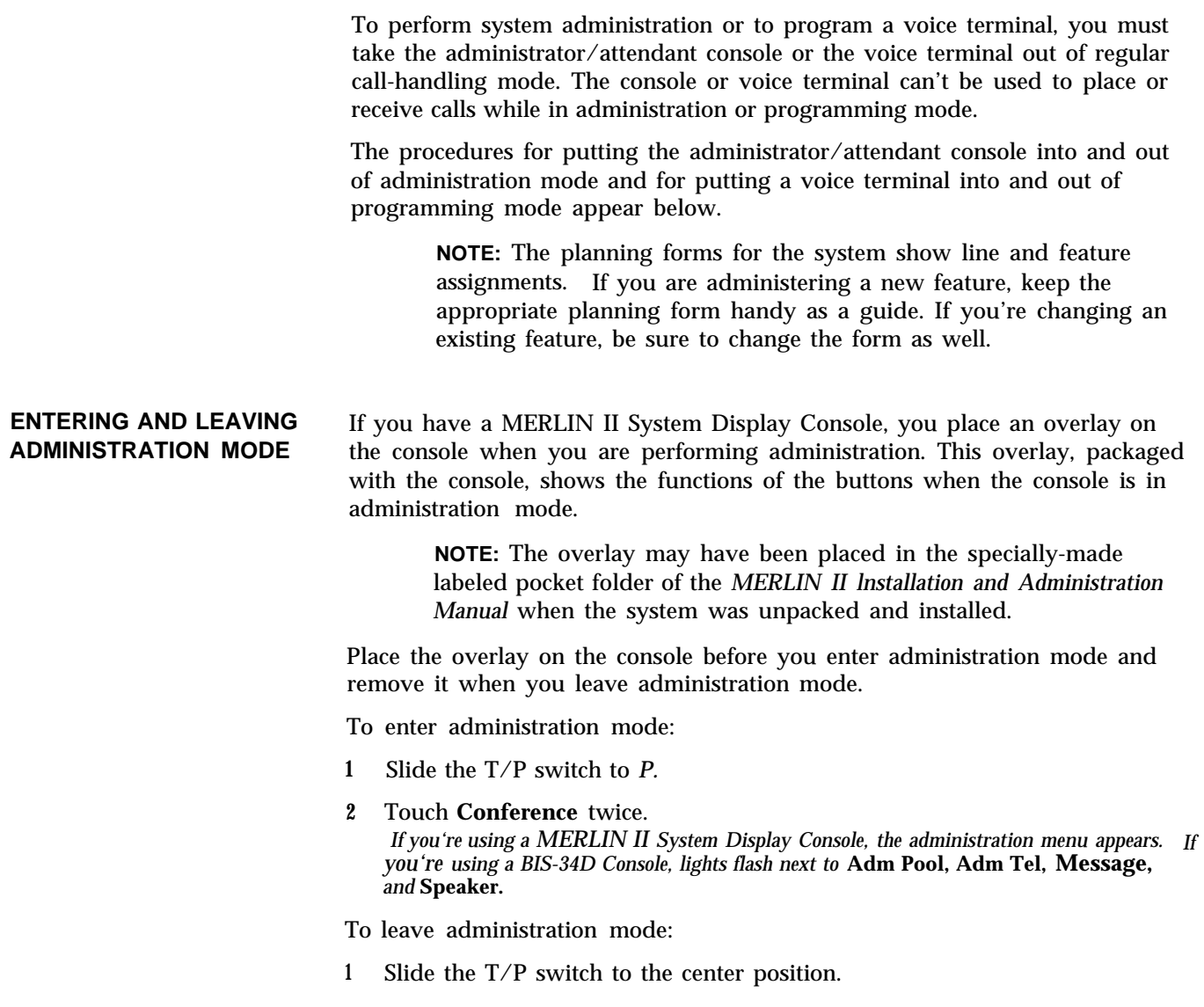

### **ENTERING AND PROGRAMMING**

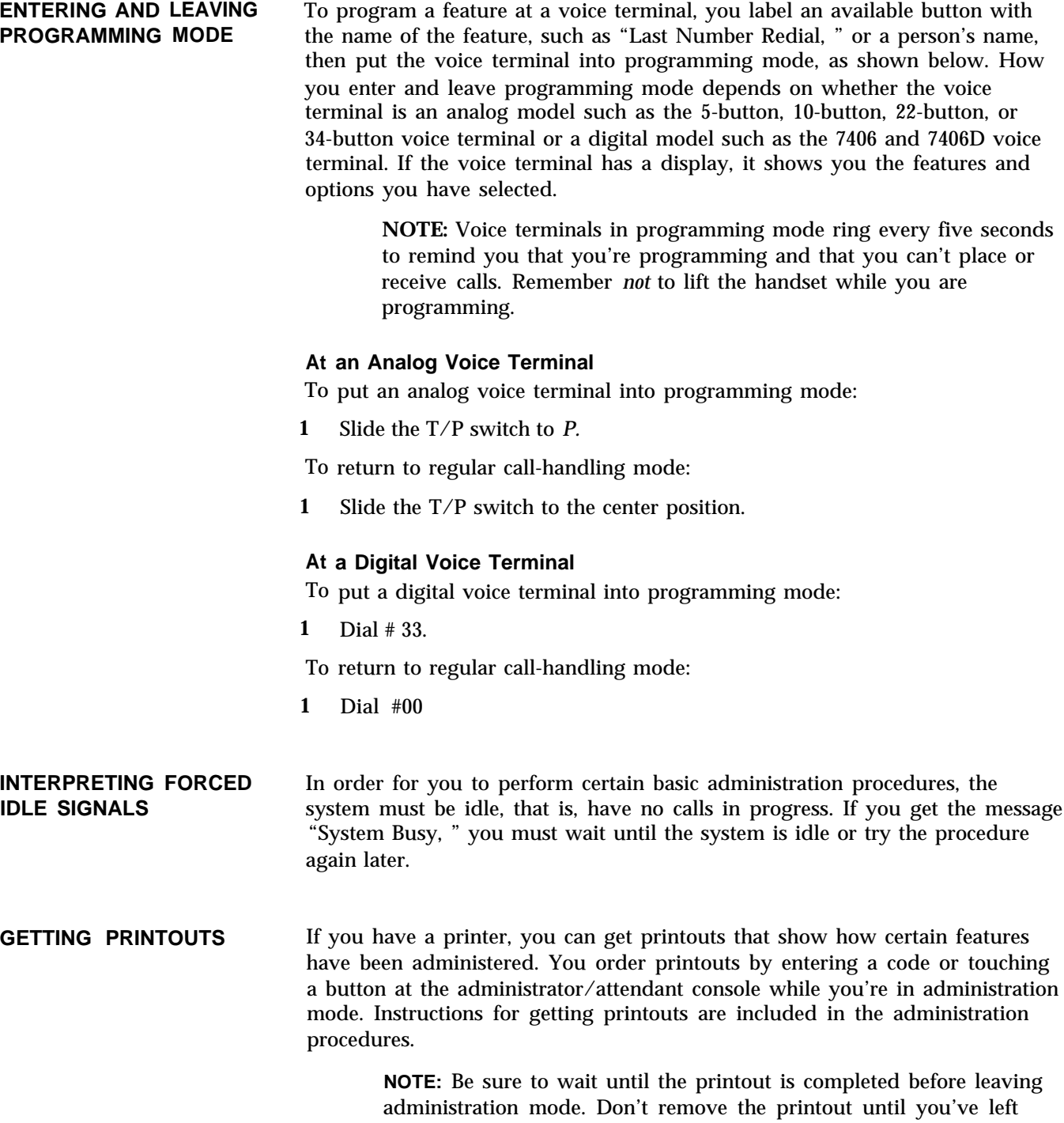

administration mode, or your page alignments will be affected.

See ["Ringing Options.](#page-145-0) "

## <span id="page-10-0"></span>**Account Code Entry**

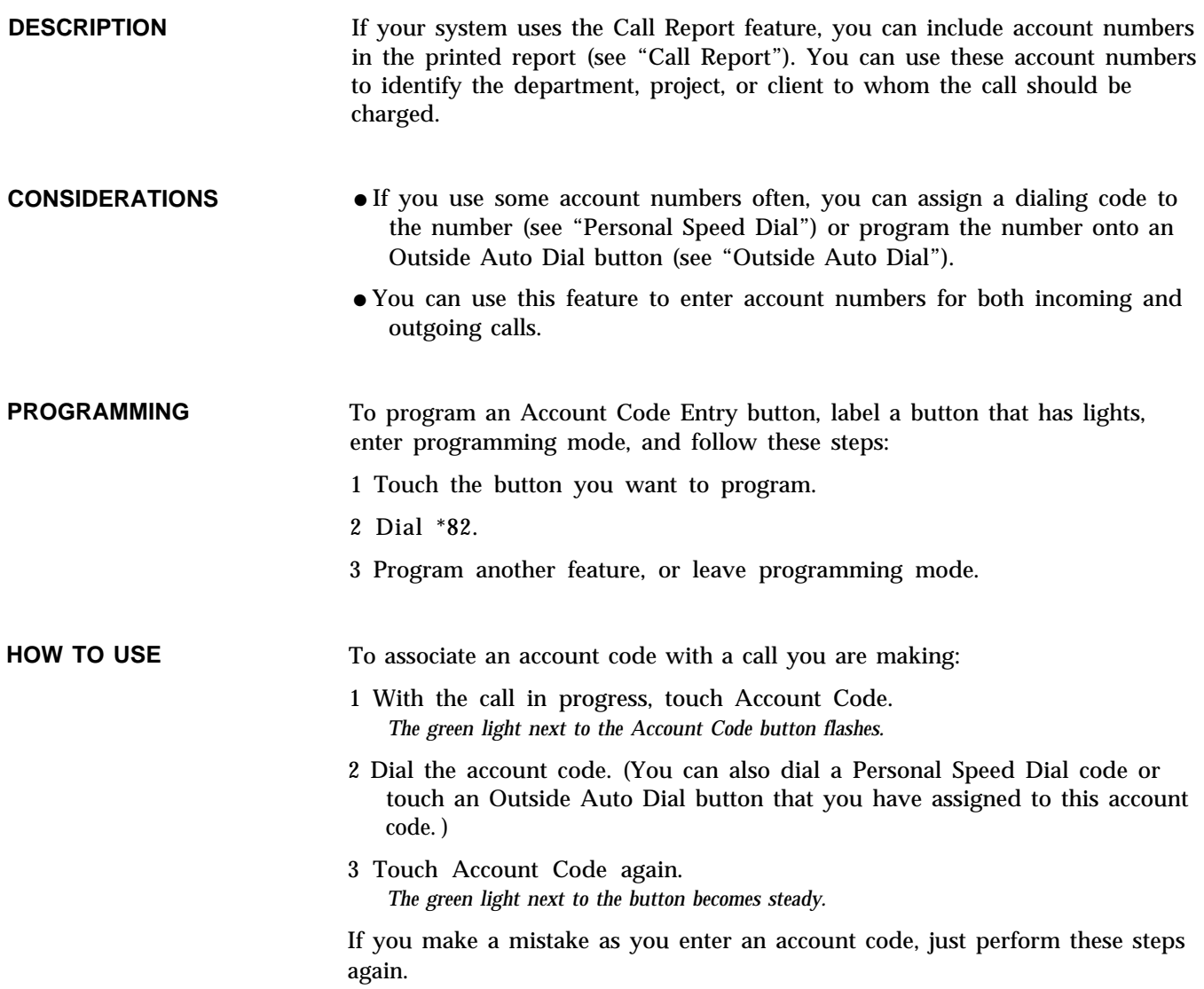

### **Allowed Lists**

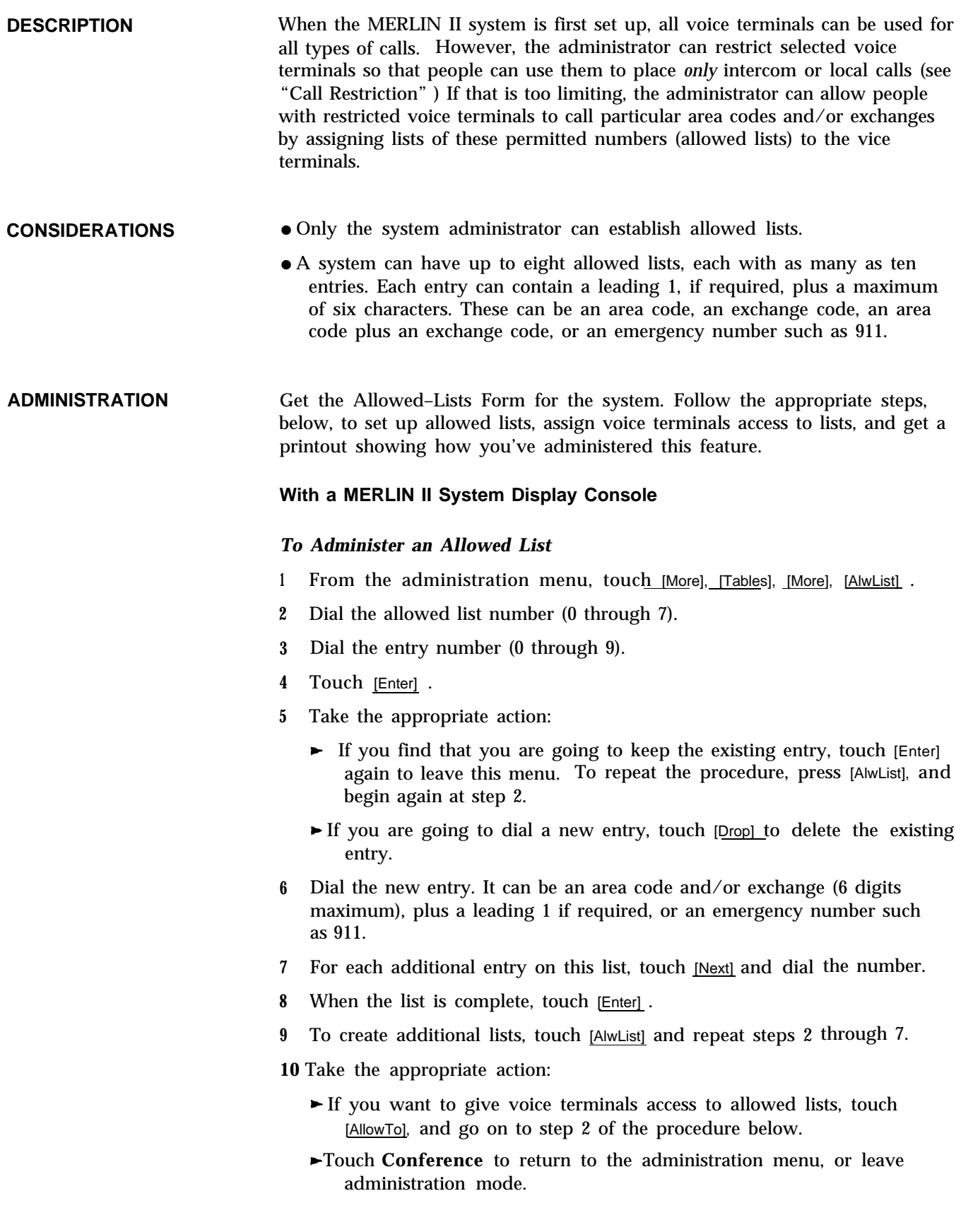

### *To Give Voice Terminals Access to Allowed Lists*

- **1** From the administration menu, touch [More], [Tables], [More], [AllowTo].
- **2** Dial the list number (0 through 7).
- **3** Touch [Enter] .
- **4** Touch the Auto Intercom button(s) until the appropriate code shows:

*Steady green on* <sup>=</sup> *voice terminal has access to the numbers on the list Green off* <sup>=</sup>*voice terminal doesn't have access to the numbers on the list*

- **5** Touch [AllowTo] and repeat steps 2 and 3 to give voice terminals access to other lists.
- **6** Touch Conference to return to the administration menu, or leave administration mode.

### *To Get Printouts*

- **1** From the administration menu, touc<u>h [M</u>ore], <u>[Mo</u>re], <u>[Print], [More]</u> .
- **2** Take the appropriate action:
	- Touch [AlwList] if you want a printout of allowed lists. You must then select which list (0-7) and touch [Enter].
	- Touch [AllowTo] if you want a printout of voice terminal access to allowed lists.
- **3** Touch the button for a different print procedure or touch Conference to return to the administration menu.

With a BIS-34D Console

#### *To Administer an Allowed List*

- **1** Touch Message.
- *2* Dial #5.
- *3* Dial the list number (0 through 7), then the entry number (0 through 9).
- *4* Dial the entry.
- *5* Take the appropriate action:
	- $\blacktriangleright$  To add more entries to the same list or to add entries to a different list, repeat steps 2 through 4.
	- $\blacktriangleright$  To remove an entry from a list, perform steps 2 and 3, then touch Drop.
- **6** Go on to step 2 of the procedure below, if you want to assign voice terminals access to allowed lists, or leave administration mode.

#### **To Give Voice Terminals Access to Allowed Lists**

- **1** Touch Message.
- *2* Dial #4.
- *3* Dial the number of the list (0 through 7). *Green lights come on next to the Auto Intercom buttons for all voice terminals that can access the allowed list.*

**4** Touch the Auto Intercom button for each voice terminal whose status you want to change until the correct code is showing.

> *Green light on <sup>=</sup> voice terminal can access numbers in the list Green light off <sup>=</sup>voice terminal cannot access numbers in the list*

- **5** Repeat steps 2 through 4 for each allowed list that you want to assign to voice terminals in your system.
- **6** Go to step 2 of the procedure below to get printouts, or leave administration mode.

**To Get Printouts** If you have a printer connected to your system, you can get a printout of any of your allowed lists and the voice terminals that can access them.

**1** Touch Message.

**2** Dial the appropriate code:

- $\blacktriangleright$  To get a printout of an allowed list, dial #5, the list number (0 through 7), and 0 #900.
- $\blacktriangleright$  To get a printout of the voice terminals that can access allowed lists, dial # 904.
- **3** Touch Message to go on to another procedure, or leave administration mode.

### **Attendant Barge-In**

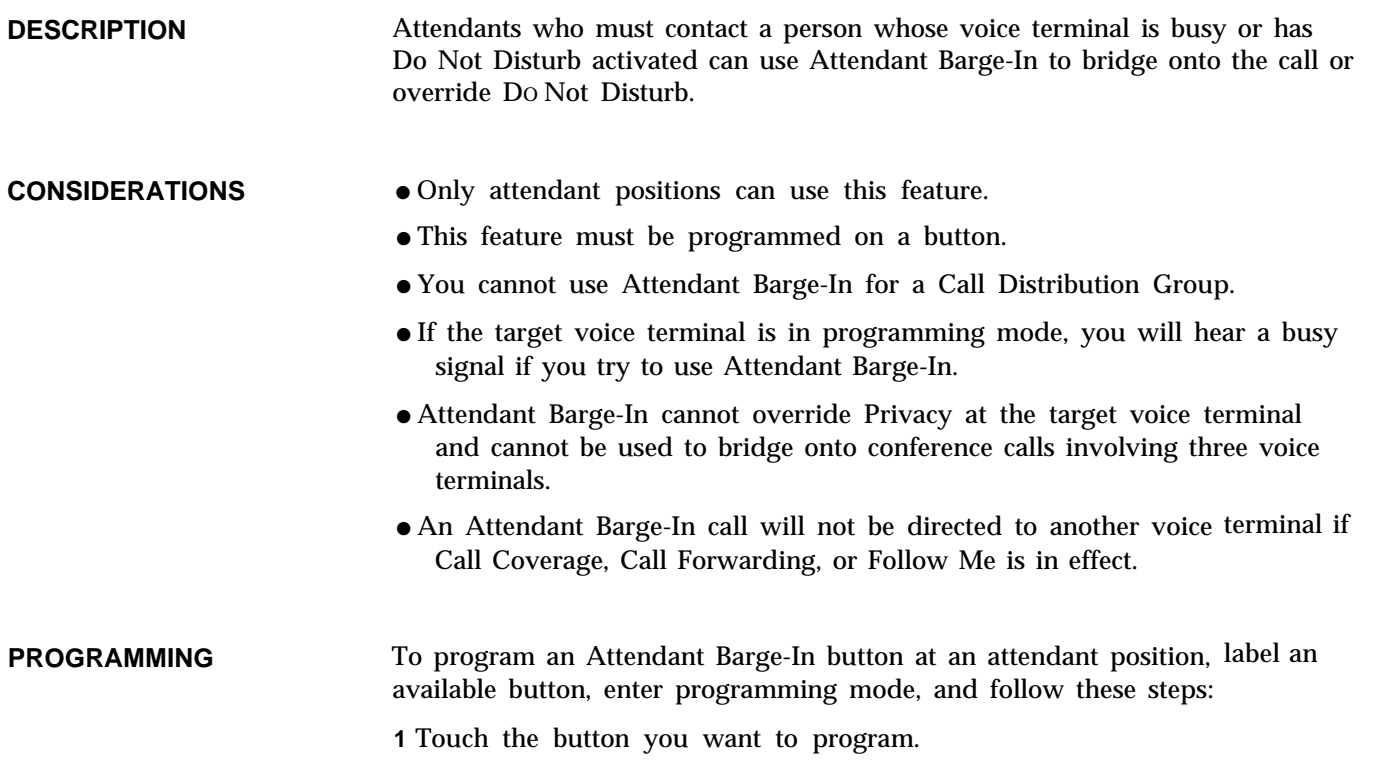

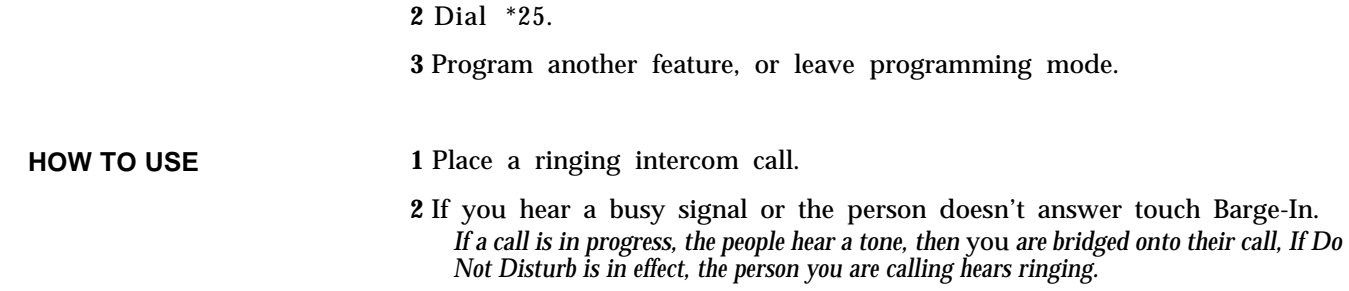

## **Attendant Postion Setting**

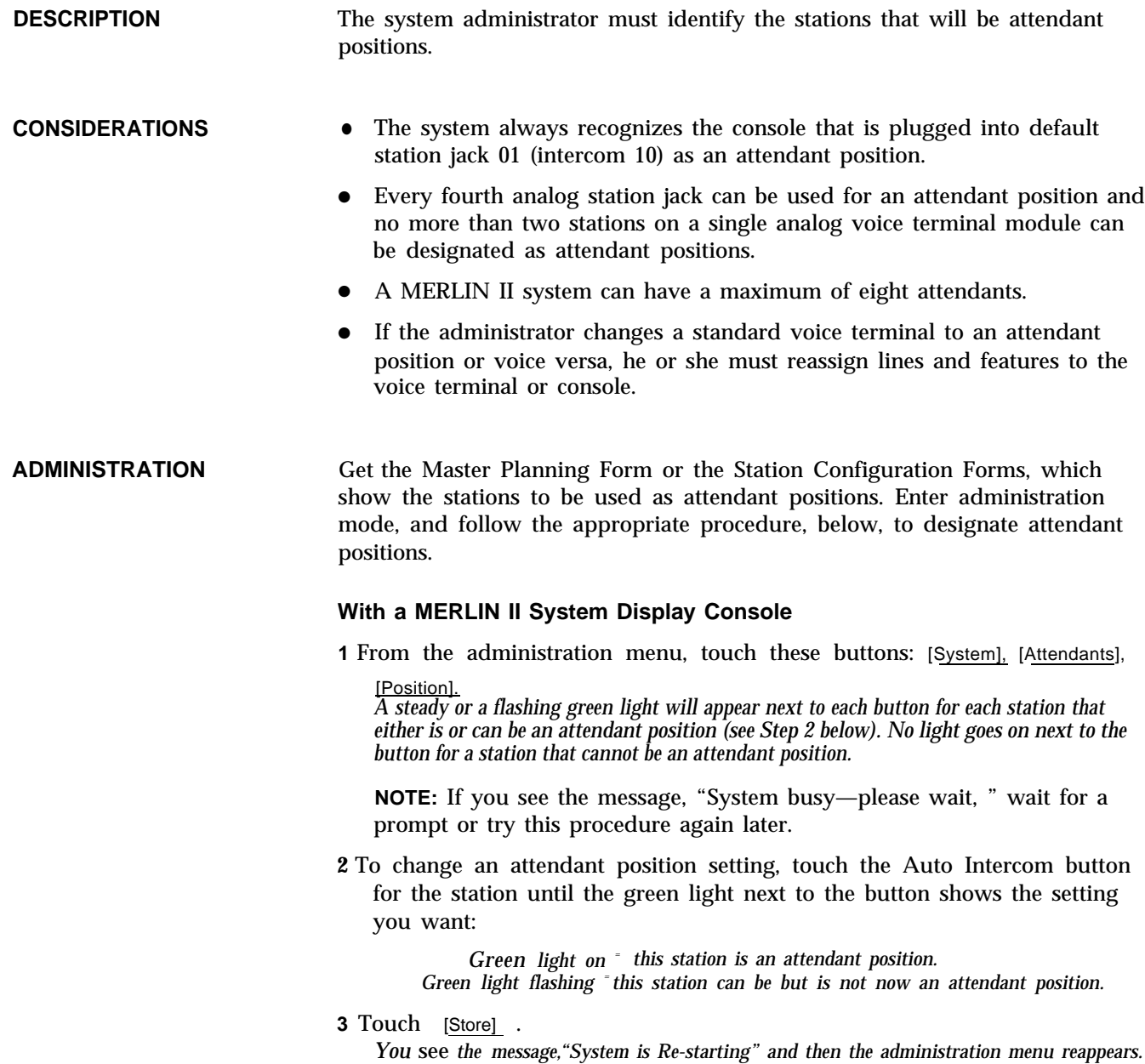

**4** Go on to another procedure, or leave administration mode.

### **With a BIS-34D Console**

- **1** Touch Message.
- **2** Dial # 203.

**NOTE:** If you see the message "Wait: System Busy, " wait for the prompt or try this procedure again later.

- **3** Check the lights next to the Auto Intercom buttons. A green light goes on next to the button for each station already designated as an attendant position. A flashing green light goes on next to the button for each station that can be used as an attendant position. No lights go on next to the buttons for stations that cannot be attendant positions.
- **4** Touch the Auto Intercom buttons until the green light next to the button shows the setting you want:

*Green light on <sup>=</sup>this station is an attendant position.* Green *light flashing <sup>=</sup> this station can be but is not now an attendant position.*

- **5** Dial #.
- **6** After several seconds, the lights next to **Adm Pool, Adm Tel, Message,** and Speaker begin to flash. At this signal, go on to another procedure or leave administration mode.

### <span id="page-15-0"></span>**Auto Answer-All**

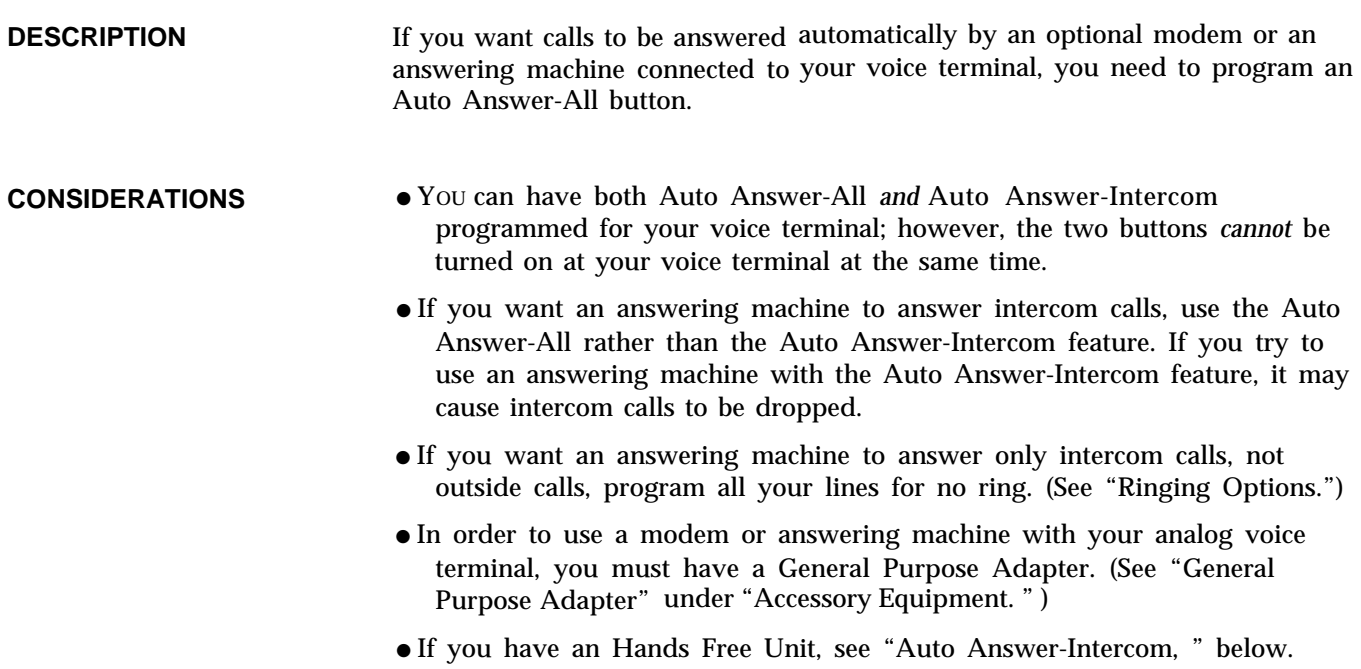

<span id="page-16-0"></span>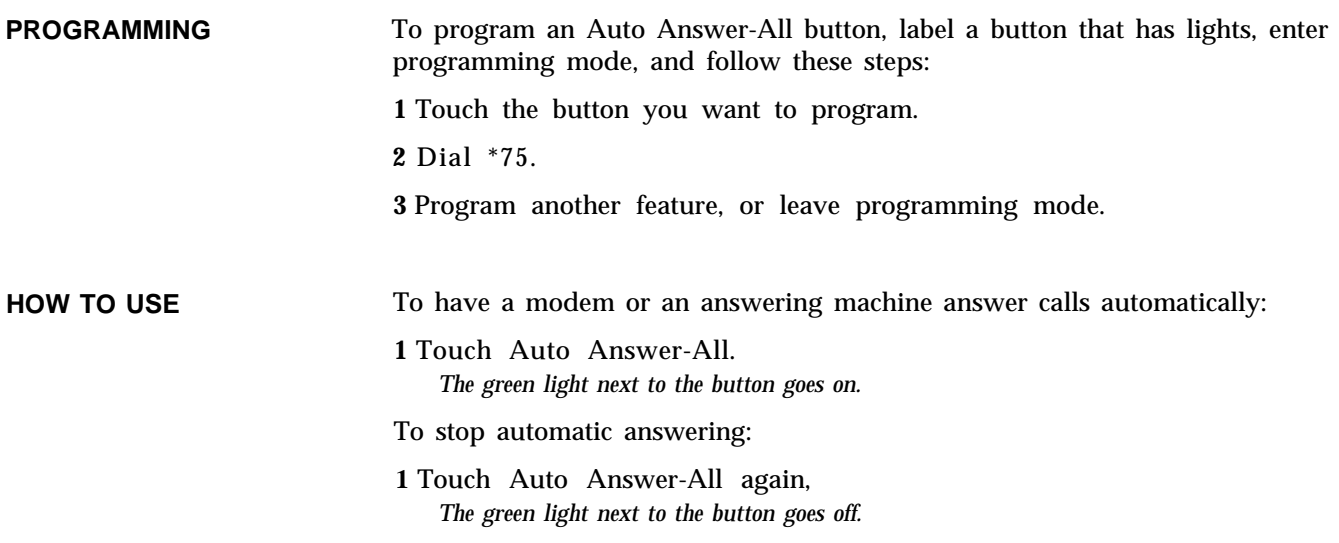

## **Auto Answer-Intercom**

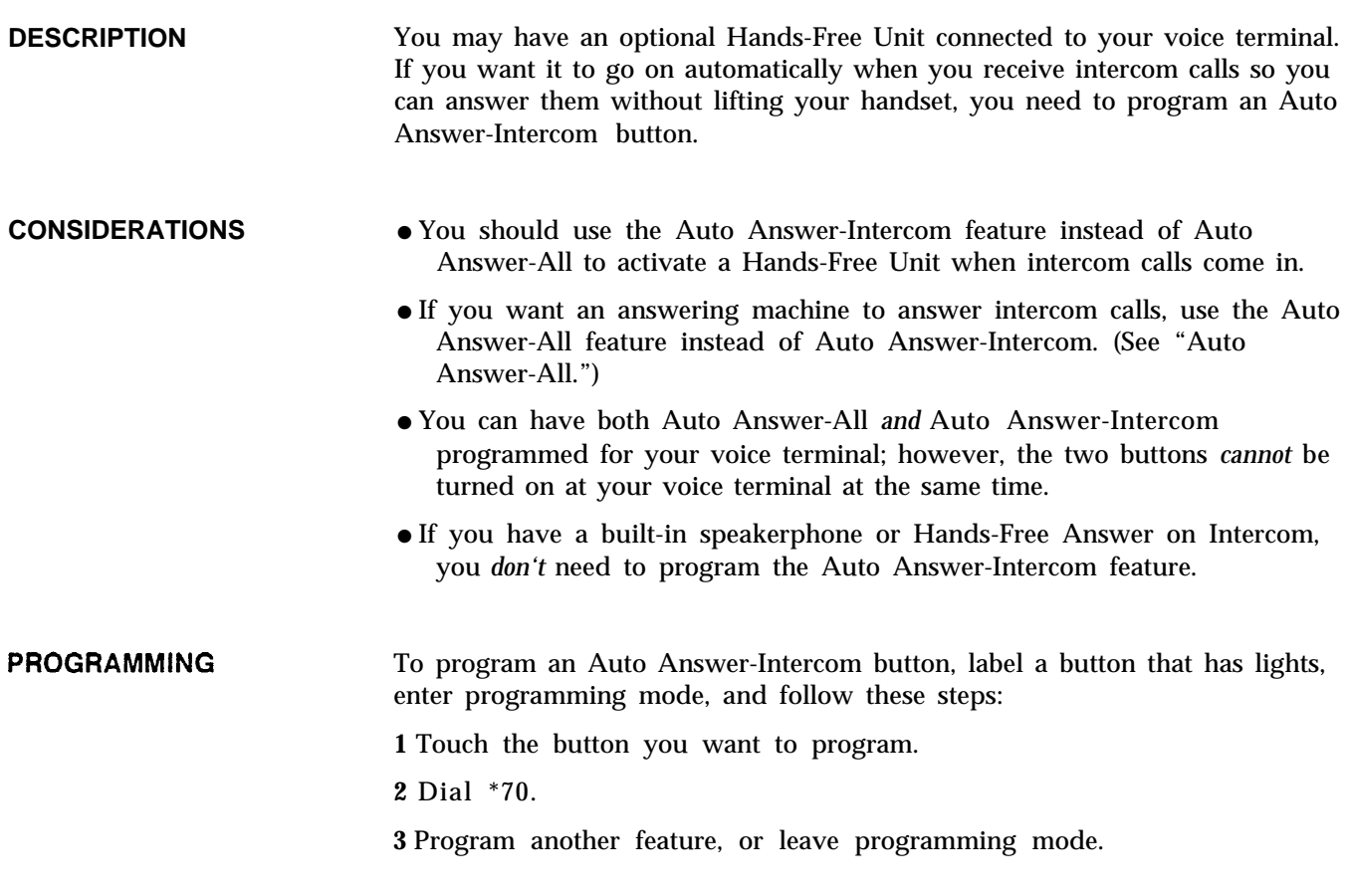

HOW TO USE To have your Hands-Free Unit go on automatically when you receive intercom calls:

> **1** Touch **Auto Answer-Intercom.** *The green light next to the button goes on.*

To return to answering calls yourself:

**1** Touch **Auto Answer-Intercom** again. *The green light next to the button goes off.*

### **Auto Intercom**

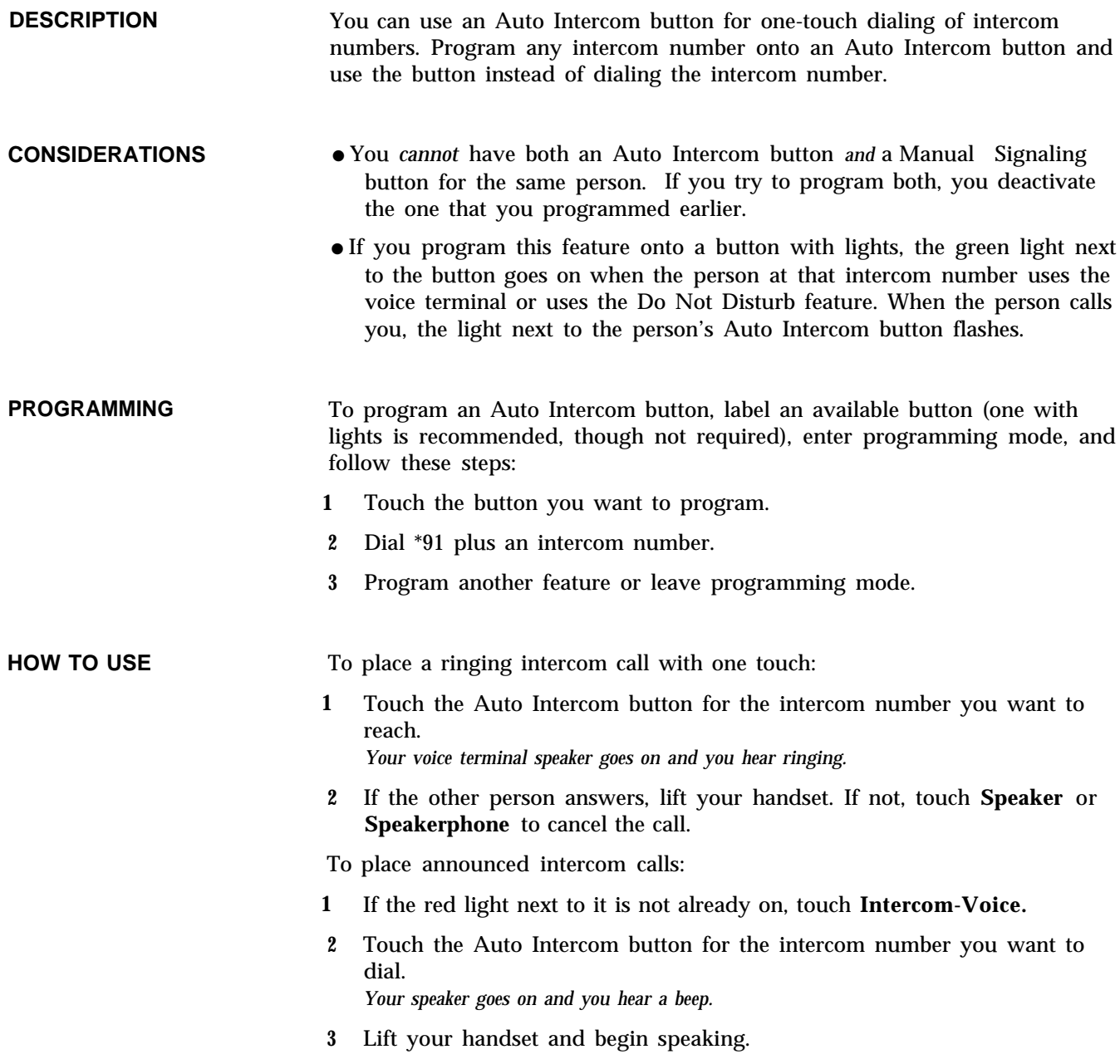

### **Automatic Line Selection**

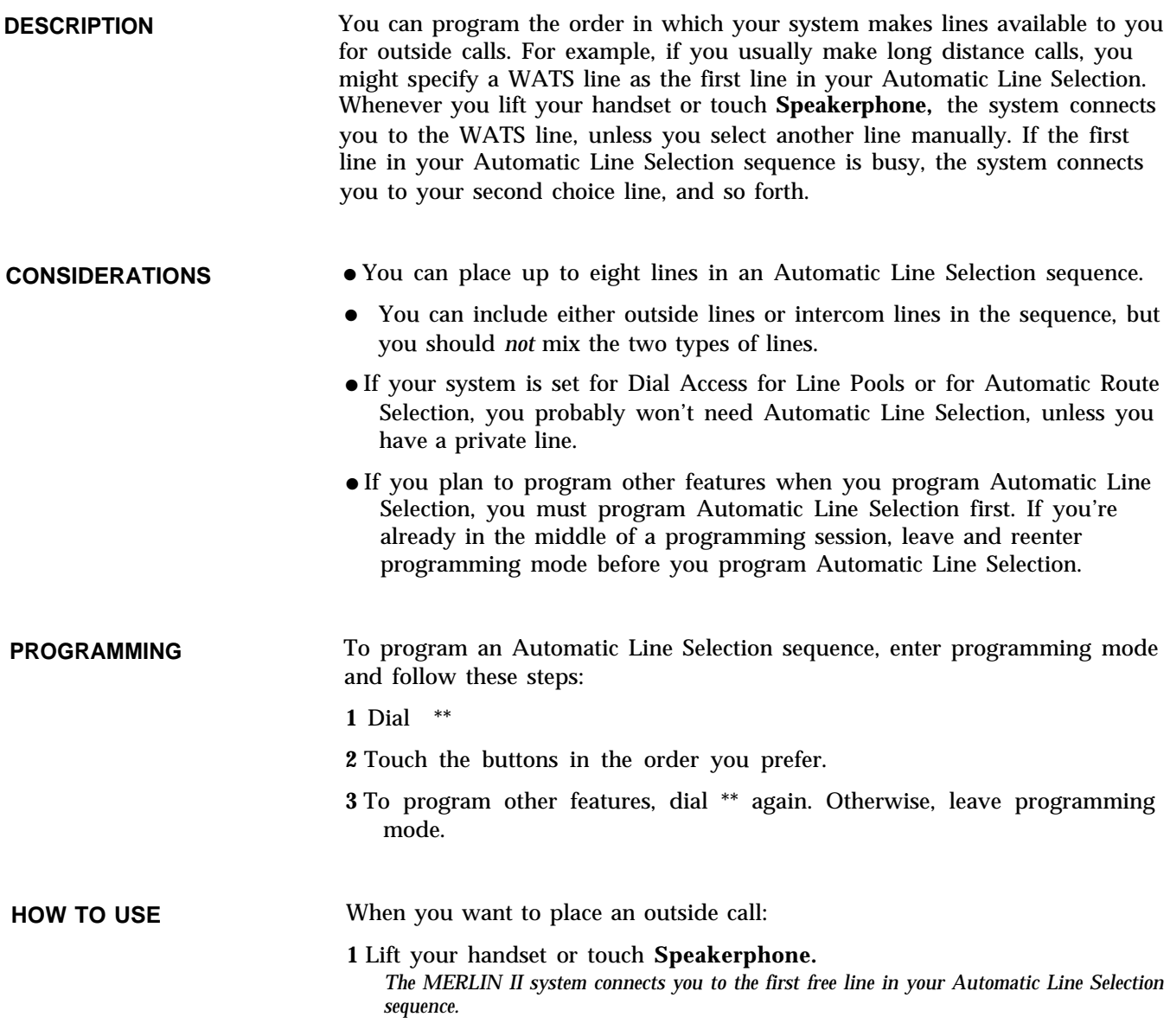

### **Automatic Route Selection**

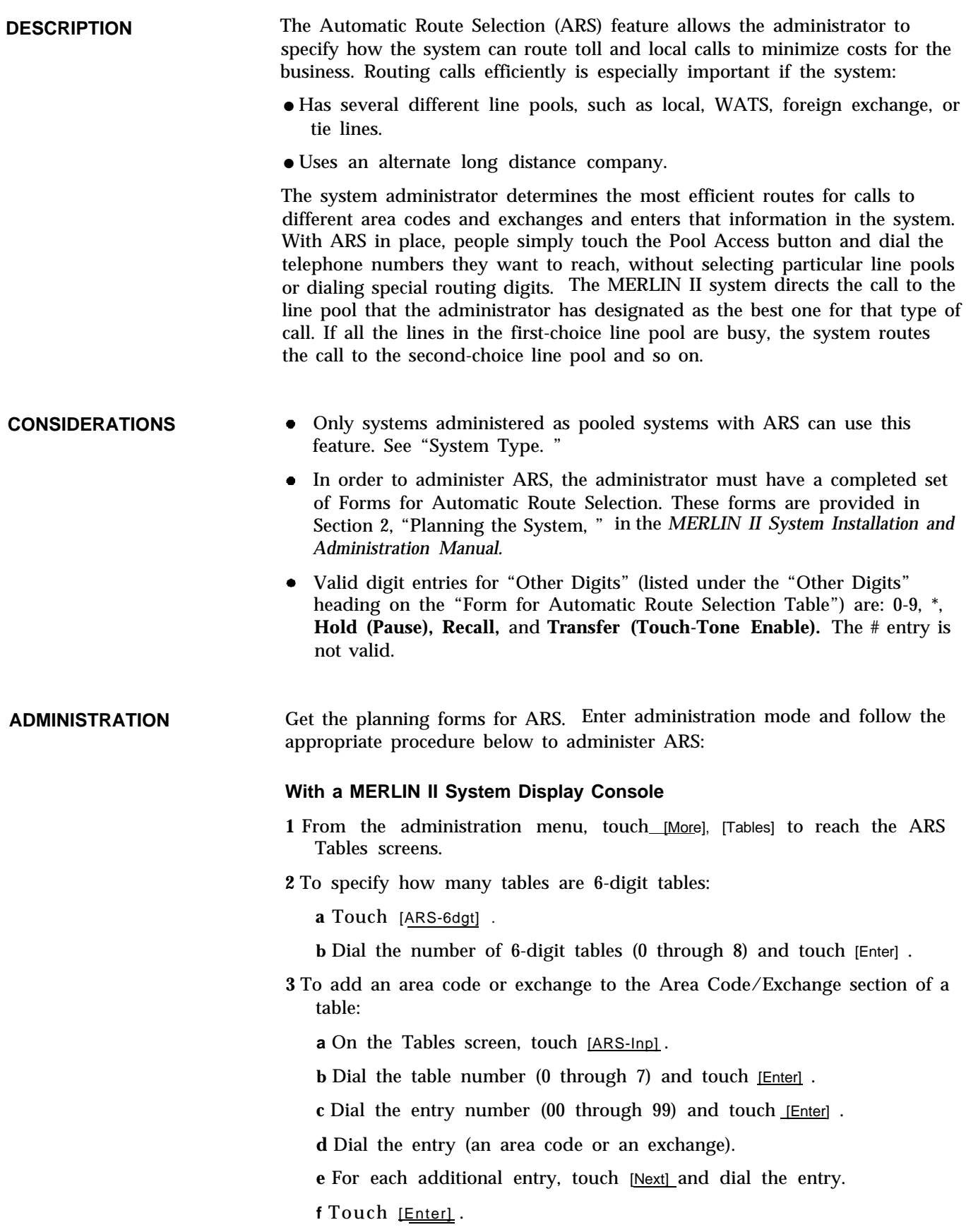

- **4** To delete an area code or exchange from the Area Code/Exchange section of a table:
	- **a** On the Tables screen, touch [ARS-Inp] .
	- **b** Dial the table number (0 through 7) and touch [Enter] .
	- **c** Dial the entry number (00 through 99) and touch [Enter].
	- **d** Touch Drop.
	- **e** Touch [Enter] .
- **5** To add pool number, other digits, and absorption codes, if required, to the Pool, Absorb, and Other Digits section of a table:
	- **a** On the Tables screen, touch [ARS-Pool].
	- **b** Dial the table number (0 through 9), dial the entry number (0 through 5), and touch [Enter].

#### **WARNING**

In order to add pool number, other digits, and absorption codes, the existing digits and codes as well as the entry pool number you are about to dial have to be cleared out. The next step clears other digits as well as the absorption code.

- **c** Dial the entry (pool number) and touch [Enter].
- **d** Dial any other digits required.
- **e** Perform the appropriate step:
	- ➤ To add an absorption code to this entry, touch [Enter] and go on to step f.
	- $\blacktriangleright$  To enter the pool number for the next entry on this table, touch [Next] and go back to step c.

**f** Dial an absorption code (0 through 5).

- $\bullet$  0 = none
- $\bullet$  1 = leading 1
- $\bullet$  2 = area code
- $\bullet$  3 = 1 + area code
- $\bullet$  4 = 1 + exchange
- $\bullet$  5 = 1 + area code + exchange

**g** Perform the appropriate step:

- $\blacktriangleright$  To administer the next entry for this table, touch [Next] and go back to step c.
- $\blacktriangleright$  To administer entries for another table, touch [Enter] and go back to step a.
- **6** To delete a pool number (action also deletes any other digits and absorption type):
	- **a** From the Tables screen, touch [ARS-Pool] .
	- **b** Dial the table number (0 through 9).
- **c** Dial the entry number (0 through 5) and touch [Enter] .
- **d** Touch **Drop.** *This clears out any entry already there.*
- **e** Perform the appropriate step:
	- ► Dial a new pool number and touch [Enter] to enter a new pool number, or
	- Touch [Enter] to insert a blank entry.
- **f** Touch [Exit] to return to the Tables screen.
- **7** To add or delete other digits in the Special Number Table:
	- **a** From the Tables screen, touch [Spc/Nm] .
	- **b** Dial the other digits or touch **Drop** to remove digits.
	- **c** Touch [Enter] .
- **8** When you've entered all the information from the Forms for ARS Tables, touch **Conference.**

**9** If you want a printout of the ARS tables, follow these steps:

- **a** From the administration menu, touc<u>h [M</u>ore], [More], [Print], <u>[More]</u> .
- **b** Touch [ARS] to begin printing.
- **c** Touch **Conference** to return to the administration menu, or leave administration mode.

### **With a BIS-34D Console**

#### **Administering the Area Code/Exchange Sections**

### **1** Touch **Message.**

**2** If you are setting Up a new system and don't need any 6-digit tables, go on to step 3, If you have 6-digit tables, perform this step:

To specify how many of your ARS tables should be 6-digit rather than 3 digit tables, dial #305, then the number of tables (0 through 8) that should be 6-digit tables.

### **If you enter: These tables are 6-digit:**

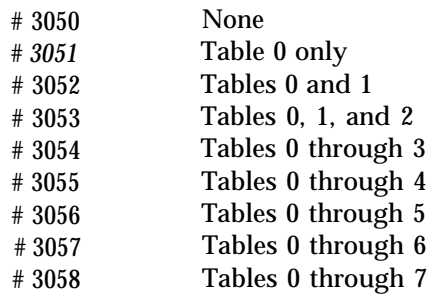

**3** Dial #6.

**4** Dial the table number (0 through 7).

**5** Dial the number (00 through 99) of the entry you want to record in the table.

For 6-digit tables, entry 00 is the area code and entries 01 through 99 are exchanges within that area code. For 3-digit tables, all the entries are area codes or exchanges.

- **6** If you want to remove an entry, touch **Drop.**
- **7** Dial the area code or exchange you want to record.
- **8** Repeat steps 3 through 7 for each table entry you want to administer.
- **9** If you need to administer the Pool, Absorb, and Other Digits sections of your tables, go on to step 2 of the next procedure. If not, go on to step 10 below.
- **10** If you have a printer connected to your system, dial #902 to get a printout of the complete set of ARS tables.
- **11** Touch **Message** and go on to another procedure, or leave administration mode.

### **Administering the Pool, Absorb, and Other Digits Sections:**

**1** Touch Message.

**2** Dial #7.

- **3** Dial the table number (0 through 9)
- **4** Dial the number (0 through 5) of the entry you want to record.
- **5** To remove this entry, touch Drop, to add or change this entry, go on to step 6.
- **6** Dial the pool number you want to record.
- **7** Dial any other digits needed, such as an access code and an account code for an alternate long distance company, after the pool number. You recorded these numbers on the form labeled "Form for Automatic Route Selection Table, " under the heading, "Other Digits. "

**NOTE:** Make sure to enter the required number of pauses between the access code and the account code for an alternate long distance company. The average number of pauses is four, but some systems may work better with either fewer or more pauses. Be sure to add one pause after the account code as well.

- **8** *After* you have administered a pool number and any other digits required, you can associate an absorption type with the line pool. Follow these steps to add, change, or remove an absorption code:
	- **a** Dial #7, then dial the table number (0 through 9), then dial the number (0 through 5) of the entry you want to record.
	- **b** The system is factory-set not to absorb any digits that callers dial. If a line pool requires absorption, enter the appropriate code to tell the

system how many digits to drop if the user dials an unnecessary toll prefix, area code, or exchange for this type of line pool:

- $\bullet$  0 = No absorption
- $\bullet$  1 = Absorb leading 1
- $\bullet$  2 = Absorb area code
- $\bullet$  3 = Absorb 1 I- area code
- $\bullet$  4 = Absorb 1 + exchange
- $\bullet 5$  = Absorb 1 + area code + exchange

Check to be sure the entry shown on the display is correct. If necessary, repeat the procedure.

**NOTE:** If you change the pool number or other digits for an entry that has absorption type 1 through 5 associated with it, the system changes the absorption type to 0 (no absorption). You must perform this step again if you want to restore an absorption type to an entry that you have changed.

- **9** Repeat steps 2 through 8 for each table entry you want to administer. You must perform these steps in order to add a new entry or change the pool number, other digits, or absorption type of an existing entry.
- **10** If you want to add, change, or remove an access code that must be dialed to reach the numbers on the Special Numbers table, dial #800 and perform one of the following operations:
	- ► To add or change an access code, perform step 7.
	- $\blacktriangleright$  To remove an access code, touch **Drop.**

Check to be sure the entry shown on the display is correct. If necessary, repeat the procedure.

- **11** If you have a printer connected to your system, you can get a printout of the complete set of ARS tables. Otherwise you can activate the ARS feature at this time by going on to the next procedure. To order a printout, dial #902.
- **12** Touch **Message** and go on to another procedure, or leave administration mode.

**HOW TO USE** To place a outside call using ARS: **1** Touch one of the Pool Access buttons, unless a red light next to the button is already on. **2** Lift your handset or touch **Speakerphone. 3** Dial the outside telephone number you want. *You hear beeps instead of Touch-Tones or rotary clicks as you dial.* **4** Wait a few moments for the call to be completed. If you hear a busy signal that is faster than normal: **1** Touch the same Pool Access button you used to begin your call. If you hear a fast busy signal again: **1** Disconnect and try your call again later.

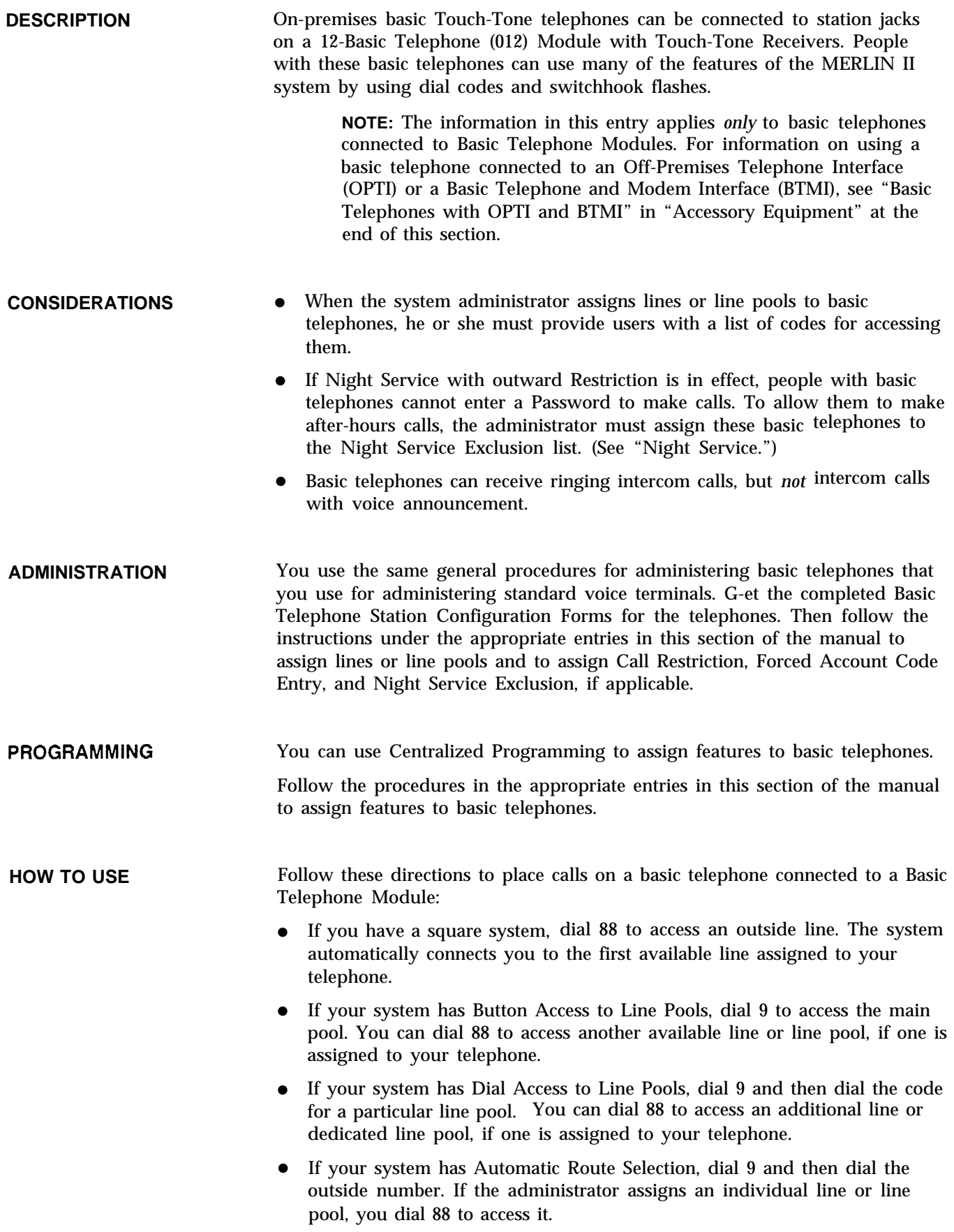

Ask your administrator whether you can use dial codes to access particular lines or line pools. If so, he or she can give you a list of codes.

For more information on using a basic telephone connected to a Basic Telephone Module, see the *User's Guide: Basic Touch-Tone and Rotary Telephones* for the MERLIN II Communications System with Feature Module 2.

### **Behind-Switch Operation**

**DESCRIPTION** The MERLIN II system can be sent to operate behind another system, such as a PBX or Centrex system. This operating module lets MERLIN II system users take advantage of the features provided by both systems.

> A system administered for behind-switch operation has several characteristics that distinguish it from other system types, as shown below.

#### **Lines**

When a behind-switch system is first set up, the system assigns lines as follows:

- At all nonattendant stations, the system assigns a single prime line. The prime line is the user's line in the host system and rings immediately for incoming calls. The user always gets connected to this line (even when it is busy), unless the user manually selects a different line. The administrator can assign additional, secondary lines to the voice terminal. Secondary lines are initially set for delayed ring.
- At attendant consoles, the system assigns all the outside lines to the console. The first line is the prime line, and the rest are secondary lines. These lines are assigned to buttons in the same order as lines assigned to attendant consoles in other types of systems. By default, the prime line is set for immediate ring and the secondary lines for delayed ring.

The default line assignments and ringing options can be changed. For example, if there are two or more standard attendant consoles, the additional consoles must be readministered so that each has a unique prime line. For more information, see ["Line Assignments in Behind-Switch Systems](#page-90-0) 'r and ["Ringing Options"](#page-145-0) in this section.

### **Fixed Features**

Touching Conference, Drop, or Transfer sends an administered signal to the host switch to perform the function in the host system. To use the MERLIN II system Conference, Drop, and Transfer features, you can program local fixed feature buttons, as described in "Programming," below. See ["Camp](#page-40-0) [On"](#page-40-0) for instructions on programming and using the Camp On feature.

**NOTE:** The Hold button works the same way in both systems, so there is no need to program it for local use.

### **Ringing Patterns**

In most cases, the ringing patterns for incoming calls are different for the host system that for the MERLIN 11 system. In behind-switch mode, voice terminals and basic telephones take on the ringing patterns of the host system.

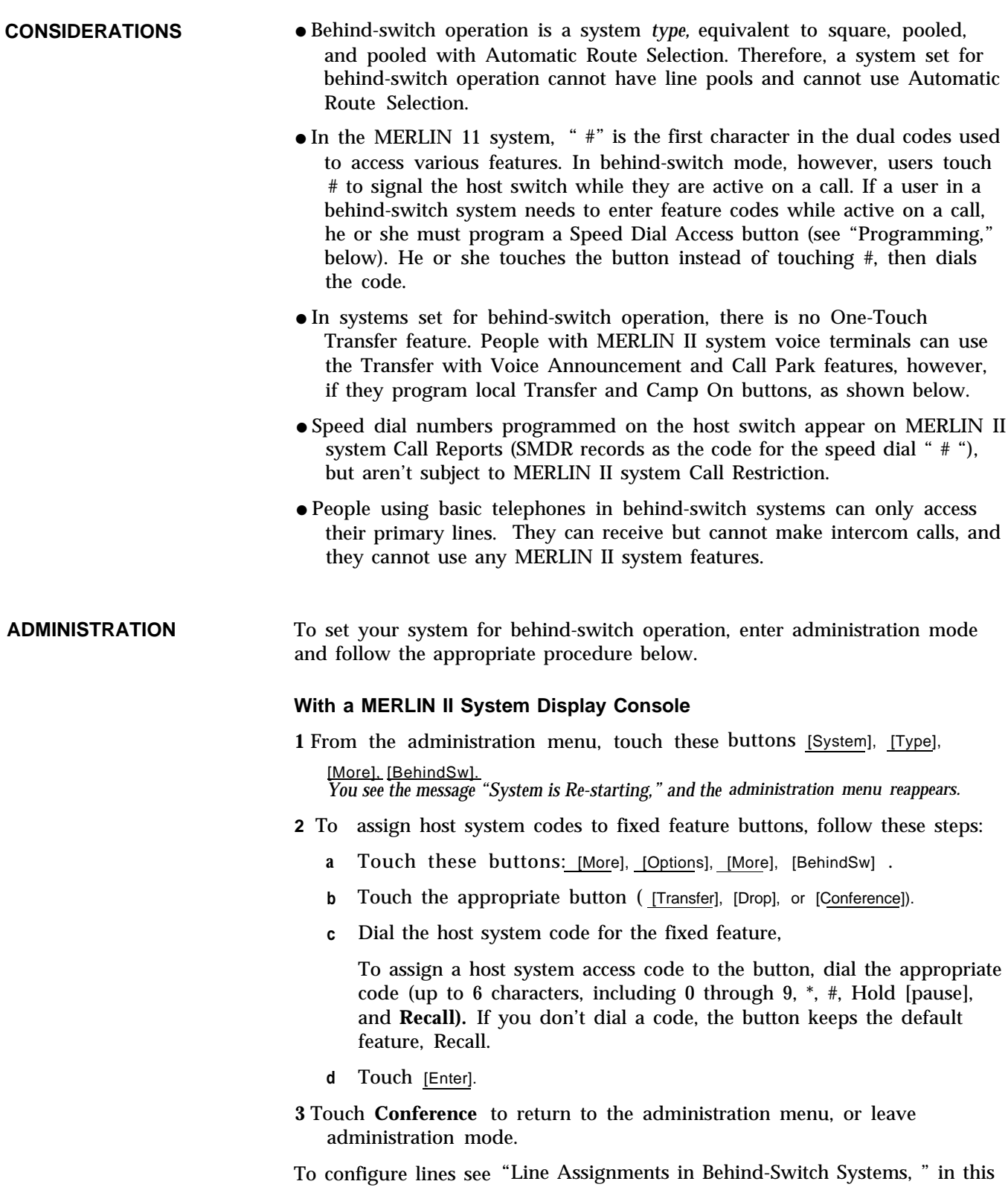

section.

### **With a BIS-34D Console**

- **1** Touch Message.
- **2** Dial # 202. *If the system can be administered, the green light next to* **Message** *is steady.*
- **3** When you hear a 2-beep signal to begin, dial 4. *After several seconds, the lights next to* **Adm Pool, Adm Tel, Message,** *and* **Speaker** *begin to /lash.*
- **4** Touch **Message,**
- **5** You can assign dial codes of up to six digits to the Conference, Drop, and Transfer buttons to access these features in the host system. To assign codes:

**a** Dial #328.

**b** Touch **Conference, Drop,** or **Transfer.**

- **c** To assign a host system access code to the button, dial the appropriate code (up to 6 characters, including O through 9, \*, #, Hold [pause], and **Recall).** If you don't dial a code, the button keeps the default feature, Recall.
- **6** Touch **Message** and go on to another procedure, or leave administration mode.

#### **PROGRAMMING** In systems set for behind-switch operation, you can program buttons that let you:

- Use dial codes to access features while you're on a call
- Use the MERLIN II system Conference, Transfer, and Drop features instead of the equivalent features of the host system

#### **Speed Dial Access Button**

To program a Speed Dial Access button, label an available button, enter programming mode, and follow these steps:

**1** Touch the button you want to program.

**2** Dial \*20.

**3** Leave programming mode.

### **Local Conference, Drop, and Transfer Buttons**

To program fixed feature buttons for use with the MERLIN II system only, label the button(s), enter programming mode, and follow these steps:

**1** Touch the button you want to program.

**2** Dial the appropriate code:

- Dial \*96 for Local Conference
- $\blacktriangleright$  Dial \*97 for Local Drop
- Dial \*99 for Local Transfer

**3** Program another feature, or leave programming mode.

**HOW TO USE** Some features operate differently if a MERLIN II system is behind another system. Note these differences in the "Considerations" subsection of each feature entry in this section of the manual. For information on how to use the speed dial access button in behind-switch systems, see " [PBX, Centrex,](#page-133-0) [or Custom Calling Features"](#page-133-0) in this section.

> **NOTE:** To use the fixed button features of the host system, use the instructions that came with that system.

Generally, the Local, Conference, Hold, and Drop buttons function as described in this section for each feature where the use of these buttons is applicable.

### **BIS/HFAI Terminal**

See ["Voice Terminal Type.](#page-172-0) "

### **Bridging**

**DESCRIPTION** If you have a line with another person in a square or behind-switch system, you can easily join (or "bridge" onto) a call in progress on that line. In this way YOU can also join a conference call by just touching a line button and **CONSIDERATIONS** lifting your handset. (See ["Conference."](#page-46-0) ) ● A maximum of three people connected to the MERLIN II system, including the originator of the call, can bridge onto a call at one time.

- If any of the people on the call have activated the Privacy feature, you will not be able to bridge onto the call.
- Under extremely heavy use of the Conference feature, other people in the system may not be able to initiate a conference call or add more participants to a conference in progress by bridging.

**HOW TO USE** To bridge onto a call in progress: **1** Touch the line button associated with the call.

> **2** Lift your handset.

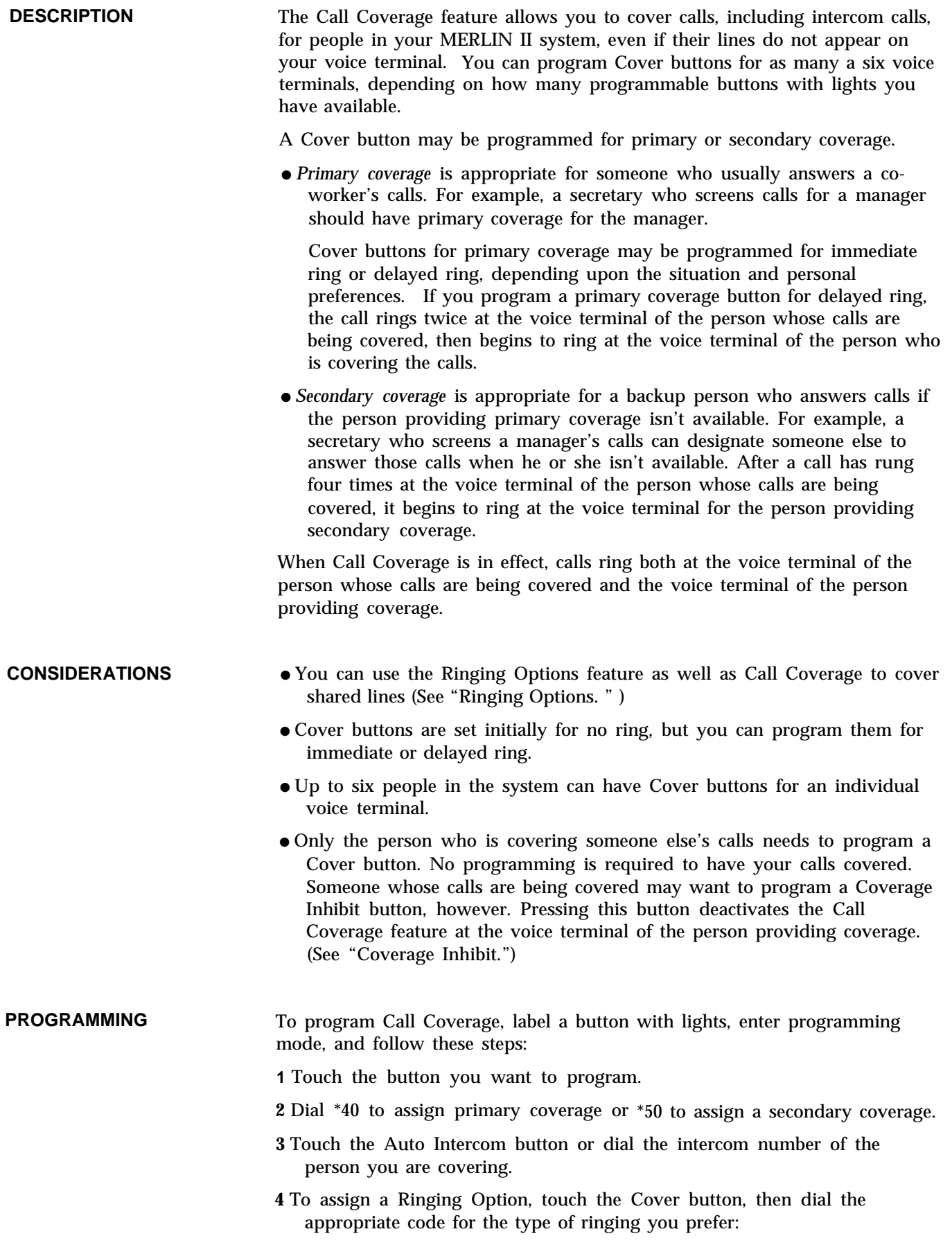

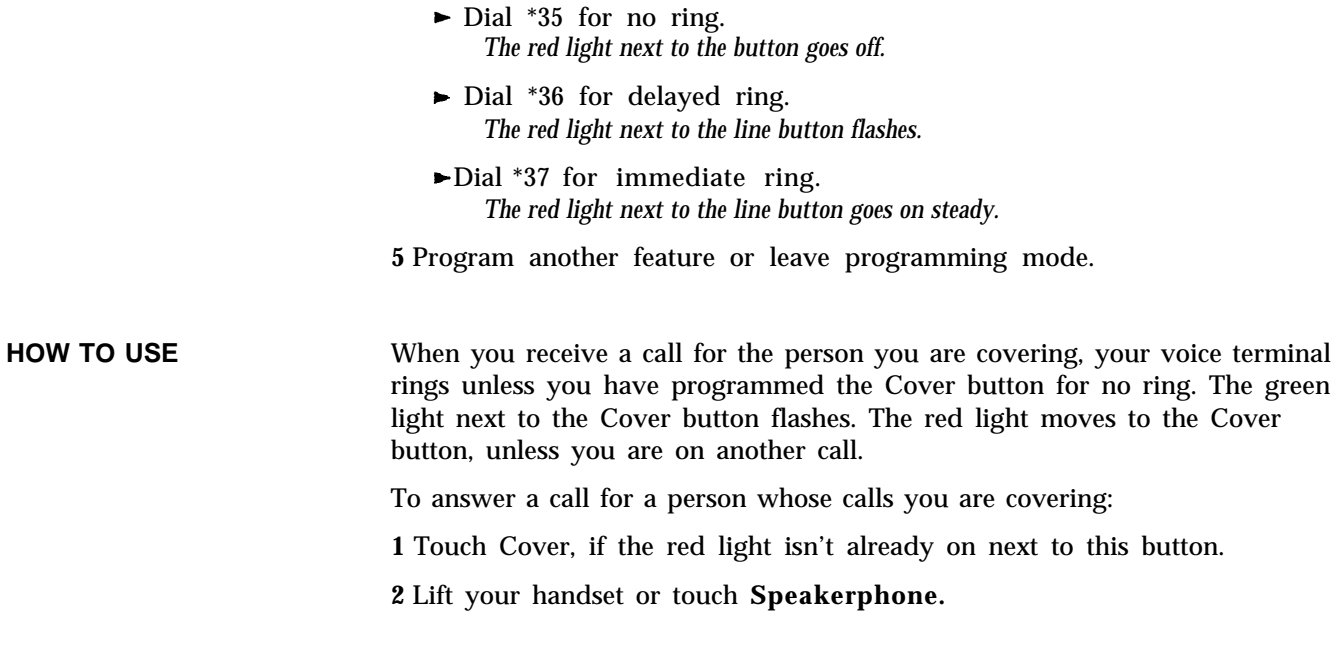

### **Call Forwarding and Follow Me**

**DESCRIPTION** With the Call Forwarding and Follow Me features, you can have your calls ring at a voice terminal in another location, such as a lab, conference room, or colleague's office. Outside, intercom, and transferred calls are forwarded to the destination voice terminal, where they appear as ringing intercom calls. If both Intercom buttons on the destination voice terminal are in use, the call waits in a queue until a button becomes available or the caller abandons the call.

> You activate Call Forwarding at the *originating* voice terminal (your own voice terminal), specifying the voice terminal to which calls should be forwarded. You activate Follow Me at the *destination* voice terminal, the one to which your calls should be forwarded.

### **CONSIDERATIONS**

- Calls can't be forwarded to voice terminals that have Do Not Disturb activated.
- Voice announcements can't be forwarded.
- Forwarded calls can be answered using Call Pickup or Auto Answer-All.
- A call can only be forwarded once. For example, if voice terminal A's calls are forwarded to voice terminal B and voice terminal B's calls are forwarded to voice terminal C, a call that comes into A is forwarded to B, but not on to C.
- Call Forwarding and Follow Me can't be in effect at the same time at a voice terminal. Activating one feature removes the other automatically.
- An originating voice terminal can have only one destination voice terminal. However, a voice terminal can serve as the destination for more than one originator.

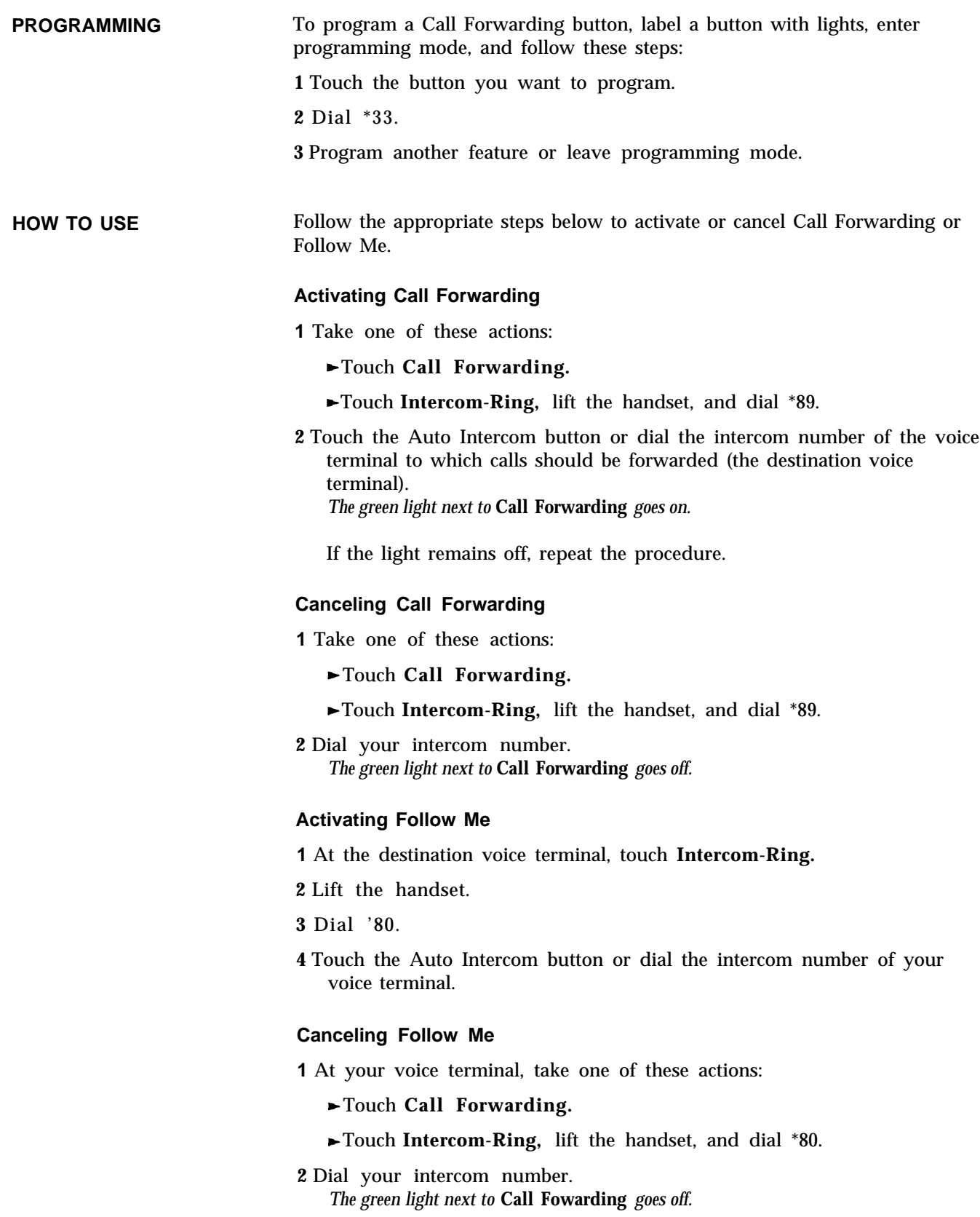

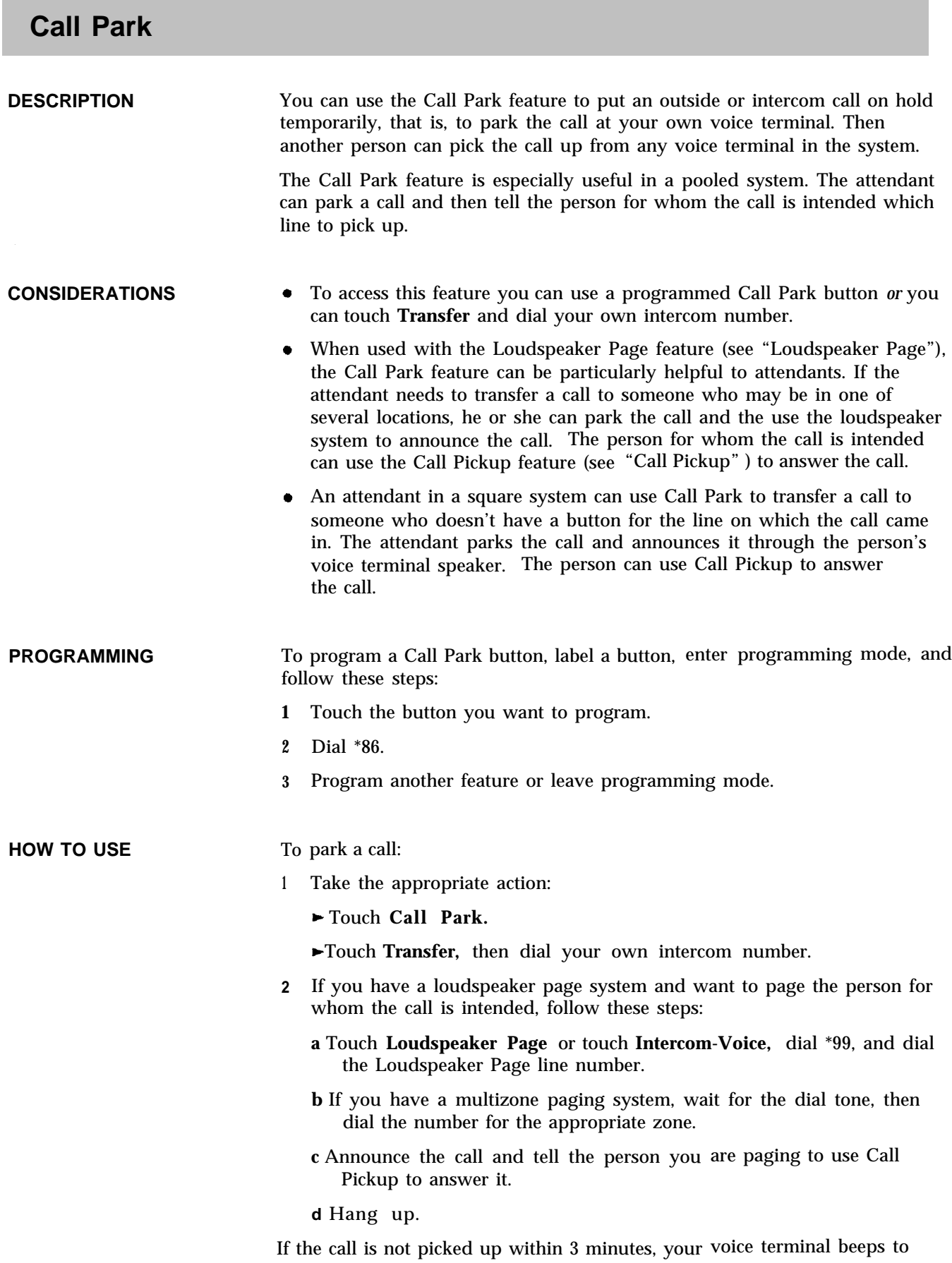

remind you that 'the call is still parked.

<span id="page-33-0"></span>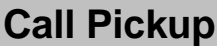

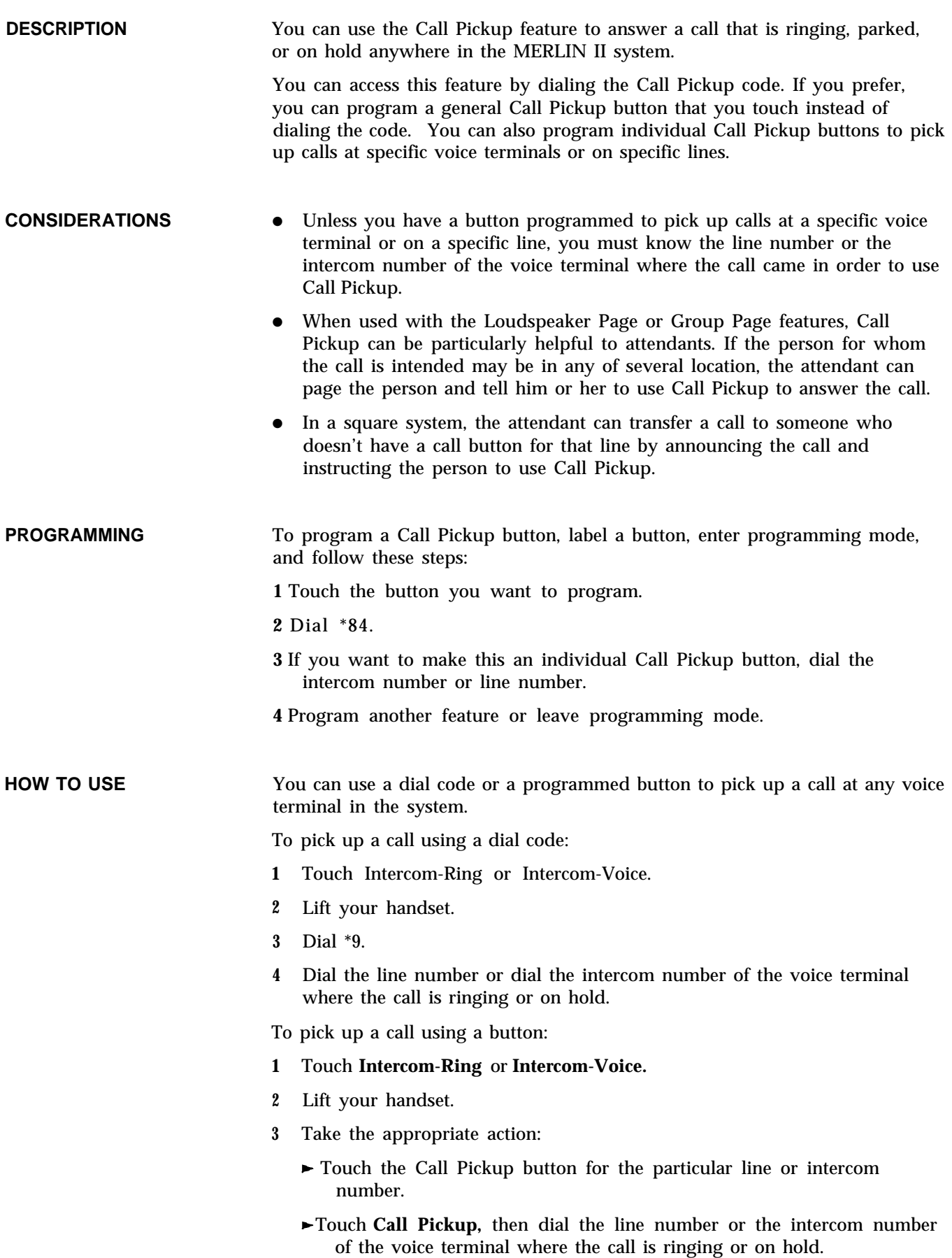

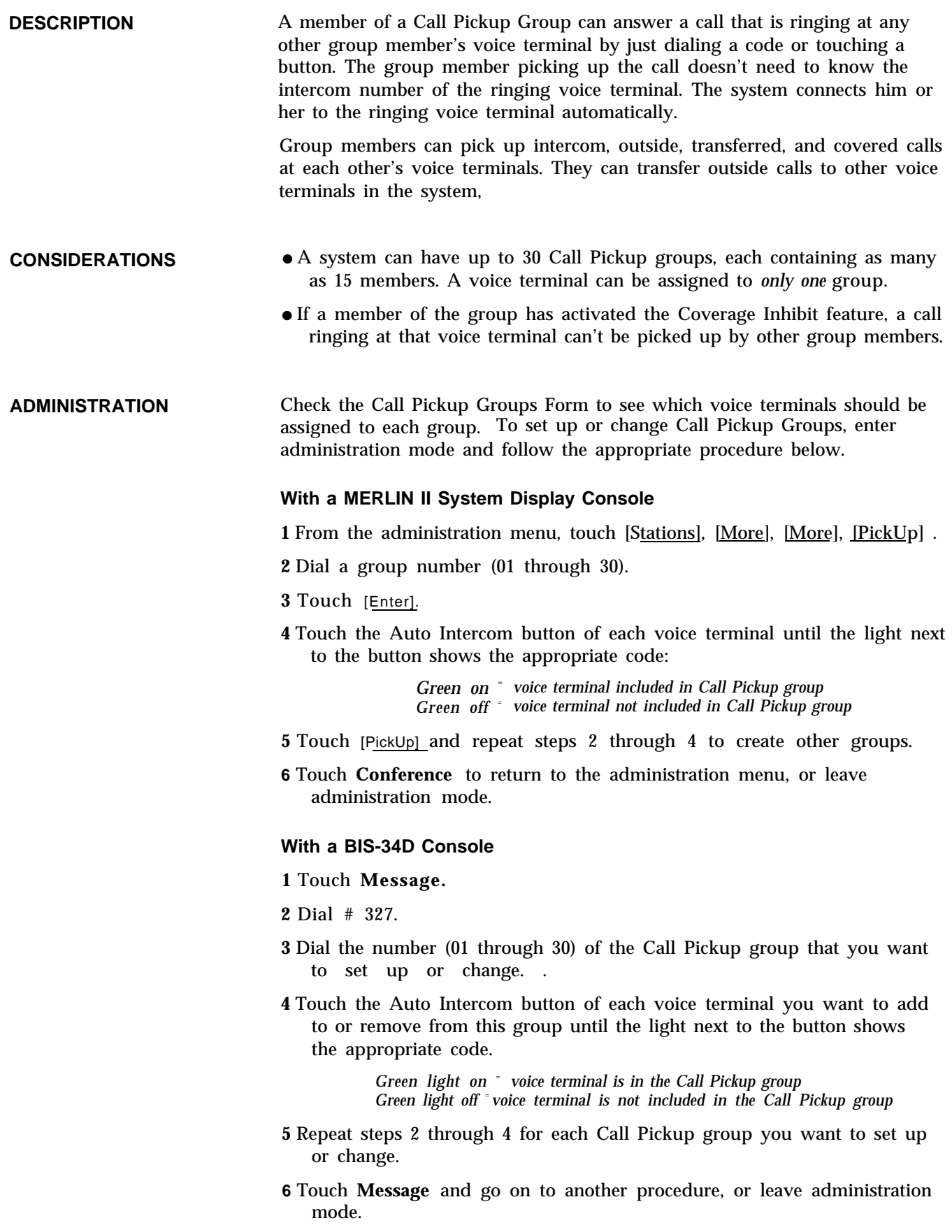

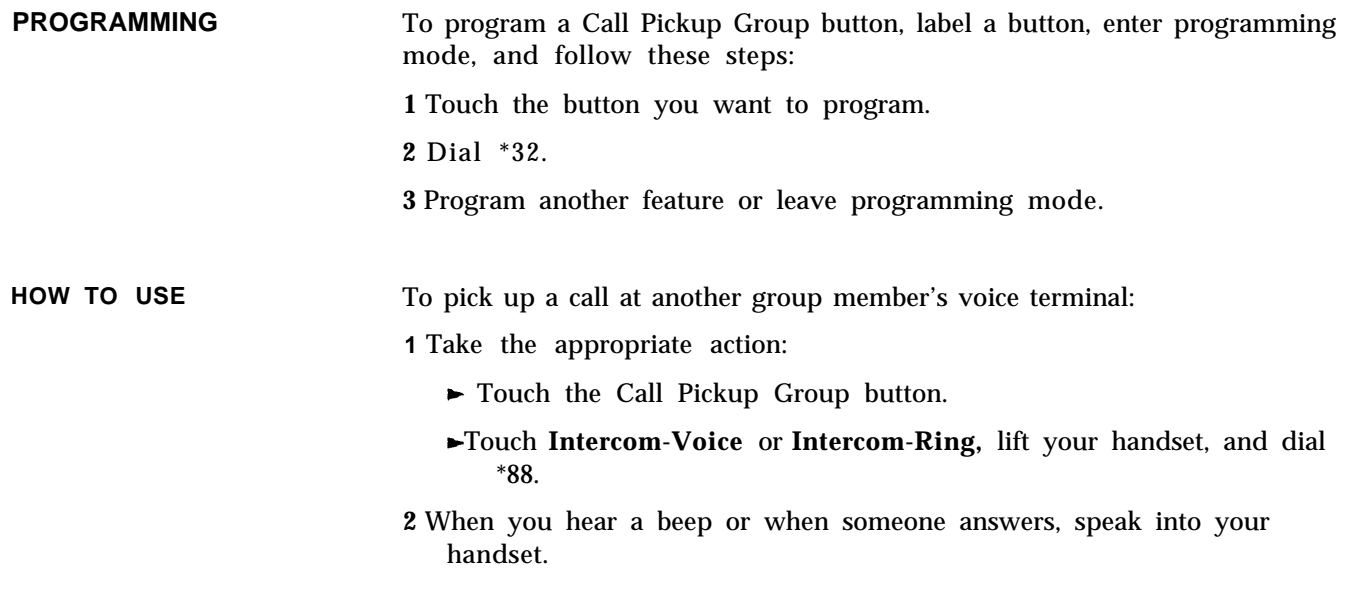

## <span id="page-35-0"></span>**Call Report**

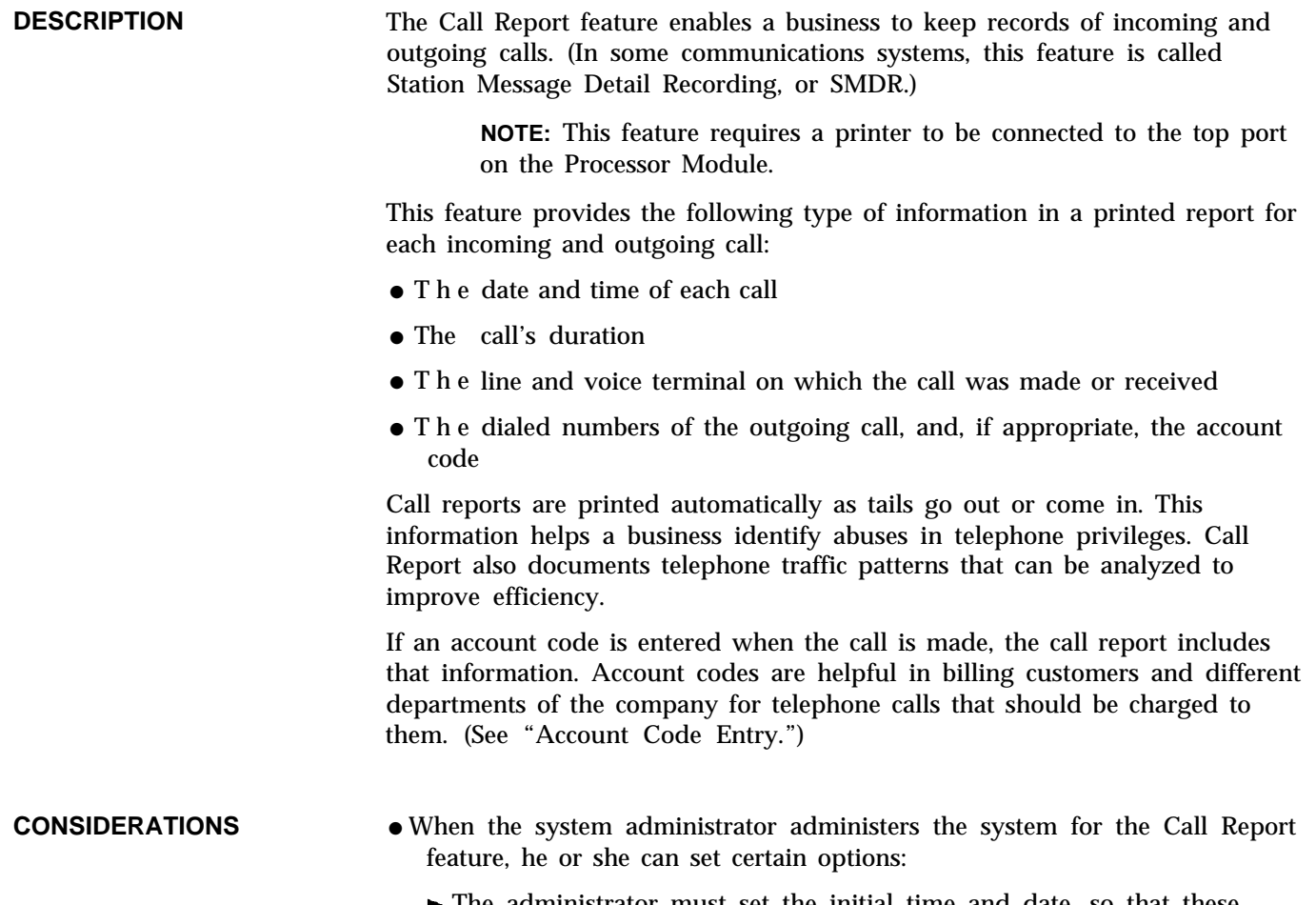

 The administrator must set the initial time and date, so that these details appear correctly on the call report.
- $\blacktriangleright$  Although the system is factory-set to record incoming as well as outgoing calls, the administrator can set the system not to record them.
- The system is factory-set to record only outgoing calls that last at least 1 minute. However, the system administrator can change that setting for a longer (up to 99 minutes) or shorter (as little as 10 seconds) minimum duration.
- If the administrator has assigned a System Speed Dial code to an outside number, he or she can specify which of these numbers should be printed on call reports and which should remain private. When the administrator designates a System Speed Dial code as private or "marked," the 3-digit code (#60 through #99) is printed on the call report in place of the telephone number. (See ["System Speed Dial."\)](#page-159-0)
- A call report includes only the first 15 digits of a telephone number or account code. If the number contains more than 15 digits, a "?" is printed on the sixteenth position.

**ADMINISTRATION** For both Call Report and Night Service, the administrator must set the initial time and the date, and reset the time as needed, such as when daylight saving times goes into effect. For Call Report, the administrator has the option of setting the type of calls and the minimum duration of a call that will be reported.

> Enter administration mode and follow the appropriate procedures below to set the time and date, if necessary, and to specify Call Report options.

### **Setting the System Time and Date with a MERLIN II System Display Console**

- **1** From the administration menu, touch [System], [Mode], [Time] .
- **2** Dial two digits for the hour (00 through 23) and two digits for the minute (00 through 59).
- **3** Touch [Enter] .
- **4** Touch [Date] .
- **5** Dial two digits for the month (01 through 12), two digits for the day (00 through 31), and two digits for the year (00 through 99).
- **6** Touch [Enter] .
- **7** Touch Conference to return to the administration menu.

#### **Setting the System Time and Date with a BIS-34D Console**

**1** Touch Message.

**2** To set the current time, dial #300.

**3** Dial two digits for the hour (00 through 23).

**4** Dial two digits for the minute (00 through 59).

For example, if the time is 9:16 a.m., dial #300 09 16; if the time is 1:16 p.m., dial #300 1416.

Check the time shown on the display. If it isn't correct, enter the information again.

- **5** Touch **Enter.**
- **6** To set the current date, dial # 301.
- **7** Dial two digits for the month (01 through 12).
- **8** Dial two digits for the day (01 through 31).
- **9** Dial two digits for the year (00 through 99).

For example, if the date is August 24, 1988, dial #301 082488.

Check the date shown on the display. If it isn't correct, enter the information again.

**10** Touch **Message** and go to another procedure or leave administration mode.

#### **Specifying Call Report Options with a MERLIN II System Display Console**

- **1** From the administration menu, touch [More], [Options], [More], [SMDR] .
- **2** Touch [CallLen] .
- **3** Dial the minimum call duration in minutes (00 through 99).
- **4** Touch [Enter].
- **5** Touch [CallRep].
- **6** Touch the appropriate key for the types of calls you want recorded:

[In/Out] = record incoming and outgoing calls  $\sqrt{\frac{1}{\text{[OutOnly]}}}$  = record outgoing calls only

- **7** Touch **Conference** to return to the administration menu.
- **8** To get a printout of your Call Report options, touch [More], [More], [Print], [More], [More] .
- **9** Touch [SMDR] to begin printing.
- **10** Touch **Conference** to return to the administration menu, or leave administration mode.

#### **Specifying Call Report Options with a BIS-34D Console**

- **1** Touch **Message.**
- **2** Dial #391, then perform the appropriate step:
	- $\blacktriangleright$  Dial 0 if you want only outgoing calls reported.
	- Dial 1 if you want outgoing *and* incoming calls reported.
- **3** To specify a minimum call duration other than 1 minute for call reporting, dial # 390, then dial the number of minutes (00 through 99). If you dial CO, the minimum call duration will be 10 seconds.

For example, to specify a minimum duration of two minutes, dial #390 02.

- **4** To get a printout of your Call Report options, dial #905 and wait for the beep.
- **5** Touch **Message** and go on to another procedure, or leave administration mode.

#### **Resetting the Printer with a MERLIN II System Display Console**

Follow the procedure below if the printer doesn't form feed automatically and the report heading appears anyplace but at the top of the page.

**1** From the administration menu, touch [Options], [Record], [New Page] .

**2** Touch **Conference** to return to the administration menu, or leave administration mode.

#### **Resetting the Printer with a BIS-34D Console**

Follow the procedure below if the printer doesn't form feed automatically and the report heading appears anyplace but at the top of the page.

**1** Touch **Message.**

**2** Dial #399.

**3** Touch **Message** and go on to another procedure, or leave administration mode.

## **Call Restriction**

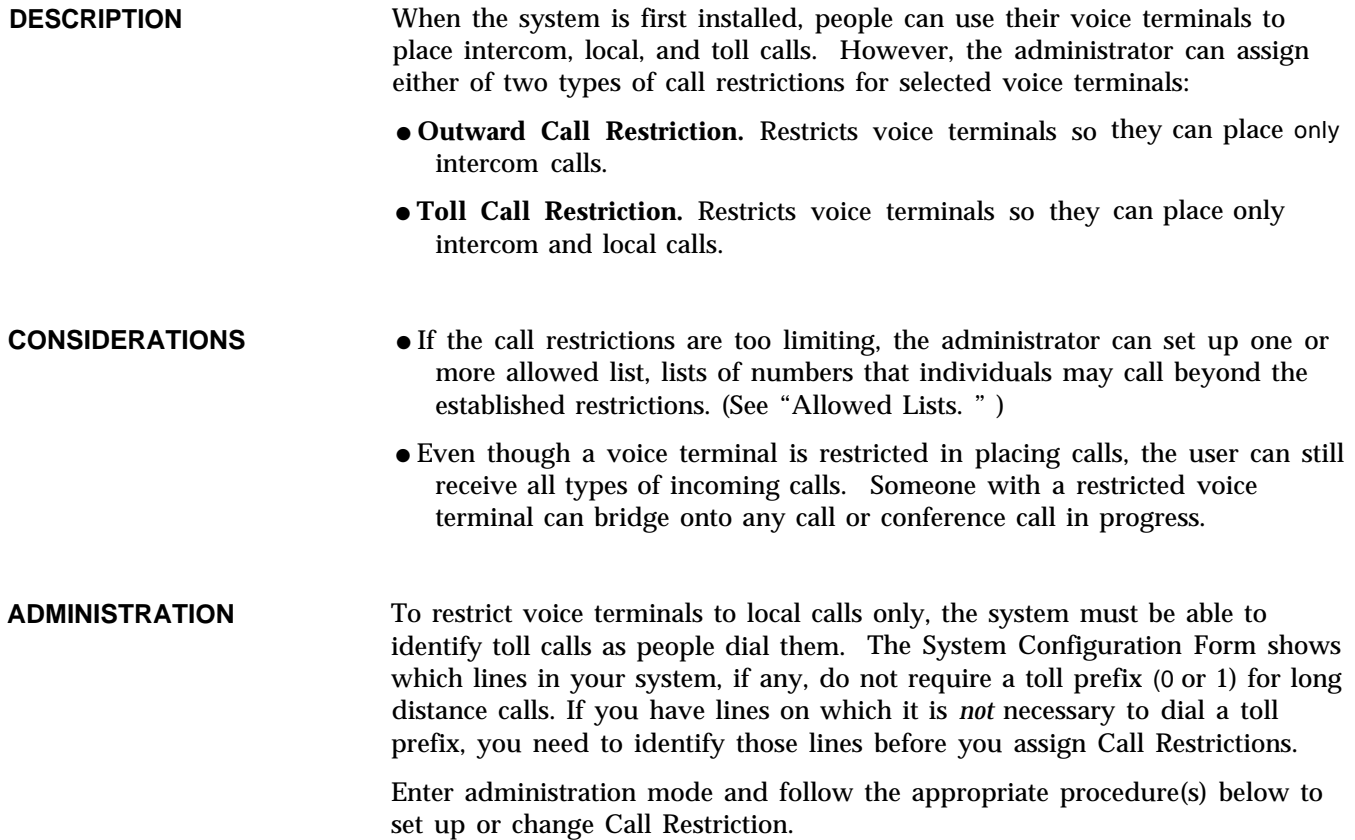

#### **With a MERLIN II System Display Console**

**NOTE:** If a toll prefix is required on all your lines, skip the procedure below and go on to "Administering Call Restrictions. "

#### **Identifying Toll Types for Selected Lines**

**1** From the administration menu, touch [Lines], [TollType] .

**2** Touch the line buttons until the lights show the appropriate code:

*Steady green on = toll calls detected by toll prefix only Green off <sup>=</sup> toll calls detected by area code or toll prefix*

**3** Touch **Conference** to return to the administration menu and go on to the next procedure.

#### **Administering Call Restrictions**

- **1** From the administration menu, touch [Stations], [Restrct].
- **2** Touch the Auto Intercom button for the voice terminal that you want to restrict.
- **3** Touch [Enter] .
- **4** Touch the appropriate key for the restriction you want on this voice terminal:

[NoRestr] = unrestricted

[Local] = toll call restriction

 $[Intercom] = outward call restriction$ 

As you touch the appropriate key, the Speaker button shows one of these codes:

*Steady green on <sup>=</sup>all calls permitted (unrestricted)*

- *Flashing green = local and intercom calls and calls to numbers on assigned lists permitted (toll call restriction)*
	- *Green off <sup>=</sup> intercom calls and calls to numbers on assigned lists permitted (outward call restriction)*
- 5 Repeat steps 2 through 4 for each voice terminal you want to restrict.
- 6 Touch **Conference** to return to the administration menu, or leave administration mode.

#### **Copying Line and Call Restriction Assignments**

- **1** If you want to copy line assignments and Call Restriction assignments from one voice terminal to another, touch [Stations], [Copy].
- **2** Touch the Auto Intercom button for the voice terminal you copy to copy from.
- **3** Touch [Enter] .
- **4** Touch the Auto Intercom button for the voice terminal that you want to copy *to.*
- **5** Touch [Next] to select another voice terminal to copy to.
- **6** Touch [Enter] to choose a new voice terminal to copy from.
- **7** Touch **Conference** to return to the administration menu, or leave administration mode.

#### **With a BIS-34D Console**

**NOTE:** If you must dial 0 or 1 before dialing a long distance call, begin the following procedure with step 5. If you do not dial 0 or 1 before dialing a long distance call, begin with step 1.

- **1** Touch **Speaker.**
- **2** Check the lights next to your line buttons. Green lights indicate that the system uses a toll prefix to detect a long distance call placed on this line. If you don't dial toll prefixes in your area, no green lights should be on.
- **3** Touch each line button until the light next to it shows the appropriate code:

*Steady green on = system uses toll prefixes to defect long distance calls Green light* off <sup>=</sup>*system detects long distance calls by urea code only*

- **4** Touch **Speaker.**
- **5** Touch **Adm Tel.**
- **6** Touch the Auto Intercom button of the voice terminal you want to restrict.
- **7** Touch **Speaker** until the green light beside it shows the kind of call restriction you want the voice terminal to have.

*Steady green light on = Unrestricted (all calls permitted) Flashing green light <sup>=</sup> Toll restricted (local and intercom calls only) Green light off = Outward restricted (intercom calls only).*

**8** Repeats steps 6 and 7 for each voice terminal you want to restrict.

- **9** If there are voice terminals in the system that will have the same call restrictions, use the following shortcut to give another voice terminal the same call restrictions as one you have already set up. However, be aware that when you copy call restrictions, you also copy line and line pool assignments and Dial Access to Line Pools from the original voice terminal.
	- **a** Touch the Auto Intercom button of the new voice terminal.
	- **b** Touch **Recall.**

*The red light next to* **Adm Tel** *flashes.*

- **c** Touch the Auto Intercom button of the original voice terminal. *The red light stops flashing when the copy is complete.*
- **10** Touch **Adm Tel** and go on to another procedure, or leave administration mode.

## **Camp On**

**DESCRIPTION** You can use the Camp On feature to transfer an outside call to a busy voice terminal. The call stays on hold until the voice terminal becomes available, then rings through automatically. Camp On makes it unnecessary to place the call on hold, recheck the busy voice terminal until it becomes available, and then transfer the call.

Calls can stay "camped" for up to five minutes without any attention from the person who originated the Camp On procedure. However, if the busy voice terminal doesn't become available within the preset Camp On return interval, the call rings again at the originating console or voice terminal.

#### **CONSIDERATIONS**

- In order to receive a Camp On call on a particular line, the person must have that line administered to his or voice terminal.
- $\bullet$ Camp On calls function like transferred calls at the receiving voice terminal. To the caller and to other system users, Camp On calls appear to be on hold. The caller hears music while he or she is waiting, if the system has the Music-on-Hold feature.
- If the voice terminal has Do Not Disturb activated, a Camp On call does not ring but the green light next to the line button flashes.
- Only one Camp On call can be assigned to a particular button on a voice terminal. This is true of Pool Access buttons as well as buttons for individual lines and line pools.
- The administrator can set the Camp On return interval from one to five minutes.

#### **ADMINISTRATION** Enter administration mode and follow the appropriate steps below.

#### **With a MERLIN II System Display Console**

**1** From the administration menu, touch [More], [Options], [CampOn] .

- **2** Enter the number of minutes (1 through 5) that calls should remain camped.
- **3** Touch [Enter]
- **4** Touch **Conference** to return to the administration menu, or leave administration mode.

#### **With a BIS-34D Console**

**1** Touch **Message.**

**2** Dial #326.

- **3** Dial the number of minutes (1 through 5) that calls should remain camped before returning to the originating console or voice terminal.
- **4** Touch **Message** and go on to another procedure, or leave administration mode.

#### **PROGRAMMING** To program a Camp On button, label a button, enter programming mode, and follow these steps:

**1** Touch the button you want to program.

*2* Dial \*29.

**3** Program another feature, or leave programming mode.

**HOW TO USE** Follow these steps to use the Camp On feature: **1 2** If the voice terminal to which you are transferring a call is busy and the caller is willing to wait, touch **Camp On** or dial #57. Touch the Auto Intercom button or dial the intercom number of the voice terminal to which you are transferring the call. **NOTE:** You must enter this information within your system's transfer return interval or Camp On will be denied. How are you notified of a Camp On call depends on what kind of telephone you have. ● If you have a MERLIN II system voice terminal, an abbreviated ring tells you that a Camp On call is waiting, ● If you have a basic telephone, you won't be notified that a Camp On call is waiting. The Camp On call rings through automatically, however, as

soon as your telephone becomes available.

# **Centralized Programming**

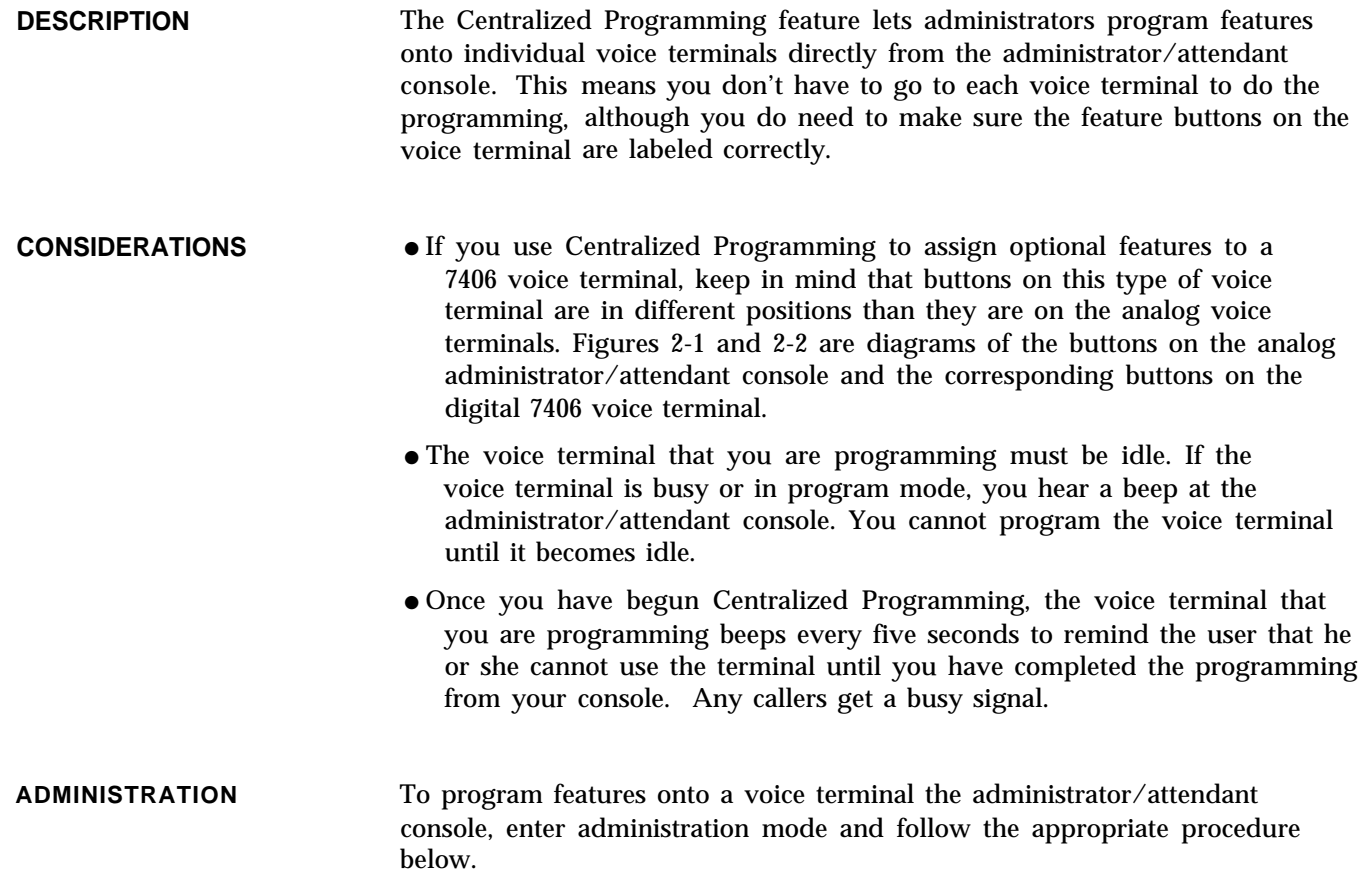

#### **With a MERLIN II System Display Console**

**1** From the administration menu, touch [More], [More], [CntrPrg] .

- **2** Touch the Auto Intercom button for the voice terminal to be programmed.
- **3** Touch [Enter] .
- **4** If the red light next to **Adm Tel** goes off and the console rings every 5 seconds, go on to step 4. If not, wait for the light to go off or try again later.
- **5** Perform the steps shown in the programming procedure for the feature, except for entering and leaving programming mode.
- **6** Touch **Conference** to return to the administration menu, or leave administration mode.

#### **With a BIS-34D Console**

- **1** When you see lights flash next to **Adm Pool, Adm Tel, Message,** and **Speaker,** indicating that you are in administration mode, touch **Conference.** *The red light next to* **Adm Tel** *goes on.*
- **2** Dial the intercom number for the voice terminal you want to program. *The red light next to* **Adm Tel** *goes on.*

**NOTE:** If the voice terminal you want to program is busy, the red light next to **Adm Tel** and the green light next to the Auto Intercom button flash alternately. You must wait for the voice terminal to become idle before going on. If you prefer not to wait, you can touch **Conference** again and select another voice terminal to program, or touch **Conference** twice to stop programming.

- **3** When you hear two beeps, you can begin Centralized Programming. Follow the programming procedures described under the individual features.
- **4** To program another voice terminal, repeat steps 1 through 3.
- **5** Touch **Conference** twice to go on to another administration procedure or leave administration mode.

**FIGURE 2-1 Button location codes for analog voice terminals.**

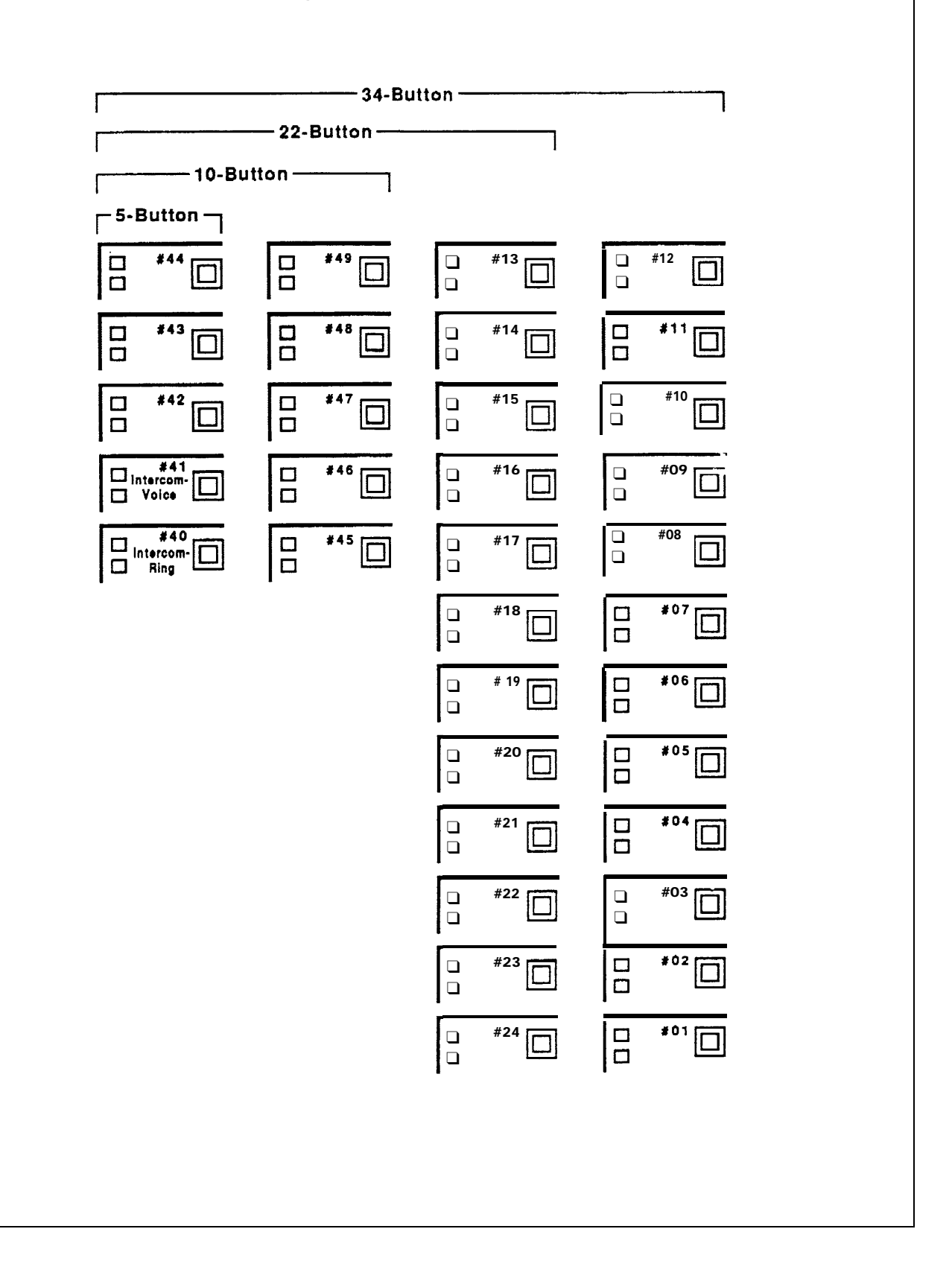

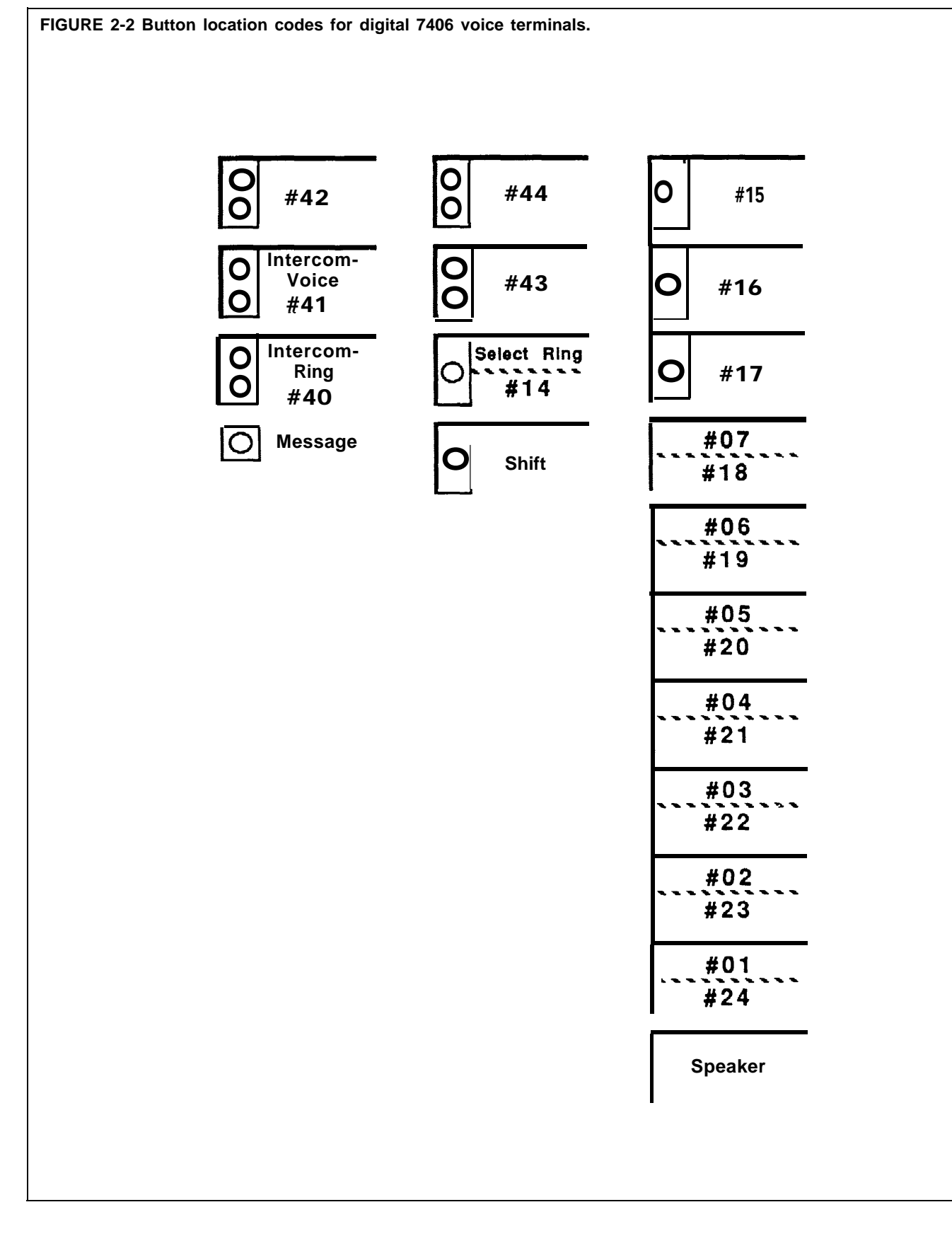

<span id="page-46-0"></span>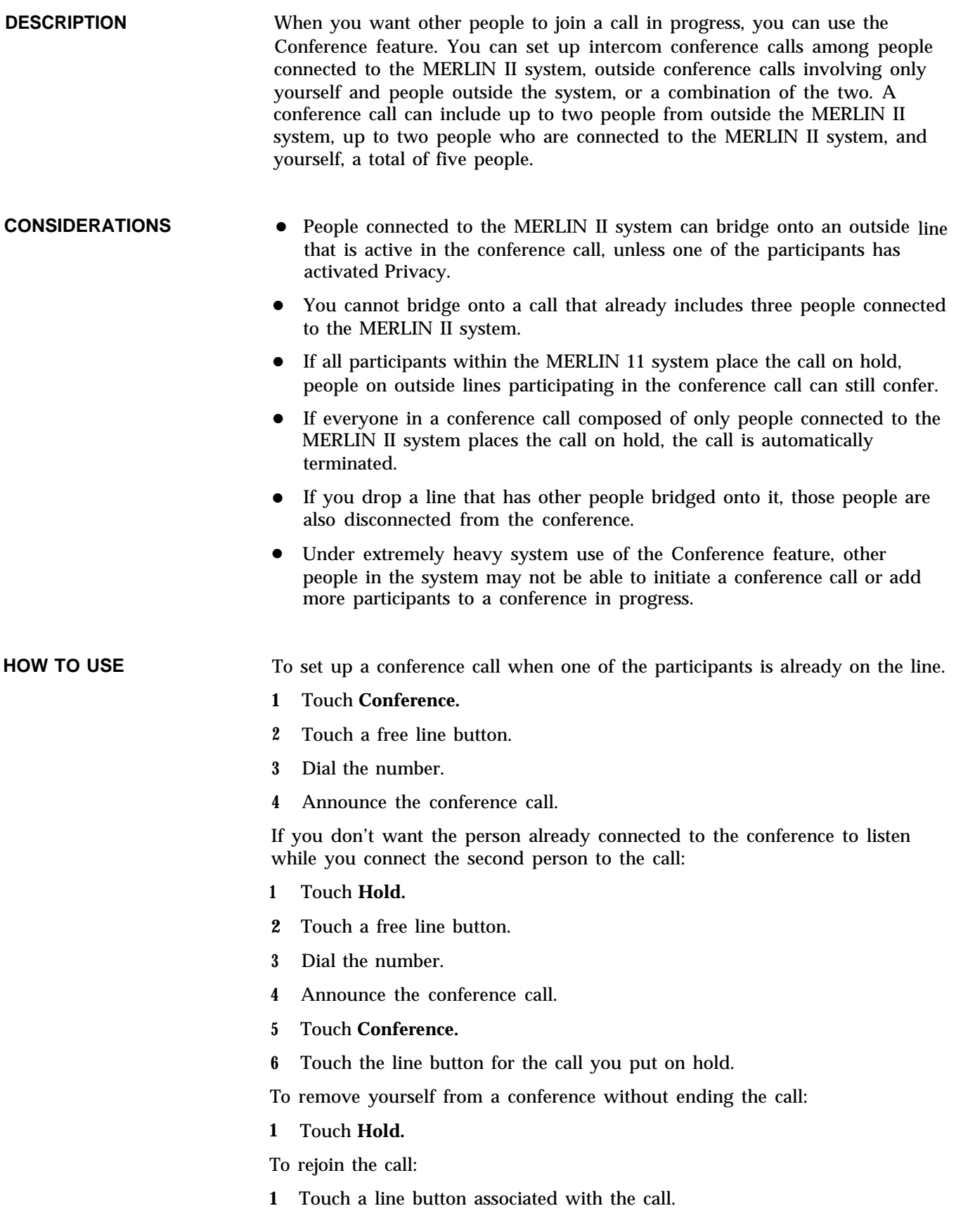

To disconnect a participant in the conference call:

- **1** Touch **Drop.**
- **2** Touch the line button of the person you want to disconnect from the conference.

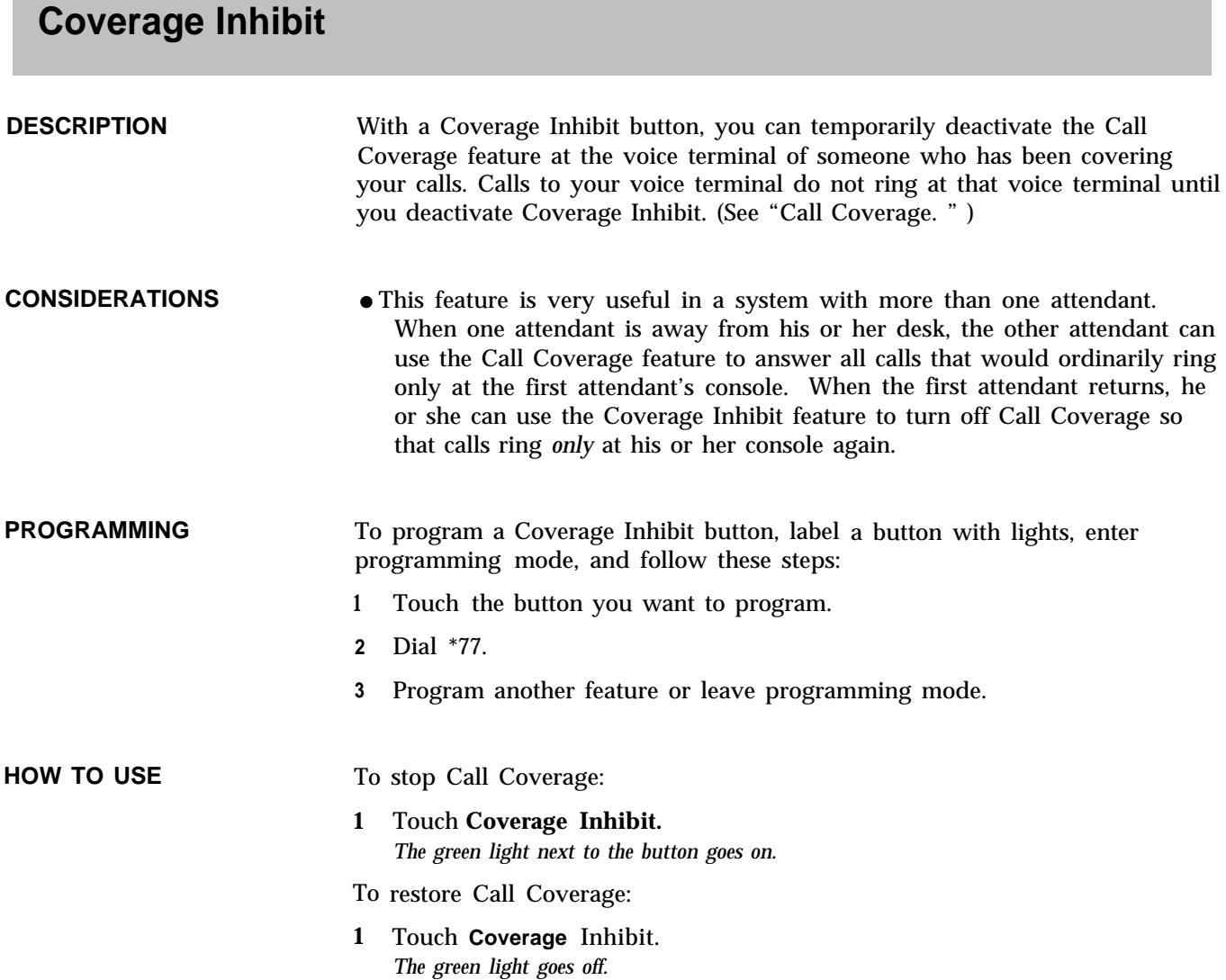

# **Dialing Timeout Interval For Rotary Lines**

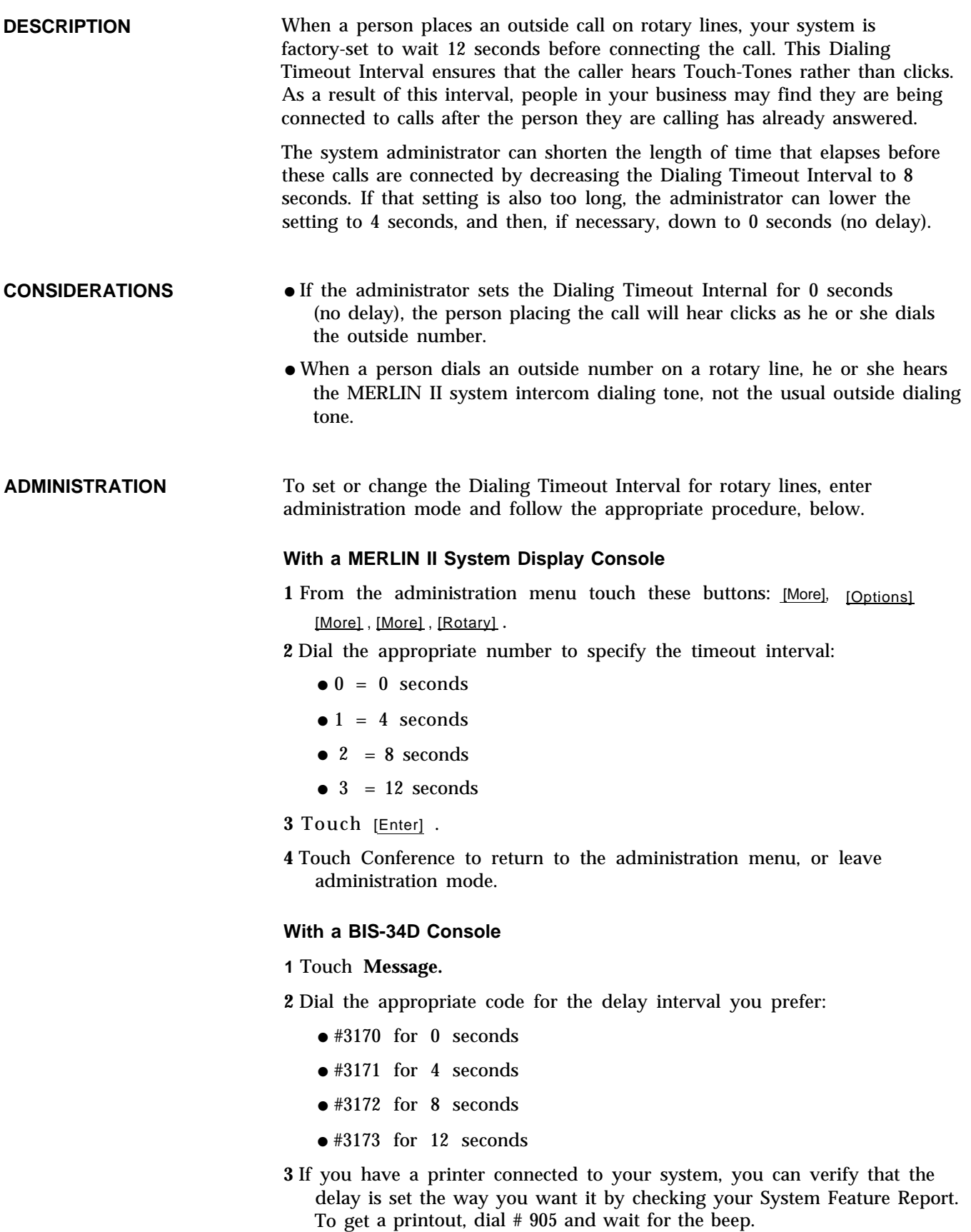

**4** Touc h **Message** and go on to another procedure, or leave administration mode.

# **Direct Inward System Access**

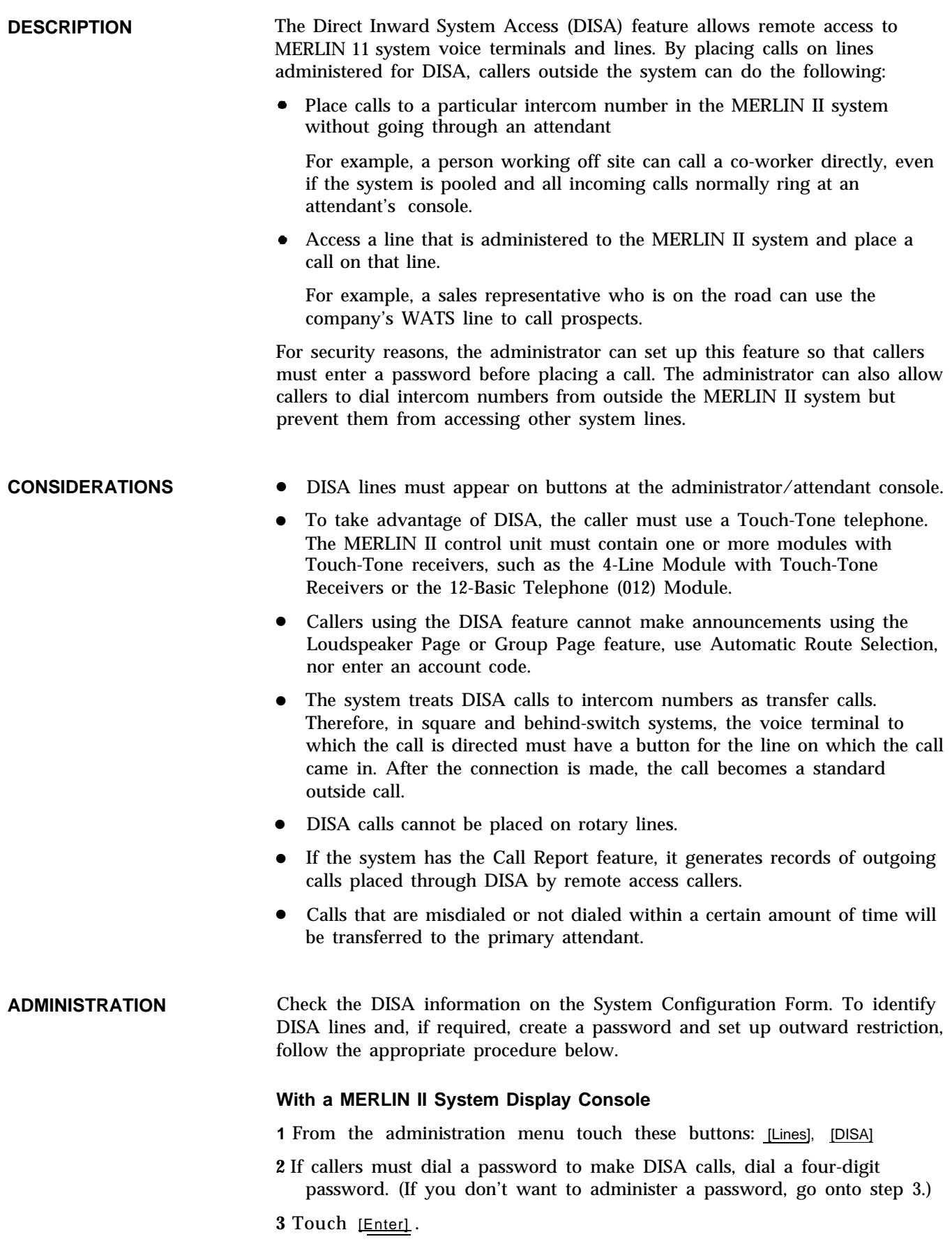

- **4** Touch [NoRestr] for no restriction, or touch [InwdOnly] for inward restriction.
- **5** Touch the line buttons until the lights next to them show the appropriate code:

*Green light on = line or line pool can be used for DISA Green light off = line or line pool cannot be used for DISA*

**6** Touch **Conference** to return to the administration menu, or leave administration mode.

#### **With a BIS-34D Console**

**1** Touch **Message.**

**2** Dial #323.

- **3** Check the lights next to the buttons for the individual or pooled lines whose status you want to change. Green lights show next to any lines that are assigned as DISA lines.
- **4** Touch each line button until the light next to the button shows the appropriate code.

*Green light on = line or line pool can be used for DISA Green light off = line or line pool cannot be used for DISA*

- **5** Follow these steps to specify operation with or without a password:
	- $\blacktriangleright$  To set up a password, dial #324, then any four digits (0 through 9).
	- If a password isn't required, dial #324, then touch **Drop.**
- **6** Follow these steps to allow or prevent DISA calls to points outside the MERLIN II system:
	- ► To restrict DISA callers to intercom calls, dial #3250.
	- To allow DISA callers access to MERLIN II system lines, dial #3251.
- **7** If you have a printer, you can request a System Information printout to make sure DISA security features are set up the way you want them. To get a printout, dial #905 and wait for the beep.
- **8** Touch **Message** and go on to another procedure, or leave administration mode.

**HOW TO USE** To place a call using DISA:

- **1** From a Touch-Tone telephone outside the MERLIN II system, dial the number of a line administered for DISA. *If the line is available, you hear ringing, then a dial tone.*
- **2** Dial the DISA password, if required. *You hear a dial tone.*

**3** Take the appropriate action:

- For an intercom call, dial the intercom number or Call Distribution group code.
- $\blacktriangleright$  For a call outside the system, dial the line or line pool number. When you hear a dial tone, dial the telephone number.

**DESCRIPTION** Display units come with the BIS-34D, the SP-34D, and the 7406D voice terminals and with the MERLIN II System Display Console. Displays can also be purchased separately and added later to the BIS-34 and 7406 voice terminals.

> The display provides information that can help you handle calls and messages and program your voice terminal more easily. For example, when you dial a telephone number, or account number, or touch an Auto Intercom button, or when you receive an intercom call, a returned transfer call, or a call on a voice terminal that you are covering, the number associated with the call appears on the display screen. When you are programming a button the display shows you whether the button has a feature already programmed onto it. If you are away from your desk you can use the display unit when you return to retrieve messages that people in your system have left for you.

You can also use the display unit to provide an alarm, time calls that you place or receive, and display the time, day, and the date.

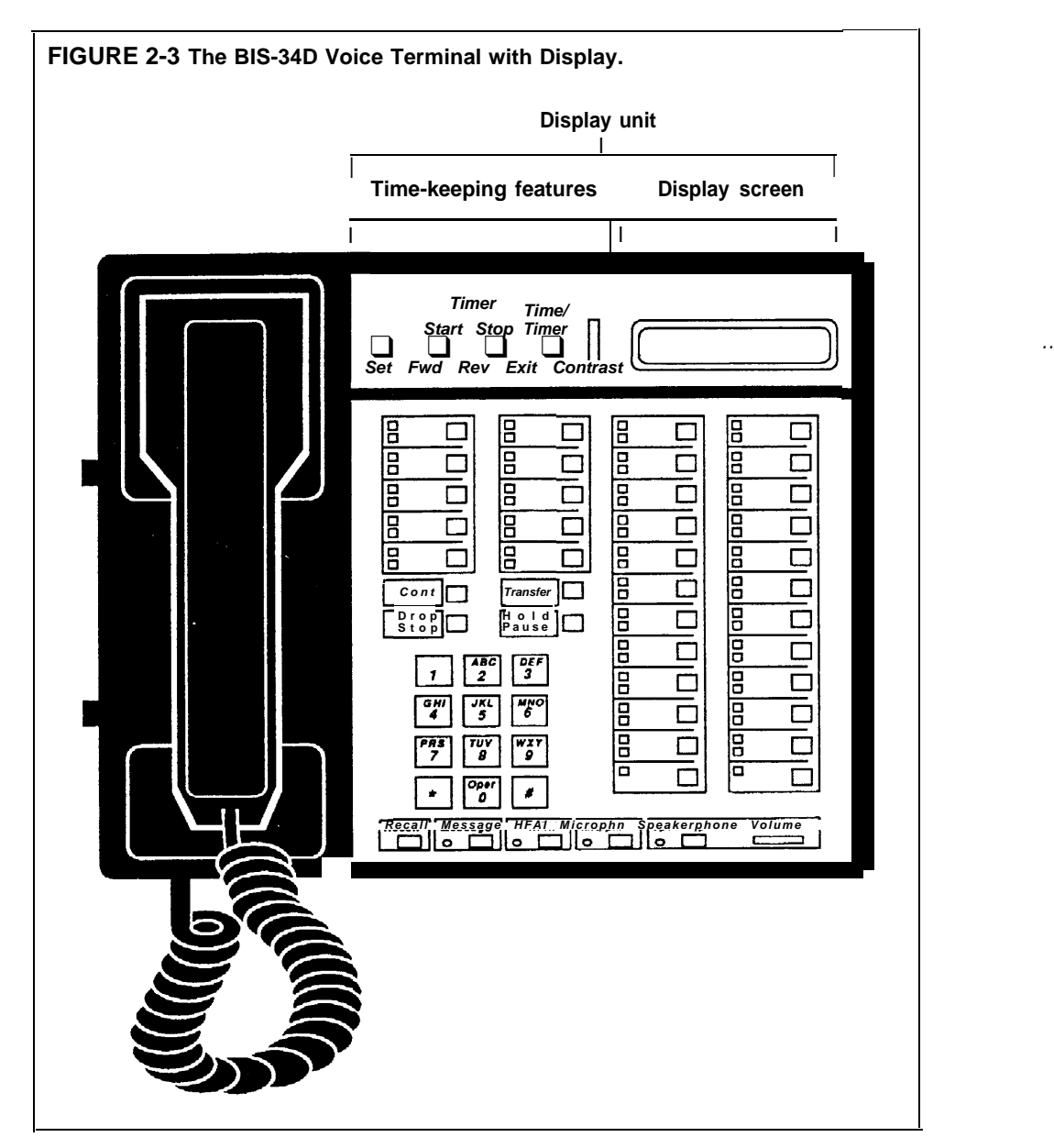

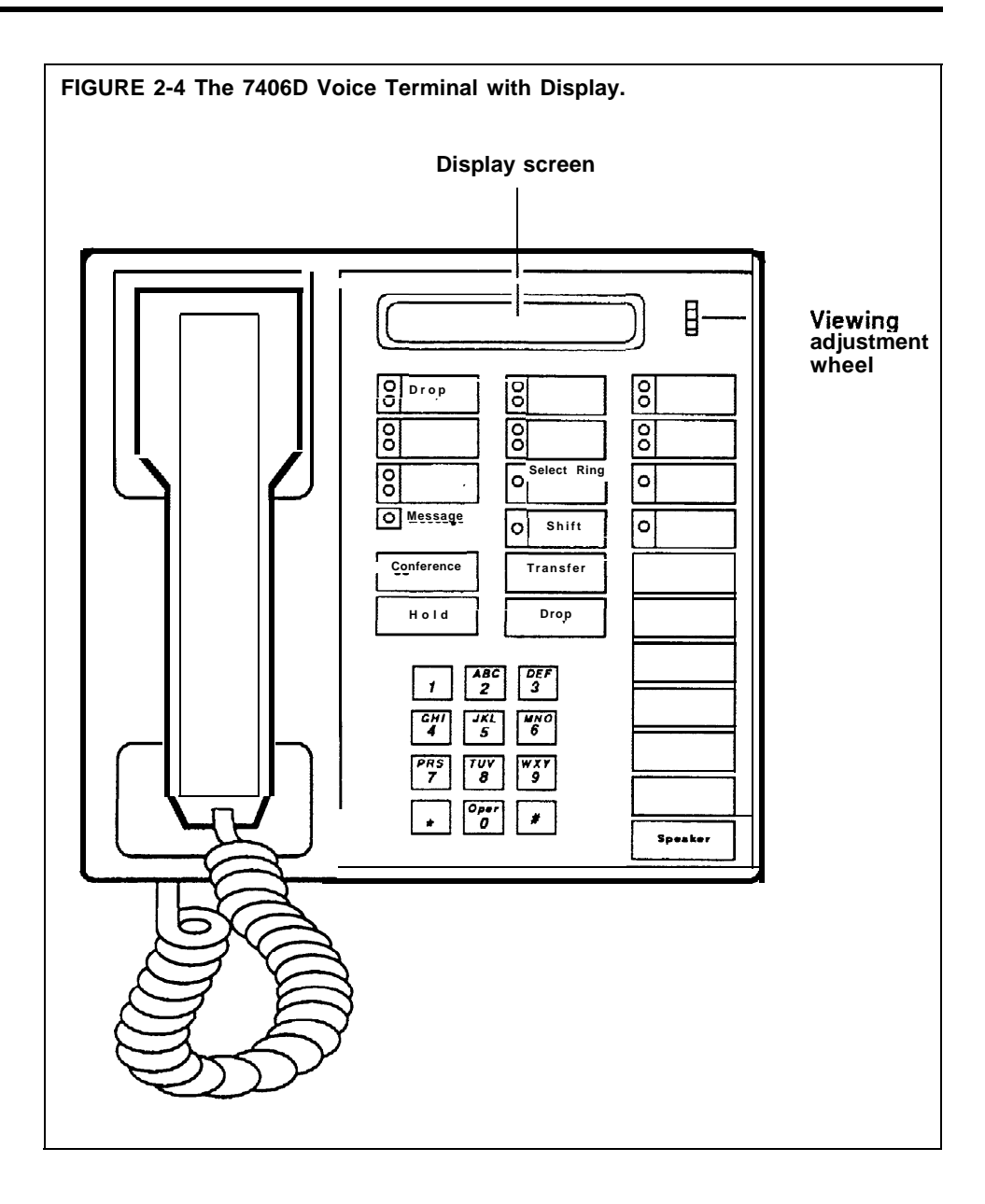

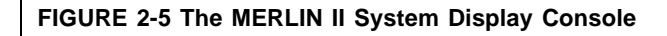

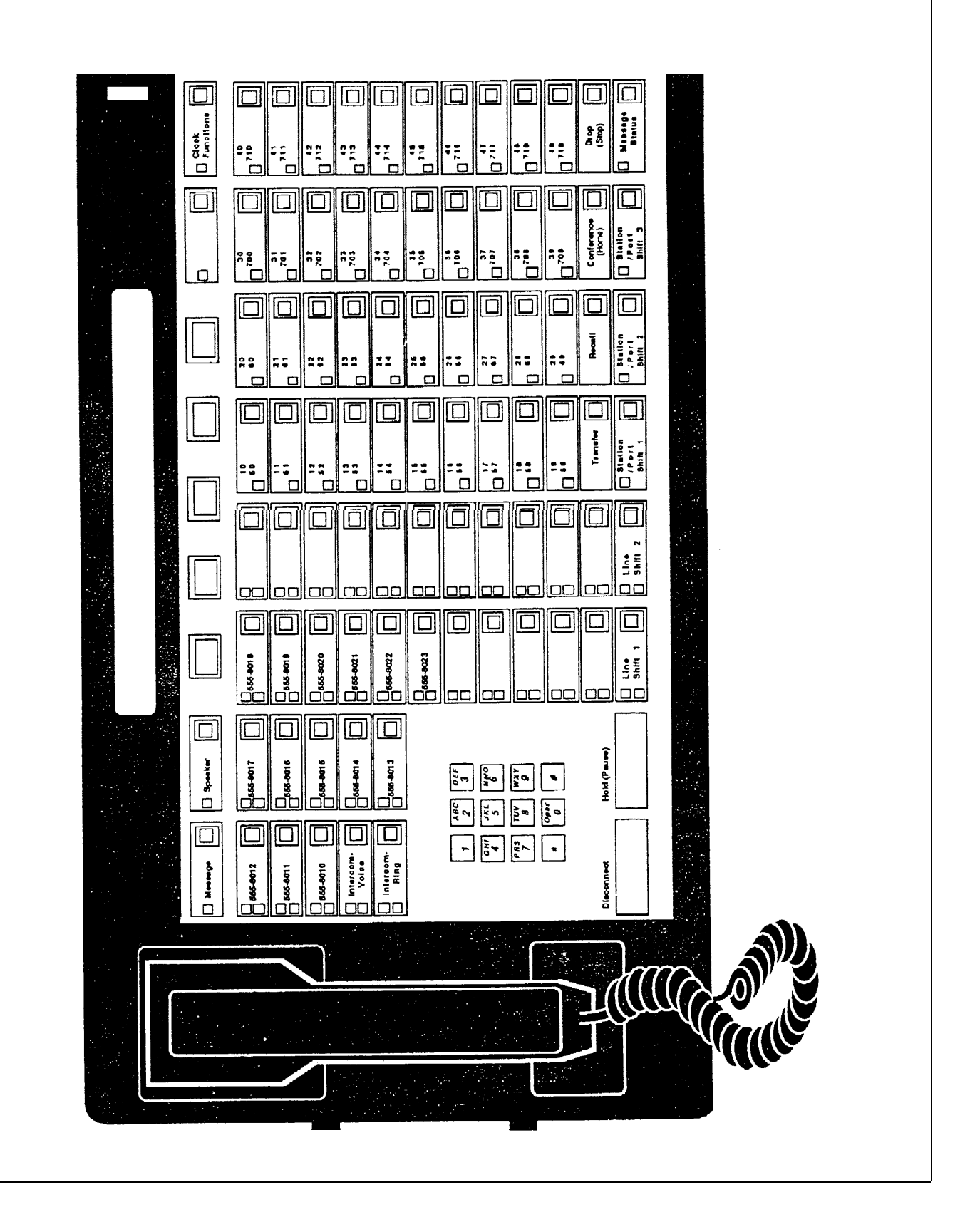

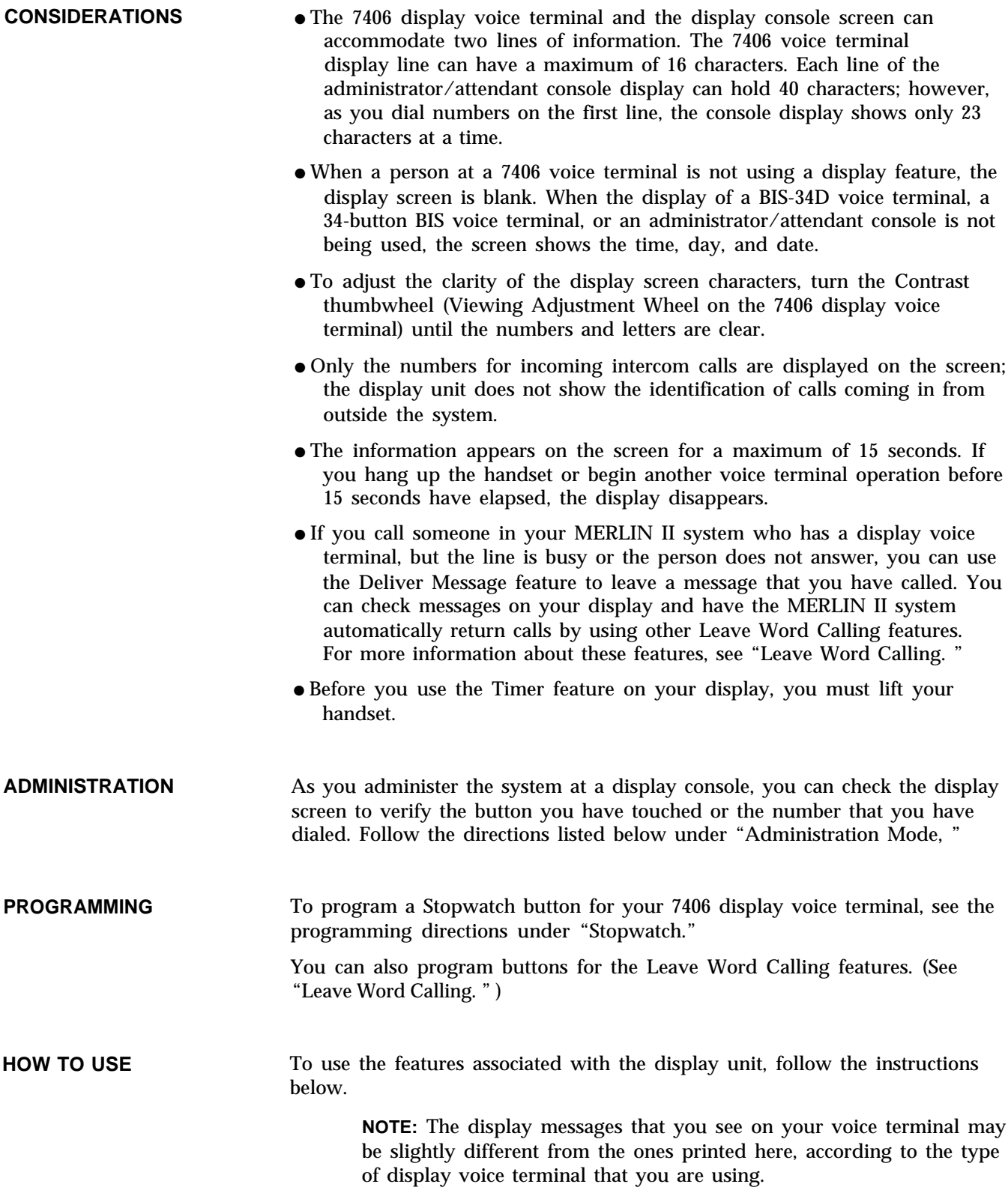

#### **Account Code Entry**

When you use the Account Code Entry feature by touching the Account Code Entry button, the display prompts you to enter the account code.

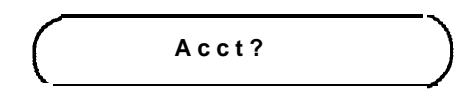

As you dial an account code or when you touch a button that contains an account code, such as an Outside Auto Dial button, the digits are printed on the display screen, as shown in the example below.

$$
Acct? 1574483
$$

#### **Administration Mode**

When the administrator uses the display console, he or she can view the buttons as he or she follows the directions for the administration procedure.

> **NOTE:** The following examples show the displays associated with administration on a BIS-34D Console. Display-based administration with a MERLIN II Display Console is discussed in "Menu-Driven Administration" a separate entry in this section of the manual.

When you enter administration mode by touching the Conference button twice, this display appears on the screen:

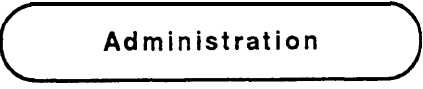

When you touch the Message button during administration, you see this display:

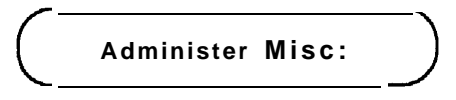

As you enter codes for the administration procedure, you see the numbers on the screen as you dial them.

#### **Call Coverage**

If you have a Call Coverage button programmed for another person's voice terminal, calls ring at your voice terminal when that person is away from his or her desk. The display screen shows you the intercom number of the person whose calls you are covering.

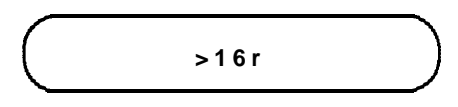

#### **Caller ID**

When you receive an intercom call, the caller's intercom number or an administered station label, such as the person's name, appears on the screen.

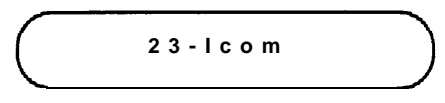

**Clock/Date, Timer, and Alarm (The BIS-34D and Sp-34D Voice Terminals)**

The time-keeping features of the display unit allow you to set an alarm as well as the clock and date.

To set the time, day, and date on the display screen of a BIS-34D or SP-34D voice terminal:

**1** Touch **Set** until the item you want to change flashes.

**2** Touch **Fwd** or **Rev** to advance or reverse the time, day or date.

**3** When you are finished, touch Exit.

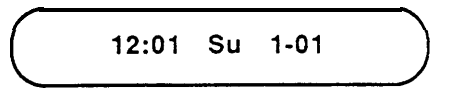

To set the alarm on the display of a BIS-34D or SP-34D voice terminal (for example, when you want a reminder that you have a meeting in five minutes) and permit timer operation:

**1** Touch **Set** until the item you want to change flashes.

**2** Touch **Fwd** or **Rev** to advance or reverse the time until the display shows the time you want the alarm to sound.

**3** When you are finished, touch Exit.

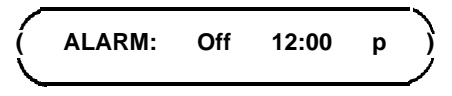

If you wvant to return to the Time/Timer display (see the procedures for using the Time/Timer display below),

**1** Touch **Time/Timer.**

To start the timer for calls you need to time:

- **1** Touch **Time/Timer.**
- **2** Touch **Start** to reset the Timer to 00:00 and start the Timer.
- **3** When you are finished using the Timer, touch **Stop.**

When you want to return to the Clock/Calendar display, which shows the time, day, and date:

**1** Touch **Time/Timer.**

**Clock/Date, Timer, and Alarm (The MERLIN II System Display Console)** The time-keeping features on the display console allow you to set the clock and date, an alarm, and a timer. To help you do this, there are five buttons below the display screen. You press **Clock Functions** to get into this mode.

As you follow the procedures for setting the time-keeping features, the second line of the display will show you the function of each button. Touch the button below the label you want to use for the procedure. In the example shown below, you would touch the button below the label, **Start,** if you want to start the timer, or touch the button below the label, **Stop,** when you want to stop the timer.

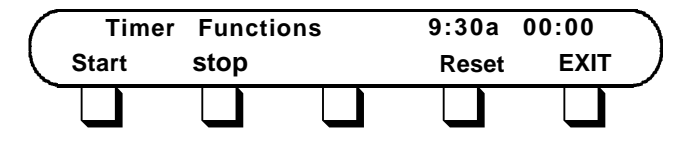

**Setting the Clock and Date** When you are not using your display to help you with programming or administration, or testing your console, the display shows the time and date on the first line. (This is the screen that you will usually see. )

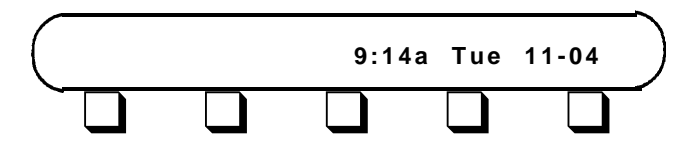

You can reset the time, day, and date on your display by following these procedures.

#### **1** Touch **Clock Functions.**

You see the following Clock Functions display:

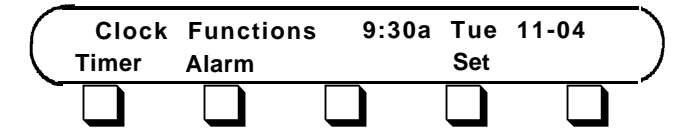

The labels, **Timer, Alarm,** and **Set,** correspond to the keys below the display.

**2** Touch **Set** to set the time.

You see the following Clock Set Functions display:

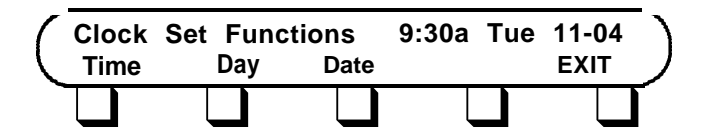

**3** Touch **Day** to set the day of the week.

**4** Touch **Time.**

You see the following display:

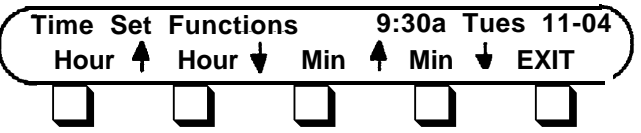

**5** Use the **Hour** and **Min** arrow keys to set the time. (The arrows pointing up raise the numbers, such as **9:30** to **10:30** or **9:30** to **9:31;** the arrows pointing down lower the numbers, such as **9:30** to **8:30** or **9:30** to **9:29.)**

**6** Touch **EXIT** to return to the Clock Set Functions display.

**7** Touch **Date** to set the date.

You see the following Date Set Functions display:

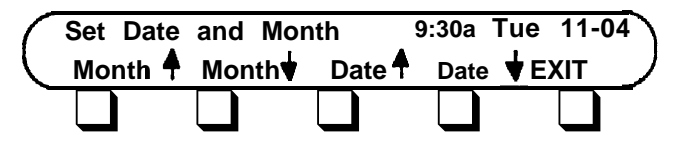

- **8** Use the **Month** and **Date** arrow keys to set the date. (The arrows pointing up raise the numbers, such as 11-04 to 12-04 or 11-04 to 11-05; the arrows pointing down lower the numbers, such as 11-04 to 10-04 or 11-04 to 11-03.)
- **9** Touch **EXIT** to return to the Clock Set Functions display.
- **10** Touch **EXIT** again to return to the Clock Functions display.
- **11** If you want to leave the Clock Functions display and return to the normal call-handling display, touch **Clock Functions.**

**Using the Timer** When you need to time the length of an individual call, use the Timer feature on your console to display a running 10-hour stopwatch.

**1** At the Clock Functions display, touch **Timer.**

You see the following Timer Functions display:

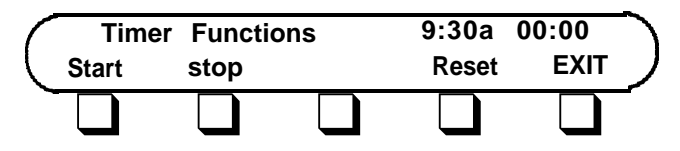

**2** To start the timer from 00:00, touch **Start.**

**3** To return the timer to 00:00 and start the timer again, touch **Reset.**

- **4** Touch **Stop** to stop the timer.
- **5** Touch **EXIT** to return to the Clock Functions display.
- **6** If you want to leave the Clock Functions display and return to the normal call-handling display, touch **Clock Functions.**

**Setting the Alarm** You may need to use an alarm to remind you, for instance, that you have a meeting at a specified time. In order to use the alarm feature on your console, you must set the alarm and then activate it.

**1** At the Clock Functions display, touch **Alarm.**

You see the following Alarm Functions display:

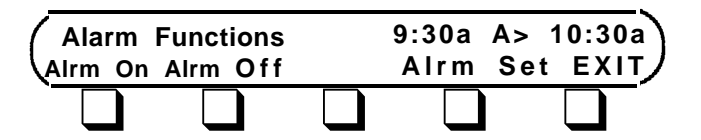

**2** To set the alarm, touch **Alrm Set.**

You see the following Alarm Set Functions display:

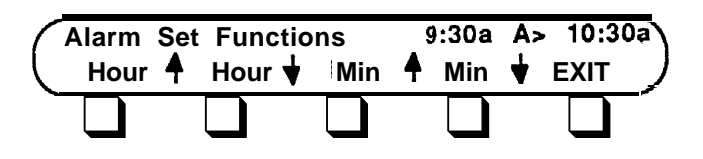

- **3** Use the **Hour** and **Min** arrow keys to set the time at which you want the alarm to sound. (The arrows pointing up raise the numbers, such as **10:30** to **11:30** or **10:30** to **10:31;** the arrows pointing down lower the numbers, such as **10:30** to **9:30** or **10:30** to **10:29.)**
- **4** Touch **EXIT** to return to the Alarm Functions display.

**Activating the Alarm** To set the alarm to go off at the time you have specified:

- **1** At the Alarm Functions display, touch **Alrm On** to activate the alarm. (A bell will appear to the right of the time.)
- **2** Touch **Alrm Off** to deactivate the alarm.
- **3** Touch **EXIT** to return to the Clock Functions display.
- **4** If you want to leave the Clock Functions display and return to the normal call-handling display, touch **Clock Functions.**

#### **Leave Word Calling**

If you have programmed a Deliver Message button on your voice terminal, you can send a message to someone with a display voice terminal that you have called when the other person is away. If you are using a display voice terminal, you can use the other Leave Word Calling features to check the identity of the callers and to have your voice terminal automatically return the calls. If you have a display voice terminal, the following displays will help you handle messages quickly and efficiently. If you are trying to send a message to someone whose messagebox is already full, you see this message.

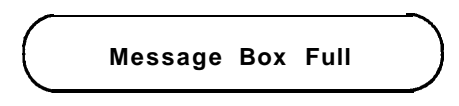

If you have a BIS-34D, an SP-34D, or a 7406D voice terminal and your Message light is on, touch **Message.** The display unit shows the intercom number from which you have received a call.

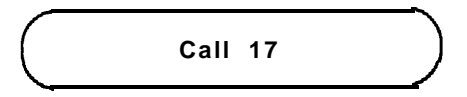

You can return the call by using the Return Call feature, read the next message by using the Next Message feature, delete the message from your message box by using the Delete Message feature, and, if you have a 7406 display voice terminal, use the Scroll feature to read the second line of the message.

For more information about using the Scroll, Next Message, Return Call (Reply), Delete Message, see ["Leave Word Calling.](#page-86-1) " .

If you touch the Message button and there are no messages waiting for you, this display appears on your screen.

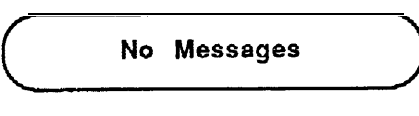

If you try to return a call to someone who has not left a message at your voice terminal, you see this message on your display screen:

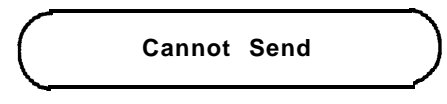

### **Number Dialed**

When you dial outside, intercom, or account numbers, such as in the Account Number Entry feature, or touch a button that contains numbers, such as Outside Auto Dial, Auto Intercom, Last Number Redial, or Saved Number Redial buttons, the digits are printed on the display screen.

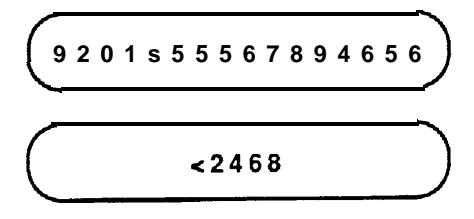

When you include special characters in a dialing sequence, you must touch one of the following fixed feature buttons. Each of these buttons prints a different symbol on the display screen:

- $\bullet$  Drop = "s" (Stop)
- $\bullet$  Hold = "p" (Pause)
- Recall = "r" (Switchhook Flash)
- Transfer = "t" (Touch-Tone Enable)

If the display includes more than 16 characters, the following occurs:

- If you have a BIS-34D or SP-34D voice terminal or a MERLIN II System Display Console, a " <" appears as the first character on the second line of numbers to remind you that the characters on the next line are part of the same telephone number. (On the 7406 display voice terminal, the numbers in the second line appear without a " < ".)
- The seventeenth character and any additional digits then appear on the second screen or second line of the screen as you dial them.

The combined display screens in the Display Number Dialed feature can contain up to 31 digits. The display console can contain up to 40 digits.

#### **Program Mode**

When you begin programming, the display tells you that you are in the program mode and the intercom number of the voice terminal you are programming.

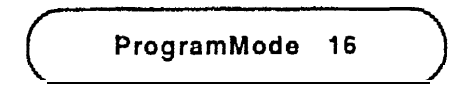

As you dial characters for the programming procedures, the characters appear on your screen.

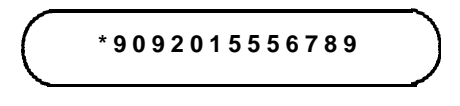

If you touch a button that has already been programmed, the display identifies the name of the feature on that button. The screen below shows that you have programmed the Last Number Redial feature on this voice terminal button.

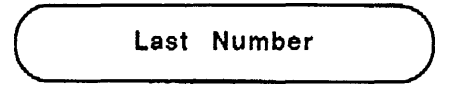

If the button has not been programmed, this message appears on the display screen:

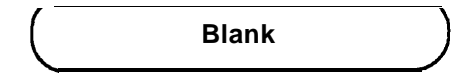

If you touch a fixed feature, or nonprogrammable button, such as **Conference,** the following message appears on the display screen: (Note that you *can* use nonprogrammable buttons, such as **Hold** or **Recall,** to enter a special character, such as a pause or a stop, into a dialing sequence. Also, pressing **Hold** will cause "ERROR" to be displayed.)

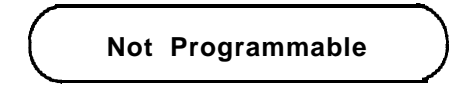

If you dial incorrect numbers or characters, you will see this message:

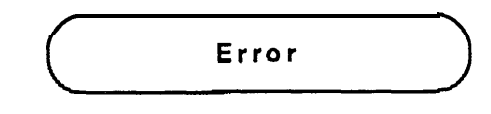

### **Timer (The 61 S-340 and SP-34D Voice Terminal)**

For directions on using the Timer, see "Clock/Date, Timer, and Alarm (The BIS-34D and SP-34D Voice Terminal).

#### **Timer (The 7406D Voice Terminal)**

By touching a programmed Stopwatch button on your voice terminal, you can time a call. (See ["Stopwatch."\)](#page-156-0) The Stopwatch feature starts the clock at :00 and will count to a maximum of 9:59:59 (hours: minutes: seconds).

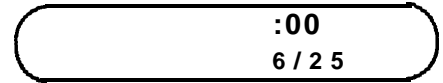

#### **Timer (The MERLIN II System Display Console)**

For directions on using the Timer on the display console, see the procedures under "Clock/Date, Timer, and Alarm (The MERLIN II System Display Console)" just described.

#### **Transfer Return Identification**

When you transfer a call to another voice terminal and the call is unanswered, the call returns to your voice terminal. The intercom number or label of the voice terminal from which the call is returning appears on the screen.

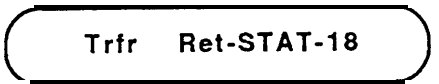

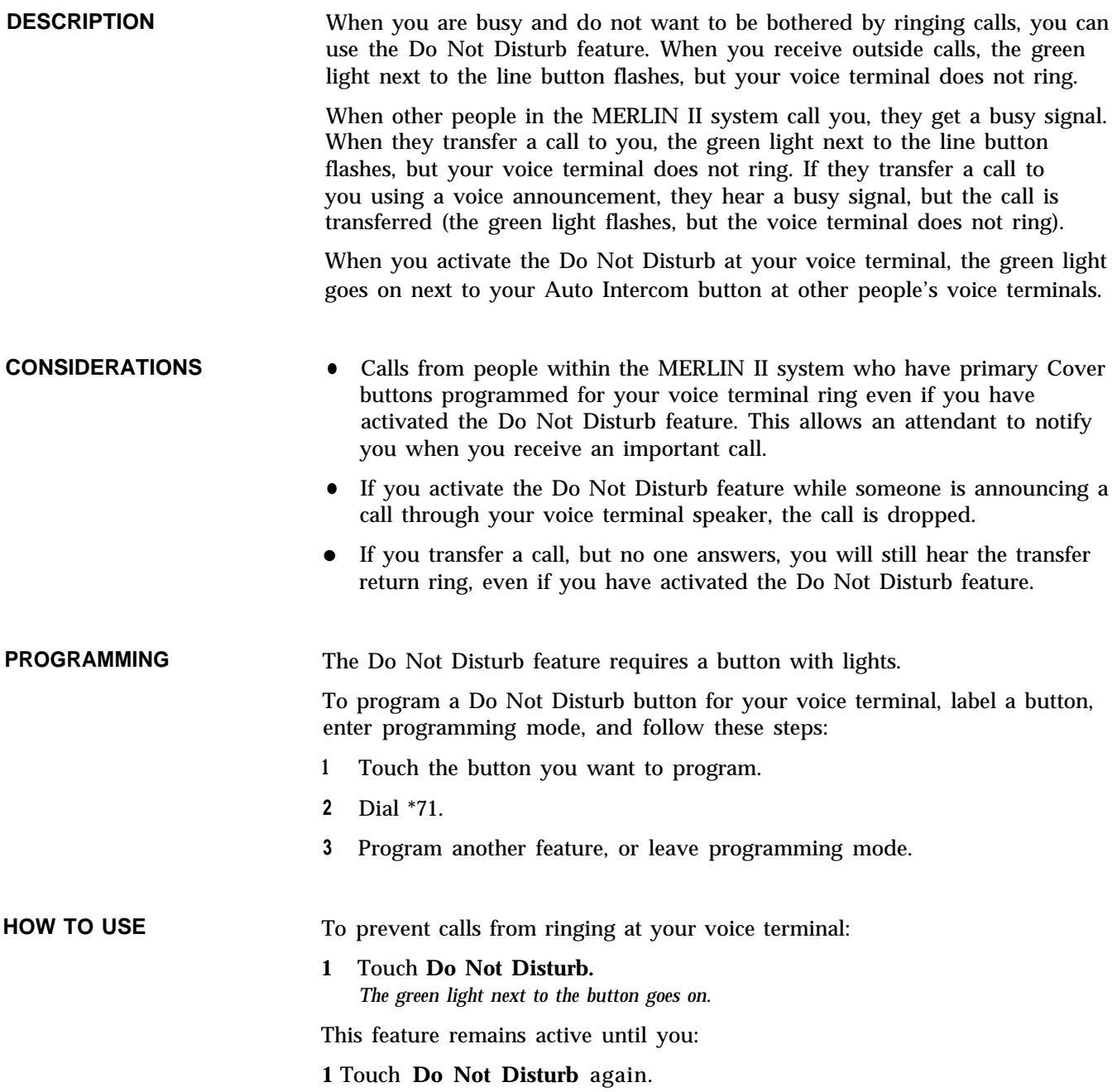

*The green light next to the button goes off.*

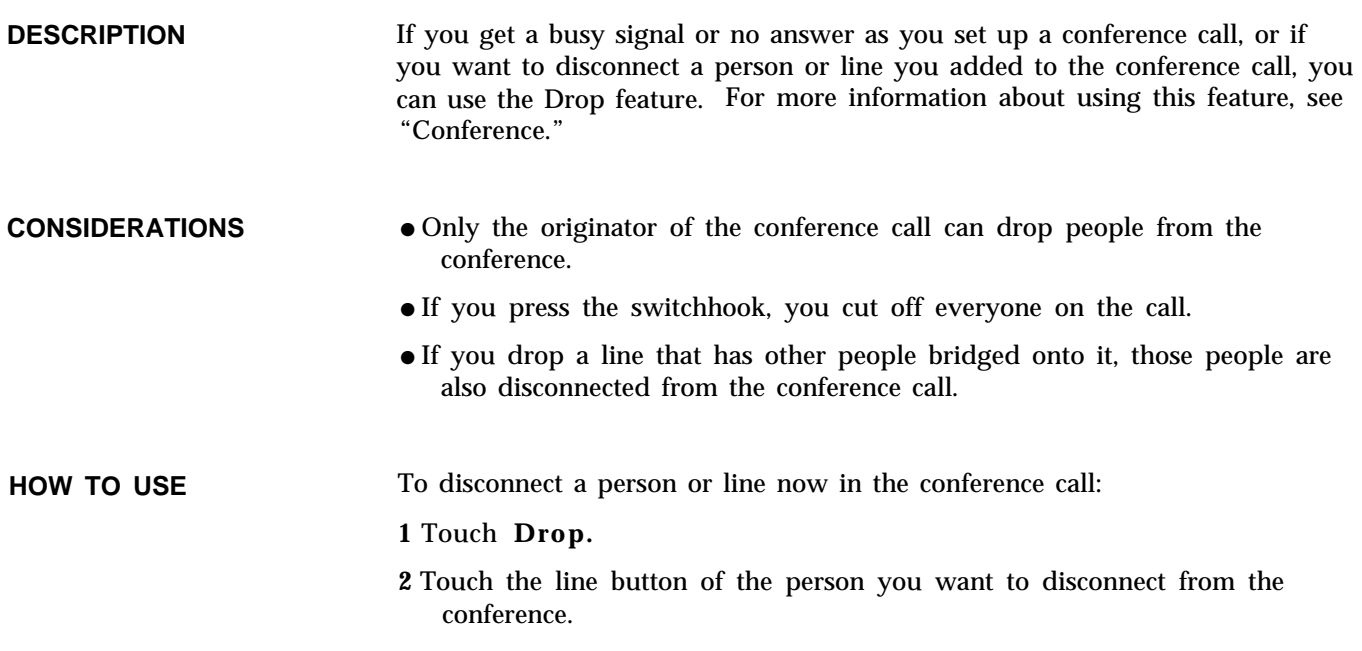

# **Extended Station Status**

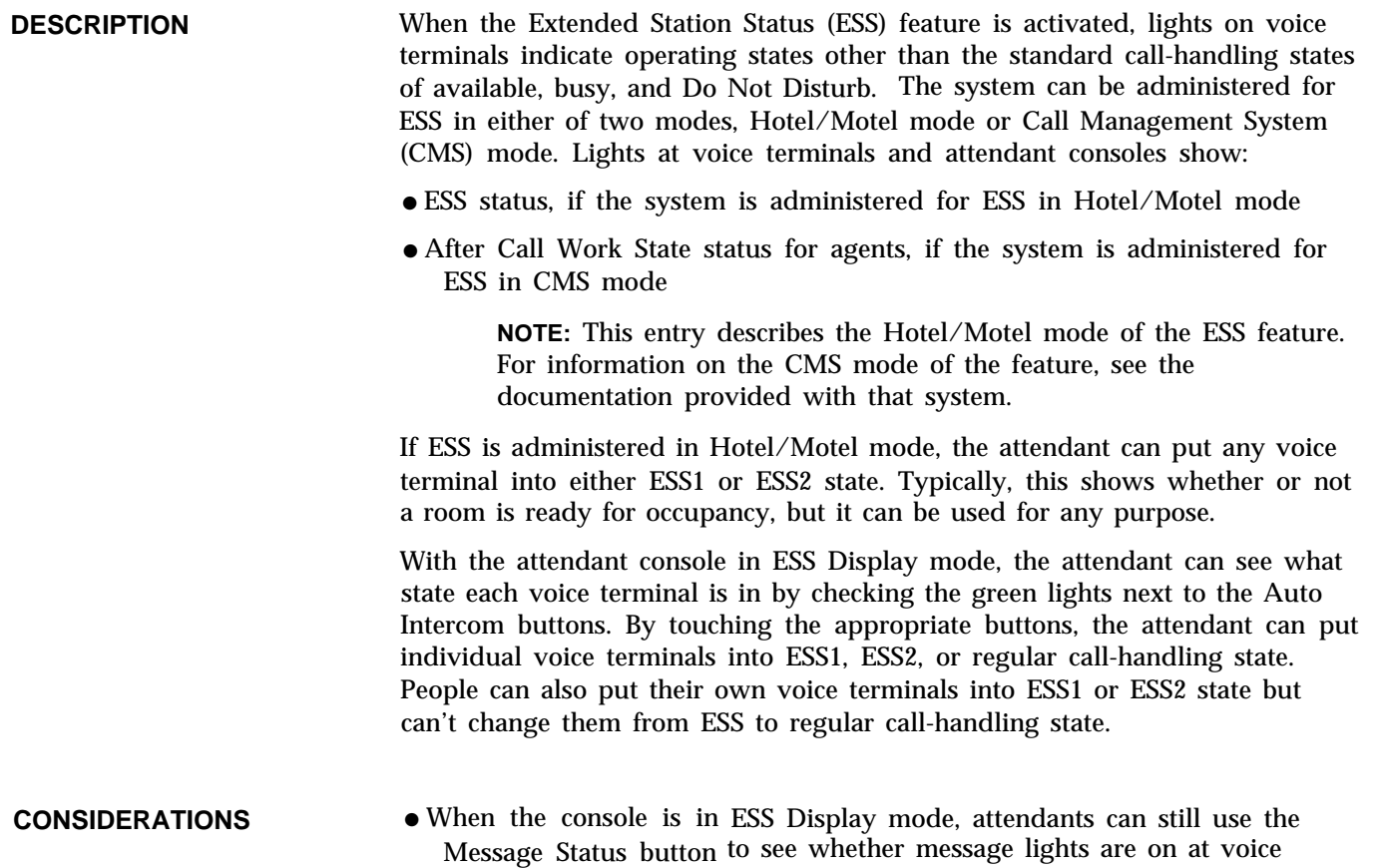

terminals.

- The administrator must use Centralized Programming to assign the ESS feature to basic Touch-Tone telephones. The user can then access the feature by dialing a code representing the programmed button. ESS *cannot* be assigned to rotary telephones.
- Voice terminal users can put their voice terminals into ESS1 or ESS2 state, but only attendants can return voice terminals to the call-handling state.
- All voice terminals become outward restricted when they enter an ESS state. If the administrator wants these voice terminals to be able to dial selected numbers, such as emergency numbers, he or she should assign these voice terminals access to allowed lists. (See ["Allowed Lists."\)](#page-11-0) Returning a voice terminal to regular call-handling state removes the ESS restrictions and reinstates any restrictions that the administrator assigned.

#### **ADMINISTRATION** To specify the ESS mode of operation and to put attendant consoles into and out of ESS Display mode, enter administration mode and follow the appropriate procedures below.

#### **With a MERLIN II System Display Console**

#### **Specifying ESS Mode of Operation**

- **1** From the administration menu touch these buttons: [More], [Options] [More], [Status].
- **2** Select [Hotel] or [CMS] as appropriate.
- **3** Touch **Conference** to return to the administration menu.

#### **Putting Attendant Consoles into ESS Display Mode**

- **1** From the administration menu touch these buttons: [Stations], [More], [More] **,** [Xtnd Sta] **.** *Green lights flash next to the Auto Icom buttons for all candidate attendant consoles.*
- **2** Touch the Auto Intercom button for each attendant console until the light next to the button shows the appropriate code.

*Green light steady* = *console is in ESS Display* mode *Green light flashing= console is not in ESS Display mode*

**3** Touch **Conference** to return to the administration menu, or leave administration mode.

#### **With a BIS-34D Console**

#### **Specifying the ESS Mode of Operation**

**1** Touch **Message.**

- **2** The default operation is CMS mode. To change the mode of ESS operation, dial the appropriate code:
	- For Hotel/Motel mode, dial #3290.
	- $\blacktriangleright$  For CMS mode, dial #3291.

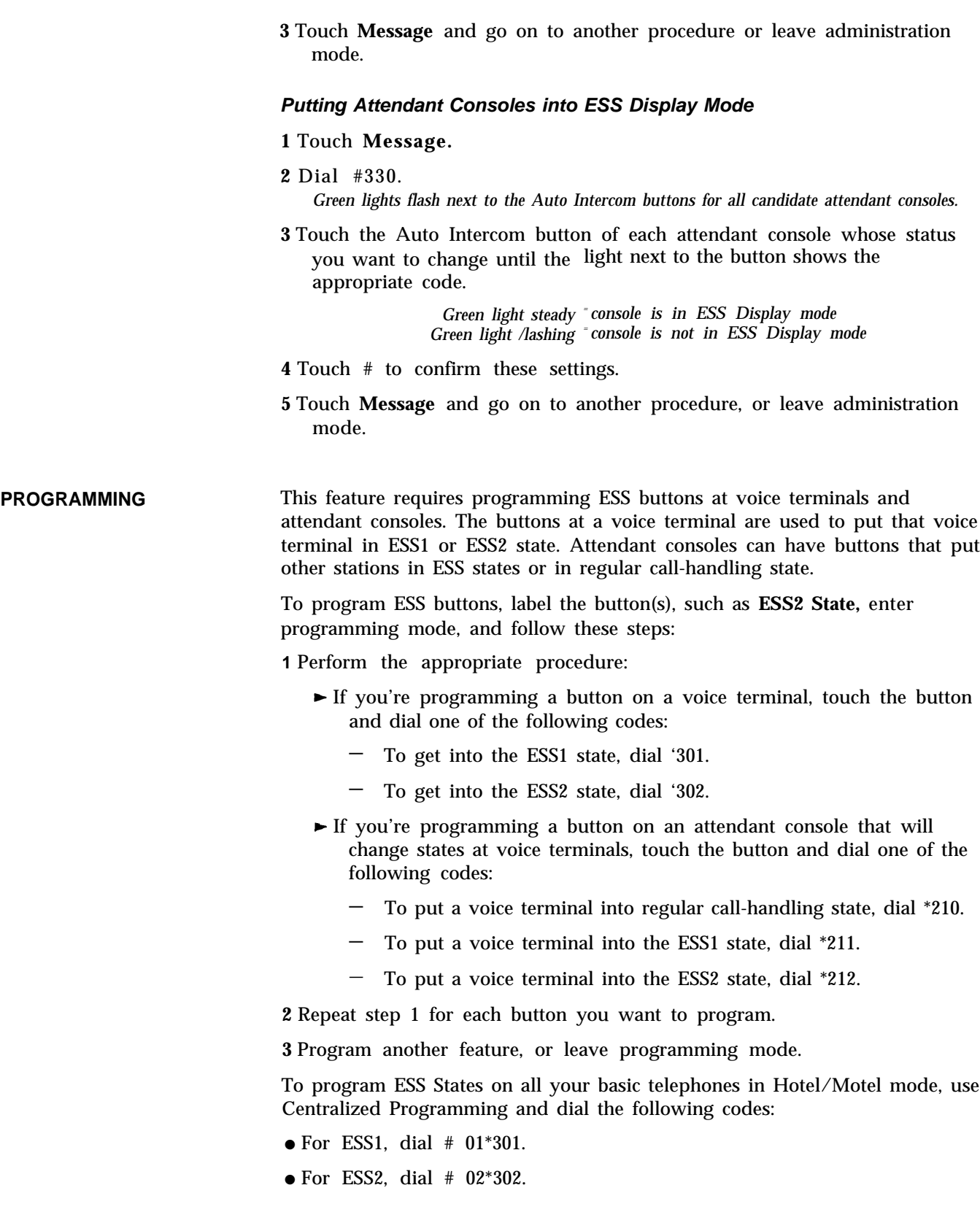

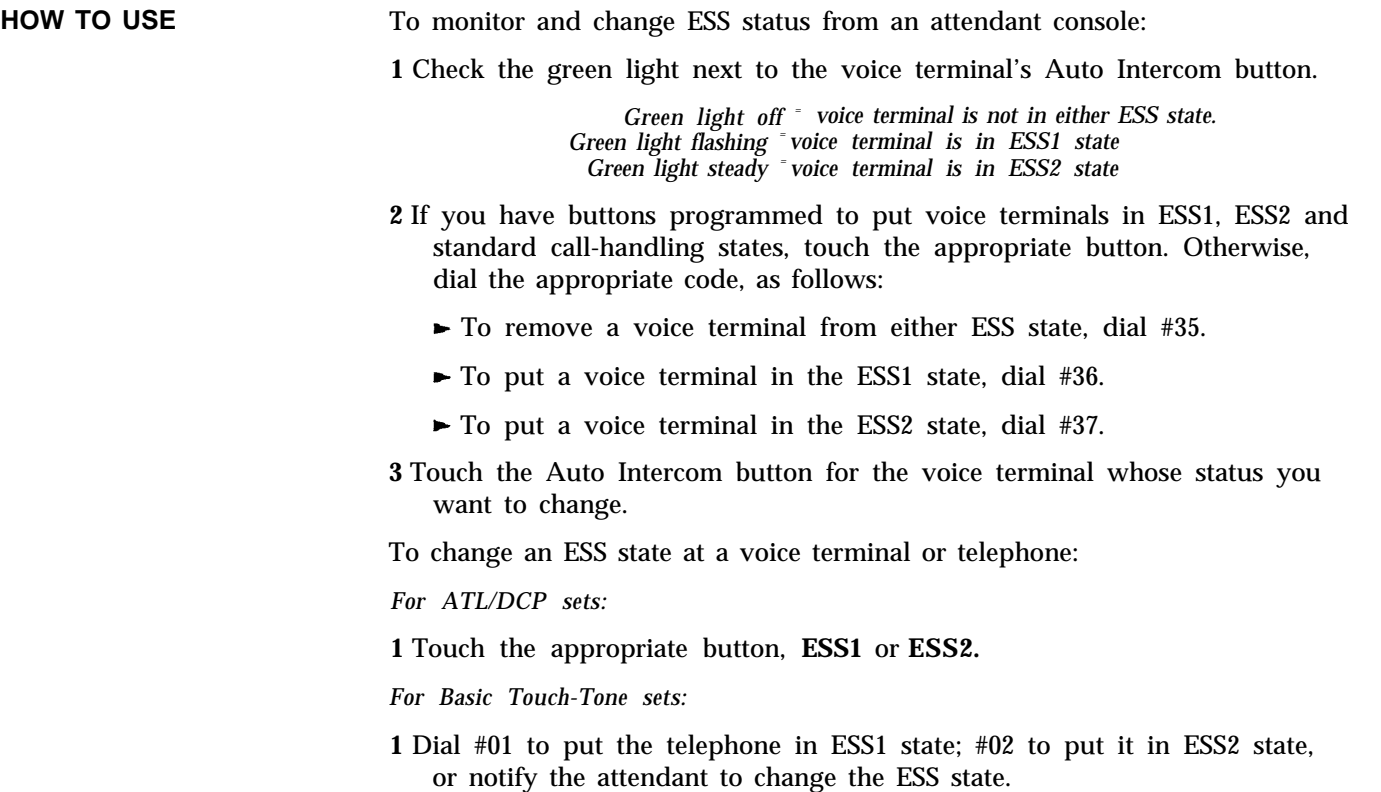

# **Flexible Numbering**

**DESCRIPTION** Default dialing codes are used during the initial administration of stations, lines, line pools, and the Call Distribution and Group Page features. The administrator can use the Flexible Numbering feature to change these default dialing codes.

The default dialing codes are as follows:

- $\bullet$ Stations - Intercom numbers 10 through 69 and 700 through 727. (A system can have only 72 responding stations. However, some voice terminals may have two intercom numbers associated with them because of the Voice Announcement to Busy Voice Terminal feature.)
- Lines Line codes 801 through 856.
- Line pools -9 and 890 through 899.
- Call Distribution groups -870 through 875.
- Group Page groups -881 through 887.  $\bullet$

The Flexible Numbering feature lets administrators change these codes to other l-digit to 4-digit numbers that are more meaningful for their particular

business or more convenient for users. For example, the intercom numbers for the telephones in hotel rooms can be the same as the room numbers, e.g., 401, 402, etc. Call Distribution groups can have their department numbers or project numbers as their dial codes.

The system begins to operate according to the new dialing codes as soon as the administrator assigns them. Therefore, the administrator needs to provide the new dial plan to users right away. If a printer is available, the administrator can order a printout of the current dial plan from the MERLIN II system. For stations, lines, line pools, and groups in the system, the printout shows:

- The logical ID number, which is the order or position within the group, beginning with the lowest number. For example, if there are three Call Distribution groups with Flexible Numbering codes 510, 511, and 512, group 510 is #1, 511. is #2, and 512 is #3.
- The current dial code, which is either the default code or the most recently assigned Flexible Numbering code.
- The label assigned to lines and stations, such as "IN-WATS" or "SAM."

#### **CONSIDERATIONS** Flexible Numbering can only be administered from the MERLIN II System Display Console.

- Flexible Numbering dial codes can contain the digits 0 through 9 in any combination except that no code can begin with 0. The dial code 0 is a fixed code representing the administration console connected to the first station jack in the system.
- A Flexible Numbering dial code cannot have the digits of a shorter dial code as its leading digits. For example, if you assigned the number 40 to a paging group, you could not assign any longer numbers beginning with 40, such as 400 or 4000, to other endpoints. (See "Planning," in the MERLIN II *System Installation and Administration Manual* for more information on how to select Flexible Numbering codes. )
- Systems that include basic telephones connected to a Basic Telephone Module, Basic Telephone and Modem Interfaces, or Off-Premises Telephone Interfaces should *not* have 9 or 88 as Flexible Numbering dial codes. People with this equipment use those fixed codes to access MERLIN II system lines. People with basic telephones connected to the system with a BTMI or OPTI cannot dial intercom numbers longer than two digits.
- If you have Call Distribution groups with data hunt groups set up and you change the numbering (i.e. perform flexible numbering) for the call distribution groups, the system will assign the Group Call Distribution flexible numbers (preceded by \*) to the data hunt groups.
- **ADMINISTRATION**

**IMPORTANT** Before you establish or change Flexible Numbering codes, get the completed Flexible Numbering Form. If you do not have one, read the entry for Flexible Numbering in "Planning," in the *MERLIN II Installation and Administration Manual* and fill out the form before you try to administer this feature. The "Planning" entry includes an example showing how a small hotel uses Flexible Numbering.

There are two types of administration, as follows:

- In single renumbering, you assign a specific dial code to a station, line, line pool, Call Distribution group, or Group Page group.
- In block renumbering, which applies only to groups of stations and lines, you identify a "start" and an "end" station or line. You then assign a new dial code to the first station or line and instruct the system to renumber the other stations or lines in the group accordingly.

Administration steps for both types of renumbering appear below.

**NOTE:** You hear a beep if you enter a number that is invalid or that conflicts with. another code in the dialing plan. If you have a printer, you may want to get a printout of the dial plan to help you pinpoint the problem. From the administration menu touch [More], [More], [Print], [DialPlan] to get a printout.

**Initializing (Changing Intercom Numbers to Make Space in the Dial Plan)** When the MERLIN II system is first set up, it assigns default dialing codes to stations, lines, line pools, and Call Distribution and Group Page groups. Because the default intercom numbers for the first 60 stations are 10 through 69, this leaves few numbers available for use as Flexible Numbering codes. To make space available in the dial plan, you need to perform the Initialize procedure,

This procedure renumbers the stations in the system so that they are all in the 7000 range by placing 70 or 7 before their default intercom numbers, e.g., 7010 through 7069 and 7700 through 7727. This saves you time and makes Flexible Numbering codes 1000 through 6999 available for use.

> **NOTE:** If any lines, line pools, Call Distribution groups, and Group Page groups in the system have Flexible Numbering codes, this procedure reassigns their default dialing codes. Therefore, it is useful as a first step if you are changing from one Flexible Numbering plan to another.

Follow these steps to assign intercom numbers in the 7000 range to all stations and assign default codes to lines, line pools, and groups:

**1** From the administration menu touch <sub>[FlexNum]</sub>, <u>[Block]</u>.

- **2** Touch [InitSp] .
- **3** To assign Flexible Numbering codes, touch <u>[Exit]</u> and go to step 2 of the appropriate procedure, below.

#### **Block Renumbering**

To assign sequential Flexible Numbering codes to a group of stations, or lines:

- **1** From the administration menu touch [ FlexNum] .
- **2** Touch [Block] .

**NOTE:** If you get a "System busy - please wait 'I message, you can't perform this procedure right now. Wait for the prompt or try again later.

- **3** Touch [Stations] or [Lines] to select the screen for the type of code you are changing.
- **4** Touch the Auto Intercom button or the line button for the *first* station or line on the console, i.e., the one with the lowest-numbered station or line

jack. This is the first line or station to be renumbered in the string of lines or stations.

- **5** Touch [Enter] . *The system displays the lowest-numbered code and prompts you to enter the code for the last station or line, i.e., the one with the highest-numbered jack.*
- **6** Touch the Auto Intercom button or line button of the last (highestnumbered) station or line in the string of lines or stations.
- **7** Touch [Enter] . *The system prompts you to type in the first new Flexible Numbering code.*
- **8** Type in the first (lowest-numbered) new dial code.
- **9** Touch <u>[Enter]</u> .

*The system renumbers the entire string of stations or lines sequentially, then returns you to the Block Renumber screen.*

**10** Continue with Flexible Numbering, touch Conference to return to the administration menu and administer another feature, or leave administration mode.

#### **Single Renumbering**

To assign a Flexible Numbering code to a particular station, line, line pool, or group, do the following:

**1** From the administration menu, touch [FlexNum] .

**2** Touch [Single] .

**NOTE:** If you get a "System busy - please wait" message, you can't perform this procedure right now. Wait for the prompt or try again later.

- **3** Touch the appropriate key for the type of code you want to change, such as [Pools] to assign a new code to a line pool.
- **4** Take one of the actions below to indicate the "old" dial code. Note that the third method can only be used for lines or stations.
	- Type in the existing dial code.
	- Type in the logical ID number. Be sure to type the pound sign ( # ) before the number.

**NOTE:** Logical ID numbers run from lowest to highest, with the lowest numbered code being #1. For example, to specify line pool 9, you would type " # 1." Pool 890 is #2, Pool 891 is #3, etc.

 $\mathbf{r}$ If you're identifying a line or station, touch the line button or Auto Intercom button. *The light next to the line goes on.*
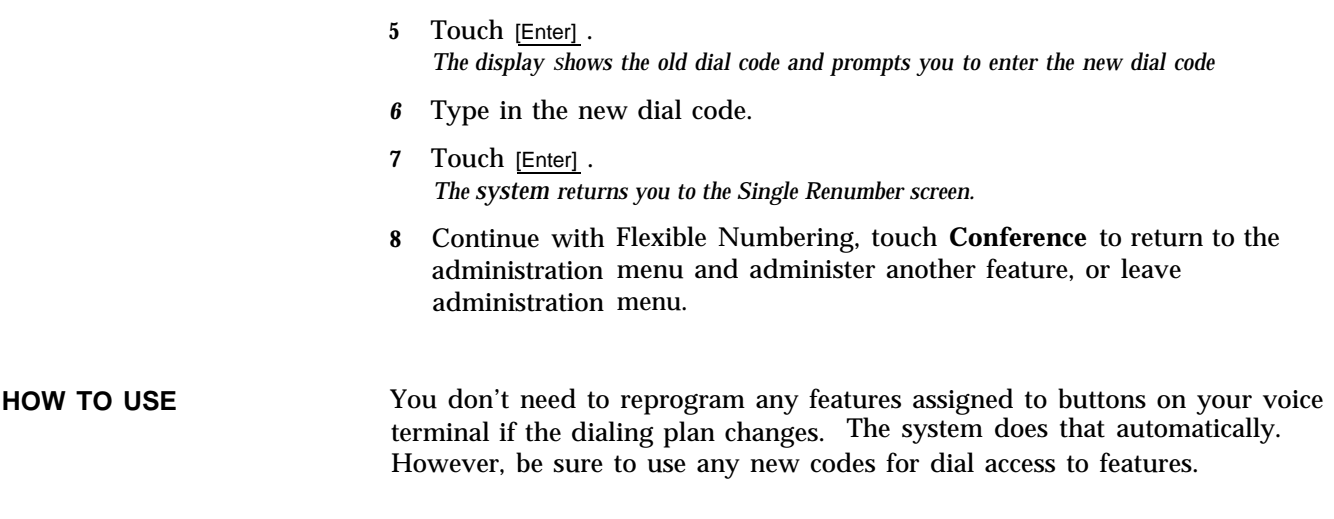

## **Follow Me**

*See* ["Call Forwarding and Follow Me"](#page-30-0)

# **Forced Account Code Entry**

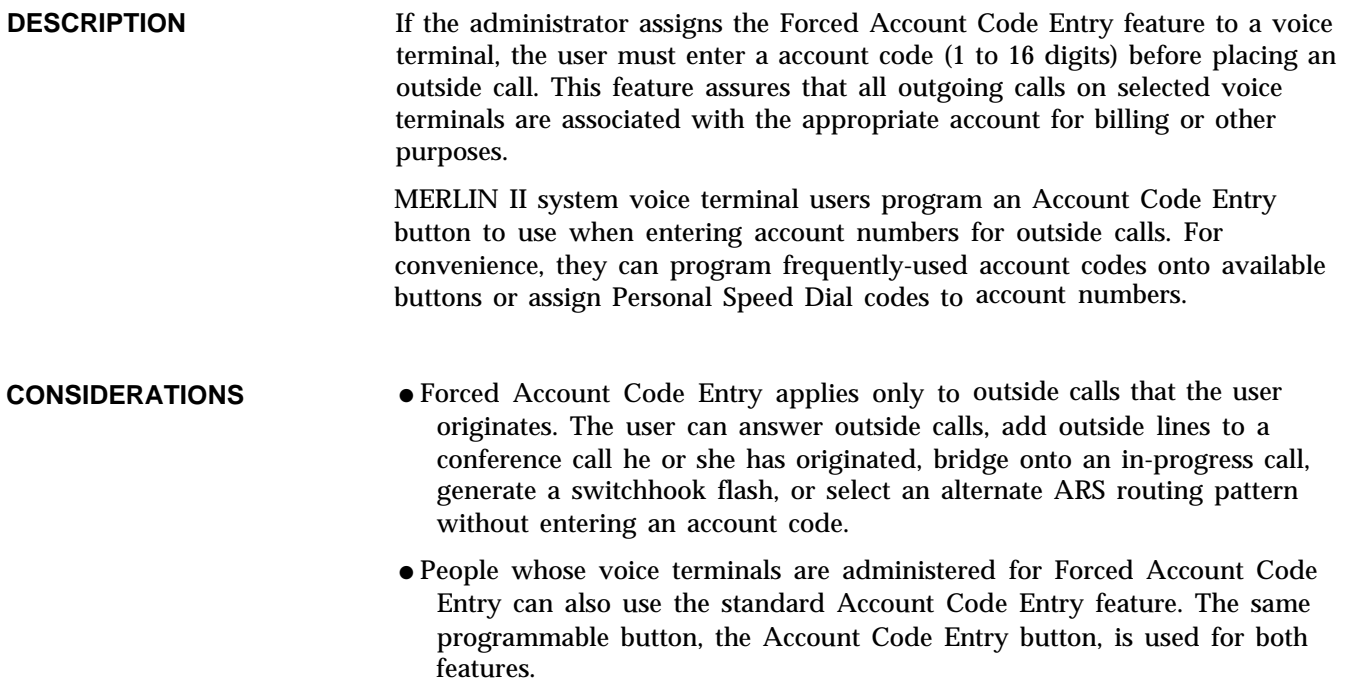

- The Forced Account Code Entry feature applies to outgoing calls only. You may use the standard Account Code Entry feature to associate an account code with an *incoming* call.
- Forced Account Code Entry can be administered for basic Touch-Tone telephones in all systems *except* systems administered for- behind-switch operation. People who have basic telephones administered for Forced Account Code Entry follow a different procedure for placing outside calls than do people with MERLIN II system voice terminals. The feature cannot be used with rotary telephones.
- **ADMINISTRATION** To assign the Forced Account Code Entry feature to voice terminals, enter administration mode and follow the appropriate procedure below:

#### **With a MERLIN II System Display Console**

- **1** From the administration menu, touch these buttons: [Stations], [More], [Account] **.**
- **2** Touch the Auto Intercom button of each voice terminal for which you want to assign or remove this feature until the light next to the button shows the appropriate code.

*Green light on* = *voice terminal has Forced Account Code Entry Green light off = voice terminal doesn't have Forced Account Code Entry*

**3** Touch **Conference** to return to the administration menu, or leave administration mode.

#### **With a BIS-34D Console**

To assign the Forced Account Code Entry feature to voice terminals:

- **1** Touch **Message.**
- **2** Dial #319.
- **3** Touch the Auto Intercom button of each voice terminal for which you want to assign or remove this feature until the light next to the button shows the appropriate code.

*Green light on = voice terminal has Forced Account Code Entry Green light off = voice terminal doesn't have Forced Account Code Entry*

**4** Touch **Message** and go on to another procedure, or leave administration mode.

#### **PROGRAMMING** To program an Account Code Entry button, label a button with lights, enter programming mode, and follow these steps:

**1** Touch the button you want to program.

**2** Dial \*82.

**3** Program another feature, or leave programming mode.

**HOW TO USE** With the Forced Account Code Entry feature in place, you must enter a non-null account code in order to make an outside call.

> **NOTE:** If you want to erase or replace the account code you entered when you placed the call, you can do so while the call is in progress. Just follow the standard Account Code Entry procedure (see ["Account Code Entry"\).](#page-10-0)

There are two procedures for placing calls, one for MERLIN II voice terminals and the other for Touch-Tone telephones.

To place an outside call on a MERLIN 11 system voice terminal administered for Forced Account Code Entry:

**1** Lift the handset.

*The green light next to the programmed Account Code Entry button begins flashing.* You *hear no dial tone and no lights appear next to the line or pool button.*

- **2** Dial the appropriate account code (maximum of 16 digits) or touch the button programmed with that account code.
- **3** Touch the Account Code Entry button. *The green light next to the Account Code Entry button becomes steady.*

**NOTE:** Touching the Account Code Entry button stores the account code you just entered. If you perform another action before you touch the Account Code Entry button, such as selecting a different line or answering an incoming call, the account code you entered is erased. If that happens, just repeat steps 2 and 3.

**4** Touch the appropriate line, pool, or Pool Access button and dial the number. If your system has ARS and you get a busy signal on the outside line, touch the Pool Access button again. This connects you to a line in the backup line pool, if one has been administered. It isn't necessary to reenter the account code.

To place a call on a basic telephone administered for Forced Account Code Entry:

**1** Lift the handset. *You hear the intercom dial tone*

- **2** Dial # 22, the code for the Account Code entry feature.
- **3** Dial the appropriate account code (maximum of 16 digits).
- **4** Dial #22 to terminate the Account Code entry.

**NOTE:** You must finish dialing the codes within 15 seconds of lifting the handset, or the feature will be canceled. If that happens, just repeat the procedure.

- **5** Dial 9 or 88, then the appropriate Pool Access code, where required. *You hear the outside line dial tone.*
- **6** Dial the number.

# **Group Call Distribution**

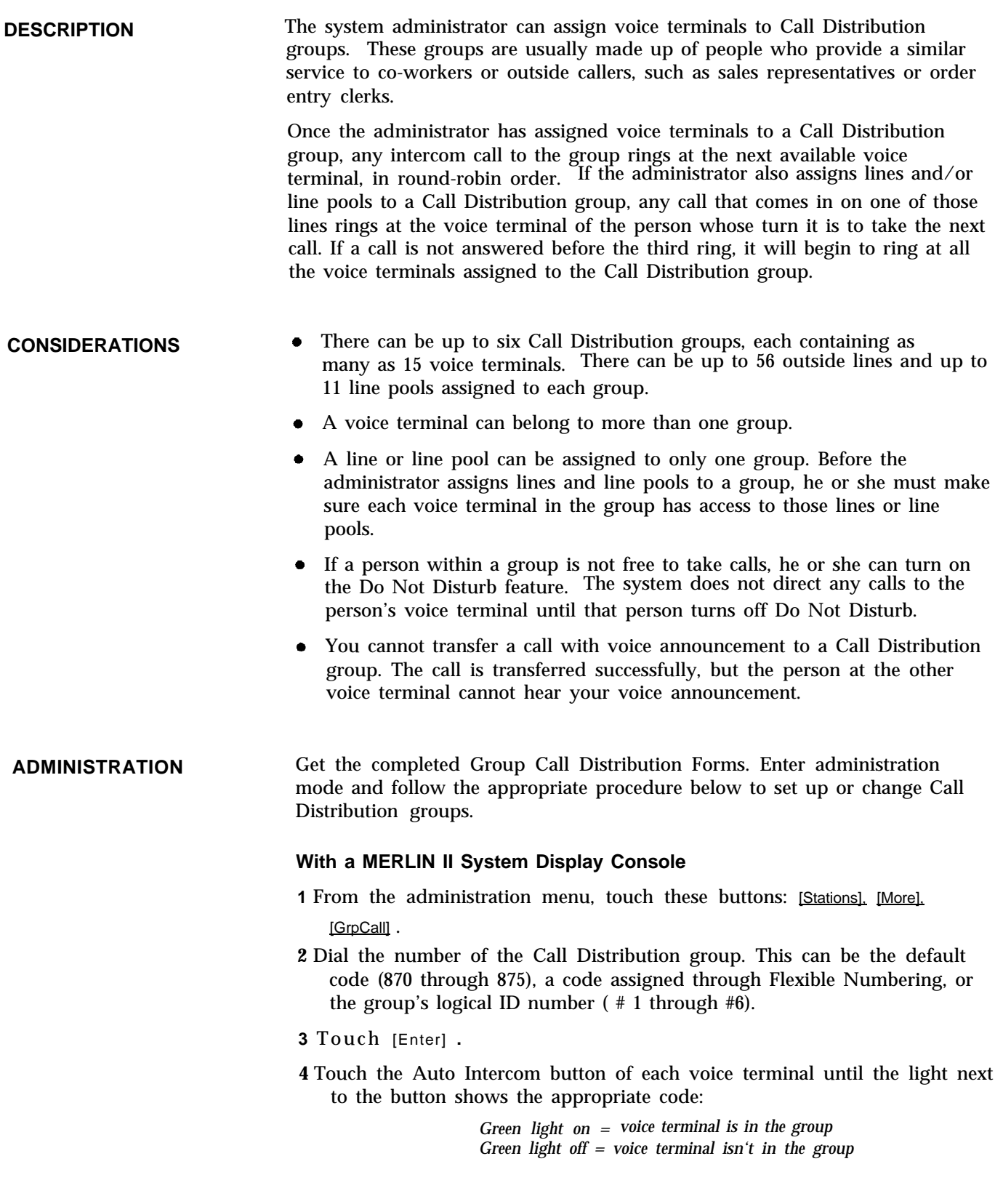

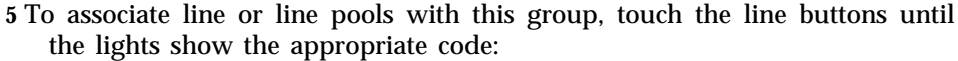

*Green light on = line is assigned to the group Green light off = line isn't assigned to the group*

- **6** <code>Touch [GrpCall]</code> and repeat steps 2 through 5 for each Call Distribution group you want to administer.
- **7** Touc h **Conference** to return to the administration menu.
- **8** To get a printout of the Call Distribution groups, touch [More], [More], [Print], [More], [More], [GrpCall].
- **9** Touch **Conference** to return to the administration menu, or leave administration mode.

### **With a BIS-34D Console**

Follow these steps to set up Call Distribution groups:

- **1** Touch **Message.**
- **2** Dial #87.
- **3** Dial the number of the Call Distribution group (0 through 5).
- **4** To assign voice terminals to the group, touch the Auto Intercom button(s):

*Steady green on = voice terminal is in group Green off = voice terminal is not in group*

**5** To associate lines with the group, touch line button(s):

*Steady green on <sup>=</sup> line is assigned to group Green off <sup>=</sup> line is not assigned to group*

- **6** To get a printout, dial #906 and wait for the beep.
- **7** Touch **Message.**
- **8** Go on to another procedure or leave administration mode.

**PROGRAMMING** TO program a button for a Call Distribution group, label a button, enter programming mode, and follow these steps:

**1** Touch the button you want to program.

- **2** Dial \*91 plus a Group Call Distribution code (870 through 875 or a code assigned through Flexible Numbering).
- **3** Program another feature, or leave programming mode.
- **HOW TO USE** To place an intercom call to a Call Distribution group:
	- **1** Touch **Intercom-Voice** or **Intercom-Ring.**
	- **2** Lift your handset or touch **Speakerphone .**
	- **3** Touch the button for the group or dial the appropriate code.
	- **4** When you hear a beep or when someone answers, begin speaking.

To transfer an outside call to a Call Distribution group:

**1** Touch **Transfer.**

**2** Touch the button for the group or dial the appropriate code.

**3** Hang up.

# **Group Listening**

See ["Speakerphone and Speaker.](#page-153-0) "

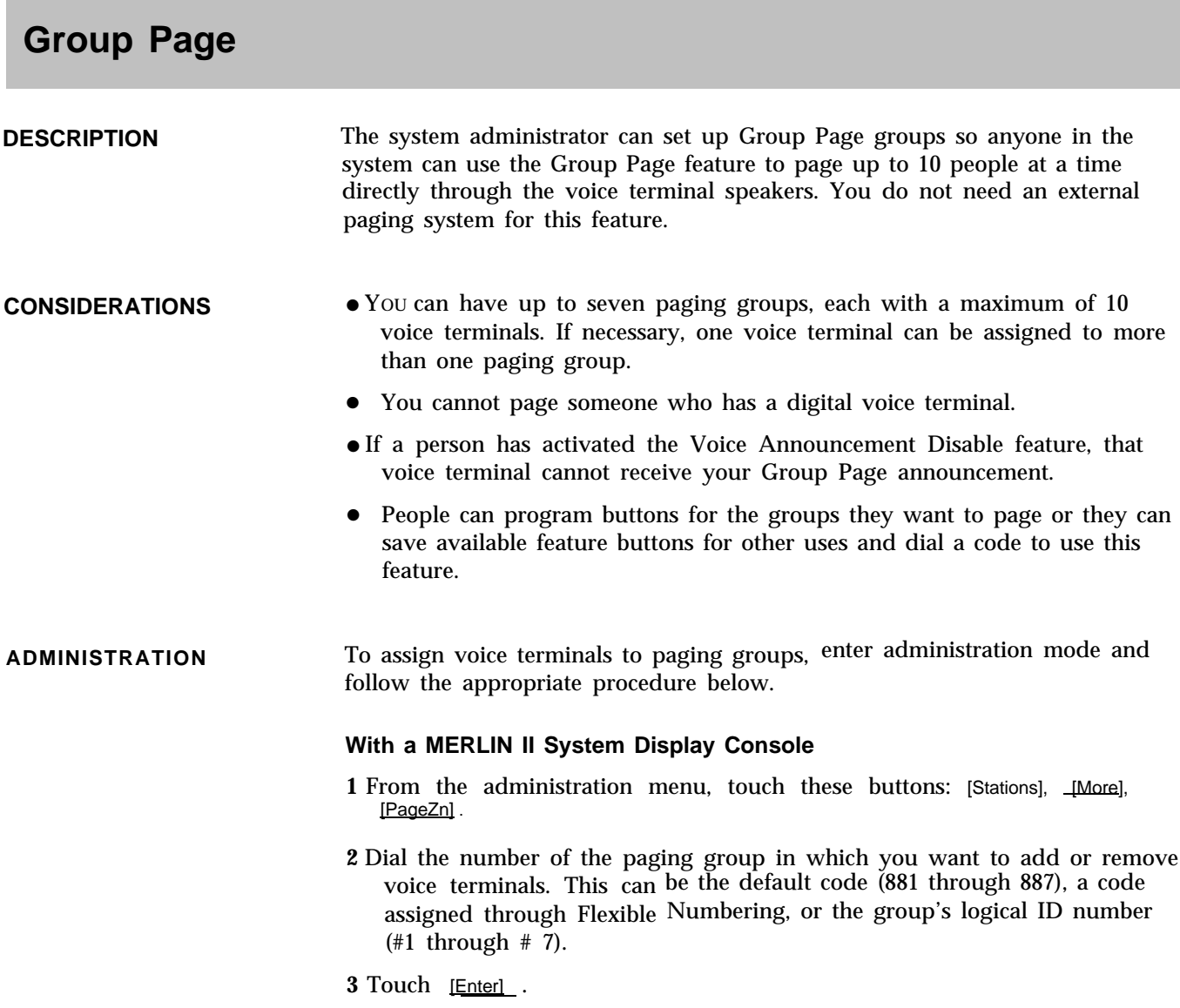

**4** Touch Auto Intercom buttons until they show the paging group assignment you prefer.

> *Steady green light on = voice terminal is assigned to the group Green light off = voice terminal is not assigned to the group*

- **5** Touch [PageZn] and repeat steps 2 through 4 to add group page zones.
- **6** Touch **Conference** to return to the administration menu.
- **7** To get a printout of paging groups, touch these buttons: [More], [More], [Print], [More], [More].
- **8** Touch [PgZone] to begin printing.
- **9** Touch **Conference** to return to the administration menu, or leave administration mode.

#### **With a BIS-34D Console**

To assign voice terminals to paging groups:

- **1** Touch **Message.** *The lights next to the administration mode buttons stop flashing. The green light next to* **Message** *remains on.*
- **2** Dial #88.
- **3** Dial the number of the paging group in which you want to add or remove voice terminals (1 through 7). *A green light comes on next to the Auto Intercom button of any voice terminal already assigned* to *that paging group.*
- **4** Touch Auto Intercom buttons until they show the paging group assignment you prefer.

*Steady green light on <sup>=</sup> voice terminal is assigned to the group Green light off <sup>=</sup>voice terminal is not assigned to the group*

- **5** Repeat steps 3 through 5 for each paging group in which you want to assign or remove voice terminals.
- **6** If you have a printer, you can get a printout to make sure your paging groups are set up the way you want them. To get a printout, dial #903. *The green light next to* **Message** *flashes. When the printout is completed, you hear a beep and the green light next to* **Message** *becomes steady.*
- **7** Touch **Message** and go on to another procedure, or leave administration mode.
- **PROGRAMMING** To program a button for a paging group, label the button **Group Page** plus the group number, enter programming mode, and follow these steps:
	- **1** Touch the button you want to program.
	- **2** Dial '91 plus the Group Page code (881 through 887) or a code assigned through Flexible Numbering.
	- **3** Program another feature, or leave programming mode.

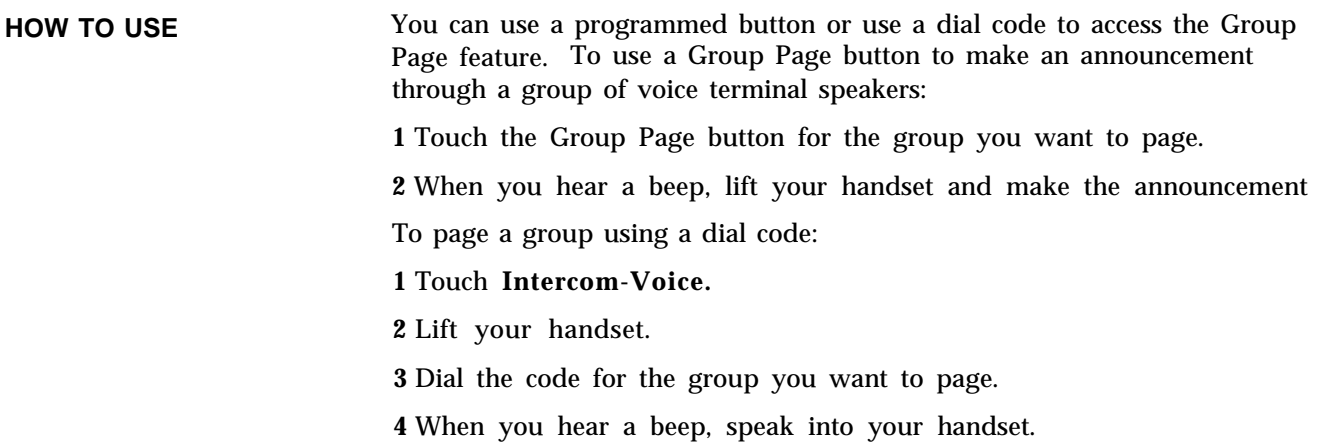

# **Hold**

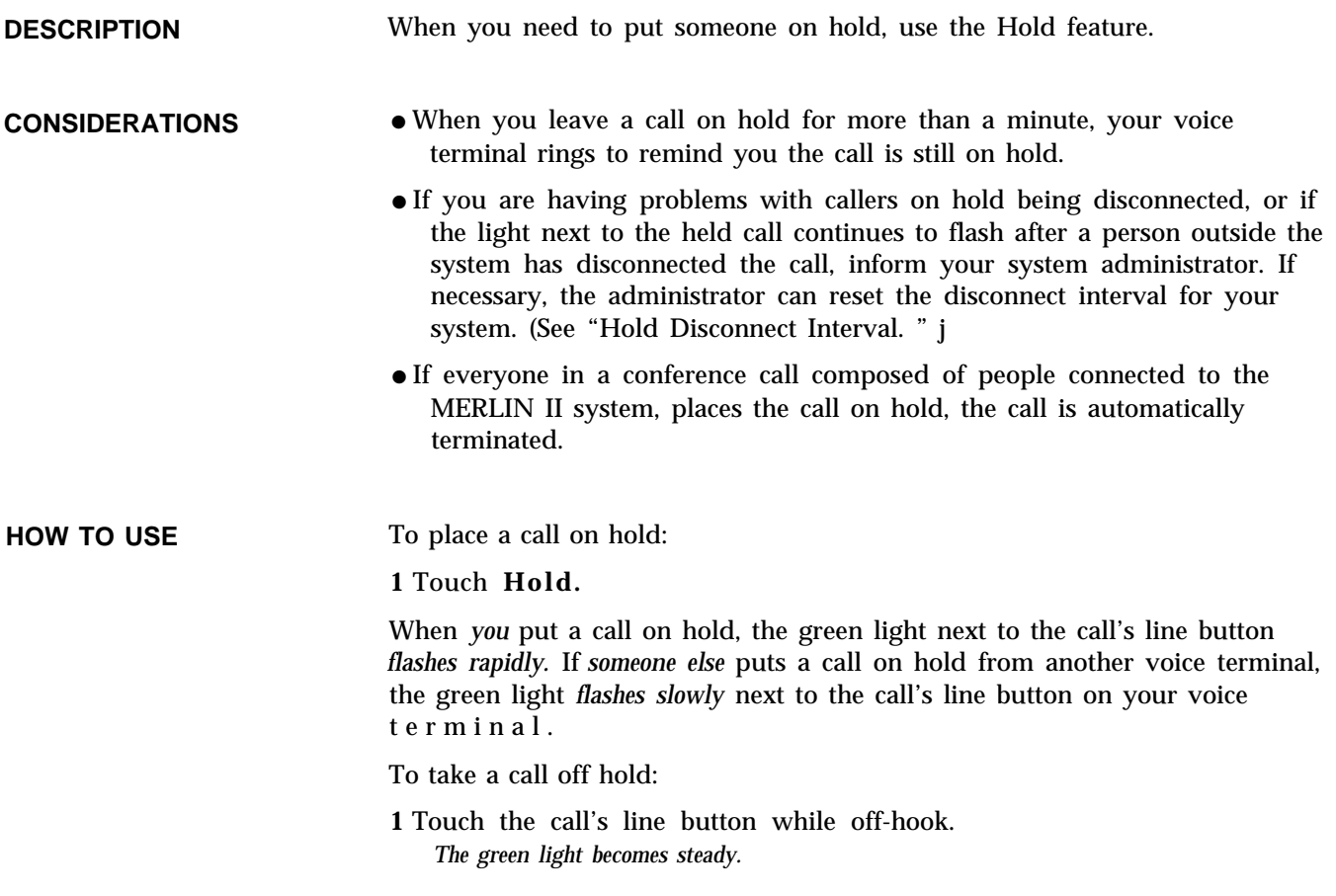

## <span id="page-80-0"></span>**Hold Disconnect Interval**

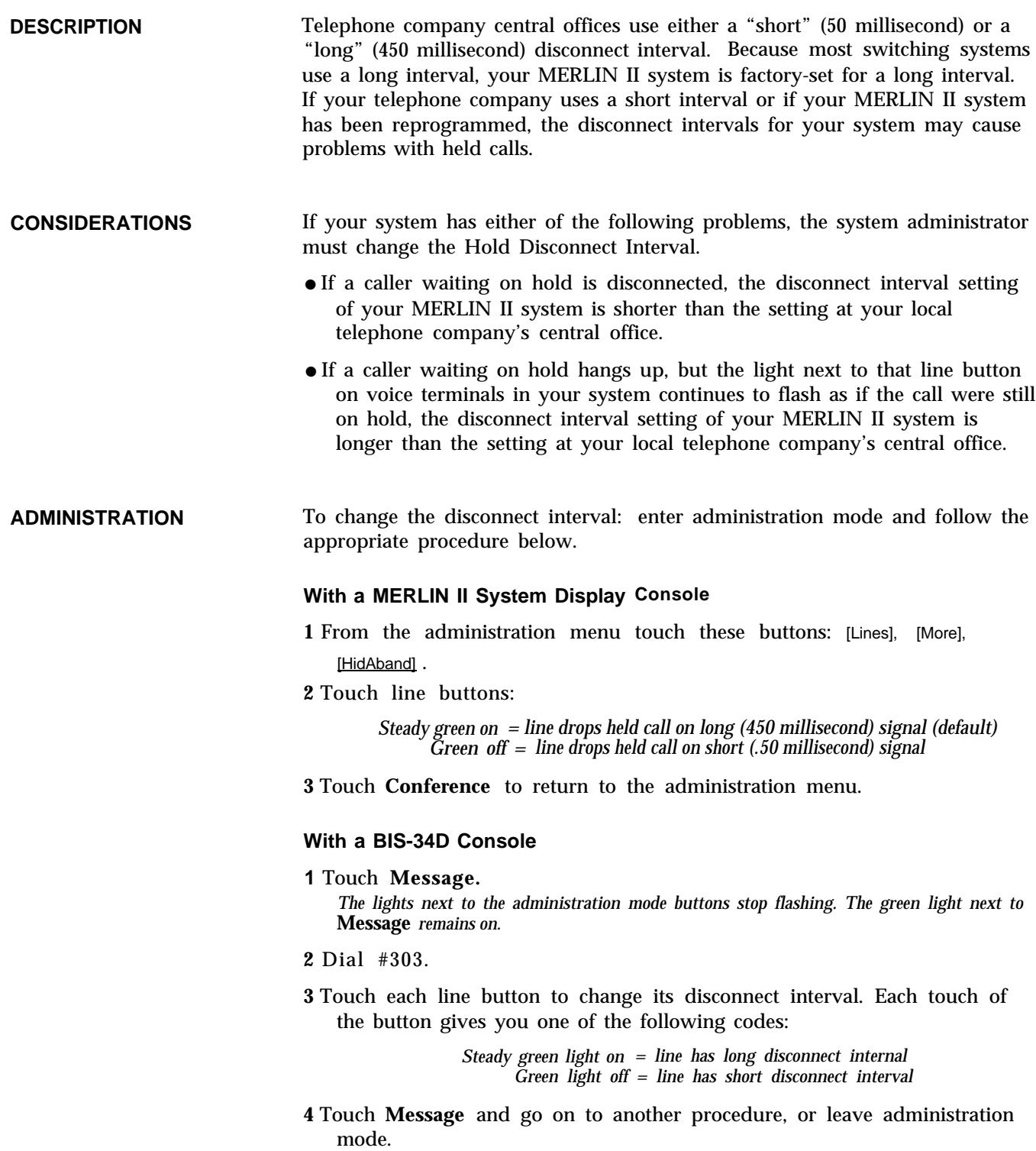

### **Intercom**

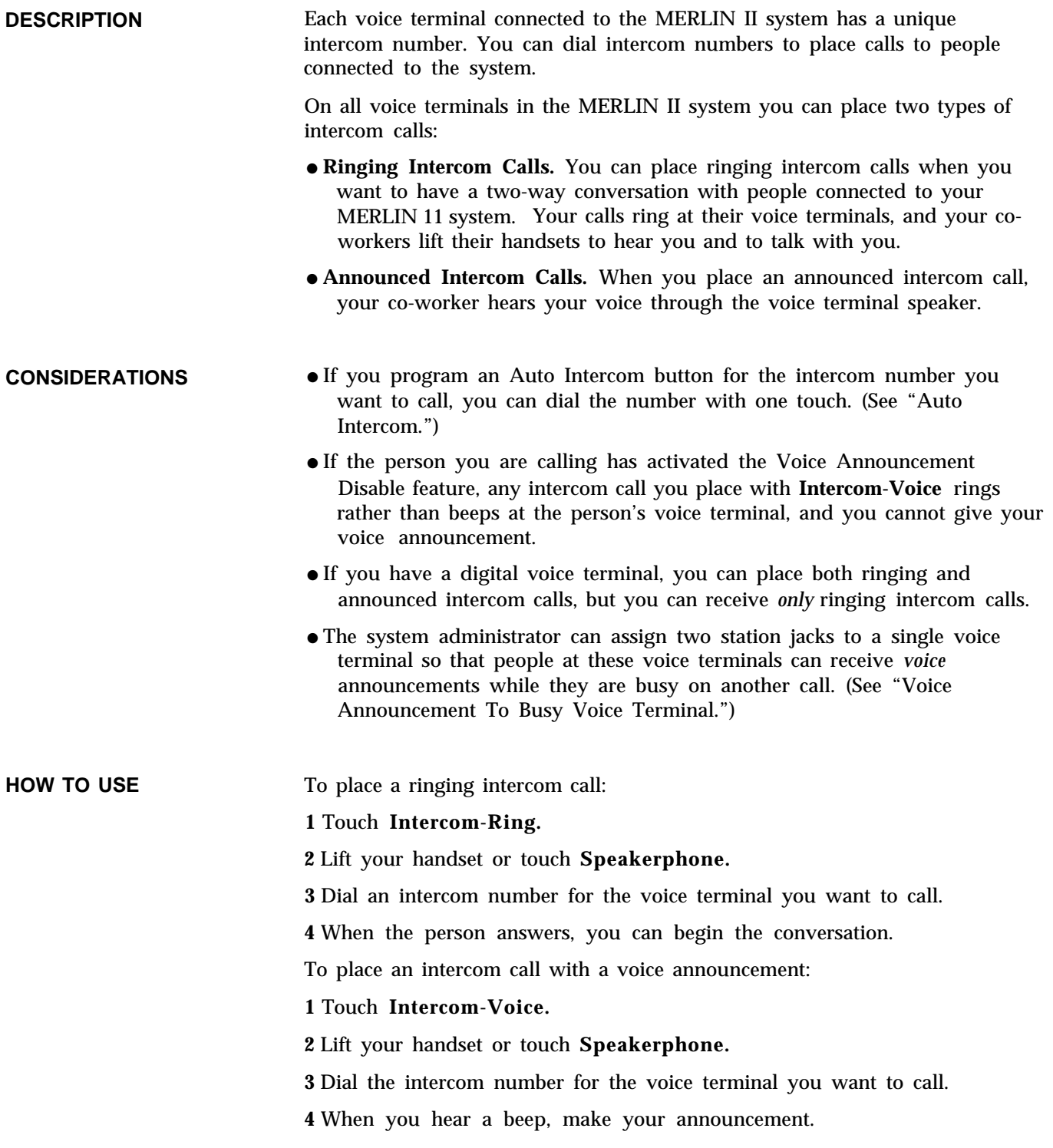

## **Intercom Dial Tone**

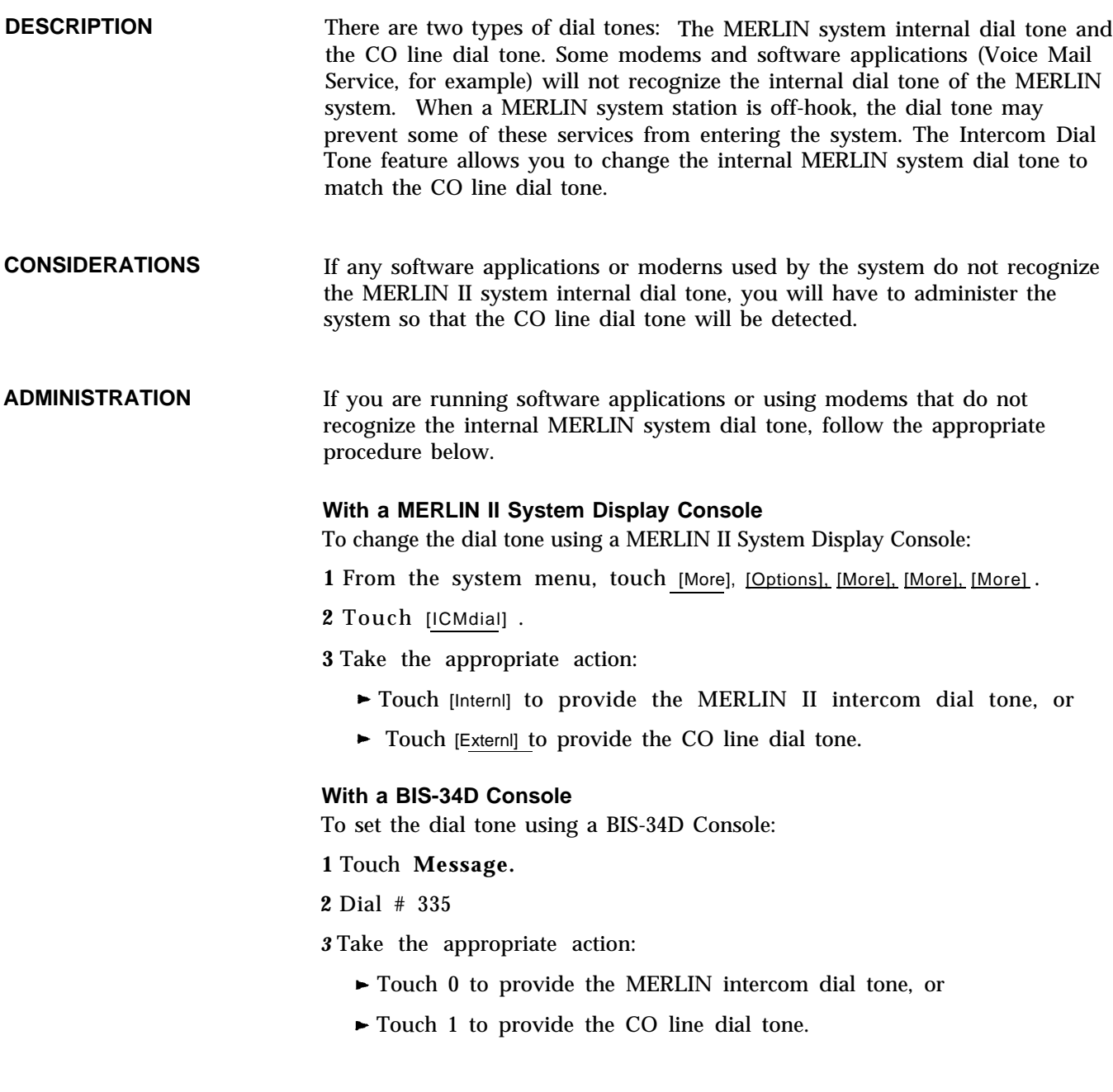

## **Labels for Stations**

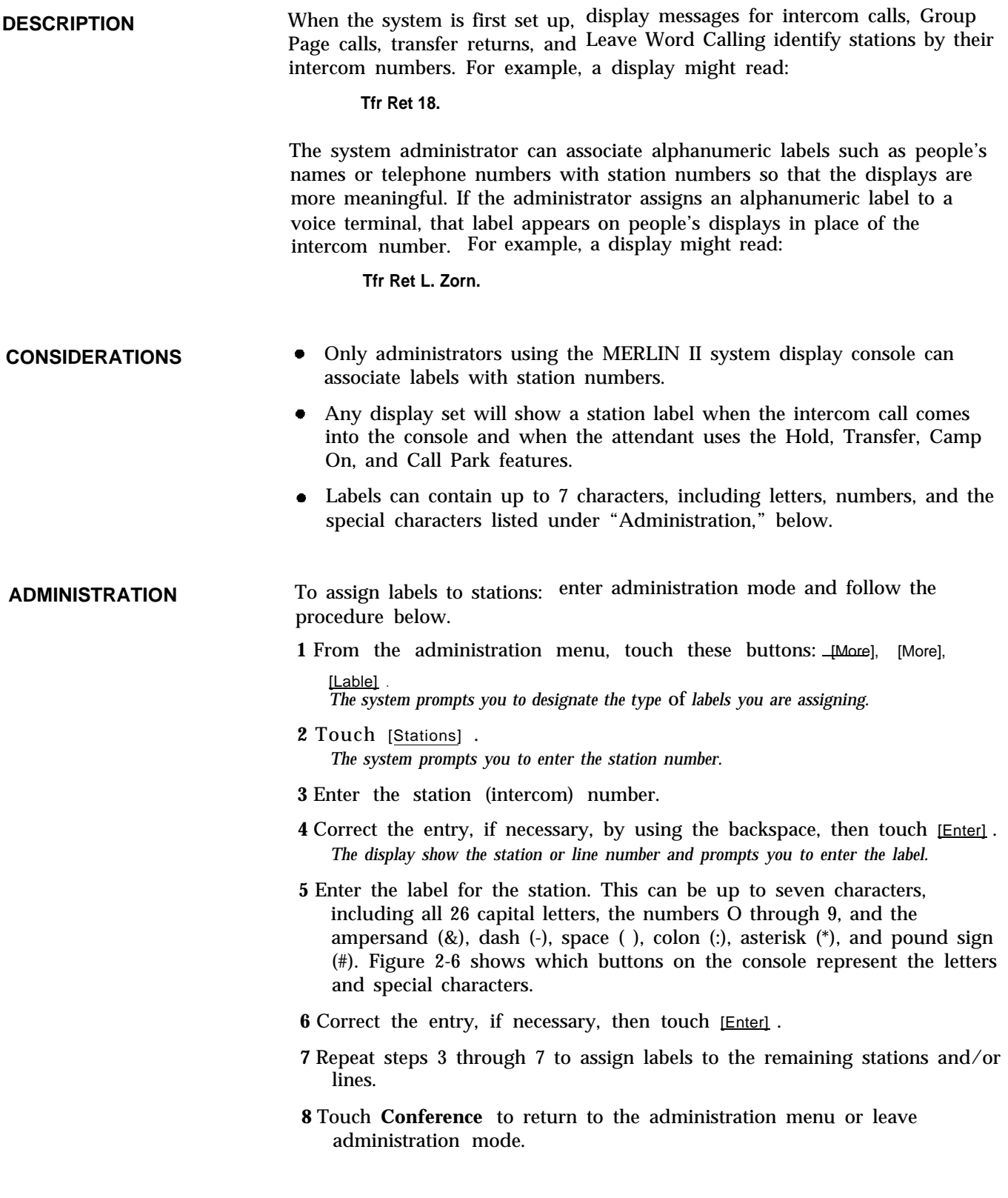

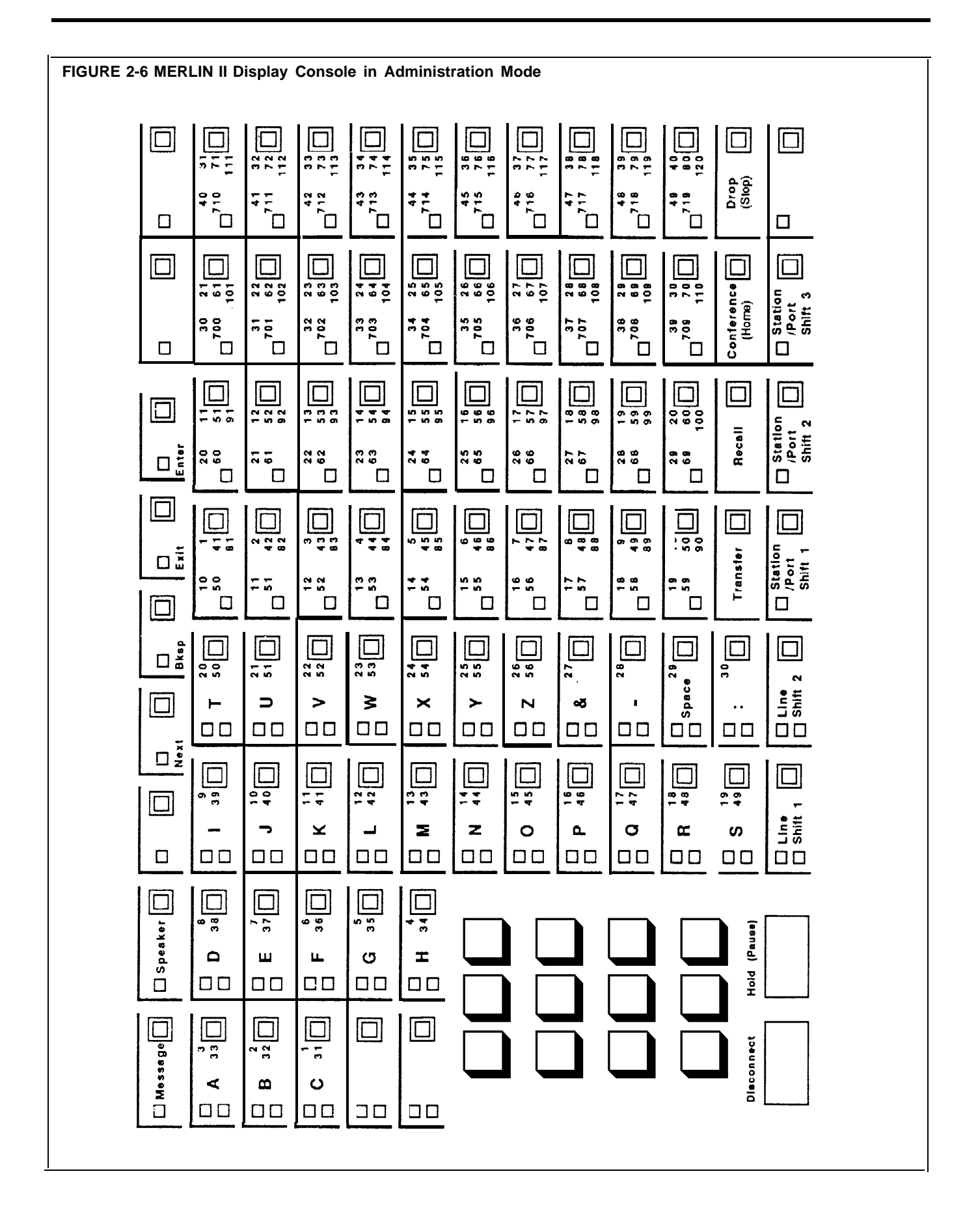

### **Last Number Redial**

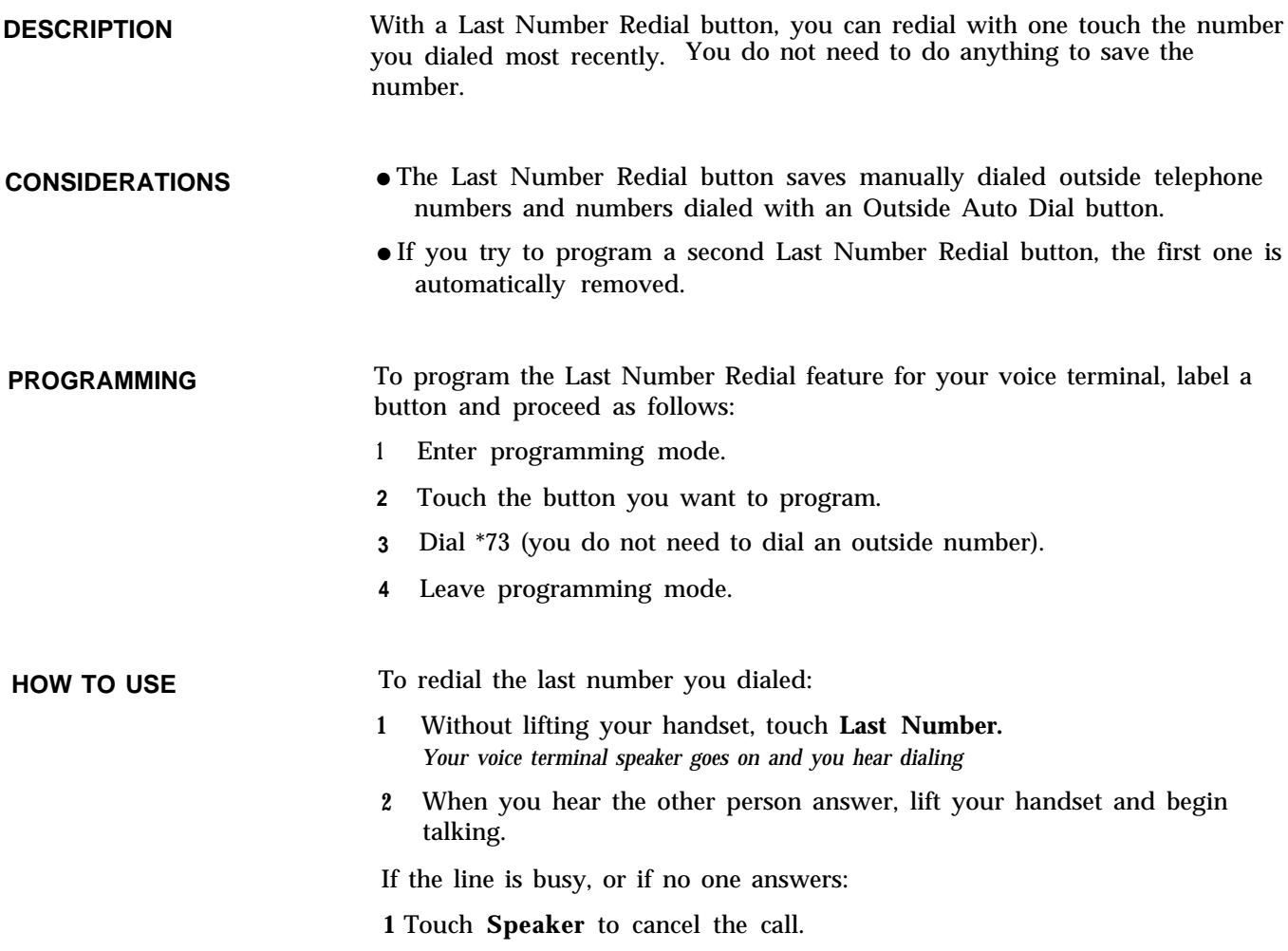

<span id="page-86-0"></span>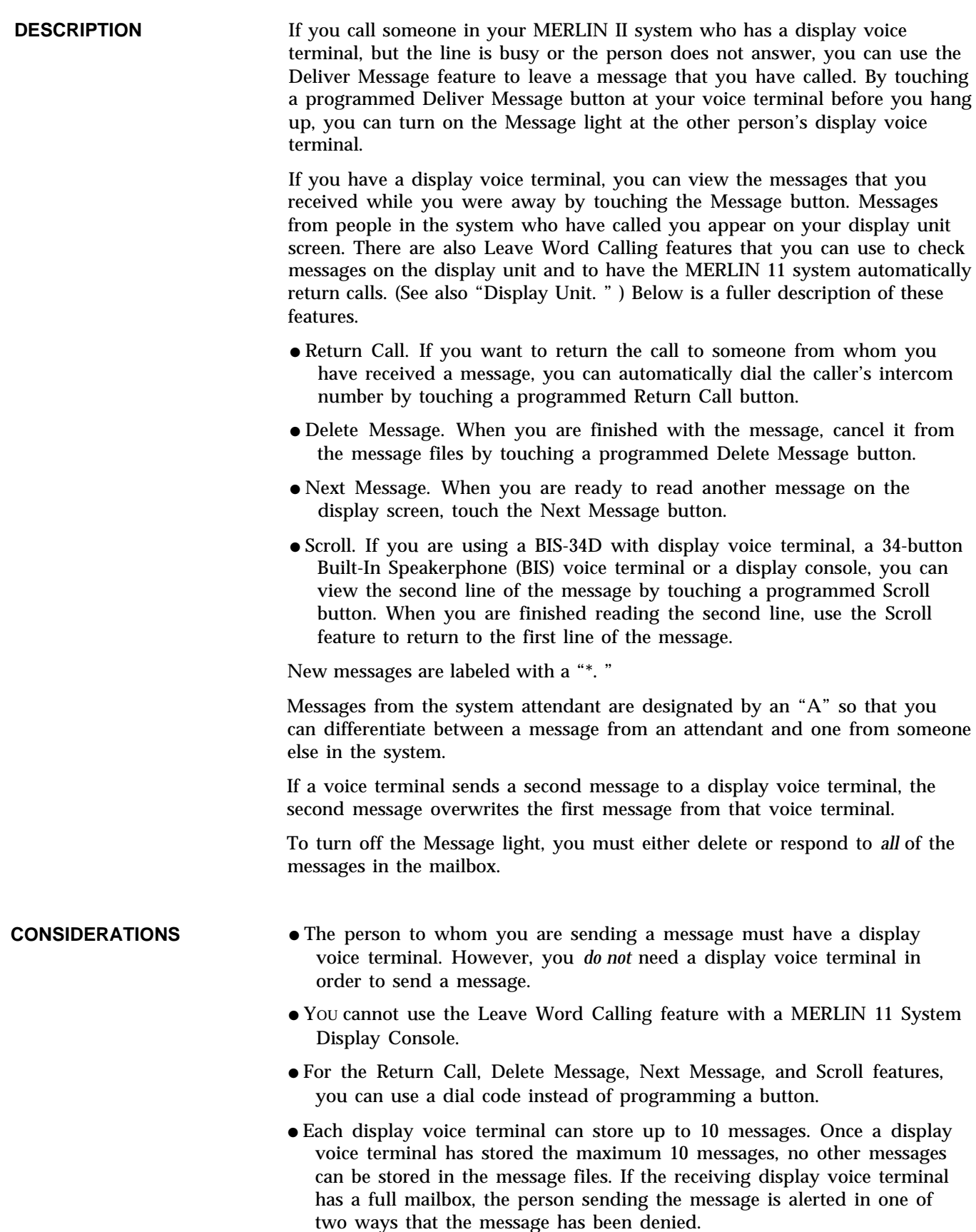

 A person who is sending a message from a voice terminal *without* a display hears a denial tone.

- $\blacktriangleright$  A person who is sending a message from a display voice terminal sees on the display, "Message Box Full. "
- If the administrator shuts down the system for a moment (force idles the system), you will need to touch **Message** again to read your messages. If there is a power failure, all messages in your message files are deleted.

#### **PROGRAMMING** To program the Deliver Message, Return Call, Delete Message, Next Message, and Scroll features as well as a-Message button, if you do not already have one on your voice terminal, then label the button (see the table under step 4 for button labels and programming codes) and use these procedures:

- **1** Enter programming mode.
- **2** Touch the button you want to program.
- **3** For each feature, use the programming code listed here.

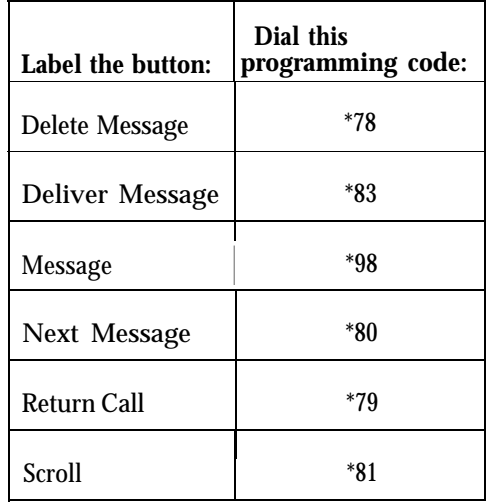

**4** Leave programming mode.

**HOW TO USE** The procedures for using the Leave Word Calling features are the same for any voice terminal.

### **Procedures for the BIS-34D with Display, 34-Button BIS with Display Unit, and 7406 Display Voice Terminals**

If you have programmed a Deliver Message button on your voice terminal, you can leave word that you have called at a display voice terminal that is busy or unattended.

**1** *Before* you hang up, touch the Deliver Message button that you have programmed.

If you have a display voice terminal, you can check your display screen for information that came in for you while you were away from your desk: (People with 7406 display voice terminals must program a Message button, or, if they prefer, they can use a dial code. See ["Message."\)](#page-119-0)

**1** If your Message light is on, touch **Message.**

To have your display voice terminal automatically dial the number of a person who has left word at your display voice terminal that he or she has called:

**1** Touch **Return Call** (or dial # 27).

To cancel the last message you read:

**1** Touch **Delete Message** (or dial # 26),

To read the next message on your display screen:

**1** Touch **Next Message** (or dial # 28).

If you have a BIS-34D with display voice terminal or a 34-button BIS with display unit voice terminal, you can move back and forth between the first and the second line of the display screen so you can read the time and date the message was sent.

**1** Touch **Scroll** (or dial #29).

*The display screen shows the second line of the message.*

**2** If you touch **Scroll** (or dial #29) a second time, the first part of the message is displayed again.

### **Lights**

**DESCRIPTION** The lights next to the line buttons on your voice terminal show the status of the lines. There are also lights next to the Speaker, Message, HFAI/Mic, Speakerphone, and Microphone buttons.

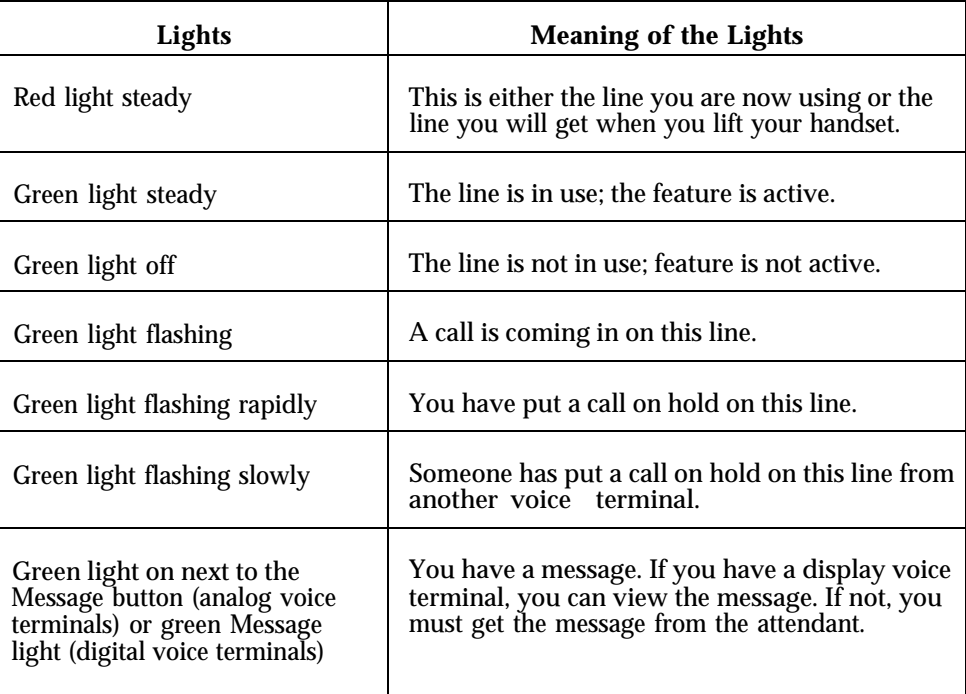

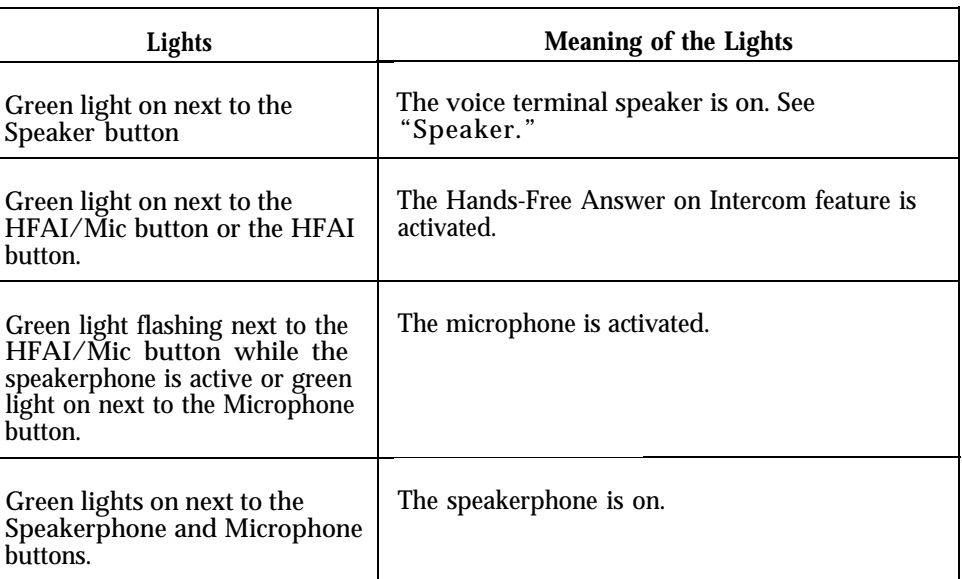

### **CONSIDERATIONS**

- If you have a voice terminal without a display, only your attendant can turn on your Message light.
- If you have a display voice terminal, anyone who has programmed a Deliver Message button on his or her voice terminal can also turn on your Message light. (See ["Leave Word Calling.](#page-86-0) ")

*See* ["Call Pickup.](#page-33-0) "

### **Line Assignments in Behind-Switch Systems**

If your responsibilities do not include system administration, skip this information.

**DESCRIPTION** The MERLIN II system can be configured to operate behind a larger system. "Behind-Switch Operation" in this section of the manual explains how this type of system works.

> The system automatically assigns the first line, default line 801, to all attendant consoles as their prime line. It then assigns all other lines to those consoles as secondary lines, with delayed ring. (If you have more than one attendant console, you should administer the lines so that each console has a different prime line.)

> In contrast, each voice terminal is assigned a single, different line as its prime line. The system automatically assigns the prime line to the button above Intercom Voice in the leftmost column of buttons.

If any lines other than the prime line are to appear on voice terminals, you must assign them. When you assign a secondary line to a voice terminal or console, the system automatically assigns that line to the first button that doesn't already have a line assigned to it, in the order shown in Figures 2-7 and 2-8.

#### **CONSIDERATIONS**

- The system assigns prime lines to voice terminals in an order corresponding to their intercom numbers. It assigns the first line to the first station, second line to the second station, etc. For example, it initially assigns the first line (line 801) to the administrator/attendant console (intercom 10), line 802 to intercom number 11, etc.
- If all lines have been assigned, but there aren't enough lines for all the voice terminals, the system does not assign any line to any voice terminal that remains.
- If a person in a behind-switch system does not have a particular line assigned to his or her voice terminal, he or she can pick up a ringing or held call on that line by using the Call Pickup feature. (See ["Call Pickup.\)](#page-33-0)
- $\bullet$ When you assign a line to a voice terminal, the system automatically assigns it to the first button that doesn't already have a line assigned to it, in the order shown in Figures 2-7 and 2-8. You can assign lines to voice terminals in a different pattern by touching the line buttons in the order in which you want them to appear.
- Assign lines to one voice terminal at a time. You cannot assign lines to a voice terminal unless it is idle, and the user cannot place or receive calls while you are assigning lines.

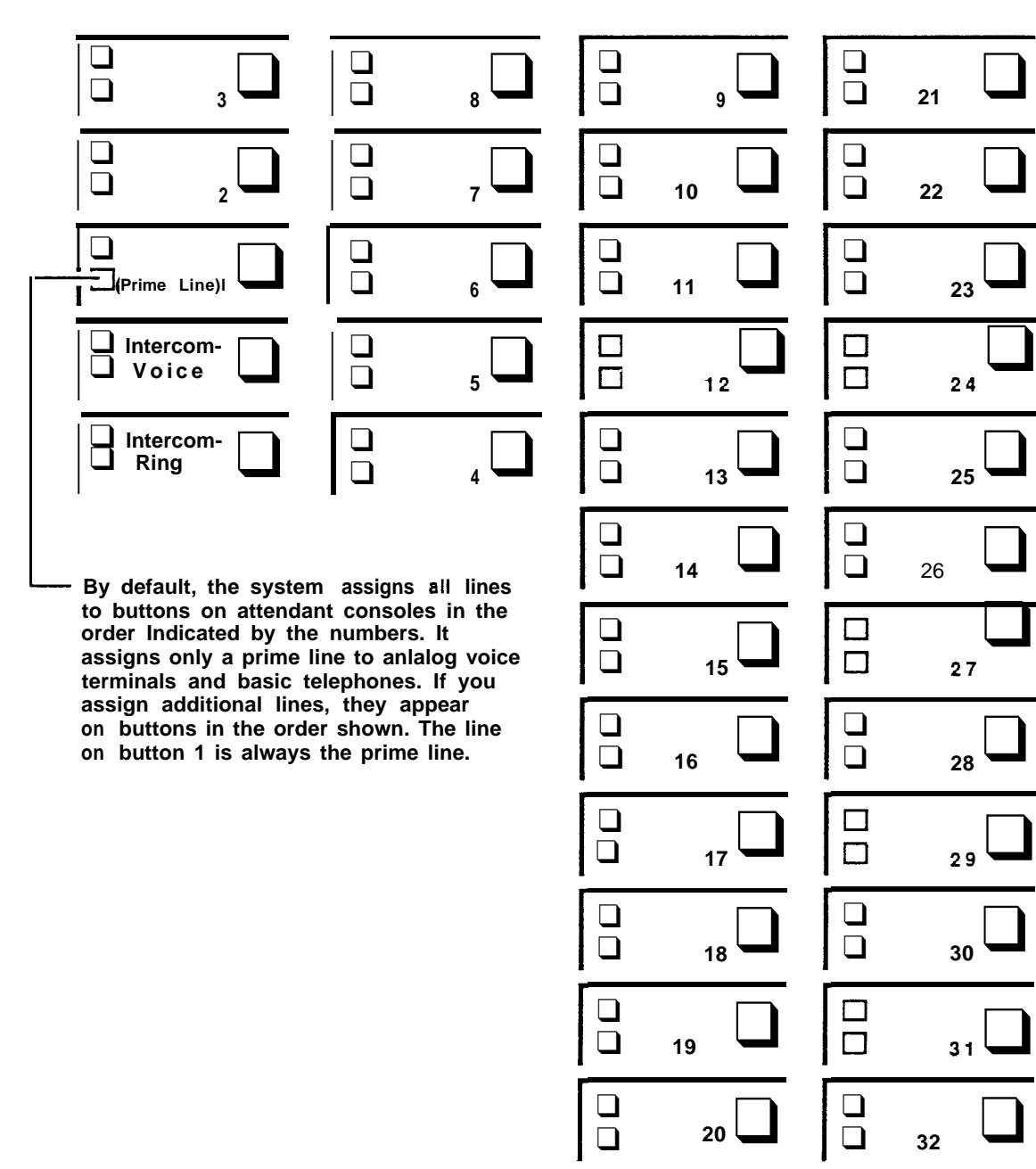

❑ ❑ **<sup>9</sup>** ❑  $\begin{bmatrix} 1 \\ 0 \end{bmatrix}$ ❑ **<sup>10</sup>** ❑ ❑ **<sup>22</sup>** ❑ ❑ ❑ **<sup>11</sup>** ❑ ❑ **<sup>23</sup>**❑ ❑ ❑ **<sup>13</sup>**❑ ❑ **<sup>25</sup>**❑ ❑ ❑ **<sup>14</sup>** ❑  $\begin{array}{ccc} \square & & \square & \square \\ \square & & \square & \square \end{array}$ ❑ ❑ ❑ **<sup>15</sup>**❑  $\Box$  $27$ ❑ **<sup>16</sup>** ❑ ❑ **<sup>28</sup>**❑ ❑ ❑ **<sup>17</sup>**❑ ❑ ❑ **<sup>18</sup>**❑ ❑ **<sup>30</sup>**❑ ❑ ❑ **<sup>19</sup>** ❑ ❑ ❑ ❑ **<sup>20</sup>**❑ ❑ **<sup>32</sup>** ❑ ❑

**FIGURE 2-7 The order in which secondary lines are assigned to buttons on attendant consoles and analog voice terminals.**

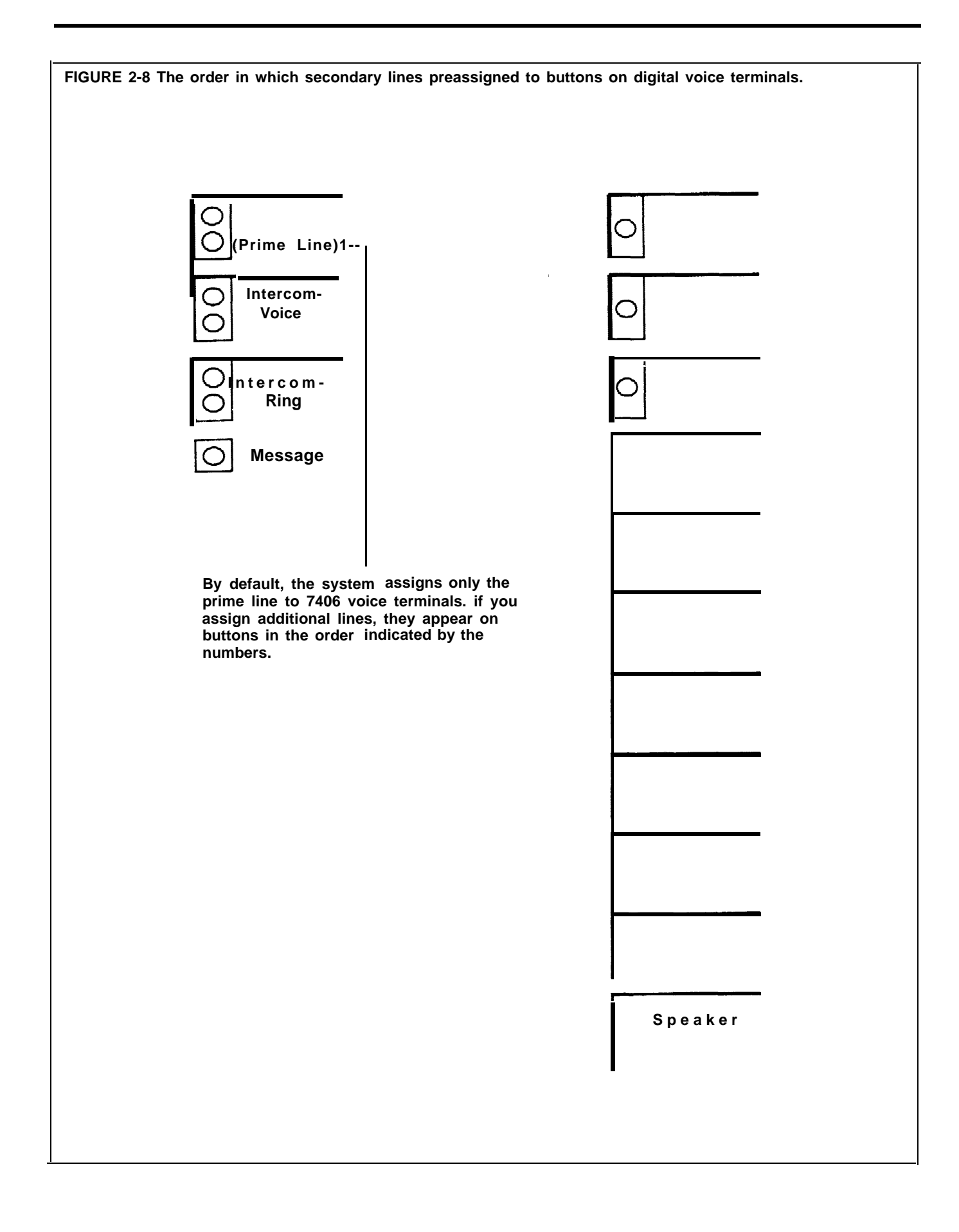

**ADMINISTRATION** Before you begin, be sure that the system is set in a behind-switch configuration. See ["Behind-Switch Operation.](#page-25-0) " Have the Station Configuration Forms handy.

> Be sure to label the voice terminal buttons with the telephone numbers of the lines you assign. To assign lines to buttons, enter administration mode and follow the appropriate procedure below.

#### **With a MERLIN II System Display Console**

1 From the administration menu, touch these buttons: [Stations], [Line/Pool] .

**2** Touch the Auto Intercom button for the voice terminal.

**3** Touch [Enter] .

*A steady green light comes on next to the voice terminal's Auto intercom button. The system gives a 2-beep signal for you to begin.*

**NOTE:** If the voice terminal is being used, the message, "station busy please wait, " shows on your display. You *must* either wait until the station becomes available or try again later.

**4** Touch the appropriate line buttons to add or remove lines from this voice terminal. The green light next to each line button tells you the current status of the line. Each successive touch of a line button gives you one of the following codes:

> *Green light on = line is assigned to voice terminal Green light off = line is not assigned to voice terminal*

The lines are assigned in the order in which you touch the line buttons.

If you want to give another voice terminal the same line assignments as one you have already set up, use the following shortcut:

**NOTE:** Be aware that when you copy line assignments, you also copy call restrictions and allowed-list permissions. Be sure you want the two voice terminals to be identical in these respects before using this Copy procedure.

- **a** Touch [Copy] .
- **b** In response to the prompt, touch the Auto Intercom button of the station you are copying *from.*
- **c** Touch [Enter] .
- **d** In response to the prompt, touch the Auto Intercom button of the station you are copying *to.*
- **e** Touch [Enter]<sub>.</sub> *You hear a 2-beep signal to let you know that the copy procedure is complete.*
- **f** Repeat steps b through e for each voice terminal for which you want to copy line assignments.
- **g** Touch <u>[Exit]</u> to return to the Stations screen.

To make line assignments to a different voice terminal, touch [Line/Pool] and repeat steps 2 through 5.

**5** Touch **Conference** to return to the administration menu.

#### **With a BIS-34D Console**

**1** Touch **Adm Tel.**

*The green light next to* **Adm Tel** *becomes steady. The other lights go off.*

**2** Touch the Auto Intercom button for the voice terminal to which you want to assign lines.

*A steady green light comes on next to the voice terminal's Auto Intercomn button. The system gives a 2-beep signal for you to begin.*

**NOTE:** If the voice terminal is being used, the green light next **Adm Tel** flashes rapidly and you don't hear the 2-beep signal. You *must* either wait until the green light becomes steady or try again later. If you try to assign lines to a busy voice terminal, you'll hear a single beep and won't be able to proceed.

**3** Touch the appropriate line buttons to add or remove lines from this voice terminal. The green light next to each line button tells you the current status of the line. Each successive touch of a line button gives you one of the following codes:

> *Green light on = line is assigned to voice terminal Green light off = line is not assigned to voice terminal*

The order in which you touch the line buttons determines the order in which lines appear on the voice terminal.

If you want to give another voice terminal the same line assignments as one you have already set up, use the following procedure. However, be aware that when you copy line assignments, you also copy call restrictions and allowed-list permissions. To copy line assignments to another voice terminal:

- **a** Touch the Auto Intercom button of the new voice terminal.
- **b** Touch **Recall.**

*The red light next to* **Adm Tel** *flashes.*

- **c** Touch the Auto Intercom button of the original voice terminal. *When the copy is complete, the red light stops flashing.*
- **d** Repeat steps b and c for each voice terminal for which you want to copy line assignments.

To make line assignments to a different voice terminal, repeat steps 2 and 3.

**4** Touch **Adm Tel** and go on to another procedure, or leave administration mode.

**HOW TO USE** The guides for users and attendants explain how to place calls in behindswitch systems. Be sure that everyone in your business knows that this is a behind-switch system and understands how to use the line buttons.

### **Line Assignments in Pooled Systems**

If your responsibilities do not include system administration, skip this information.

**DESCRIPTION** To administer lines in pooled systems, you group interchangeable outside lines into pools that people can access with a single button or a dial code on their voice terminals.

> People within the system can place a call on a line in a line pool in one of three ways:

- By touching the button assigned to a particular line pool *(Button Access to Line Pools)* and placing the call.
- By touching a Pool Access button, dial the code of the pool best suited for this type of call *(Dial Access to Line Pools),* and placing the call.
- By touching a Pool Access button and placing the call *(Automatic Route Selection).* The system directs the call to the appropriate line pool.

With the *Button Access* option, people access the main pool (default pool 9, which usually contains local lines) by touching one of the two buttons to which the system assigns that pool. You can assign voice terminals access to other line pools as well, such as pools of WATS lines or FX lines. You can also assign individual lines to buttons on voice terminals,

With the *Dial Access* option, people can access any line pool that you assign to their voice terminals using a dial code. The user touches one of the two Pool Access buttons that the system assigns to each voice terminal. Then he or she dials the access code for any of the pools that you've assigned to the voice terminal. You can also assign individual lines and line pools to buttons on these voice terminals.

### **CONSIDERATIONS**

- The number of lines available for pooling is affected by the number of lines you must reserve for personal or special-purpose use. For example, if you have ten outside lines and two people need personal lines, there are eight lines left for pooling. If a line is assigned to a pool, it cannot be assigned to a second pool or as an individual line.
- Your system can have as many as 11 different line pools. If your business has special-purpose lines, such as WATS or FX lines, they should be assigned to separate pools. Do not mix types of lines in a pool, because people in the system cannot control which lines they get when they access the pool.
- You can assign all, some, or none of the system's lines to a single pool, but you *cannot* assign any line to more than one pool.
- If your system is set for the Loudspeaker Page and the Music-on-Hold features, the loudspeaker paging system and the music source are connected to line jacks. A Loudspeaker Page line *cannot* be assigned to line pools, but you can assign the individual line to appropriate stations, such as attendant consoles.
- On analog voice terminals, the system automatically assigns the main pool or Pool Access to the two buttons above the Intercom buttons, and you cannot change this assignment. On the 7406 voice terminal, the main pool or Pool Access is automatically assigned to buttons in the leftmost and middle column. Figures 2-9 and 2-10 show the order in which lines are assigned to voice terminals in pooled systems.
- If you aren't using the full capacity of a line module, the control unit assigns the potential lines as well as the actual lines to buttons on your attendant consoles. It also assigns those lines to the main pool. A line jack with nothing plugged into it is called a nonequipped line appearance, or "ghost line. " If you have any ghost lines, follow the procedures below to remove them from the main pool and to remove them from your standard attendant consoles.
- If you're administering a new system, all your lines were initially assigned to the main pool (default pool 9). If you want to assign lines to other line pools, you must remove them from the main pool first.
- If a line appears as an individual line at a voice terminal in your system, it will disappear from that voice terminal if you add it to a line pool. Before adding lines to pools, make sure they aren't needed as individual lines.

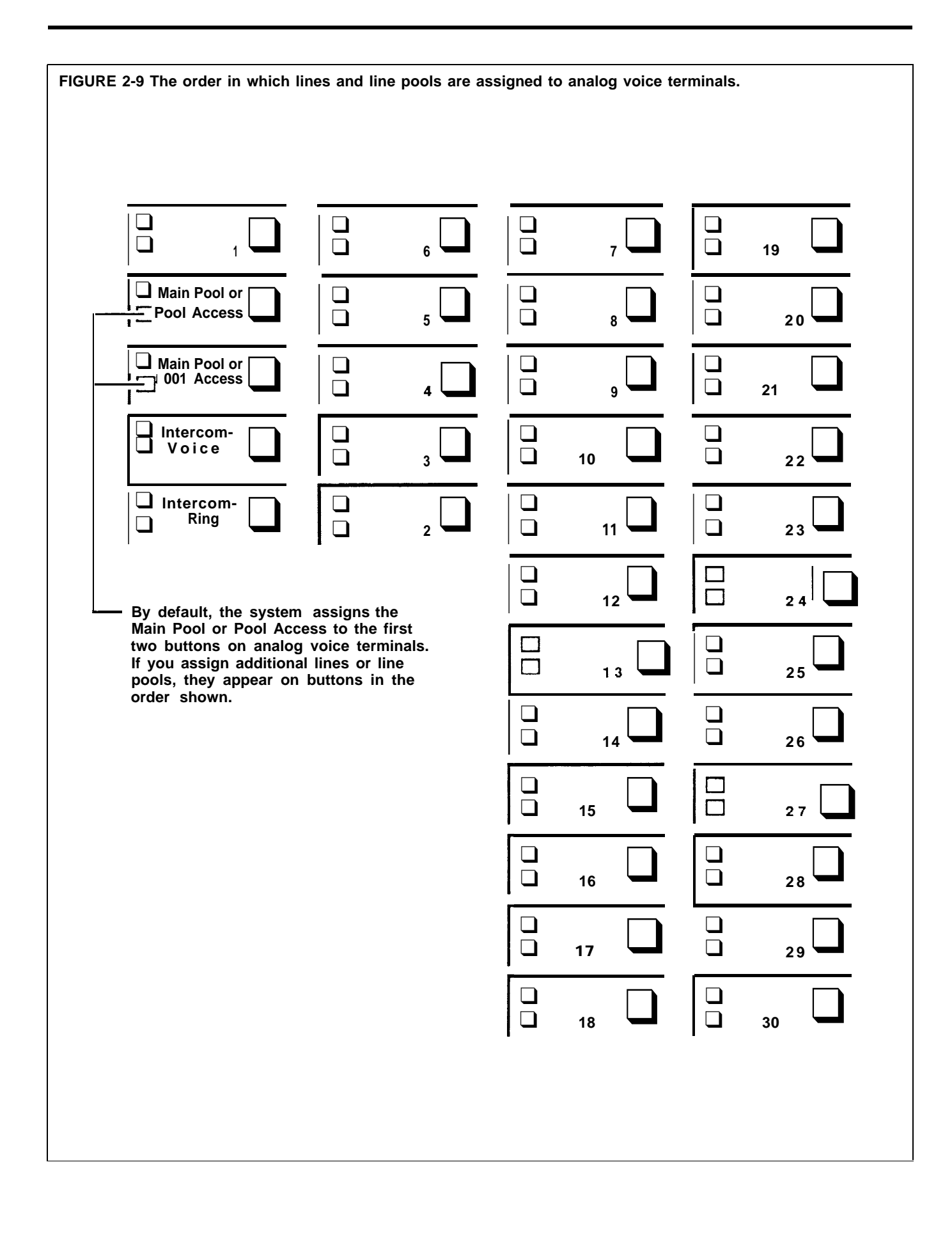

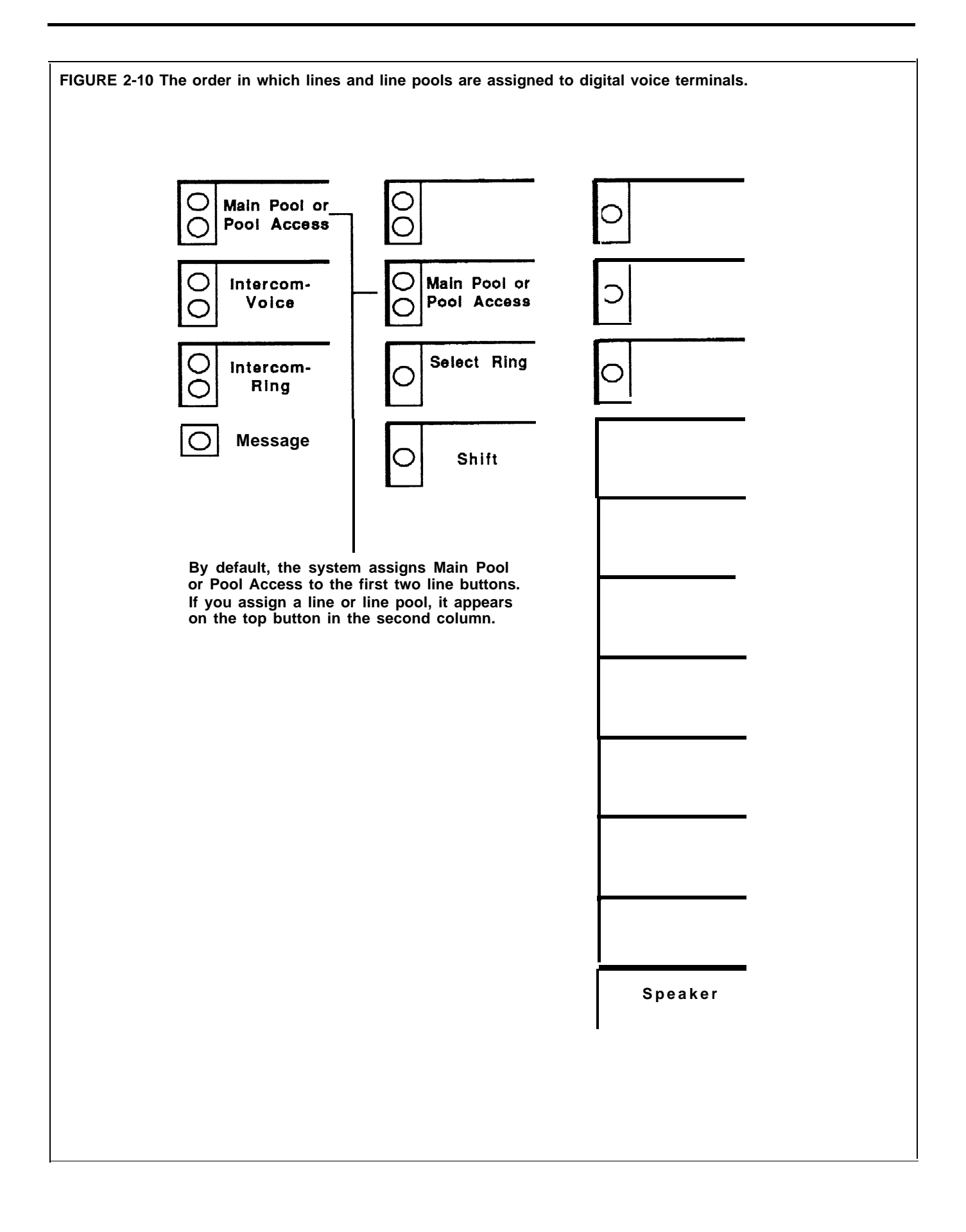

**ADMINISTRATION** Before you assign lines, be sure that your system is set for the appropriate type of pool access (see ["System Type"](#page-161-0) ). Have your Station Configuration Forms handy. Be sure that line buttons for the lines you're assigning have been labeled at the voice terminals.

#### **With a MERLIN II System Display Console**

To set up line pools and assign line pools and lines to stations, enter administration mode and follow the appropriate procedure below.

#### **Assigning Lines to Line Pools**

**1** To assign lines to line pools, touch these buttons from the administration menu: [Lines] , [Pools] .

**2** Dial the pool code (default codes are 9 and 890 through 899).

**3** Touch [Enter] .

**4** Touch the line buttons until the correct code shows:

*Steady red on = line is in the pool Red off = line not is in the pool*

**5** Touch [Exit] and repeat steps 2 through 4 to administer additional pools.

#### **Assigning Line Pools and Lines to Buttons at Voice Terminals**

- **1** To assign lines and line pools to voice terminals, touch these buttons from the administration menu: [Stations], [Line/Pool].
- **2** Touch the Auto Intercom button for the voice terminal.
- **3** Touch [Enter] .

**NOTE:** If the voice terminal is being used, the message, "station busy please wait, " shows on your display. You *must* either wait until the station becomes available or try again later.

**4** Touch the line buttons until the correct code shows:

*Steady green on = line or line pool is assigned to the voice terminal Green off = line or line pool is not assigned to the voice terminal*

If you want to duplicate the line pools and lines to buttons assignments on another voice terminal, use the following shortcut:

**NOTE:** Be aware that when you copy line assignments, you also copy call restrictions and allowed-list permissions. Be sure you want the two voice terminals to be identical in these respects before using this Copy procedure.

- **a** Touch <u>[Copy].</u>
- **b** In response to the prompt, touch the Auto Intercom button of the station you are copying *from.*
- **c** Touch [Enter].
- **d** In response to the prompt, touch the Auto Intercom button of the station you are copying *to.*

**<sup>6</sup>** Touch Conference to return to the administration menu, or leave administration mode.

**e** Touch [Enter].

*You hear a 2-beep signal to let you know that the copy procedure is complete.*

**f** Repeat steps b through e for each voice terminal for which you want to copy line assignments.

**g** Touch [Exit] to return to the Stations screen.

- **5** Touch [LinePool] and repeat steps 2 through 4 to assign additional lines or pools to buttons.
- **6** Touch **Conference** to return to the administration menu, or leave administration mode.

#### **Assigning Voice Terminals Dial Access to Line Pools**

- **1** To assign Dial Access to Line Pools to voice terminals, touch these buttons from the administration menu: [Stations], [DailAcc].
- **2** Touch the Auto Intercom button for the voice terminal.
- **3** Touch [Enter] .

**NOTE:** If the voice terminal is being used, the message, "station busy please wait, " shows on your display. You *must* either wait until the station becomes available or try again later.

**4** Touch the line buttons until the correct code shows:

*Steady green on = voice terminal has Dial Access to the pool containing the line Green off = voice terminal doesn't have Dial Access to the pool containing the line*

If you want to duplicate the Dial Access to Line Pool assignments on another voice terminal, use the following shortcut:

**NOTE:** Be aware that when you copy line assignments, you also copy call restrictions and allowed-list permissions. Be sure you want the two voice terminals to be identical in these respects before using this Copy procedure.

- **a** Touch [Copy] .
- **b** In response to the prompt, touch the Auto Intercom button of the station you are copying *from.*
- **C** Touch [Enter] .
- **d** In response to the prompt, touch the Auto Intercom button of the station you are copying *to.*
- **e** Touch [Enter].

*You hear a 2-beep signal to let you know that the copy procedure is complete.*

**f** Repeat steps b through e for each voice terminal for which you want to copy line assignments.

**g** Touch [Exit] to return to the Stations screen.

- **5** Touch [DialAcc] and repeat steps 2 through 4 to assign Dial Access to additional voice terminals.
- **6** Touch **Conference** to return to the administration menu, or leave administration mode.

#### **With a BIS-34D Console**

To set up line pools and assign line pools and lines to stations, enter administration mode and follow the appropriate procedure below.

#### **Assigning Lines to Line Pools**

**1** Touch **Adm Pool.**

> **NOTE:** If the green light next to **Adm Pool** flashes instead of remaining steady and you don't hear a 2-beep signal, your lines are in use. *You cannot set up line pools unless all the voice terminals in your system are idle.* Wait until you hear the 2-beep signal or leave administration mode and try again later.

- **2** When you entered administration mode and touched **Adm Pool,** the system put you in the main pool (default pool 9). If you want to administer any other line pool, you must dial the pool's access code (default codes are 890 through 899).
- **3** Steady red lights appear beside each line that is assigned to this pool. Touch the button of any line whose pool assignment you want to change. Each touch of the button gives you one of the following codes:

*Red light on = line is assigned to the pool Red light off = line is not assigned to the pool*

If you hear a beep when you touch a line button, the line is already in another pool or assigned to Music-on-Hold or Loudspeaker Page. You must remove the line from its current pool by dialing that pool's access code and touching the line button before you can assign the line to the pool you are administering.

- **4** To administer another pool, dial the appropriate access code and repeat step 3.
- **5** To make sure that your line pools are set up as you want them, dial the access code of each line pool in turn and verify that the steady red lights are on next to the correct line buttons.
- **6** Touch **Adm Pool** and go on to another procedure or leave administration mode.

**Assigning Line Pools or Lines to Buttons** Follow the procedure below to assign or remove lines or line pools from voice terminals. If you're assigning lines, be sure to touch the buttons in the order in which they appear on the Station Configuration Form.

It's advisable to keep line buttons together on a voice terminal. If you remove a line in the middle of a column of line buttons, it's best to reassign the remaining lines so that the lines appear on an unbroken sequence of buttons.

#### **1** Touch **Adm Tel.**

**2** Touch the Auto Intercom button for the voice terminal to which you want to assign line pools or lines.

*A steady green light comes on next to its Auto Intercom button. The system gives you a 2-beep signal to begin.*

**NOTE:** If the light next to **Adm Tel** flashes, you can't perform this procedure now. Take one of these actions:

- $\blacktriangleright$  Wait for the light to become steady, then go to step 3.
- Leave administration mode and try this procedure again later.
- **3** Refer to the Station Configuration Form to see which line pools or individual lines should be assigned to buttons on this voice terminal. Steady green lights show next to any lines now assigned to the voice terminal, either as individual lines or as part of a line pool. Steady red lights show next to all lines contained in any system pool.
- **4** Touch the button for any line pool or line you want to add to or remove from this voice terminal. Each touch of the line button gives you one of the following codes:

*Green light on = line is assigned to the voice terminal Gwen light off = line isn't assigned to the voice terminal*

**NOTE:** Lines in a line pool always change as a group. When you touch the button for any line in a line pool, you change the status of all the lines in that line pool.

**5** Repeat steps 2 through 4 or use the Copy procedure, below, for each voice terminal in your system.

If you want to give a voice terminal the same line pool and line assignments as one that's already set up, use this shortcut:

> **NOTE:** When you copy line assignments, you also copy any call restrictions, Dial Access to Line Pools, and allowed-list permissions assigned to the original voice terminal. Be sure you want the two voice terminals to be identical in these respects before using this Copy Procedure.

- **a** <code>Touch</code> the Auto Intercom button of the new voice terminal.
- **b** Touch **Recall.**

*The red light next to* **Adm Tel** *flashes.*

- **c** Touch the Auto Intercom button of the original voice terminal. *When the copy procedure is complete, the red light stops flashing.*
- **d** Repeat steps a through c for each voice terminal for which you want to copy line pool and line assignments.
- **6** Touch **Adm Tel** and go on to another procedure, or leave administration mode.

Assigning Dial Access to Line Pools Before you begin, be sure that you have already set the system for Dial Access to Line Pools. See ["System](#page-161-0) [Type.](#page-161-0) "

To assign voice terminals Dial Access to particular line pools, enter administration mode and follow the procedure below.

- **1** Touch **Adm Tel.**
- **2** Touch the Auto Intercom button for the voice terminal to which you want to assign Dial Access to selected line pools.

*If the voice terminal is idle, a steady green light goes on next to its Auto intercom button, and the system gives you a 2-beep signal to begin.*

**NOTE:** If the voice terminal is being used, the green light next to **Adm Tel** flashes rapidly. You must wait until the green light become steady and you hear the 2-beep signal or leave administration mode and try again later.

Steady green lights show next to the buttons of the lines assigned to buttons on this voice terminal. Steady red lights show next to the buttons of each line assigned to one of the system pools.

**3** Touch the same Auto Intercom button. *A steady red light comes on next to the green light beside* **Adm Tel.**

If you are trying to assign Dial Access to a line pool to an attendant's console or to a busy voice terminal, the red light will not come on and the system will beep.

**4** Touch the button next to one of the lines in each of the pools whose status you want to change. The green light beside the button for the line tells you whether the voice terminal has Dial Access to the pool that contains this line. Each successive touch of a line button gives you one of the following codes:

> *Green light on* = *voice terminal has Dial Access to this pool Green light off = voice terminal does not have Dial Access to this pool*

Keep in mind that the lines in a pool always change as a group. Touching any button representing a line in a pool affects *all* the lines in that pool.

- **5** Repeat steps 2 through 4 for each voice terminal whose Dial Access to Line Pools you want to change.
- **6** If you want to give a different voice terminal the same Dial Access to Line Pools as a voice terminal that has already been set up, use the following shortcut. Note that when you copy the Dial Access assignments, you also copy all call restrictions, allowed-list permissions, and line and pool assignments from the original voice terminal.
	- Touch th Auto Intercom button of the new voice terminal.

#### **b** Touch **Recall**

*The red light next to* **Adm Tel** *goes on.*

- **c** Touch the Auto Intercom button of the original voice terminal. *When the red light goes off, the copy procedure is complete.*
- **7** Touch **Adm Tel** and go on to another procedure, or leave administration mode,

**HOW TO USE** Be sure that the line pools and any individual lines that you assign are labeled on buttons at the voice terminals.

> The guides for users and attendants explain how to place calls in different types of pooled systems. Be sure that everyone in your business knows what type of system yours is and understands how to use the line pools.

## **Line Assignments in Square Systems**

If your responsibilities do not include system administration, skip this information.

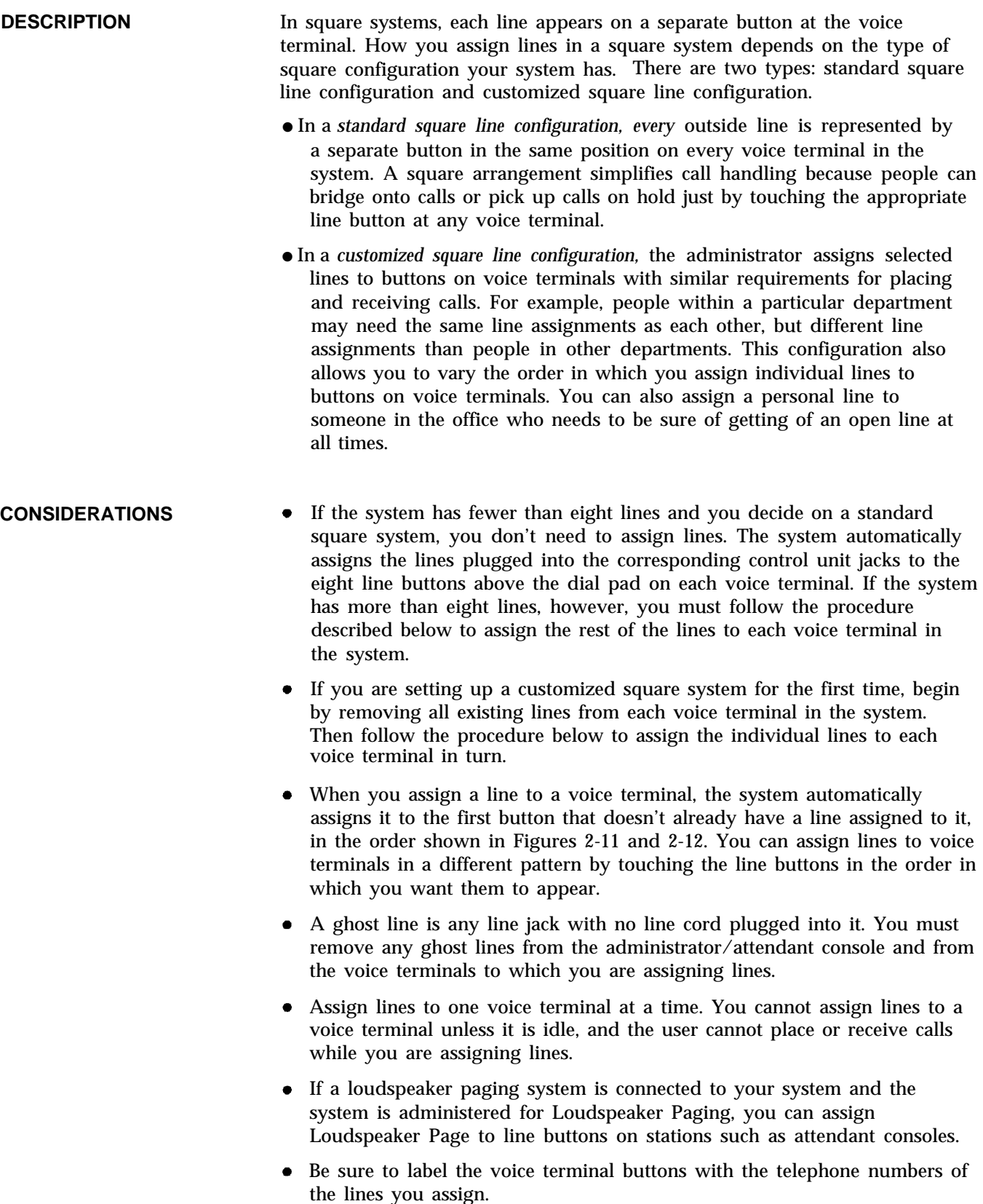

**FIGURE 2-11 The order in which lines are assigned to buttons on analog voice terminals in a square configuration.**

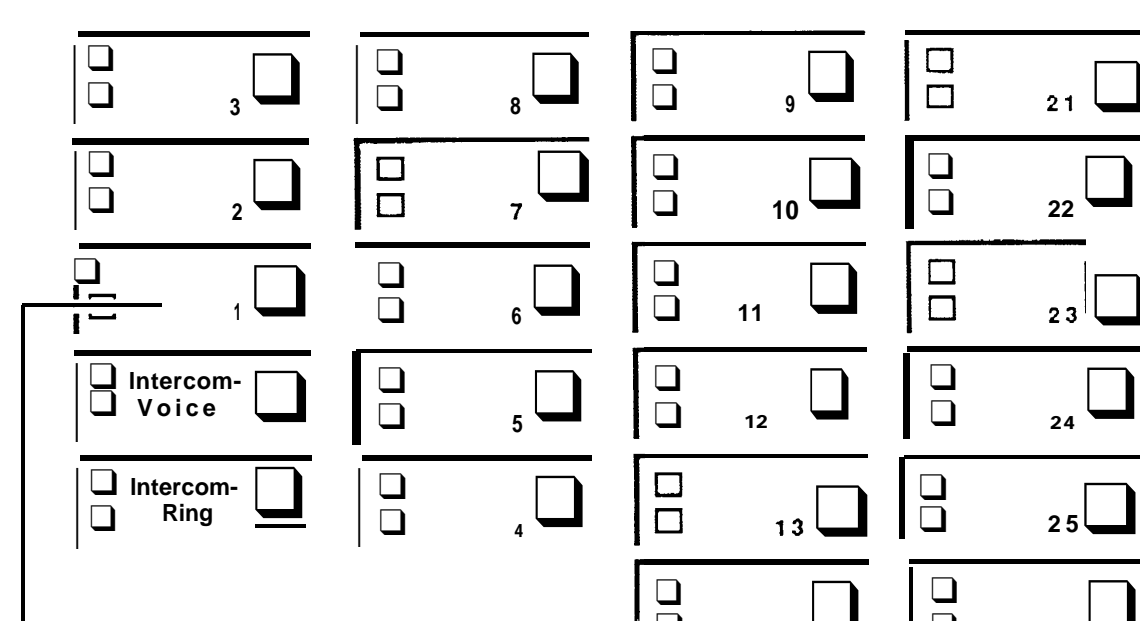

**— By default, the system assigns all lines to buttons on attendant consoles in the** ❑ order Indicated by the numbers. It<br>assigns only the first eight lines to assigns only the first eight lines to  $\Box$  15 **analog voice terminals. If you assign additional lines, they appear on buttons In the order shown.** ❑

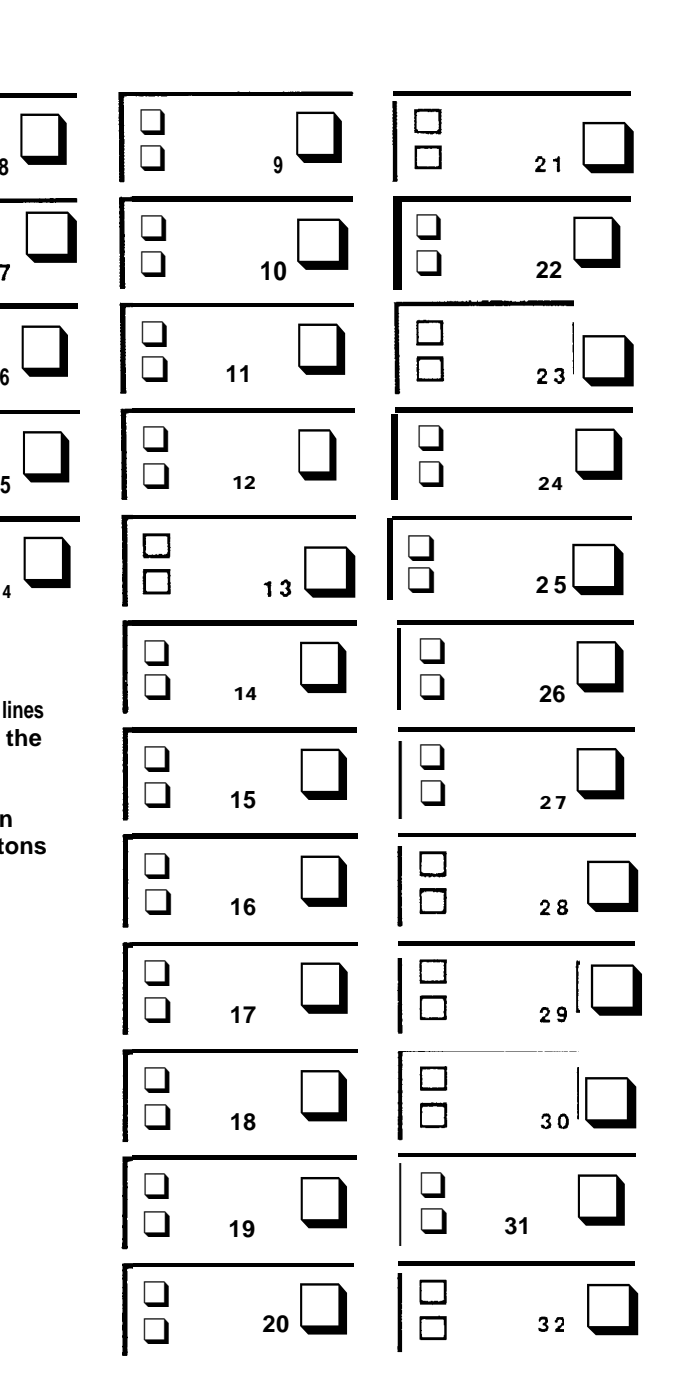

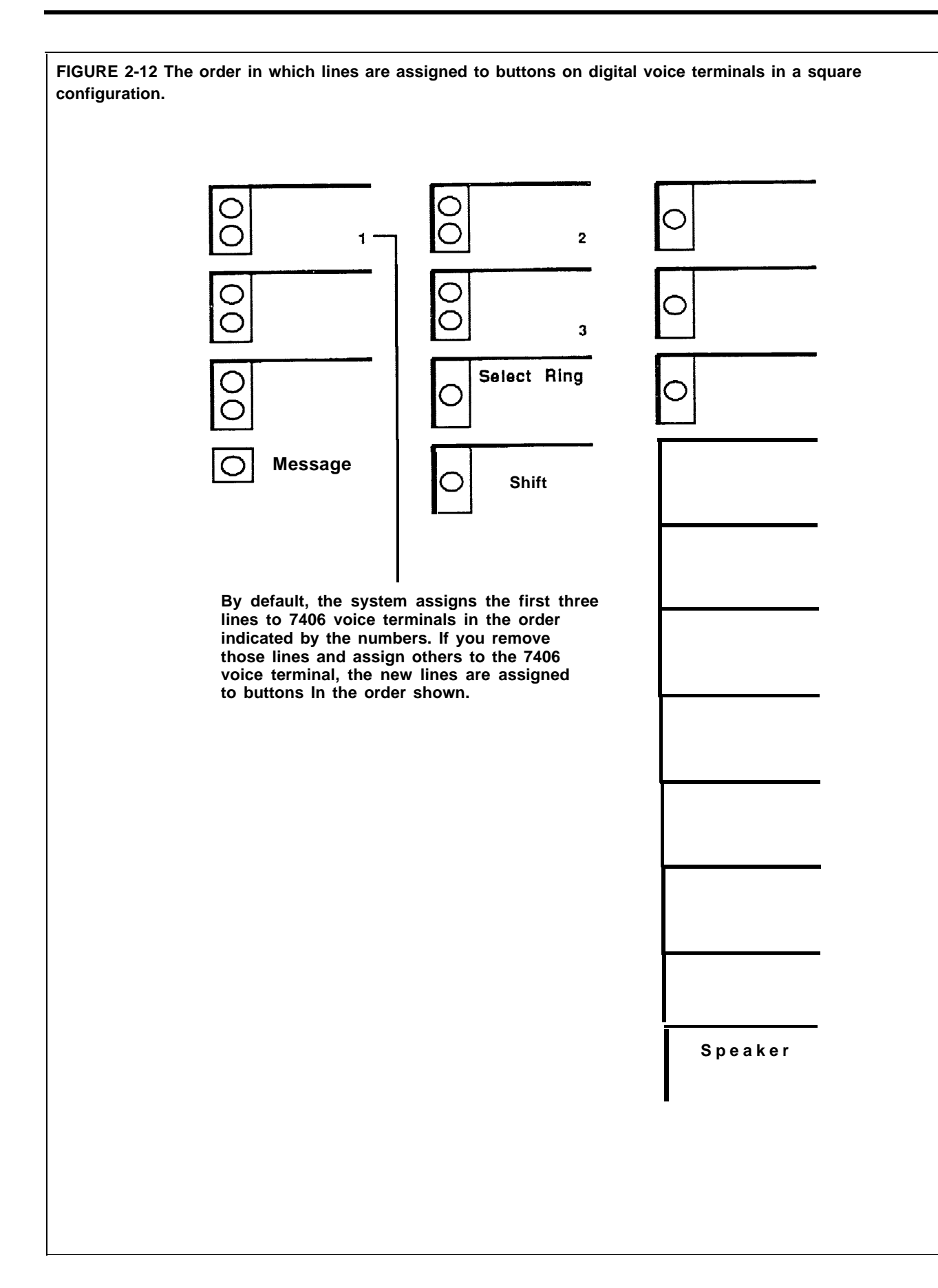

**ADMINISTRATION** Before you begin, be sure your system is set for square configuration. See ["System Type.](#page-161-1) " Have the Station Configuration Forms handy. To assign lines to buttons in a square system, enter administration mode and follow the appropriate procedure below.

#### **With a MERLIN II System Display Console**

**1** From the administration menu, touch these buttons: [Stations], [Line/Pool] .

**2** Touch the Auto Intercom button for the voice terminal.

**3** Touch [Enter].

**NOTE:** If the voice terminal is being used, the message, "station busy please wait, " shows on your display. You must either wait until the station becomes available or try again later.

**4** Touch the line buttons until the correct code shows:

*Green light on = line is assigned to the voice terminal Green light off = line is not assigned to the voice terminal*

If you want to give another voice terminal the same line assignments as one you have already set up, use the following shortcut:

**NOTE:** Be aware that when you copy line assignments, you also copy call restrictions and allowed-list permissions. Be sure you want the two voice terminals to be identical in these respects before using this Copy procedure.

**a** Touch [Copy] .

- **b** In response to the prompt, touch the Auto Intercom button of the station you are copying *from.*
- **C** Touch [Enter] .
- **d** In response to the prompt, touch the Auto Intercom button of the station you are copying *to.*
- **e** Touch [Enter] .

*You hear a 2-beep signal to let you know that the copy procedure is complete.*

**f** Repeat steps b through e for each voice terminal for which you want to copy line assignments.

**g** Touch [Exit] to return to the Stations screen.

- **5** To make line assignments to a different voice terminal, repeat steps 2 through 4.
- **6** Touch **Conference** to return to the administration menu, or leave administration mode.

### **With a BIS-34D Console**

**1** Touch **Adm Tel.**

**2** Touch the Auto Intercom button for the voice terminal to which you want to assign lines.

*A steady green light comes on next to the voice terminal's Auto Intercom button. The system gives a 2-beep signal for you to begin.*
**NOTE:** If the voice terminal is being used, the green light next **Adm Tel** flashes rapidly and you don't hear the 2-beep signal. You *must* either wait until the green light becomes steady or try again later. If you try to assign lines to a busy voice terminal, you'll hear a single beep and won't be able to proceed.

**3** Touch the appropriate line buttons to add or remove lines from this voice terminal. The green light next to each line button tells you the current status of the line. Each successive touch of a line button gives you one of the following codes:

> *Green light on = line is assigned to the voice terminal Green light off = line is not assigned to the voice terminal*

The order in which you touch the line buttons determines the order in which lines appear on the voice terminal.

If you want to give another voice terminal the same line assignments as one you have already set up, use the following procedure. However, be aware that when you copy line assignments, you also copy call restrictions and allowed-list permissions. To copy line assignments to another voice terminal:

**a** Touch the Auto Intercom button of the new voice terminal.

**b** Touch **Recall.**

*The red light next to* **Adm Tel** *flashes.*

- **c** Touch the Auto Intercom button of the original voice terminal. *When the copy is complete, the red light stops flashing.*
- **4** Touch **Adm Tel** and go on to another procedure, or leave administration mode.

**HOW TO USE** Be sure that the individual lines that you assign to stations are labeled at people's voice terminals.

> The guides for users and attendants explain how to place calls in square systems. Be sure that everyone in your business knows what type of system yours is and understands how to use the line buttons.

*See* ["System Type."](#page-161-0)

# **Line Request**

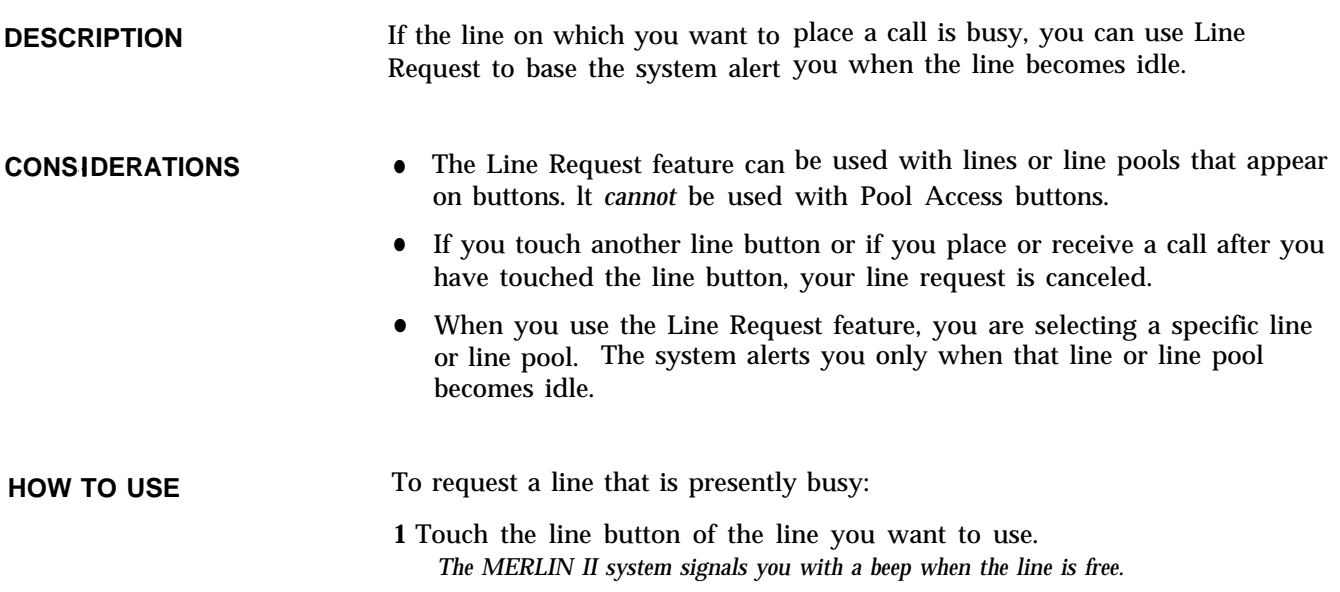

# **Loudspeaker Page**

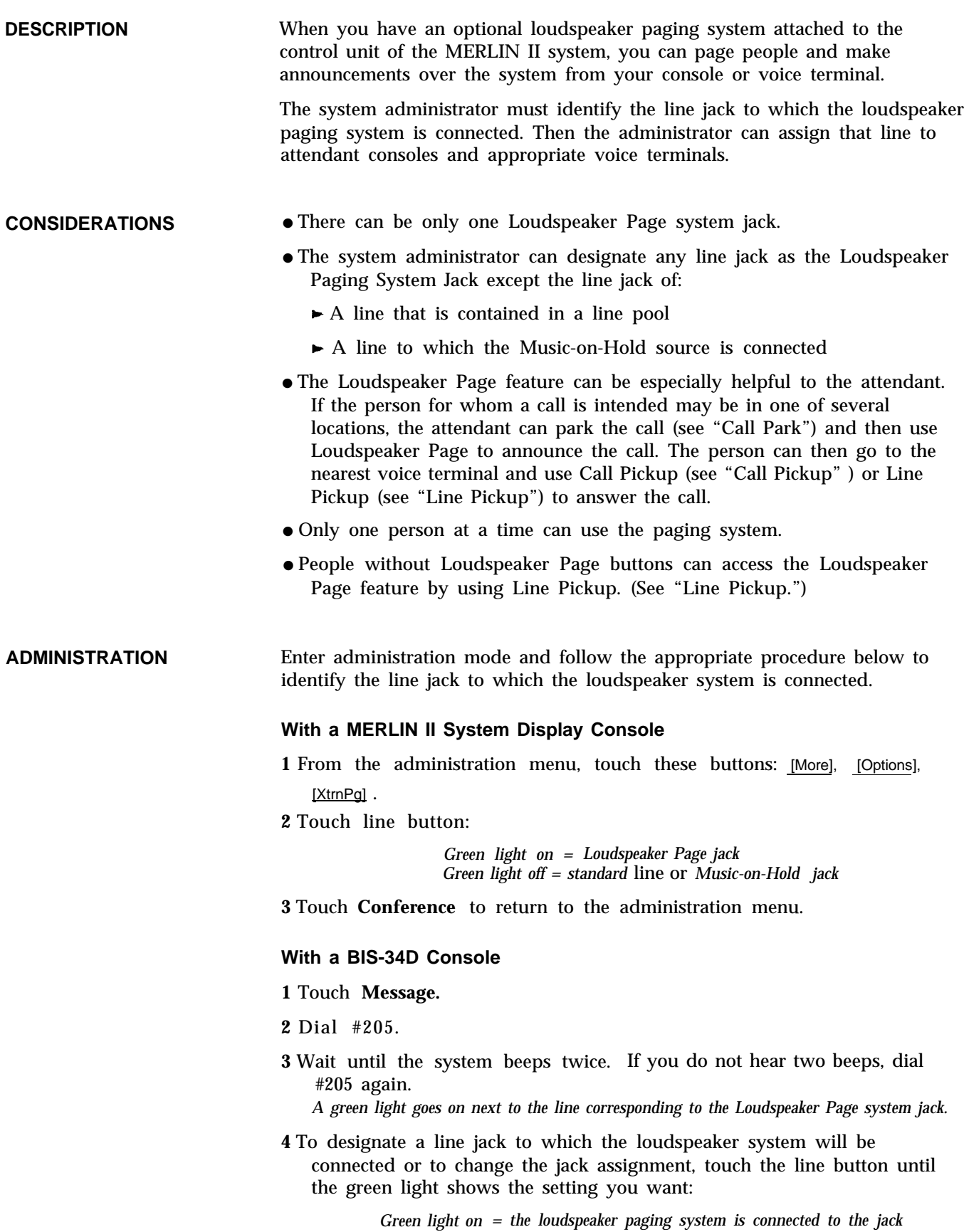

*Green light off = the jack is used for a line or for Music-on-Hold*

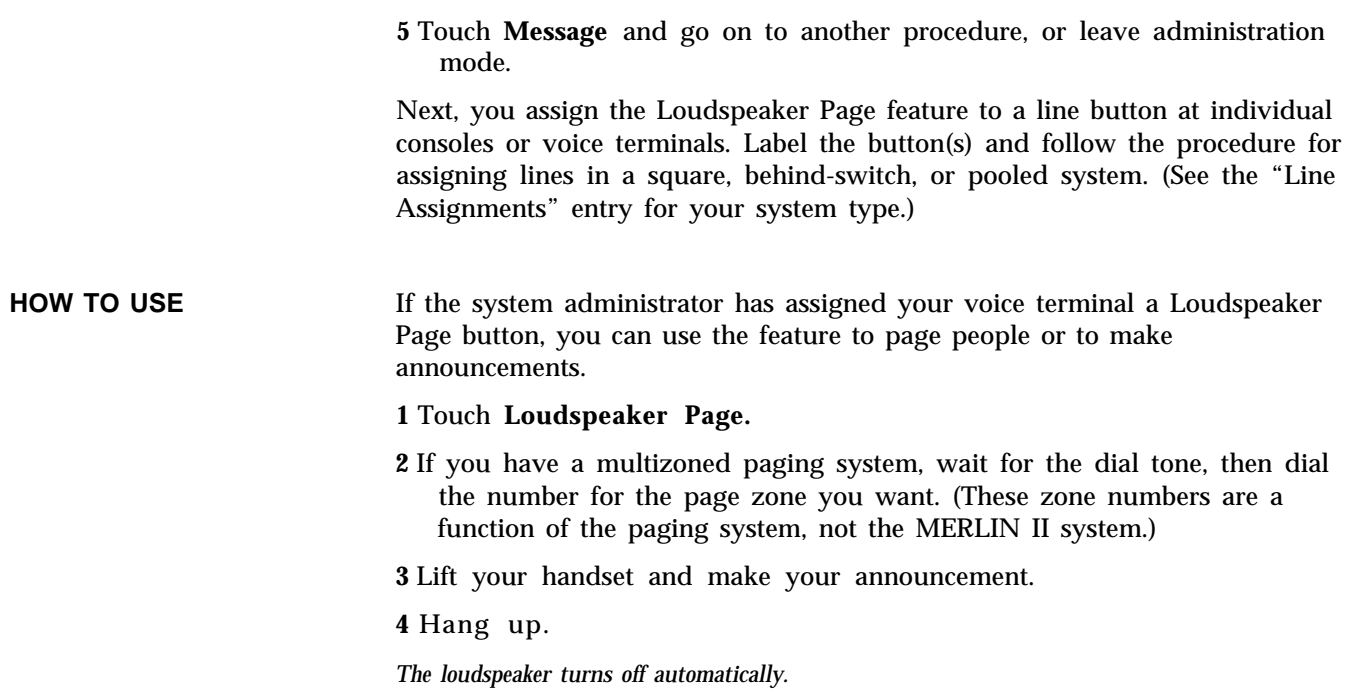

# **Manual Signaling**

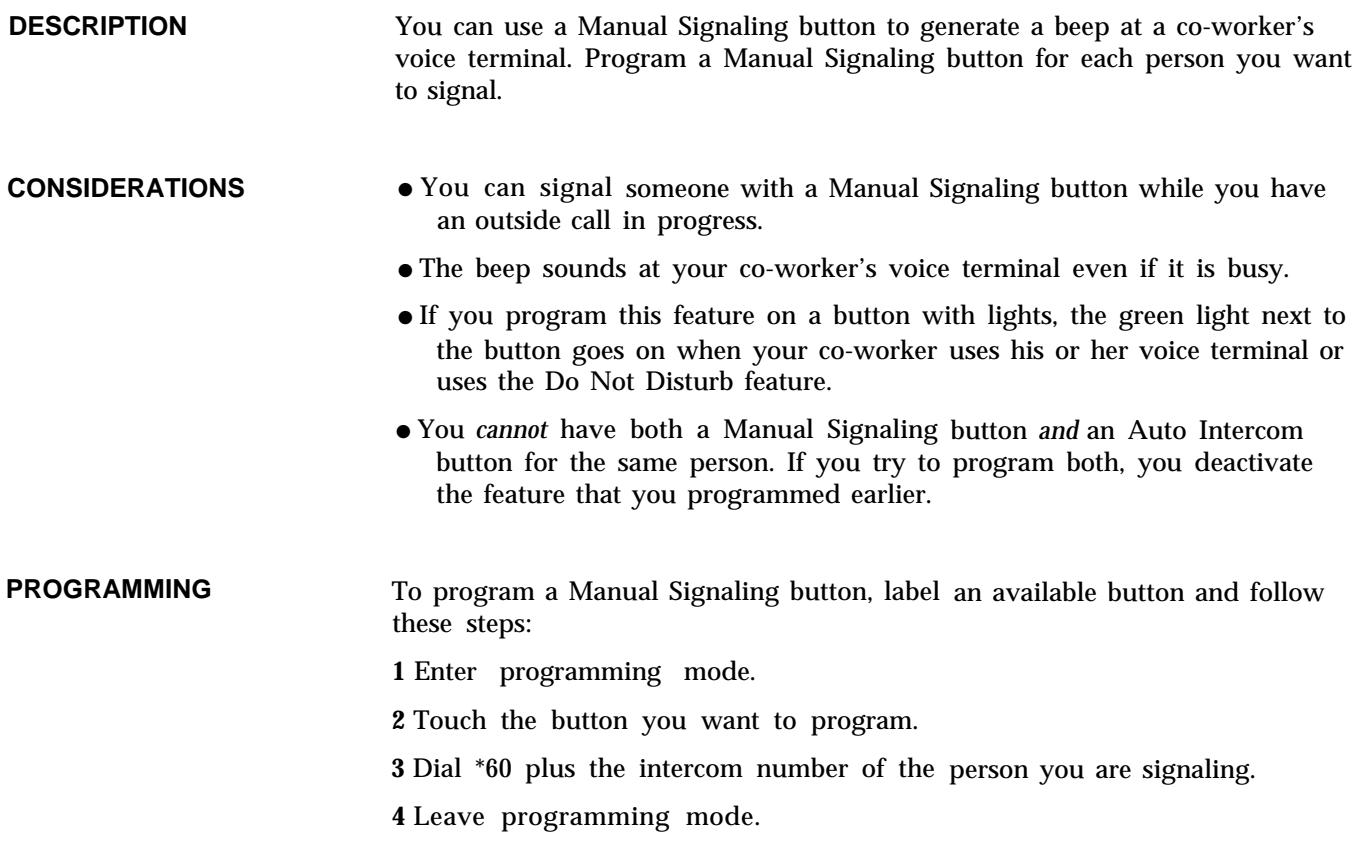

**HOW TO USE** To signal a co-worker:

**1** Without lifting your handset, touch the Manual Signaling button.

To place an intercom call using a Manual Signaling button:

**1** Touch **Intercom-Voice** or **Intercom-Ring.**

**2** Lift the handset or touch **Speakerphone.**

**3** Touch the Manual Signaling button.

## **Menu-Driven Administration**

**DESCRIPTION** The MERLIN II System Display Console has a 2-line, 40-character display and five "soft keys, " whose current functions are shown by labels on the screen above the buttons.

> If you have this console as your administrator/attendant console, you use a display-based method called menu-driven administration to administer your system. In menu-driven administration, you touch one of the five keys just below the display to select an administration option rather than touching an administration mode button and then typing in an administration code.

The overlay provided with your console shows the function of the buttons in administration mode. Use this overlay whenever you perform administration.

**NOTE:** The overlay may have been placed in the pocket folder of the *MERLIN II Installation and Administration Manual* during unpacking and installation. The pocket folder is labeled, "Menu-Driven Administration Overlay. "

A menu map, provided in [Section 3, "Quick Reference Guides,"](#page-192-0) shows the Menu-Driven Administration menus and the paths they follow.

Figure 2-13 shows the display console in administration mode.

A typical menu-driven administration screen appears below:

Line/Pool: Select Station for assignment

For each feature, a prompt instructs you to enter data at the dialpad, touch line or station buttons, or touch one of the keys just below the display to select an administration option. Menu-driven administration procedures are, for the most part, self-explanatory.

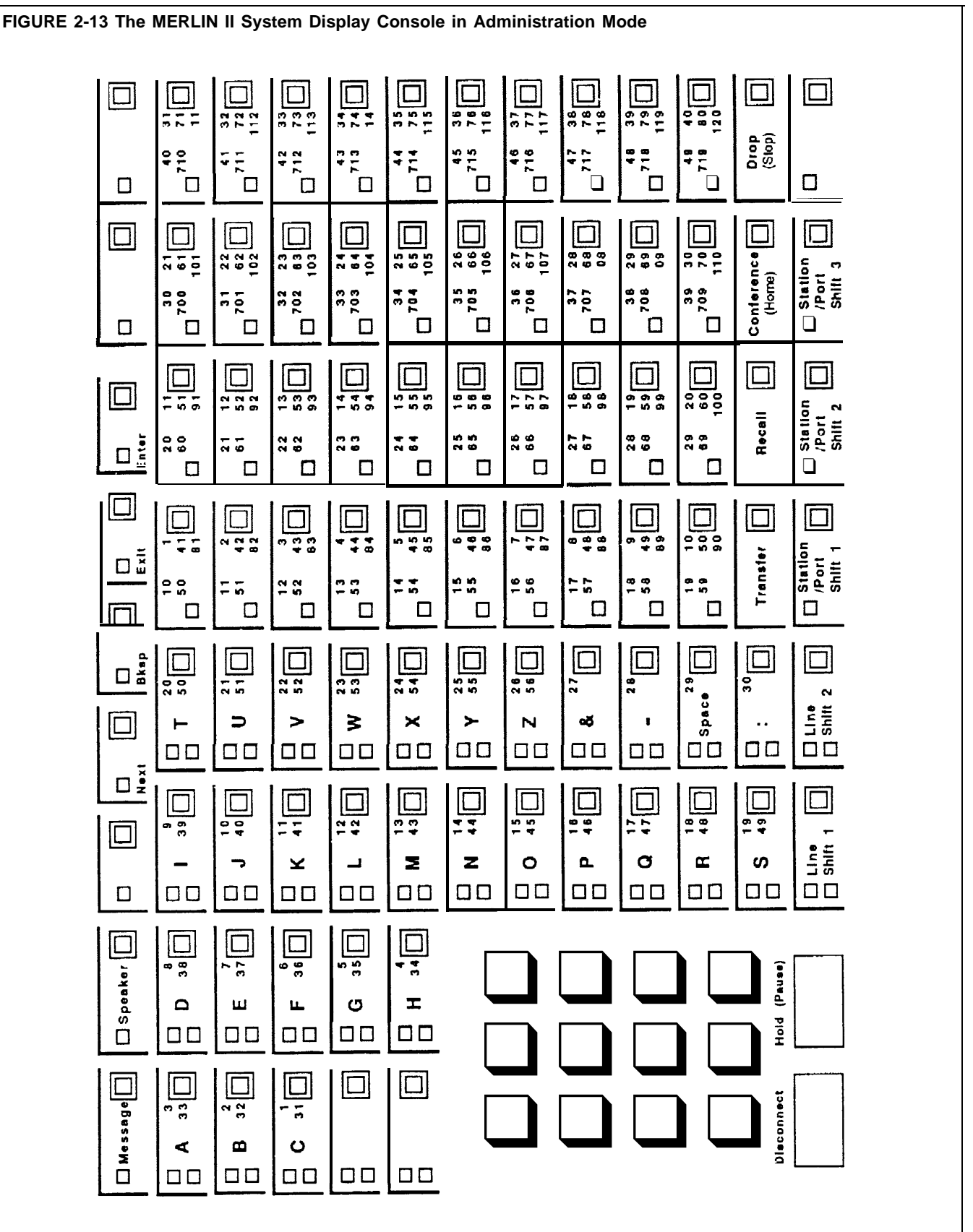

#### **Line Shift Buttons**

In menu-driven administration, lines are represented by buttons in the four leftmost columns on the console. As Figure 2-13 shows, there are two pages of 30 lines each, to accommodate the maximum number of lines (56).

In systems with more than 30 lines, a button can represent more than one line. For example, the third button from the top in the leftmost column would represent default lines 801 and 831. When you touch **Line Shift 1,** the line buttons represent default lines 801 through 830; when you touch **Line Shift 2,** they represent lines 831 through 856.

### **Station Shift Buttons**

In menu-driven administration, stations are represented by the buttons in the four rightmost columns on the console. Some analog voice terminals may require two station jacks for the Voice Announcement to Busy Voice Terminal or Simultaneous Voice and Data feature and therefore have two intercom numbers associated with them. This means there can be up to 88 station jacks and intercom numbers, although no more than 72 responding stations.

There are three pages of stations, to accommodate the maximum number of intercom numbers. In systems using more than 40 station jacks, a button can represent more than one station. For example, the top button in the fifth column from the left can represent station jacks 1, 41, and 81. When you touch **Station Shift 1,** the station buttons represent the first 40 station jacks (default intercom numbers 10 through 49). When you touch **Station Shift 2,** the buttons represent the next 40 station jacks (default intercom numbers 50 through 69 and 700 through 719. ) When you touch **Station Shift 3,** the buttons represent the remaining station jacks (default intercom numbers 720 through 727).

"How to Use, " below, describes typical MERLIN II system administration screens and lists abbreviations used on those screens. Once you become familiar with the various screens, you probably won't have to refer to this manual in order to administer the system.

- **CONSIDERATIONS** ● Menu-driven administration can only be performed on a MERLIN II system display console.
	- You can identify a line or station by touching its line or station button, dialing its line number or intercom number, or dialing its logical ID preceded by a pound sign, e.g., #1 for station 01, #2 for station 02, etc.
- **HOW TO USE** General instructions for performing menu-driven administration follow. Keep in mind that you can return to the highest level screen at any time by pressing **Conference** once.

To perform menu-driven administration:

**1** Place the administration overlay over the console.

### **2** Enter administration mode by sliding the T/P switch to *P* and touching **Conference** twice.

*The administration menu appears on the display:*

**Administration: Please make a selection**

**System FlexNum Lines Stations More**

- **3** Touch the key for one of the administration options shown on the screen or touch [More] to see the rest of the options available.
- **4** Follow the screen prompts and the labels under the keys to change basic system settings or administer options, as explained below. To return to the administration menu at any time, touch **Conference** once.

There are two basic types of screens, menu selection and data entry screens. The other screens give you information, such as "System is Re-starting . . ." General instructions for using the two basic types of screens follow.

#### **Menu Selection Screens**

On menu screens like the second Stations screen, below, you touch keys to select a particular option.

**Stations: Please make a selection**

<sup>I</sup> **Account BIS/HAFl Pagezn GrpCall More**

The screen prompts you to make a selection by touching the appropriate key. In some cases, this brings up a new screen. In others, like the screen shown above, a light goes on next to the key you touched. The lights next to Auto Intercom buttons and line buttons show the status of the feature that the key represents.

You can perform the following procedures on this screen:

- Designate stations for Forced Account Code Entry
- $\blacktriangleright$  Identify voice terminals as BIS/HFAI or membrane button models
- Establish or update Group Page groups
- Establish or update Call Distribution groups

#### **Data Entry Screens**

On data entry screens like the Flexible Numbering screen, below, you use the dialpad to record data such as the new station number.

Line 801 Enter new line number 38

You use the keys beneath the display for editing, as follows:

- If you make a mistake, touch [Bksp] to erase one character at a time. Then redial the entry.
- Touch [Enter] to send the data on the screen to the control unit and return to the previous screen.
- Touch [Next] to send the data on the screen to the control unit and get the next data entry screen (for features with multiple data-entry screens only).
- Touch [Exit] to leave the screen without entering data.
- Touch [Drop] to clear the field.

**NOTE:** If you enter invalid data at any point, you hear a beep and the line of data clears.

#### **Screen Abbreviations**

The following abbreviations appear on the display during menu-driven administration.

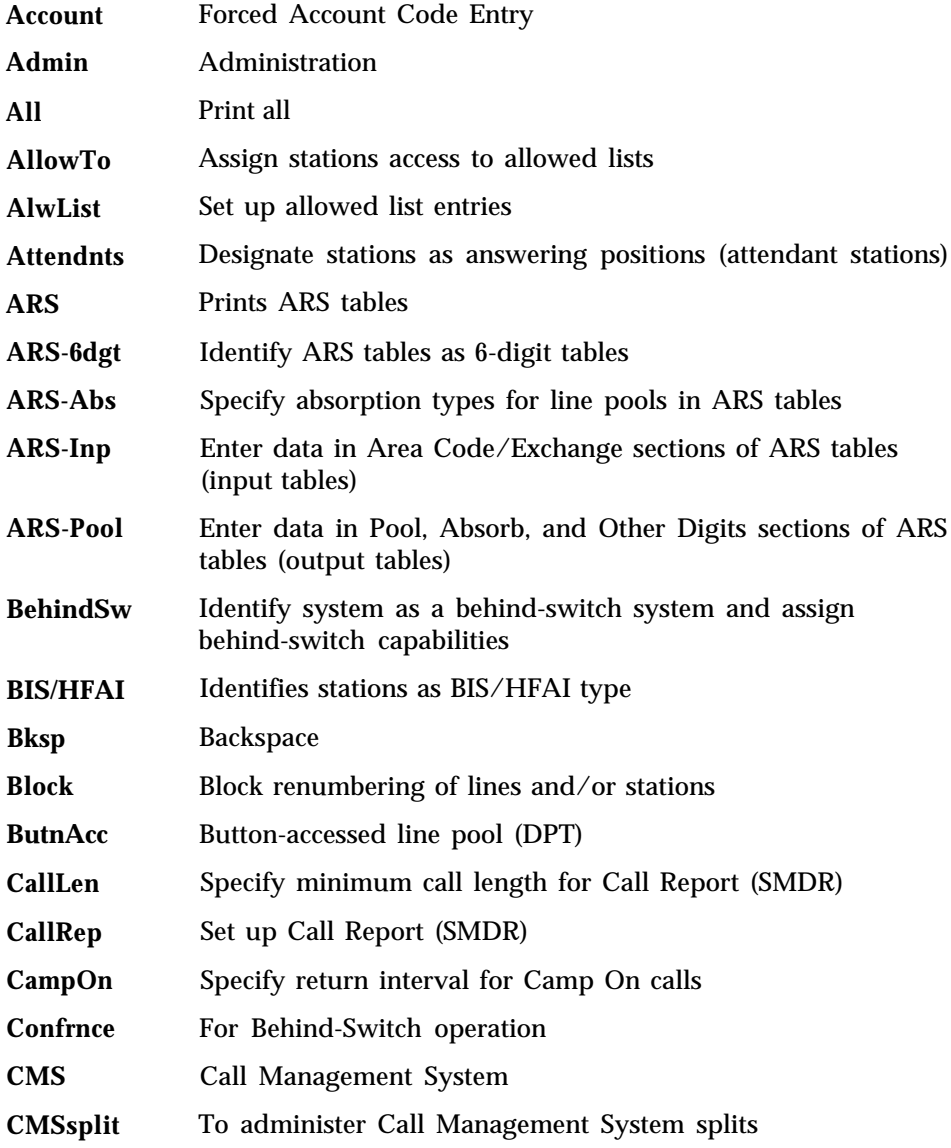

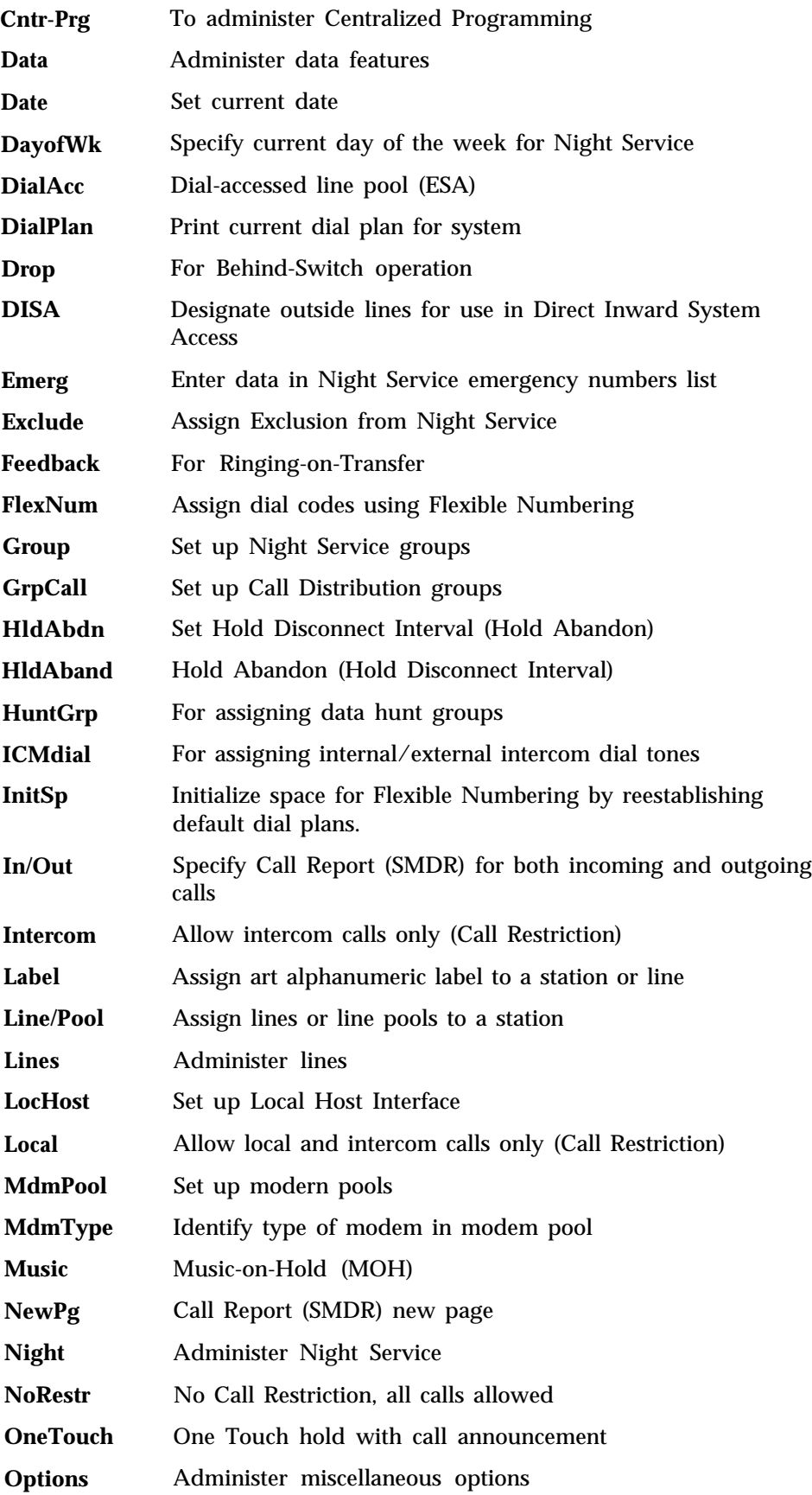

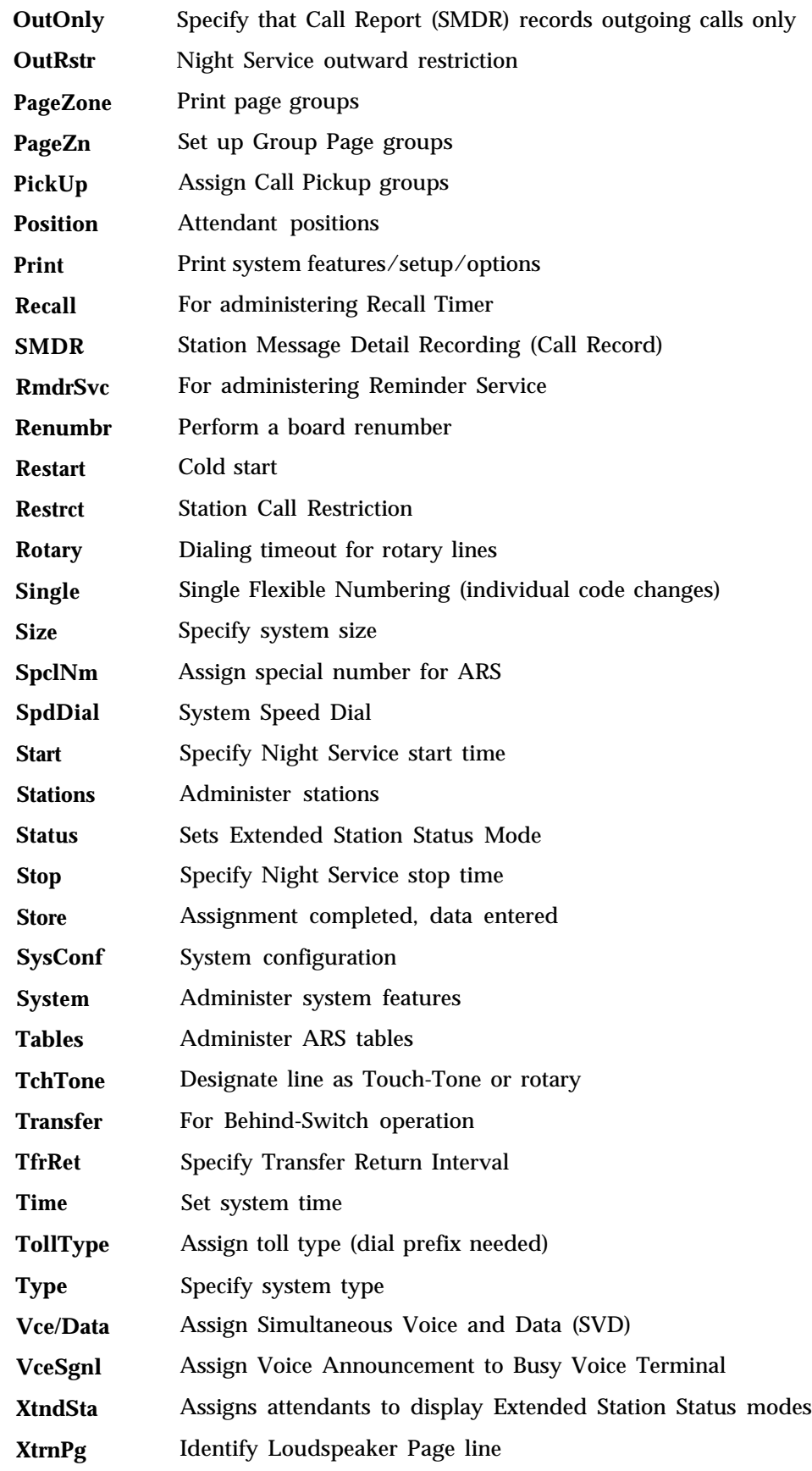

### **Message**

How you respond to a Message light depends on the type of voice terminal you have.

- When the light next to the Message button is lit on a voice terminal without a display, your system attendant has one or more messages for you. You must get your message(s) from him or her.
- When the Message light is lit on a display voice terminal, someone in the system has left you a message. You can use your Message button to help you check your display for messages that people have left for you. (See ["Leave Word Calling."\)](#page-86-0)

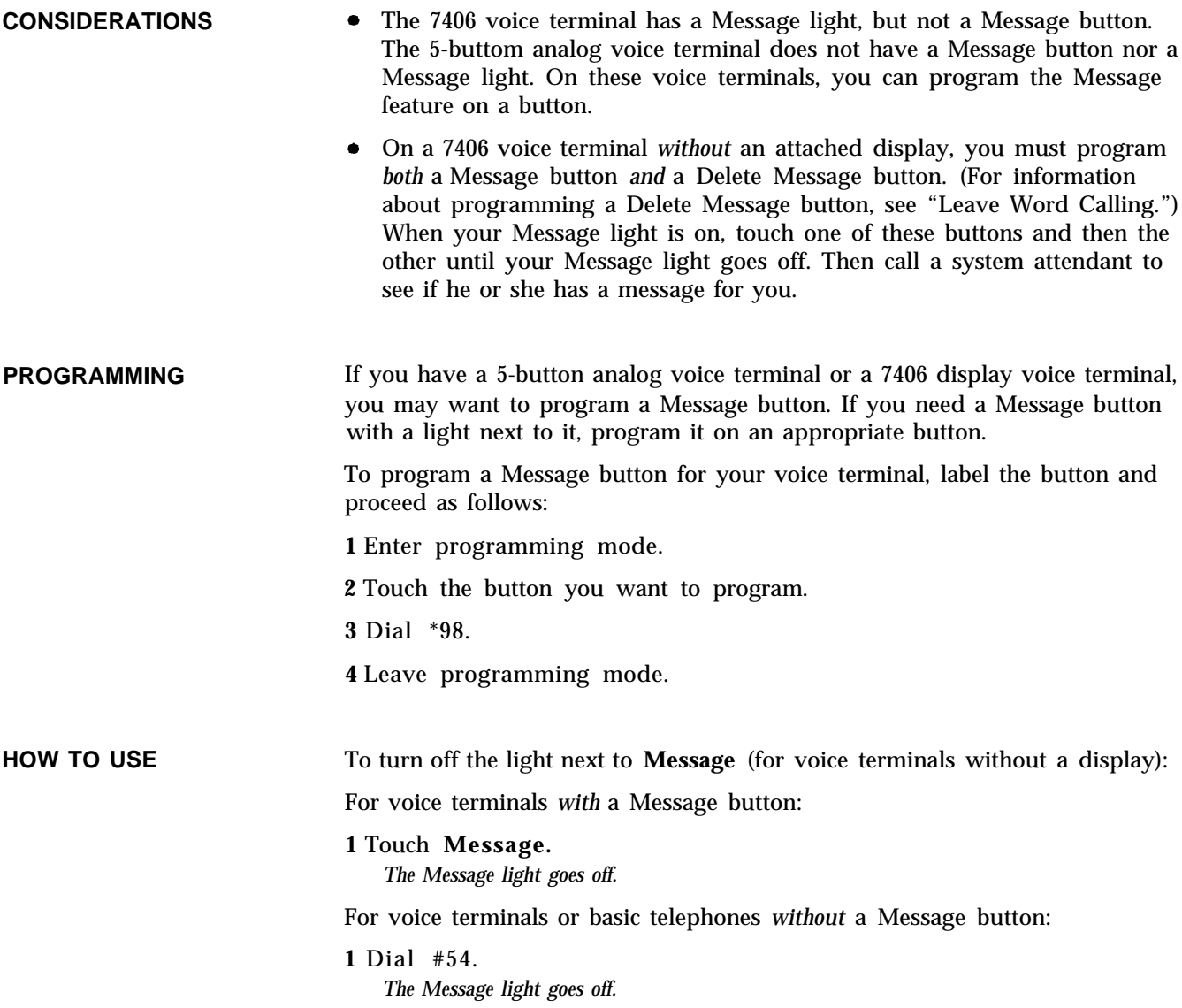

*See* ["Speakerphone and Speaker."](#page-153-0)

# **Music-on-Hold**

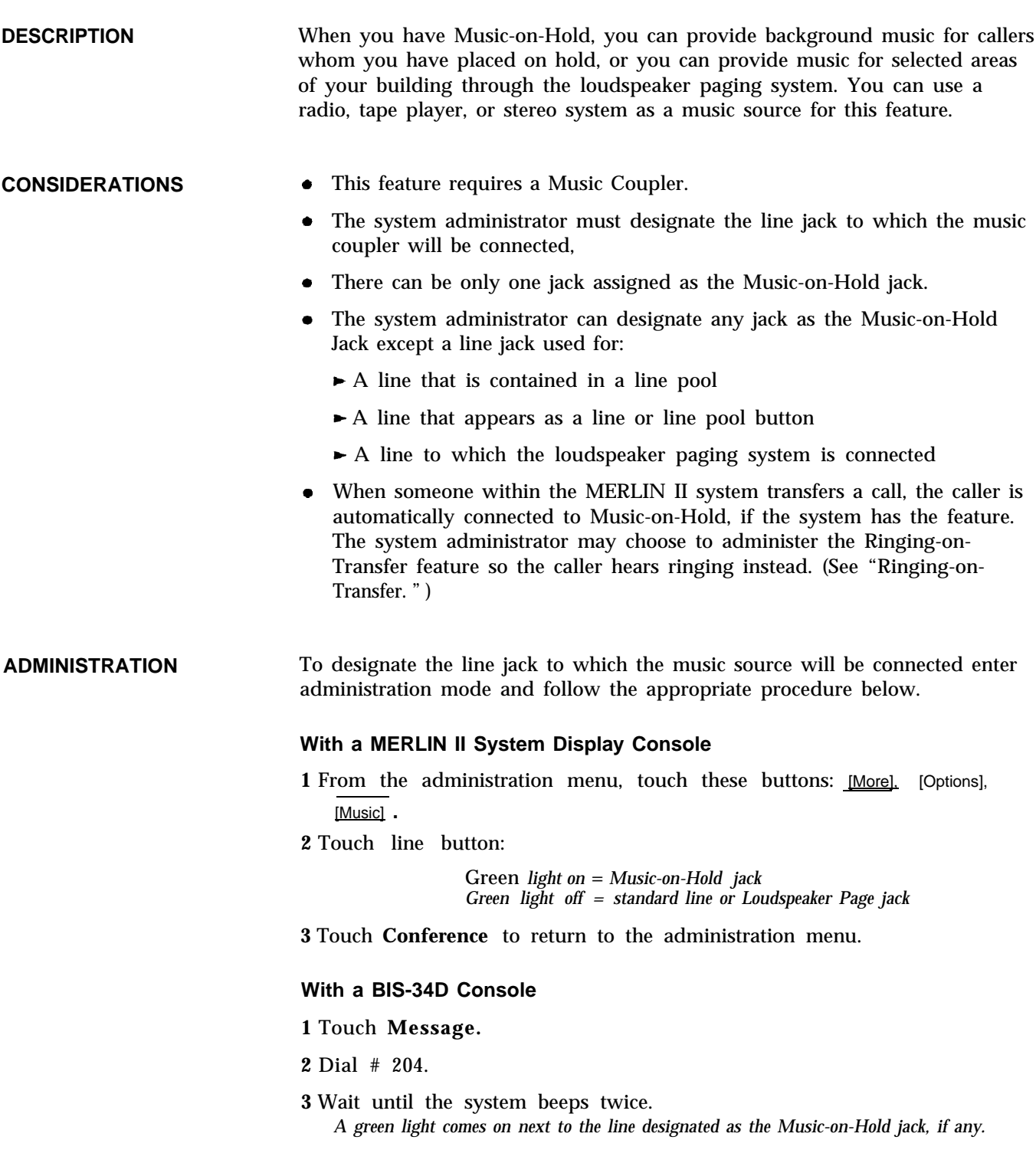

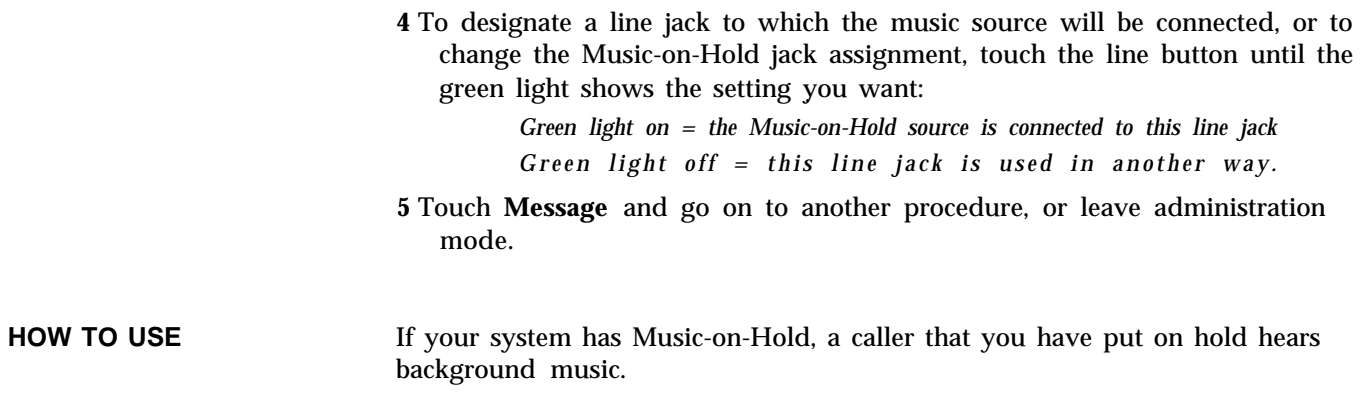

## **Night Service**

**DESCRIPTION** The MERLIN II system allows several options for after-hours telephone operation. The administrator can administer these features in any combination to meet the current needs of the office. When the attendant goes off duty, he or she can activate the Night Service options that the administrator has administered.

The three Night Service options are:

- **Night Service with Group Assignment.** The administrator can specify which voice terminals should ring when calls come in to an attendant console with which these voice terminals share lines.
- **Night Service with Outward Restriction.** The administrator can set the system so that people must dial a password to place calls after hours. He or she can also create a list of emergency numbers that people can dial even if they don't know the password. If a voice terminal shouldn't be restricted at all, even after hours, the administrator can assign it to an Exclusion list.
- **Night Service with Time Set.** The administrator can set the system to turn Night Service on and off automatically, at preset times. If the administrator sets on and off times only, the system will automatically turn on and off Night Service with Group Assignment at those times. If the administrator sets on and off times *and* a 4-digit password, the system will automatically turn on and off Night Service with Group Assignment and Outward Restriction at those times.

### **CONSIDERATIONS**

- If the administrator sets the system for Night Service with Group Assignment, he or she can assign a voice terminal to more than one Night Service group and can put as many voice terminals as needed into each group.
	- $\bullet$ Voice terminals on the Night Service Exclusion list retain the call restrictions, if any, placed on them during normal working hours.
	- Because people with basic telephones cannot enter a password, they will not be able to place after-hours calls when Night Service with Outward Restriction is in place, unless the administrator assigns the basic

telephone(s) to the Exclusion list. These users *will* be able to dial the numbers on the emergency number list, however.

- Attendants can override Night Service with Time Set and turn Night Service on or off manually at any time, but the automatic operation will resume the next day. Night Service with Time Set can also be suspended temporarily, such as when there is a midweek holiday or an unexpected facility closing, then reactivated. While it is deactivated, attendants must turn Night Service on and off manually each day.
- If an attendant does not have a Night Service button, he or she can use a dial code to turn Night Service on and off.

**ADMINISTRATION** Get the Night Service planning forms, enter administration mode, and follow these procedures to administer the three Night Service options.

#### **With a MERLIN II System Display Console**

Perform the appropriate procedures, below, to administer your system's Night Service options.

**Night Service with Group Assignment** To add voice terminals to or remove them from Night Service groups:

- **1** From the administration menu, touch these buttons: [More], [Night] .
- **2** Touch [Group].
- **3** Dial the intercom number of the attendant for whom you are setting up or changing a Night Service group and touch [Enter] .
- **4** Touch the Auto Intercom button of each voice terminal you want to add to or remove from this attendant's group until the light beside the button shows the appropriate code.

*Green light on = voice terminal is included in the Night Service group Green light off = voice terminal is not included in the Night Service group*

- **5** To administer other groups, touch [Group] and repeat steps 3 through 5.
- **6** Take the appropriate step:

 $\blacktriangleright$ To administer Night Service with Outward Restriction, touch [OutRstr] and go to step 2 of the following procedure.

 Touch **Conference** to return to the administration menu or leave administration mode.

**Night Service with Outward Restriction** The following procedure describes how to set up or change your password, list of emergency numbers, or Exclusion list.

**1** From the administration menu, touch these buttons: [More], [Night], [OutRstr].

- **2** Take one of these actions:
	- $\blacktriangleright$  To create a new password or replace an existing password, dial any four digits (0 through 9).
	- To remove an existing password, touch **Drop.**

**3** Touch [Enter] .

**NOTE:** Removing the password deactivates the Outward Restriction feature. To restore Outward Restriction, you need to create a new password.

- **4** To administer emergency telephone numbers, touch [Emerg] .
- **5** Dial the entry number (0 through 9) of the telephone number on the allowed list and touch [Enter] .
- **6** Take the appropriate action:
	- ➤ To add or change an entry, dial the telephone number (maximum of 12 digits) and touch [Enter] .
	- To remove an existing number, touch [Drop], and touch [Enter].
- **7** To assign voice terminals to the Night Service Exclusion list or remove them from this list, touch [Exculde] .
- **8** Touch the Auto Intercom button of each voice terminal until the light next to the button shows the appropriate code.

*Green light on = voice terminal is on the Exclusion List Green light off = voice terminal isn't on the Exclusion List*

- **9** Take the appropriate action:
	- $\blacktriangleright$  To administer Night Service with Time Set, touch [More] and go to step 2 of the following procedure.
	- If you're finished administering Night Service, touch **Conference** to administer another feature or leave administration mode.

**Night Service with Time Set** Follow the steps below to administer Night Service with Time Set. If you want Night Service to stay on for a full day (a Sunday, for example), *don't* set a start time or a stop time for that day.

> **NOTE:** If you have not set the MERLIN II system clock, follow the procedures in "Call Report" to set the time and date before you begin to administer Night Service with Time Set. Follow those steps whenever you need to reset the system clock (when Daylight Savings Time goes into effect, for example).

- **1** From the administration menu, touch these buttons: [More], [Night], [More] .
- **2** To set the time at which Night Service should go on, touch [Start] .
- **3** Dial the number for the day of the week for which you are setting a time. (Sunday  $=0$ , Saturday  $=6$ ).

**4** Perform one of the following operations:

- $\blacktriangleright$  To remove the existing automatic start time for this day, touch [Enter].
- $\blacktriangleright$  To set or change the start time, dial two digits for the hour and two digits for the minute, in the 24-hour format, then touch [Enter] . (For example, if you want Night Service to go on at 5:30 p.m., dial 1730).
- **5** To set the time when Night Service should go off, touch [Stop].
- **6** Dial the number of the day of the week for which you are setting a time (Sunday  $=0$ , Saturday  $=6$ ).
- **7** Perform one of the following operations:
	- $\blacktriangleright$  To remove the existing automatic stop time for this day, touch [Enter].
	- $\blacktriangleright$  To set or change the stop time, dial two digits for the hour and two digits for the minute, in the 24-hour format, then touch [Enter] (For example, if you want Night Service to go off at 8:00 a.m., dial 0800. )
- **8** To activate or deactivate Night Service with Time Set, touch [DayofWk] .

**9** Perform the appropriate action:

- To activate timer-controlled operation of Night Service, dial the code for the current day of the week (O= Sunday, 6= Saturday) .
- To suspend timer-controlled operation of Night Service, dial 9.
- **10** Touch **Conference** to return to the administration menu or leave administration mode.

**Night Service Iformation Report** If you have a printer attached to your system for the Call Report (SMDR) feature, you can get a Night Service Information Report. It shows group assignments, the password, the allowed list of emergency telephone numbers, the Exclusion list, and on and off times for Night Service with Time Set.

- **1** From the administration menu, touch these buttons: [More], [More], [Print], [More], [More], [More].
- **2** Touch [NiteSrv] to begin printing.
- **3** Touch **Conference** to return to the administration menu or leave administration mode.

#### **With a BIS-34D Console**

Follow the appropriate procedures below to administer your system's Night Service options.

**Night Service with Group Assignment** To add voice terminals to or remove them from Night Service groups:

- **1** Touch **Message.**
- **2** Dial # 307.
- **3** Dial the intercom number of the attendant for whom you are setting up or changing a Night Service group.
- **4** Touch the Auto Intercom button of each voice terminal you want to add to or remove from this attendant's group until the light beside the button shows the appropriate code.

*Green light on = voice terminal is included in the Night* Service *group Green light off = volce terminal is not included in the Night Service group*

- **5** Repeat steps 3 and 4 for each Night Service with Group Assignment group you want to set up or change.
- **6** Go to step 2 of another Night Service administration procedure for the BIS-34D console, or leave administration mode.

**Night Service with Outward Restriction** The following procedure describes how to set up or change your password, list of emergency numbers, or Exclusion list.

- **1** Touch **Message.**
- **2** To administer a password, dial # 309, then take one of these actions:
	- ➤ To create a new password or replace an existing password, dial any four digits (0 through 9).
	- To remove an existing password, touch **Drop.**

**NOTE:** Removing the password deactivates the Outward Restriction feature. To restore Outward Restriction, you need to create a new password.

- **3** To administer emergency telephone numbers, dial #310, then take one of these actions for each number you want to add, change, or remove:
	- $\blacktriangleright$  To add or change an emergency telephone number, dial the entry number (0 through 9) of the telephone number on the allowed list, then dial the number itself (maximum of 12 digits).
	- $\blacktriangleright$  To remove an existing number, dial the entry number (0 through 9) of the telephone number on the allowed list, touch **Drop,** and touch **Enter.**
- **4** To assign voice terminals to the Night Service Exclusion list or remove them from this list, dial # 308, then touch the Auto Intercom button of each voice terminal until the light next to the button shows the appropriate code.

*Green light on = voice terminal is assigned to the Exclusion list Green light off = voice terminal is not assignd to the Exclusion list*

**5** Go on to step 2 of another procedure or leave administration mode.

**Night Service with Time Set** Follow the steps below to administer Night Service with Time Set. If you want Night Service to stay on for a full day (a Sunday, for example), *don't* set a start time or a stop time for that day.

> **NOTE:** If you have not set the MERLIN II system clock, follow the procedures in "Call Report" to set the time and date before you begin to administer Night Service with Time Set. FOllOW those steps whenever you need to reset the system clock, when the time changes, for example.

### **1** Touch **Message.**

- **2** For each day of the week in turn, set the time of day when you want Night Service to go on automatically. You must perform both steps a and b for each day.
	- **a** Dial the code for the day of the week for which you are setting a time.

Sunday =  $\#$  3110 Monday =  $# 3111$ Tuesday =  $#3112$ Wednesday =  $\#$  3113 Friday =  $\#3115$ Thursday =  $\text{\#3114}$  Saturday =  $\text{\#3116}$  **b** Perform one of the following operations:

- $\blacktriangleright$  To remove the existing automatic start time for this day, touch **Drop.**
- $\blacktriangleright$  To set or change the start time, dial two digits for the hour and two digits for the minute, in the 24-hour format. For example, if you want Night Service to go on at 5:30 p.m., dial 1730.
- **3** For each day of the week in turn, set the time of day when you want Night Service to go off automatically. You must perform both steps a and b for each day.
	- **a** Dial the code of the day of the week for which you are setting a time.

Sunday =  $\#3120$  Wednesday =  $\#3123$  Friday =  $\#3125$ <br>Monday =  $\#3121$  Thursday =  $\#3124$  Saturday =  $\#3126$ Monday =  $# 3121$ Tuesday =  $# 3122$ 

- **b** Perform one of the following operations:
	- $\blacktriangleright$  To remove the existing automatic stop time for this day, touch **Drop,**
	- $\blacktriangleright$  To set or change the stop time, dial two digits for the hour and two digits for the minute, in the 24-hour format. For example, if you want Night Service to go off at 8:00 a,m., dial 0800.
- **4** Perform the appropriate step to activate or deactivate Night Service with Time Set:
	- To activate timer-controlled operation of Night Service, dial the code for the current day of the week:

Sunday =  $\text{\#3130}$  Wednesday =  $\text{\#3133}$ Monday =  $\# 3131$  Thursday =  $\# 3134$ Tuesday =  $\#3132$ Friday =  $\#3135$ Saturday =  $\#$  3136

- $\blacktriangleright$  To suspend timer-controlled operation of Night Service, dial # 3139.
- **5** Go to step 2 of another procedure for the BIS-34D console, or leave administration mode.

**Night Service /formation Report** If you have a printer, you can get a Night Service Information Report. It shows group assignments, the password, the allowed list of emergency telephone numbers, the Exclusion list, and on and off times for Night Service with Time Set.

**1** Touch **Conference** twice.

**2** Touch **Message.**

**3** Dial #907 and wait for the beep.

**4** Leave administration mode.

**PROGRAMMING** The system attendant can program a Night Service button on his or her console by entering programming mode, touching an available button, and dialing \*39.

#### **HOW TO USE Turning Night Service without Outward Restriction On and Off**

A green light next to the Night Service button is on whenever Night Service is in effect. To turn Night Service on or off:

**1** Touch **Night Service** (or dial #39).

#### **Turning Night Service with Outward Restriction On and Off**

If the system is administered with the Outward Restriction option, the attendant must use the password to turn Night Service on and off. The green light next to **Night Service** flashes to remind the attendant to enter the password and stays on while Night Service is in effect.

To turn Night Service on or off:

- **1** Touch **Night Service** (or dial #39).
- **2** Dial the password.

If you don't enter the password within 60 seconds or if you make a dialing error, Night Service status doesn't change. If this happens, just repeat the procedure.

#### **Making a Call Using the Password**

To place an outside call when Night Service with Outward Restriction is in effect:

- **1** Before you lift your handset, touch **Recall** (for digital voice terminals without a Recall button, dial #50).
- **2** Dial the password.

**3** Lift your handset and dial the outside number.

If your system has ARS and you are making successive calls, you must dial the password before each call (steps 2 and 3, above). If you don't have ARS, touch **Recall** (for digital voice terminals without a Recall button, dial #50) between calls, without hanging up (steps 1 through 3, above).

# **Notify**

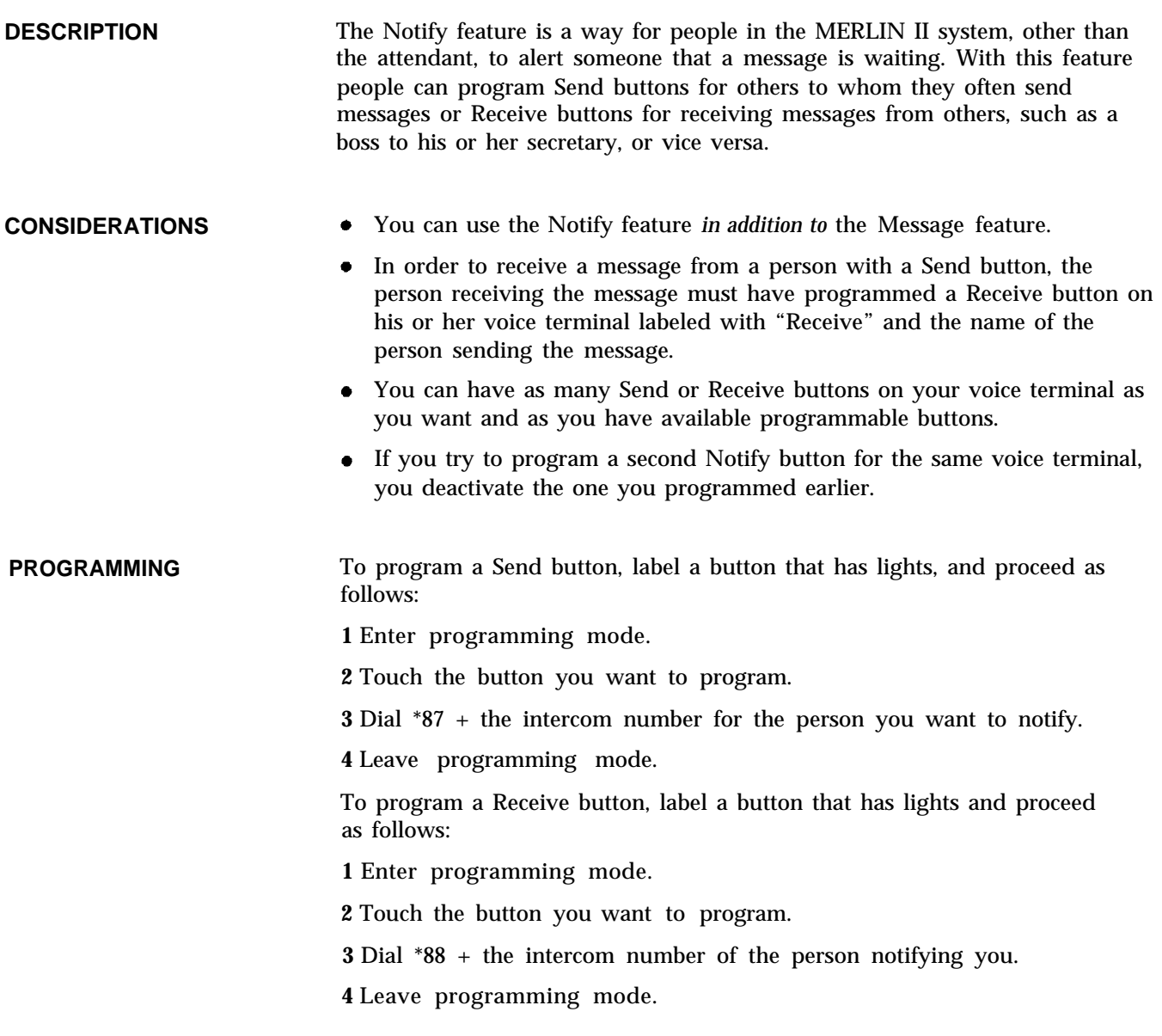

**HOW TO USE** To turn on the green light next to the Receive button at another voice terminal:

> **1** Touch the Send button for that voice terminal. *The green light next to the Send button goes on. The green light next to the Receive button on the other voice terminal goes on.*

To turn off the green light next to the Send button:

**1** Touch th Send button

*The green light next to the Send button on your voice terminal goes off. The green light net to the Receive button on the other terminal goes off.*

If you have programmed the Receive feature, a green light next to the Receive button indicates there is a message waiting for you.

To turn off the green light next to your Receive button:

**1** Touch the Receive button.

*The green light next to the Receive button goes off. The green light next to the Send button on the other voice terminal goes off.* *See* ["Speakerphone and Speaker."](#page-153-1)

# **One-Touch Hold with Call Annoucement**

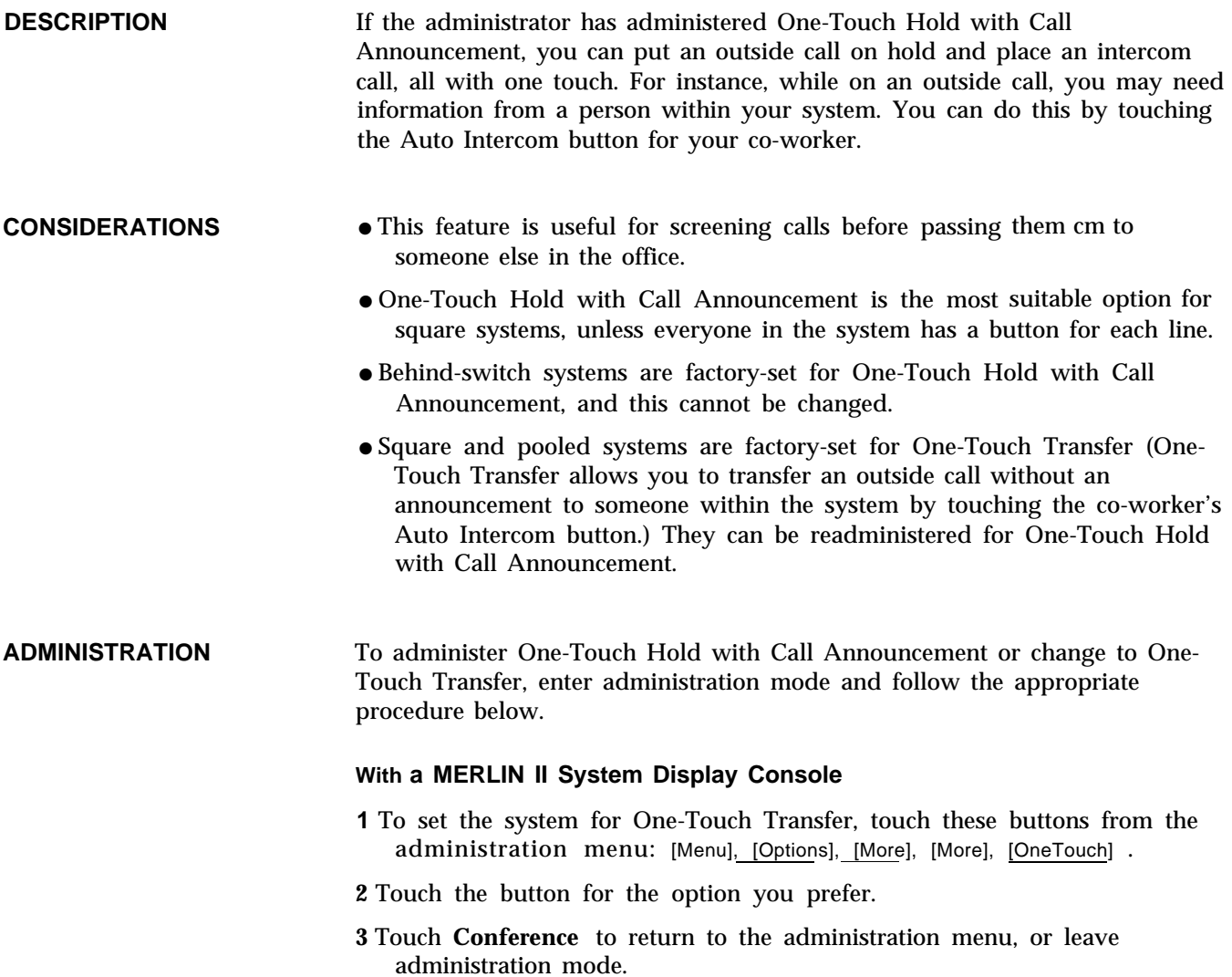

### **With a BIS-34D Console**

To administer One-Touch Hold or change from One-Touch Hold to One-Touch Transfer:

- **1** Touch **Message.**
- **2** Dial the 4-character code #315, then perform one of the following operations:

If you want One-Touch Transfer, dial 0.

If you want One-Touch Hold with Call Announcement, dial 1.

- **3** If you have a printer connected to your system, you can make sure that you have selected the option you want by having the system print a System Feature Report. To order a report, dial #905. *The green light next to* **Message** *flashes.* When *the printout is completed, you hear a beep and the green next to* **Message** *remains on.*
- **4** Touch **Message** and go on to another procedure, or leave administration mode.

To use One-Touch Hold with Call Announcement:

- **1** While on a call, touch the button for the voice terminal or Call Distribution group to whom you are placing an intercom call.
- **2** Return to the call by touching the line button, or tell your co-worker to answer the call, using Call Pickup if he or she doesn't have a button for that line.

**HOW TO USE**

## **Outside Auto Dial**

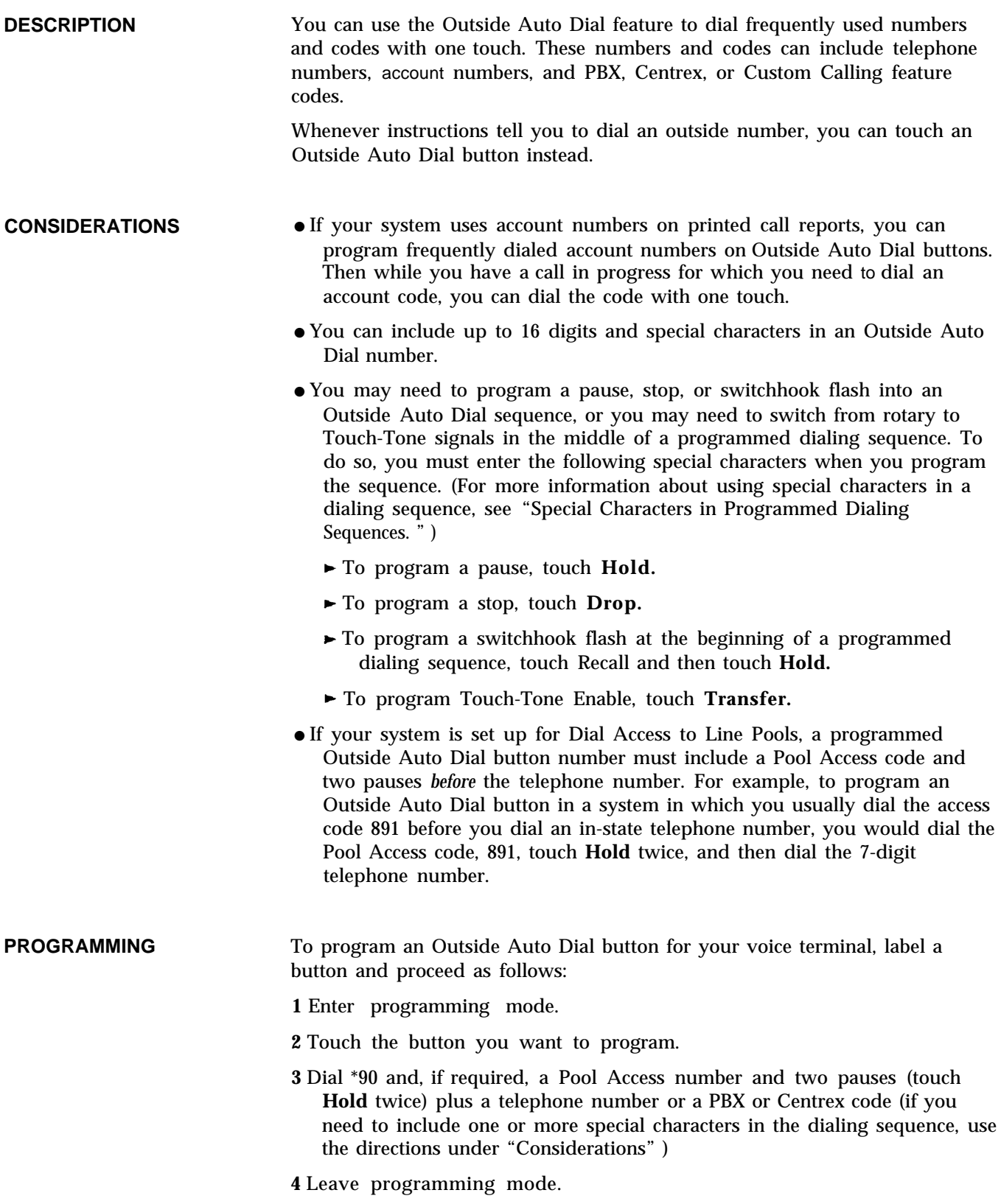

**HOW TO USE** To dial an outside number with one touch:

- **1** Without lifting your handset, touch the Outside Auto Dial button for the number you want to dial. *Your voice terminal speaker goes on and you hear dialing.*
- **2** When you hear the other person answer, lift your handset or speak into your speakerphone.

If the line is busy or if no one answers.

**1** Touch **Speaker** to cancel the call.

You can also lift your handset and then touch an Outside Auto Dial.

### **PBX, Centrex, or Custom Calling Features**

#### **DESCRIPTION**

Your MERLIN II system may work behind a PBX or a Centrex system and be configured for behind-switch operation. You may also use non-MERLIN Custom Calling features. If you are operating behind a host system or using non-MERLIN Custom Calling features, keep these points in mind:

- When PBX, Centrex, or Custom Calling instructions tell you to include a switchhook flash, touch **Recall** instead. If you touch the switchhook, you disconnect your call.
- If your system is administered for behind-switch operation, you use PBX, Centrex, or Custom Calling feature codes that begin with a pound sign ( # ) as described in their documentation. To use MERLIN II system feature codes that begin with # while you are off hook (you hear a dial tone or you are on a call), you must program a Speed Dial Access button, as shown below. You touch **Speed Dial Access** instead of touching #, then dial the rest of the code.
- If your system is not administered for behind-switch operation, you use MERLIN II system feature codes that begin with  $#$  as described in this manual. To use PBX, Centrex, or Custom Calling codes, you dial two pound signs instead of one. For example, if the PBX code is # 1234, you dial # # 1234.

**PROGRAMMING** For programming procedures for Recall, see ["Recall.](#page-138-0) "

> To program a Speed Dial Access button, label a button, enter programming mode, and follow these steps:

**1** Touch the button you want to program.

**2** Dial '20.

**3** Program another feature, or leave programming mode.

### **Personal Speed Dial**

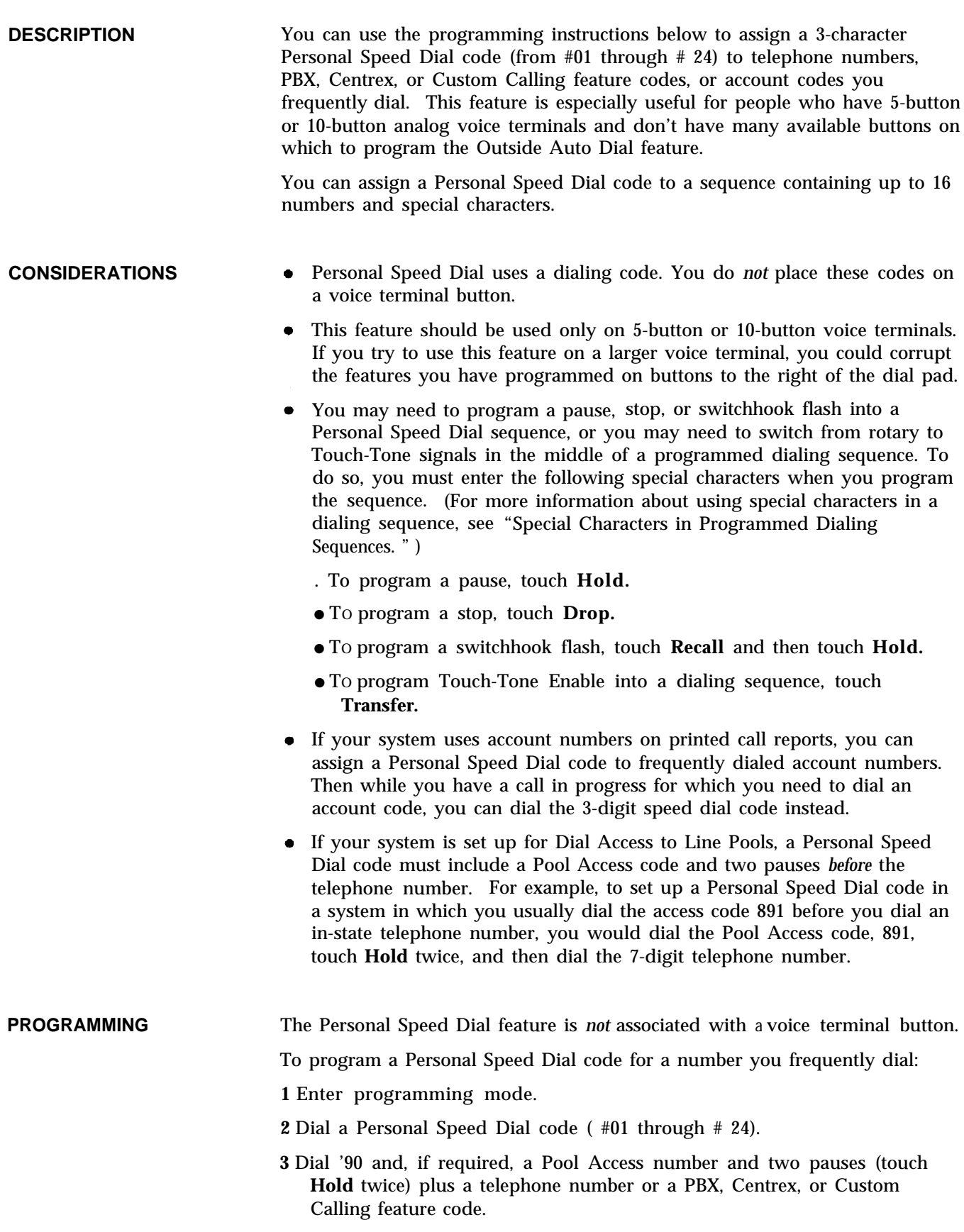

**4** Leave programming mode.

**HOW TO USE** To place a call using a Personal Speed Dial code:

**1** Lift your handset, or press the Speakerphone button (for on-hook dialing).

**2** Dial a Personal Speed Dial code (#01 through #24).

You may also choose not to lift your handset. When you dial the speed dial code, your voice terminal speaker goes on. You can lift your handset when the person answers.

## **Personalized Ringing**

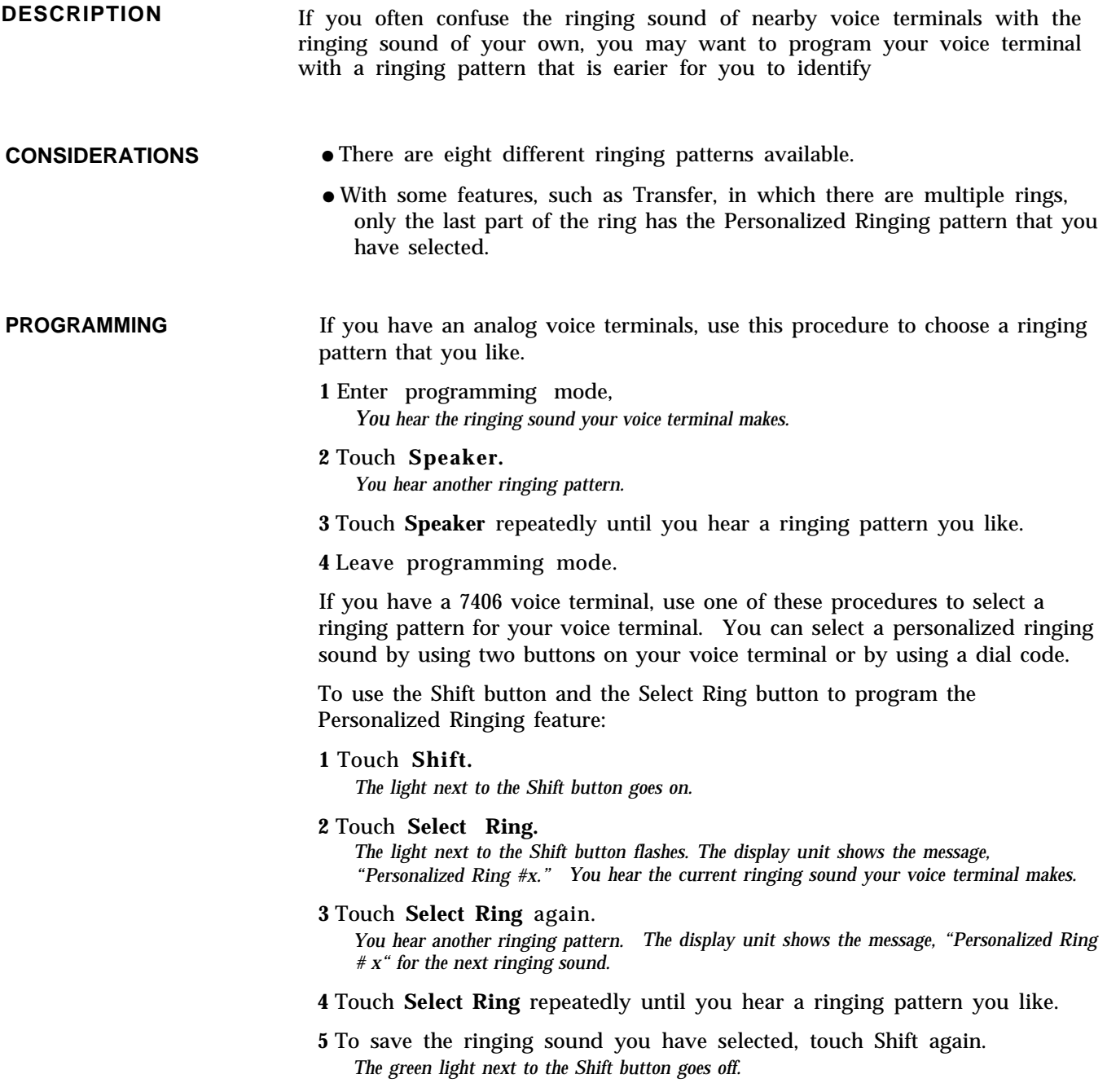

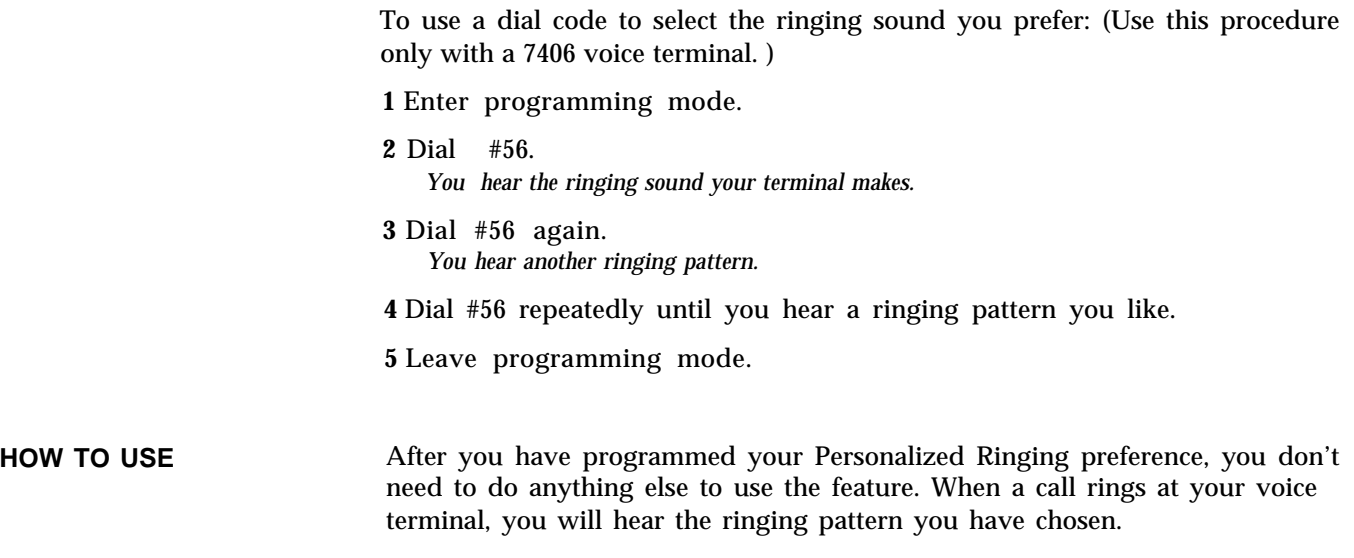

# **Pooled System**

*See* "Line [Assignments in Pooled Systems.](#page-95-0) "

## **Privacy**

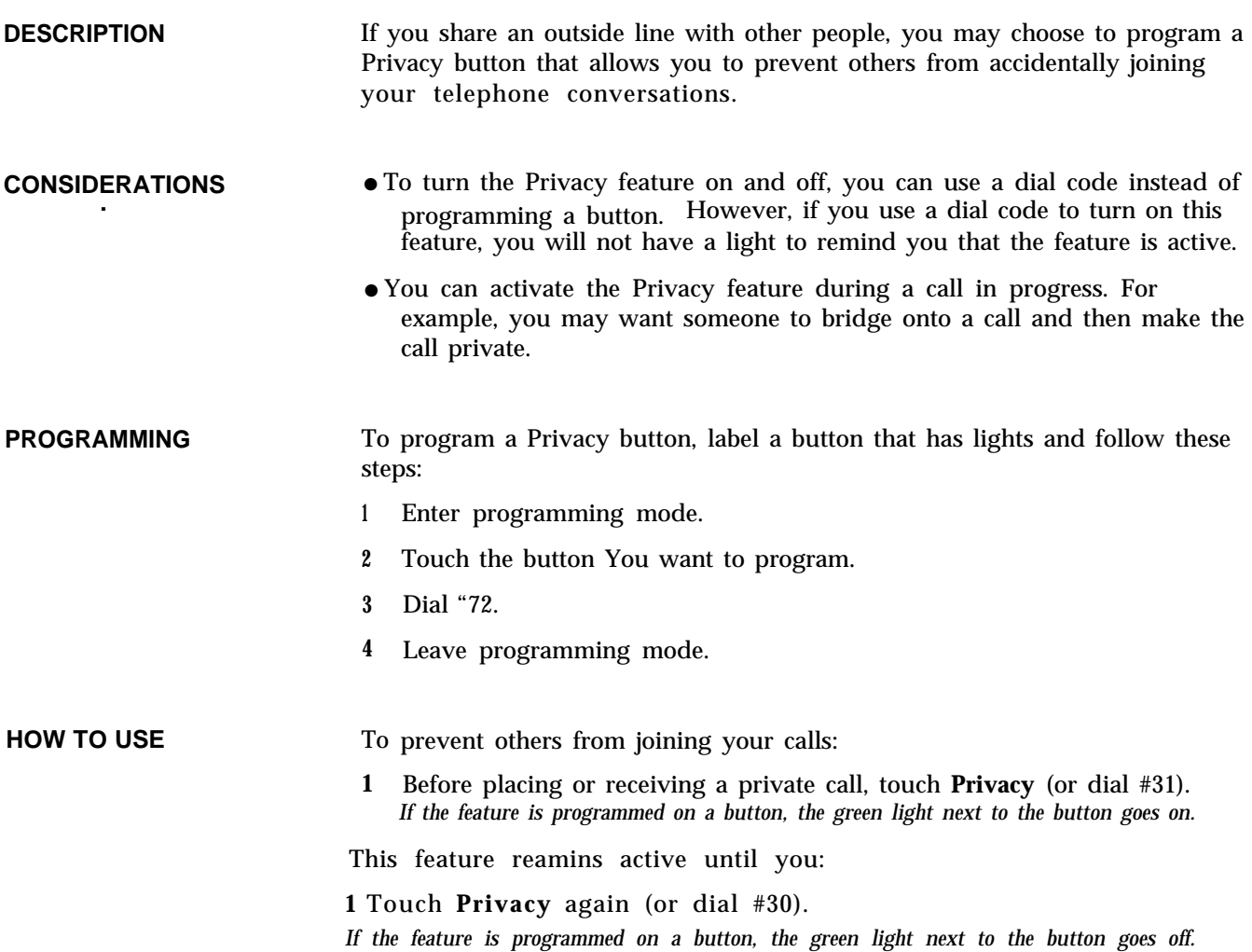

## **Programming**

*See* ["Voice Terminal Features and Programming Codes"](#page-235-0) in [Section 3, "Quick](#page-192-0) [Reference Guides.](#page-192-0) "

<span id="page-138-0"></span>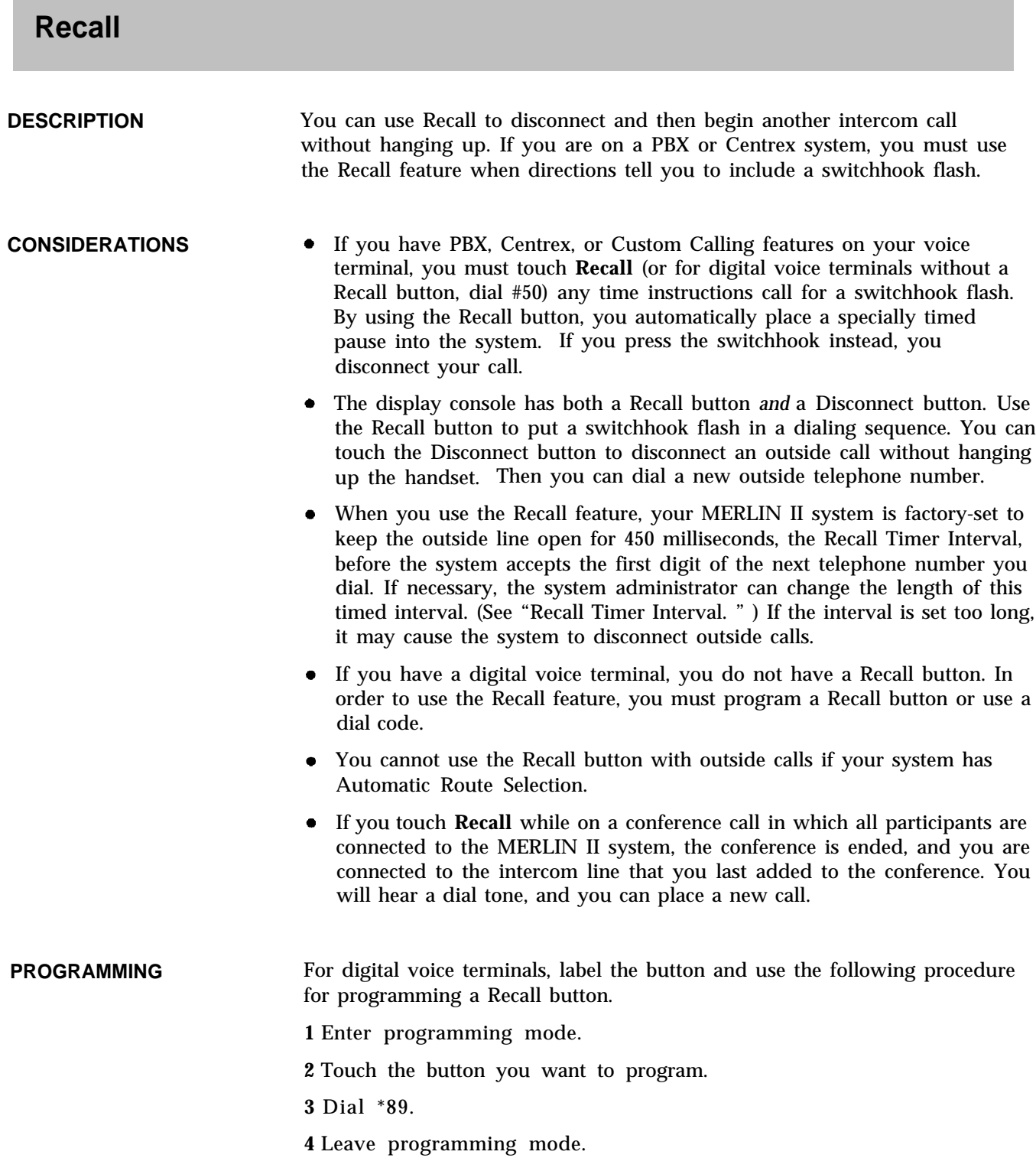

**HOW TO USE** If you have a Recall button, you can use the button to disconnect an intercom call without hanging up your handset:

#### **1** Touch **Recall.**

You can use the Recall button to generate a switchhook flash for a dialing sequence that you want to store in the system.

**1** Touch **Recall.**

**2** Touch **Hold** (Pause).

If you have a digital voice terminal and choose to use a dial code to access the Recall feature:

**1** Whenever you need to use Recall, dial #50.

If you try to use the Recall feature and nothing happens or you are disconnected, inform your system administrator.

## <span id="page-139-0"></span>**Recall Time Interval**

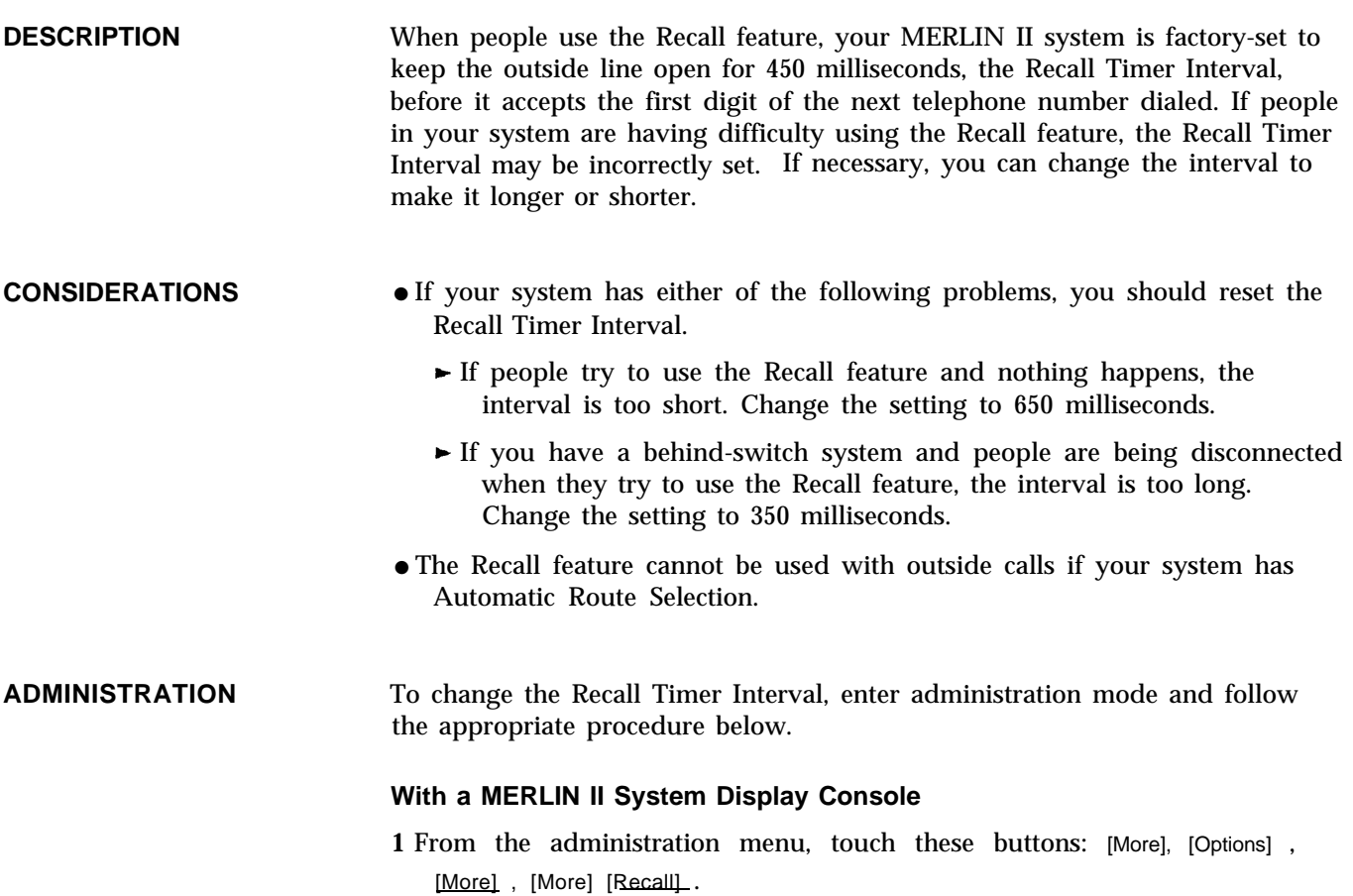

**2** Dial number to specify timer interval:

- $\bullet$  0 = 350 milliseconds
- $\bullet$  1 = 450 milliseconds
- $\bullet$  2 = 650 milliseconds
- $\bullet$  3 = 1 second
- **3** Touch [Enter] .
- **4** Touch **Conference** to return to the administration menu or leave administration mode.

#### **With a BIS-34D Console**

**1** Touch **Message.**

**2** Dial the 5-character code for the Recall Timer Interval you prefer:

- #3180 for 350 milliseconds
- # 3181 for 450 milliseconds
- # 3182 for 650 milliseconds
- # 3183 for 1 second
- **3** If you have a printer, you can verify that the delay is set correctly by checking your System Information Report. To get a printout, dial #905 and wait for the beep.
- **4** Touch **Message** and go on to another procedure, or leave administration mode.

### **Reminder Service**

**DESCRIPTION** With Reminder Service activated, the system places calls to voice terminals at a preset times. This feature is useful for attendants and others in the system who want the system to alert several voice terminals at preset times, such as just before meetings. And people whose voice terminals don't have displays can use Reminder Service as a substitute for the local alarm clock feature. When Reminder Service is in effect for a voice terminal, the system places an intercom call to the voice terminal at or close to a preset time. The call rings for 30 seconds or until the user answers. At that point, the reminder is canceled. When the user answers, he or she hears a series of Touch-Tones. Users can set their voice terminals to ring at particular times and can cancel their own reminders. Attendants can set a reminder time for any voice terminal in the system and can cancel any reminders. People can use dial codes or program buttons for Reminder Set and Reminder Cancel. The administrator can set a single reminder Cancel-All time, such as the end of the business day. With this feature in place, all reminders are canceled at that time every day.

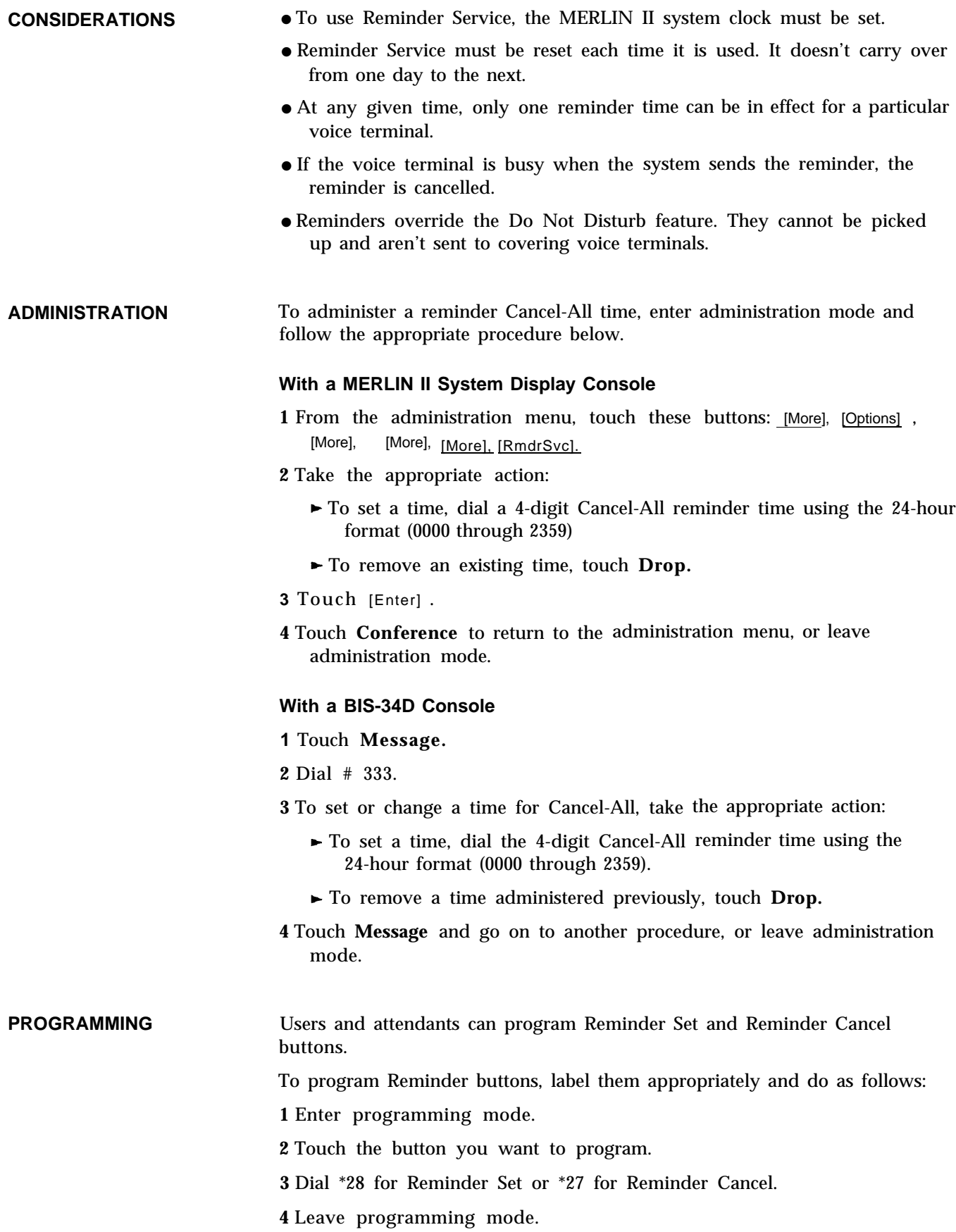

**HOW TO USE** Procedures for setting and canceling Reminder Service calls from attendant consoles and from individual voice terminals are somewhat different. Follow the appropriate procedure below.

**NOTE:** If your console or voice terminal has a display, it shows:

- the feature status when you enter a feature code or press a feature button
- new settings as you dial them

You can check an existing setting by touching **Reminder Set,** verifying that the time shown on the display is correct, then touching **Reminder Set** again.

#### **Setting Personal Reminder Times**

**1** Take the appropriate action:

- Touch **Reminder Set.**
- Touch **Intercom Ring** or **Intercom Voice.**
- Lift your handset.
- $\blacktriangleright$  Dial \*81.

**2** Dial the 4-digit reminder time in a 12-hour format (1200 through 1159).

**3** Dial 2 (A) for a.m. or 7 (P) for p.m.

**4** If the light next to **Reminder Set** goes off, indicating an invalid entry, repeat steps 1 through 3.

#### **Canceling Personal Reminder Times**

To cancel a reminder that you have set for your voice terminal, touch **Reminder Cancel** or follow these steps:

**1** Touch **Intercom-Ring** or **Intercom-Voice.**

**2** Lift your handset.

**3** Dial \*82.

#### **Setting Reminder Times from Attendant Consoles**

**1** Touch **Reminder Set** or lift your handset and dial \*81.

- **2** Touch the Auto Intercom button of the voice terminal for which you're setting a time. (This can be your own console. )
- **3** Dial the 4-digit reminder time in a 12-hour format (1200 through 1159).
- **4** Dial 2 (A) for a.m. or 7 (P) for p.m.
- **5** Repeat steps 2 through 4 for each voice terminal.
- **6** If the light next to **Reminder Set** goes off, indicating an invalid entry, repeat steps 1 through 4.

**7** Touch **Reminder Set** or hang up.

You can check these settings by touching Reminder Set, then touching each Auto Intercom button in turn. When you're finished, touch Reminder Set again.

If you have Reminder Set buttons, they show the status of the feature. The light next to **Reminder Set** on your console is off, unless you set a reminder for yourself. The lights next to Reminder Set buttons are *on,* however, at any voice terminals for which you set reminder times.

### **Canceling Individual Reminders from Attendant Consoles**

To cancel a reminder at a particular voice terminal, follow these steps:

**1** Take the appropriate action:

- Touch **Reminder Cancel.**
- ➤ Touch **Intercom-Ring** or **Intercom-Voice,** lift your handset, and dial \*82.
- **2** Touch the Auto Intercom button for the voice terminal whose Reminder Service you want to cancel.

**NOTE:** If the administrator sets a Cancel-All time, the system automatically cancels all reminders each day at that time.

#### **Receiving a Reminder**

**1** When your voice terminal rings, lift your handset.  *You hear the Reminder Service Touch-Tones.*

### **Ringing/Idle Line Preference**

#### **DESCRIPTION**

When the MERLIN II system is first set up, all voice terminals have the Ringing/Idle Line Preference feature. When you lift your handset or touch **Speakerphone,** the system automatically connects you to a line. And when you receive an outside call, the system automatically connects you to the ringing line when you lift your handset or touch **Speakerphone.**

If you prefer, you can disable this feature. If you do, you must touch a line button to answer an incoming call and select a line for outgoing calls.

For related information, see also ["Automatic Line Selection"](#page-18-0) and ["Ringing](#page-145-0) [Options"](#page-145-0) in this section.

### **CONSIDERATIONS**

- If you receive many calls, the disable option prevents you from accidentally disconnecting an incoming call by touching the button for a different line.
	- If you want to place an outside call while one of the lines on your voice terminal is ringing, touch the line button of the line you want to use. When you lift the handset or touch **Speakerphone,** the MERLIN II system connects you to the line you have selected.
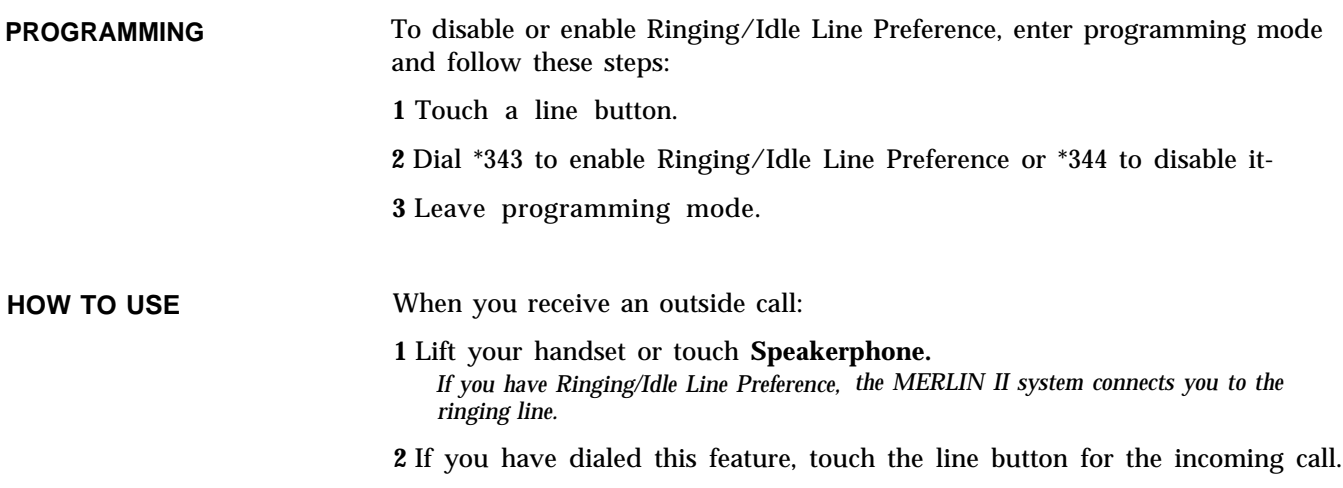

# **Ringing-on-Transfer**

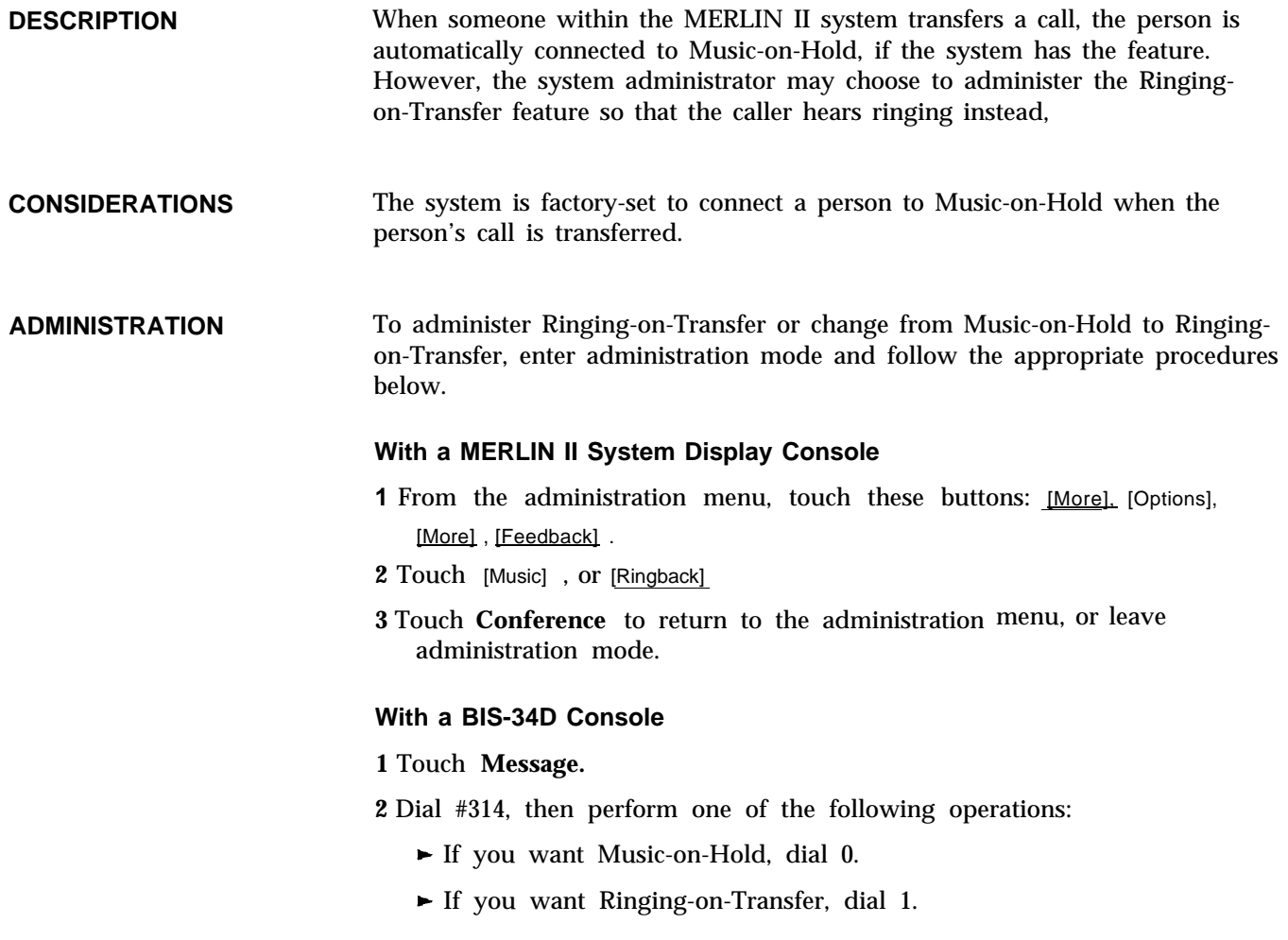

- **3** If you have a printer connected to your system, you can make sure that you have selected the option you want by having the system print a System Feature Report. To order a report, dial #905 and wait for the beep.
- **4** Touch **Message** and go on to another procedure, or leave administration mode.

**HOW TO USE** Check with your system administrator whether your system has the Ringingon-Transfer or the Music-on-Hold feature.

## <span id="page-145-0"></span>**Ringing Options**

**DESCRIPTION** When a square or behind-switch system is installed, the lines at each voice terminal ring immediately when a call comes in on them. In pooled systems, the two pool buttons above **Intercom-Voice** are initially set for no ring. You can change these default ringing options to suit your needs, selecting the ringing options you prefer for individual lines or for all your lines. You can set lines so that incoming calls ring immediately, after a delay, or not at all.

> You can also decide whether you want to keep the Abbreviated Ringing feature (the default) or remove it. With Abbreviated Ringing, if you are on a call and another call comes in, the new call rings only once. The green light next to the button continues to flash as a reminder, but the incoming call does not interrupt the call in progress. If you prefer, you can remove Abbreviated Ringing. In that case, the new call continues to ring until it is answered or the caller hangs up.

**NOTE:** Abbreviated Ringing applies to incoming calls only. Returning transferred calls ring repeatedly.

**CONSIDERATIONS** The following tips are useful for deciding how and when voice terminals in your MERLIN II system should ring.

> **Immediate Ring** People responsible for answering incoming calls, such as the system attendant, should have the lines on their telephones programmed for immediate ring. You can also use this option for private lines that don't need to be screened or for people who answer their own calls.

> **Delayed Ring** You can provide backup coverage on a shared line by having that line ring at a second voice terminal only after it has rung twice somewhere else. Then, when calls come in for a person who is away from his or her desk, that person's calls will ring at the voice terminal of a backup person. Delayed ring is often useful for a secretary who picks up calls for someone on a private line.

**No Ring** People who do not normally answer incoming calls should have their lines programmed for no ring. If the system attendant answers all the calls that come into the office, all other voice terminals in the office can be set for no ring. You might also prefer to program telephones in public

places, such as lobbies or conference rooms, not to ring. A line programmed for no ring *does not* ring on outside calls, but *does* ring for transferred and intercom calls.

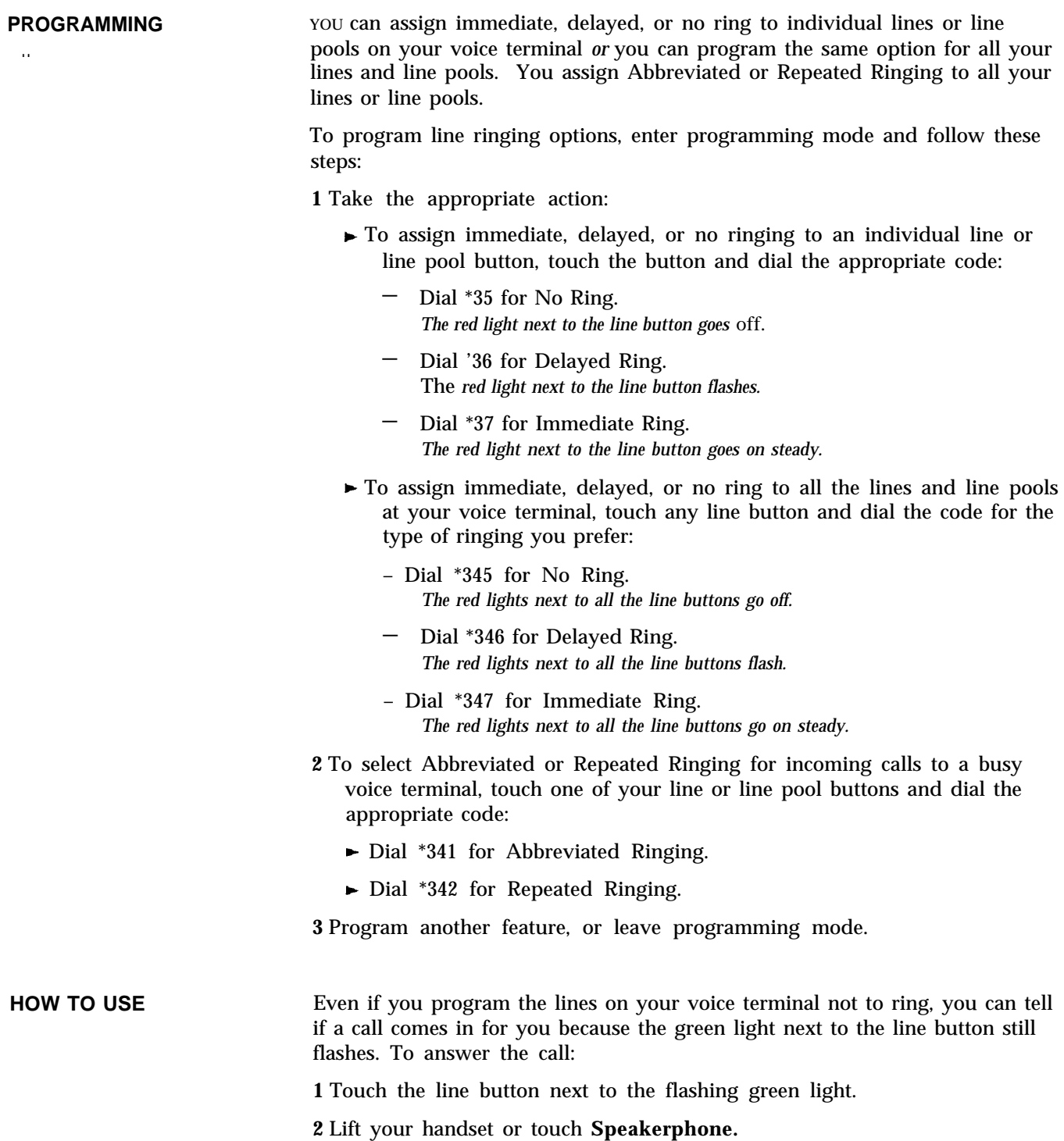

## **Saved Number Redial**

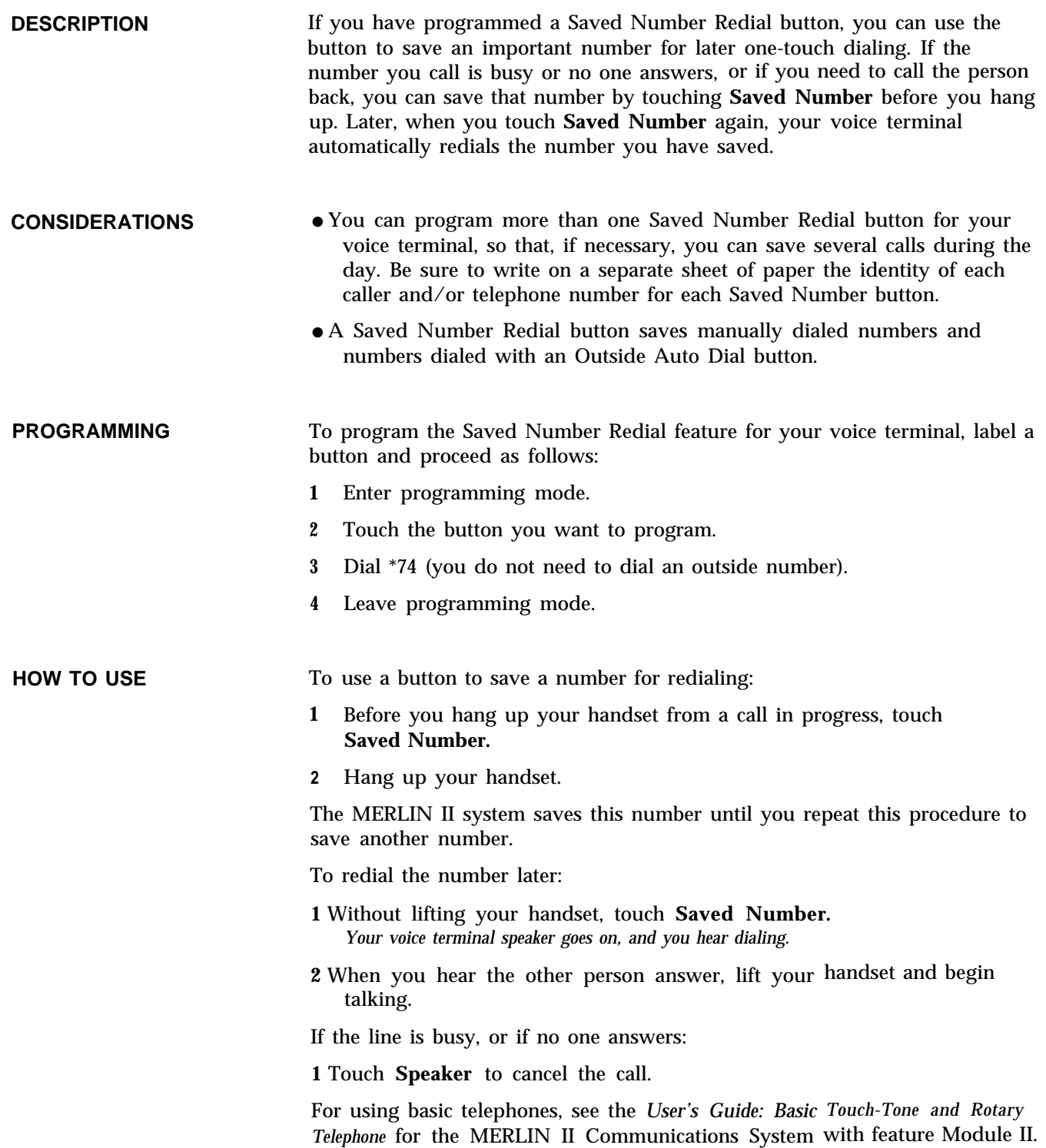

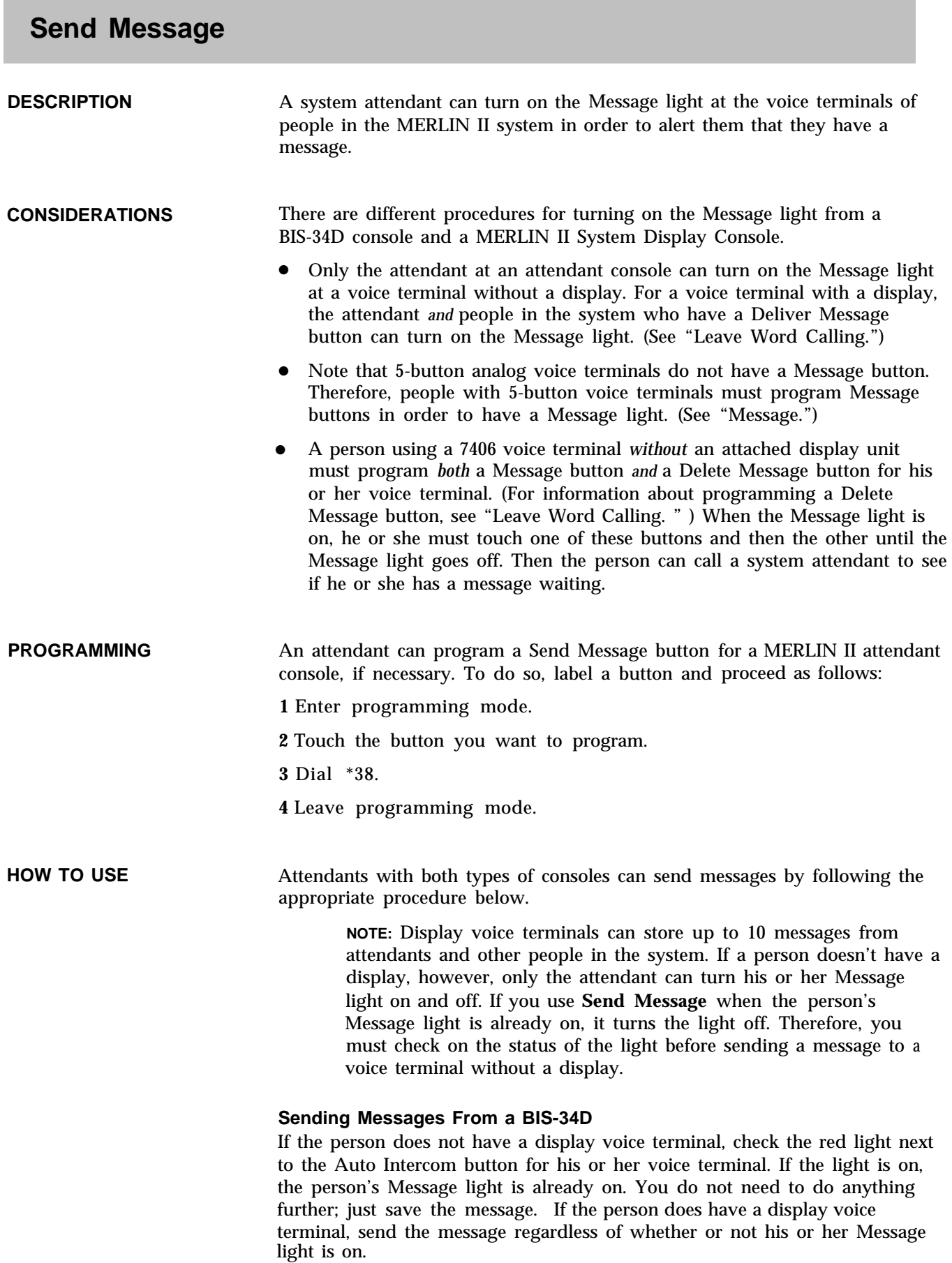

To send a message to a display or to turn someone's Message light on:

### **1** Touch **Send Message.**

**2** Touch the Auto Intercom button for the person's voice terminal. *The red light next to the Auto Intercom button goes on, indicating that the person's Message light is on.*

People with display consoles must retrieve their messages to turn the Message light off. To turn off the Message light at a voice terminal without a display:

### **1** Touch **Send Message.**

**2** Touch the Auto Intercom button for the person's voice terminal. *The red light next to the Auto intercom buttom goes off.*

### **Sending a Message from a MERLIN II System Display Console**

Follow the procedure below to turn on someone's Message light.

If the person for whom you took the message does not have a display voice terminal, first make sure that his or her Message light is not already on:

- **1** Touch **Message Status.** *The red light next to the button flashes.*
- **2** Touch **Station Shift 1, Station Shift 2,** or **Station Shift 3.** (For information on the Shift buttons, see ["Shift."\)](#page-150-0) *The red light next to the button goes on steady.*
- **3** Check the light next to the person's Auto Intercom button.

If the green light is on beside an Auto Intercom button, the person's Message light is already on.

- **4** Take the appropriate action:
	- If the light is on, touch **Message Status** again and save the message.
	- $\blacktriangleright$  If the light is off, follow the steps below to send a message.
- To send a message:
- **1** Touch **Send Message.**
- **2** Touch the Auto Intercom button for the person's voice terminal. *The green light beside the button goes on, telling the attendant that the person's Message light is on.*
- **3** Touch **Message Status.**

*The red light goes off, telling you that the green lights beside that group of Auto intercom buttons show voice terminal status, not message status.*

People with display voice terminals must retrieve their messages to turn their Message lights off. To turn off the Message light at a voice terminal without a display:

- **1** Touch **Send Message.**
- **2** Touch the Auto Intercom button for the person's voice terminal.

<span id="page-150-0"></span>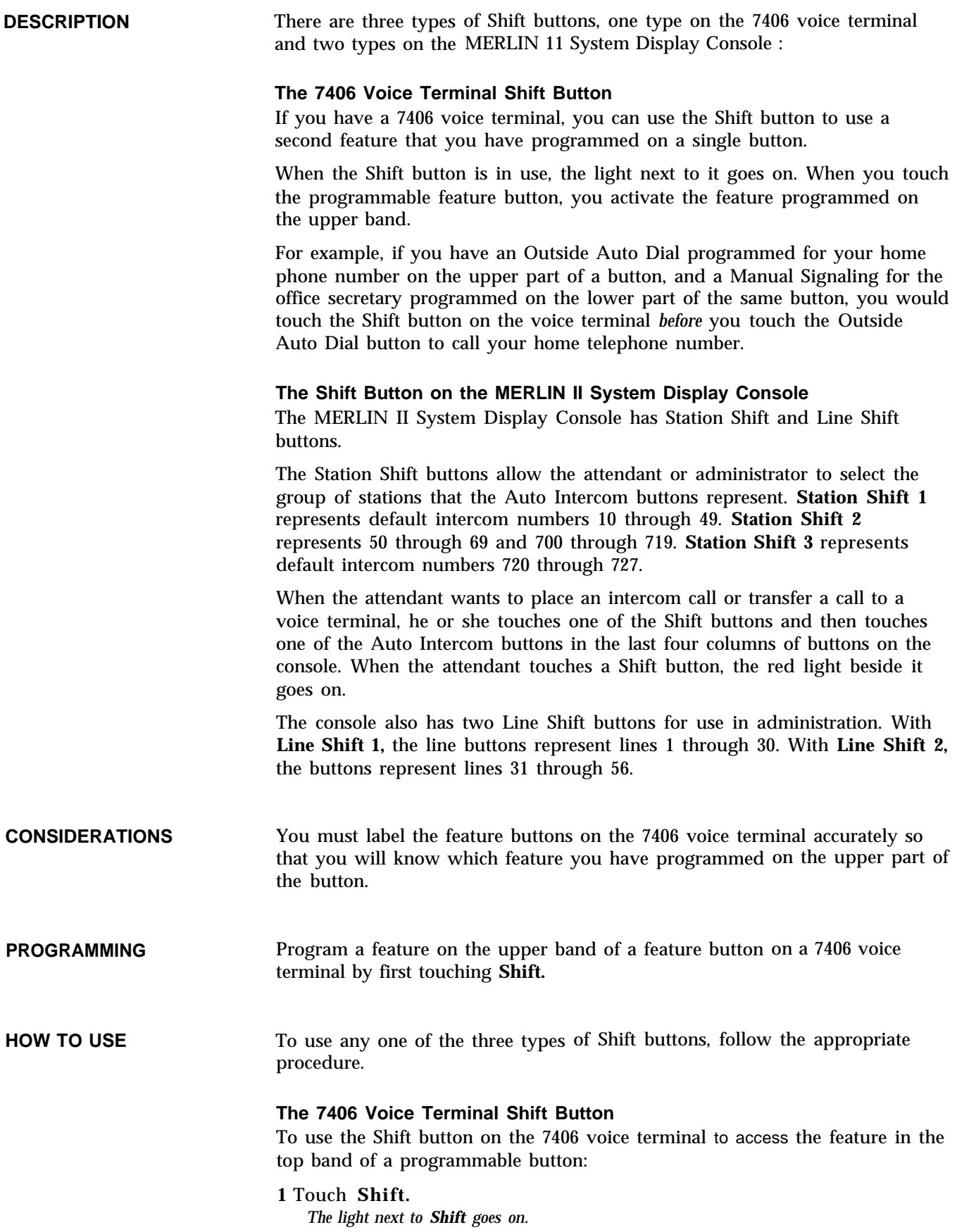

**2** Touch the programmable feature button.

When you are finished using the programmable feature button, the light goes off next to the feature button and the Shift button.

### **The Shift Button on the Display Console**

To use a Shift button on the display console:

**1** Touch the appropriate Shift button for the voice terminal or line you want to access.

*The red light next to the Shift button goes on steady.*

## **Simultaneous Voice and Data Calls**

### **DESCRIPTION** The Simultaneous Voice and Data feature allows you to set up a connection between your own computer terminal and a local or remote host computer. You can continue to place or receive calls without interrupting your data call to the computer.

For information about using digital data with the MERLIN II system, see the *Data Communications Guide for the MERLIN II System.*

**CONSIDERATIONS**

- In order to use this feature, you must have a General Purpose Adapter and a modem connected to your analog voice terminal.
- In order for a voice terminal to use this feature, the system administrator must assign the voice terminal two consecutive station jacks on the control unit. This requires special wiring. (See "Installation" in the *MERLIN II System Installation and Administration Manual. )*
- The system administrator can assign *either* the Voice Terminal To Busy Voice Terminal feature *or* the Simultaneous Voice and Data feature to a voice terminal. Since both features require two consecutive station jacks, a voice terminal *cannot* have both features. (See ["Voice Announcement To](#page-171-0) [Busy Voice Terminal.](#page-171-0) " )
- The administrator should assign the voice/data station pair to an oddnumbered analog station jack and the next higher (even) numbered analog station jack. The intercom number of the voice terminal connected to these jacks is the same as the odd-numbered intercom station jack.
- You cannot use your Hands-Free Unit when the Simultaneous Voice and Data feature has been administered.

#### **ADMINISTRATION** To allow someone to conduct voice and data calls at the same time, enter administration mode and follow the appropriate procedure below.

### **With a MERLIN II System Display Console**

**1** From the administration menu, touch these buttons: [More], [More], [Data], [Vce Data] .

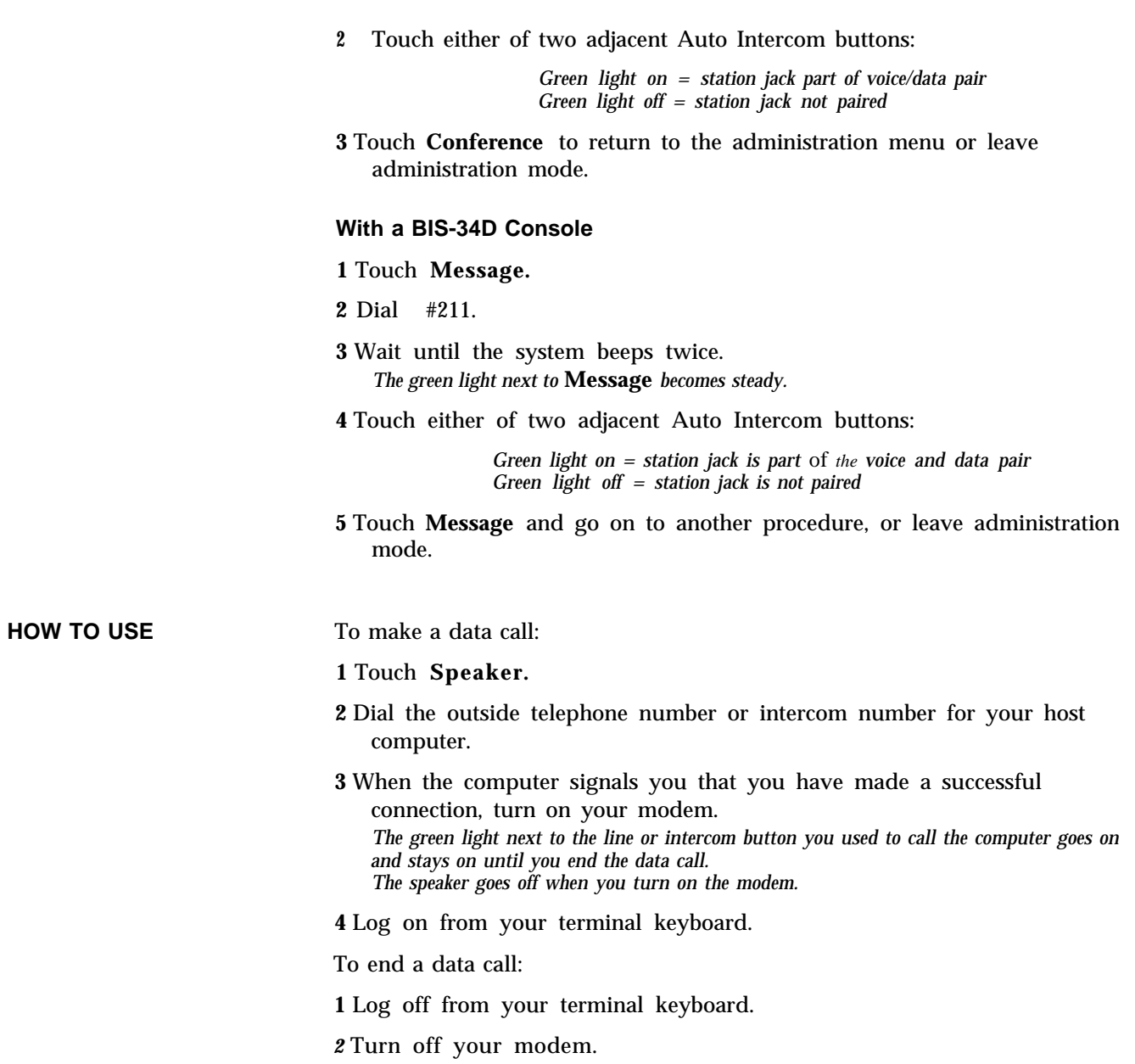

*The green light next to the line or intercom button you used to call the computer goes off.*

*See* ["Call Report.](#page-35-0) "

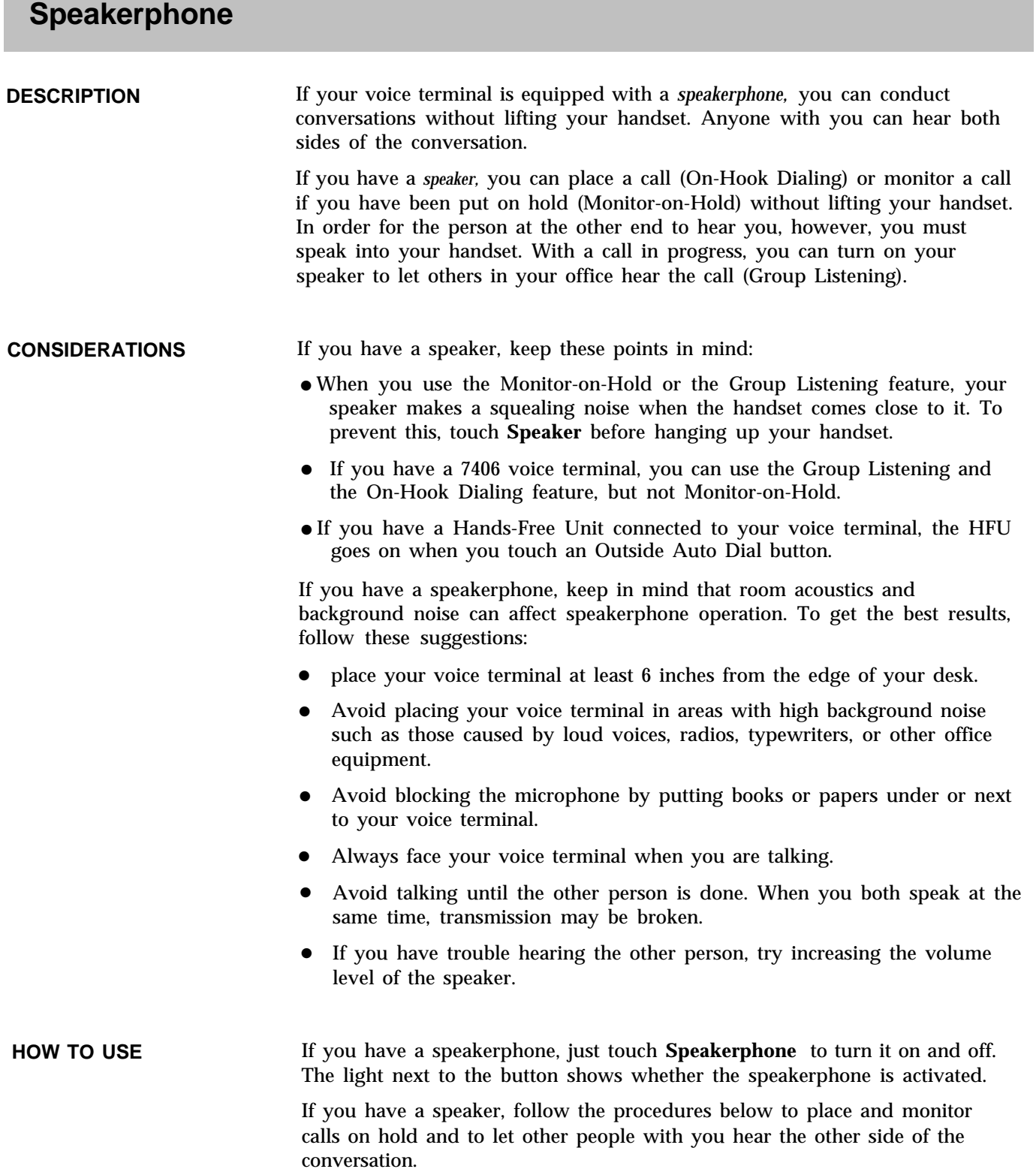

### **Using On-Hook Dialing**

**1** Without lifting your handset, touch **Speaker.**

**2** Dial the number.

**3** When you hear the other person answer, lift your handset to speak.

If the line is busy, or if you get no answer:

**1** Touch **Speaker** to cancel the call.

### **Using Monitor-on-Hold**

**1** Touch **Speaker.**

**2** Hang up.

**3** When you hear the other person return to the call, lift your handset and continue the call.

### **Using Group Listening**

**1** While a call is in progress, touch **Speaker** and continue your conversation.

### <span id="page-154-0"></span>**Special Characters in Programmed Dialing Sequences**

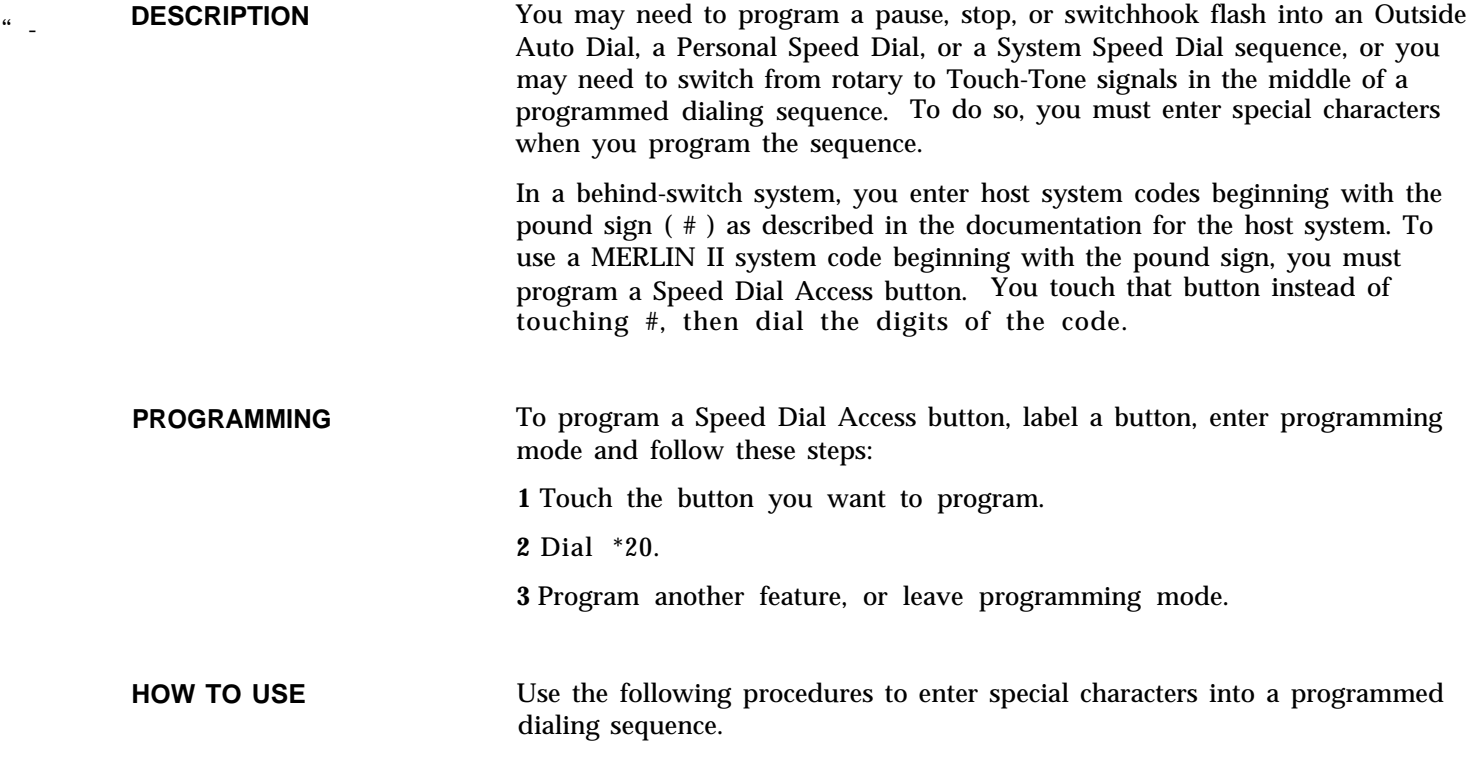

### **Pause**

Program a pause (1.5 seconds) into a dialing sequence. For example, you may need to place a pause between a pool access code, such as a 9, and an outside telephone number in an Outside Auto Dial sequence.

**1** Dial the pool access code.

**2** Touch **Hold** (Pause).

**3** Dial the outside telephone number

#### **Stop**

Program a stop into a dialing sequence to allow you to wait for a second dial tone. For example, you may need to program a stop between a local telephone number and an alternate long distance authorization code,

**1** Dial the local telephone number (seven digits)

**2** Touch **Drop** (Stop).

**3** Dial the authorization code (five or six digits).

### **Switchhook Flash**

Program a switchhook flash at the beginning of a dialing sequence. For example, you may need to program a button with a PBX, Centrex, or Custom Calling feature code that calls for a switchhook flash.

**1** Touch **Recall.**

**2** Touch **Hold** (Pause).

**3** Dial the PBX or Centrex dial code sequence that accesses the feature you want to program.

### **Touch-Tone Enable**

Program Touch-Tone Enable into a dialing sequence. For example, you may need to include Touch-Tone Enable to use a credit card authorization service.

**1** Dial the telephone number.

**2** Touch **Transfer.**

**3** Dial the credit card authorization code.

*See* ["Line Assignments in Square Systems"](#page-104-0)

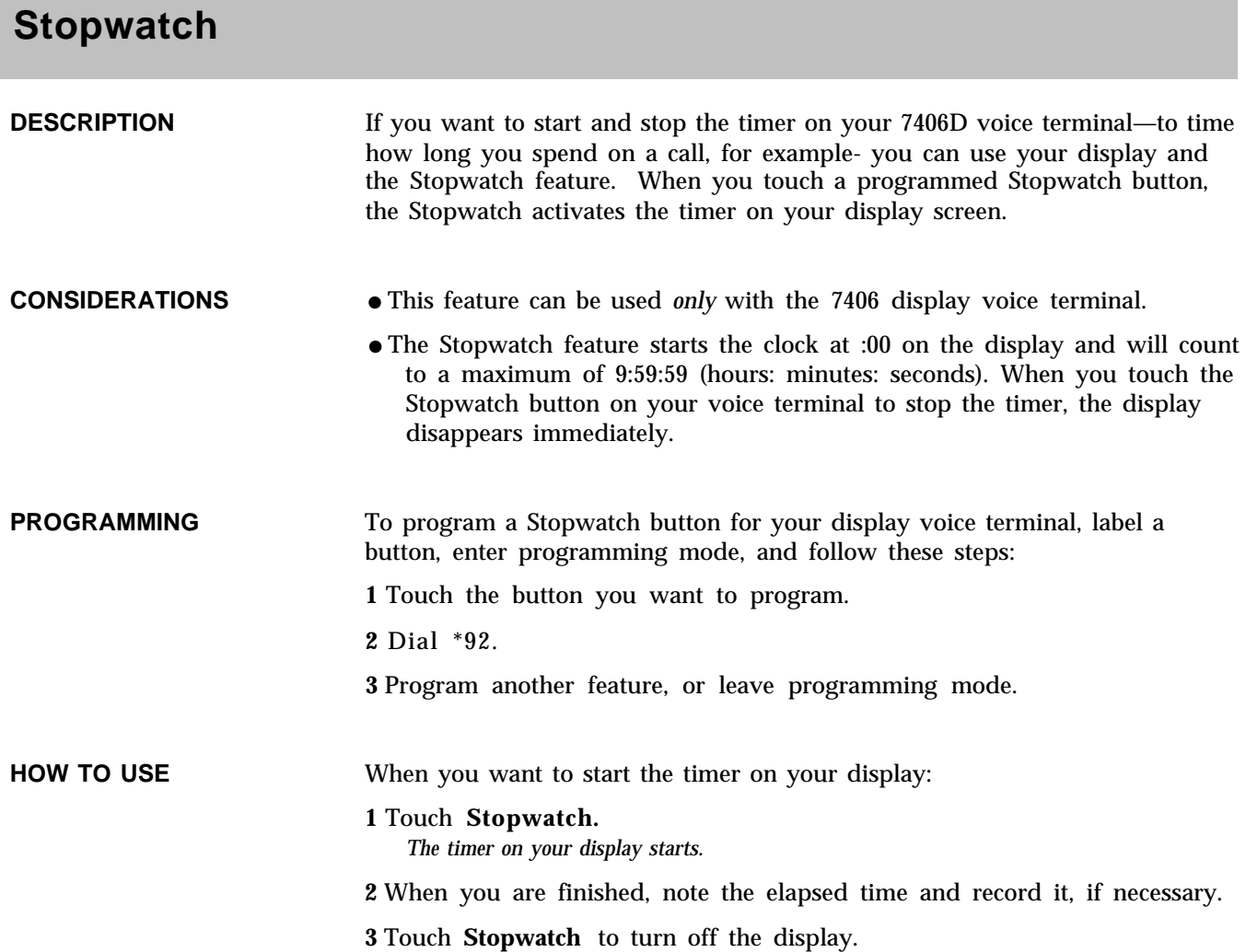

# **System Renumbering**

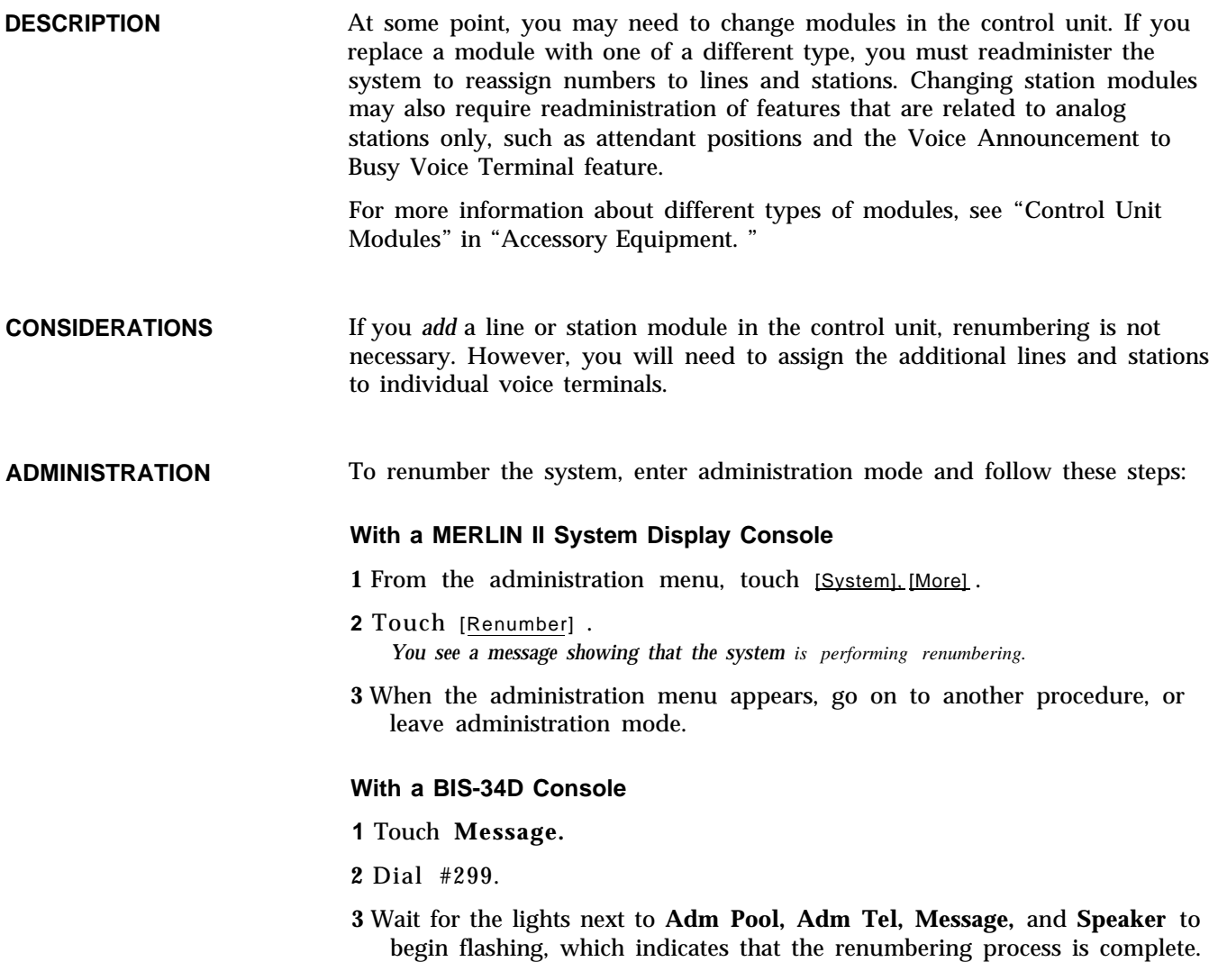

**4** Go on to another procedure, or leave administration mode.

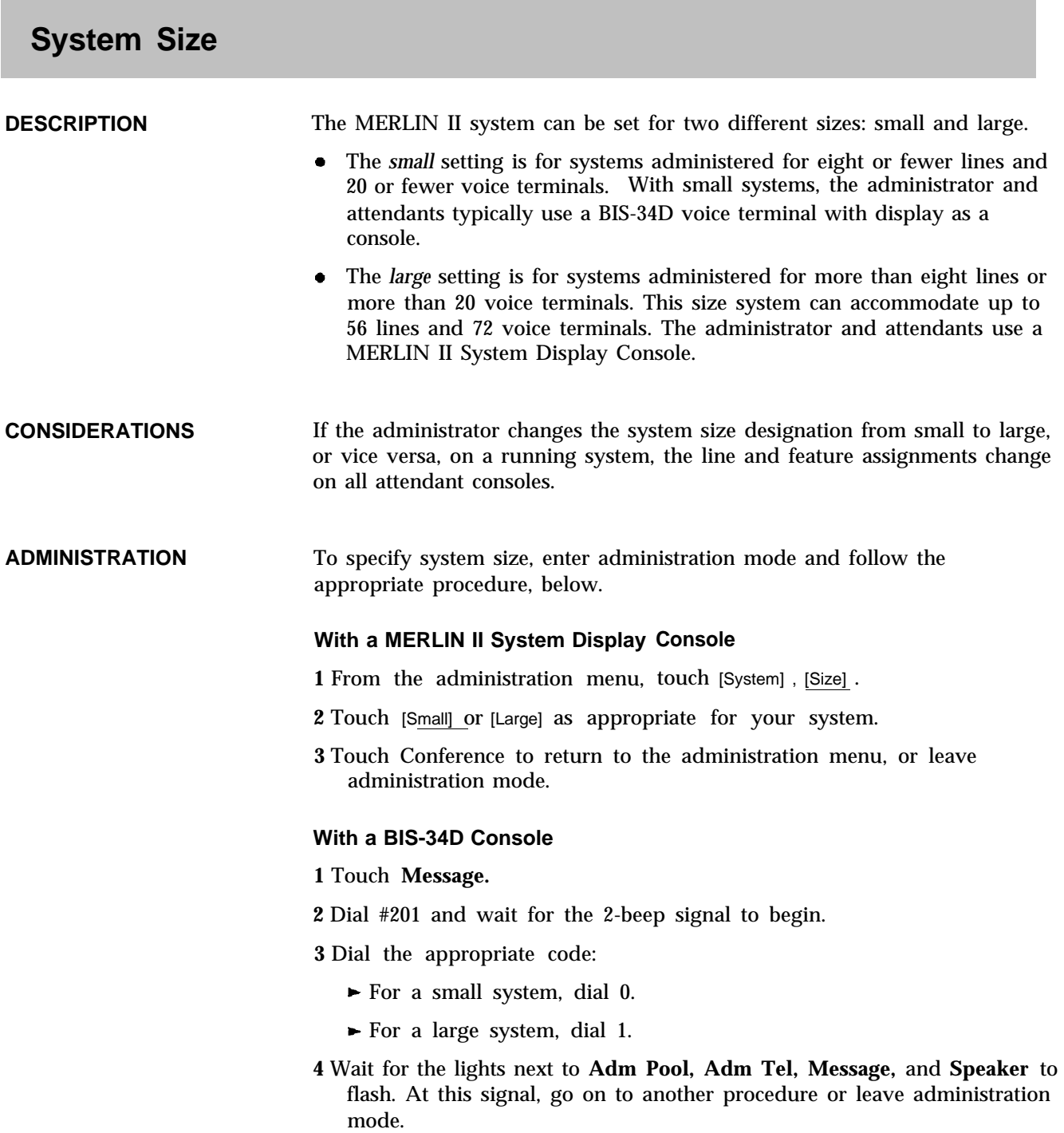

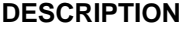

The administrator can assign System Speed Dial codes to frequently dialed numbers, such as warehouse or branch office numbers or the numbers of clients or vendors. The administrator then distributes the list of codes to people in the office. People can place a call to one of those numbers quickly, by dialing the code ( #60 through #99) or touching the button on which they have programmed the code.

### **CONSIDERATIONS**

- System Speed Dial codes may be unmarked or marked. Marked codes are particularly useful when the administrator wants to give users access to a particular number such as an authorization code for an alternate longdistance service but does not want to divulge the number.
	- When a person uses an *unmarked* System Speed code to make a call, the Call Report (SMDR) feature prints the telephone number represented by the System Speed Dial code, not the code itself, in the call report. (See ["Call Report.](#page-35-1) " )
	- If a person uses a *marked* System Speed code to place a call, the telephone number dialed is *not* recorded by the Call Report feature. Instead, the System Speed Dial code (for example, #65) is printed, which preserves the confidentiality of access codes and account numbers. In order to mark a speed dial code as private, the administrator enters a \* before the telephone number when he or she administers the code.
	- It is sometimes necessary to include a pause, stop, or switchhook flash within a dialing sequence, or it may be necessary to switch from rotary to Touch-Tone signals. To do so, the administrator must enter the following special characters into the dialing sequence. (For more information about using special characters in a dialing sequence, see ["Special Characters in](#page-154-0) [Programmed Dialing Sequences.](#page-154-0) " )
		- To program a pause, touch **Hold.**
		- To program a stop, touch **Drop.**
		- To program Touch-Tone Enable, touch **Transfer.**
		- To program a switchhook flash, touch **Recall** and then touch **Hold.**

#### **ADMINISTRATION** To assign codes to numbers, enter administration mode and follow the appropriate procedure below.

### **With a MERLIN II System Display Console**

**1** From the administration menu, touch [More], [SpdDial] .

- **2** Dial the System Speed Dial code (60 through 99), then dial \* if it is a marked code.
- **3** Touch [Enter] .
- **4** Dial the telephone number.
- **5** Take the appropriate action:
	- $\blacktriangleright$  To assign a number to the next highest-numbered code, touch [Next] and repeat step 4.
- ► To assign a consequential System Speed Dial code, touch [Enter] and repeat steps 2 through 4.
- 6 Touch **Conference** to return to the administration menu, or leave administration mode.

### **With a BIS-34D Console**

- **1** Touch Conference. *The red light next to* **Adm Tel** *goes on.*
- **2** Dial 0.
- **3** Dial a System Speed Dial code ( #60 to # 99).
- **4** If you are storing a marked Speed Dial code, dial \* after dialing the System Speed Dial code.
- **5** Dial the telephone number, including a leading 1 where required. If your system is pooled with Dial Access, include the pool number on which the call should be placed in the Speed Dial code.

**NOTE:** A number for a marked Speed Dial code can have up to 39 characters; a number for an unmarked Speed Dial code can have up to 40 characters. These characters can include a pause, a stop, a switchhook flash, or Touch-Tone enable, mentioned above. It is best to include a pause between the pool number and the telephone number (touch **Hold)** when you administer a Speed Dial code that includes a pool number.

The display shows the telephone number, including any special characters, as you dial it. If the number is not correct, perform the step again.

- **6** Repeat steps 3 through 5 for each telephone number or account number to which you are assigning a System Speed Dial code.
- **7** Touch **Conference** twice.
- **8** If you have a printer connected to your system, you can get a printout of your System Speed Dial code numbers by touching **Message** and dialing # 901.

All 40 codes (#60 through # 99) are printed out, even if some are not yet assigned to telephone numbers, If a number includes special characters, they will appear as *t* for Touch-Tone enable, s for stop, *p* for pause, or *r* for recall.

**9** Touch **Message** and go on to another procedure, or leave administration mode.

#### **PROGRAMMING** To program a System Speed Dial code, label a button, enter programming mode, and follow these steps:

**1** Touch the button you want to program.

- **2** Dial \*95 plus a 2-digit System Speed Dial code (60 through 99—do *not* enter the " $#$ ")
- **3** Program another feature, or leave programming mode.

.

**HOW TO USE** You can program a button or use a dial code to access this feature.

To dial an outside number:

**1** Lift your handset.

**2** Touch the System Speed Dial button or dial the appropriate code (#60 through # 99).

# **System Type**

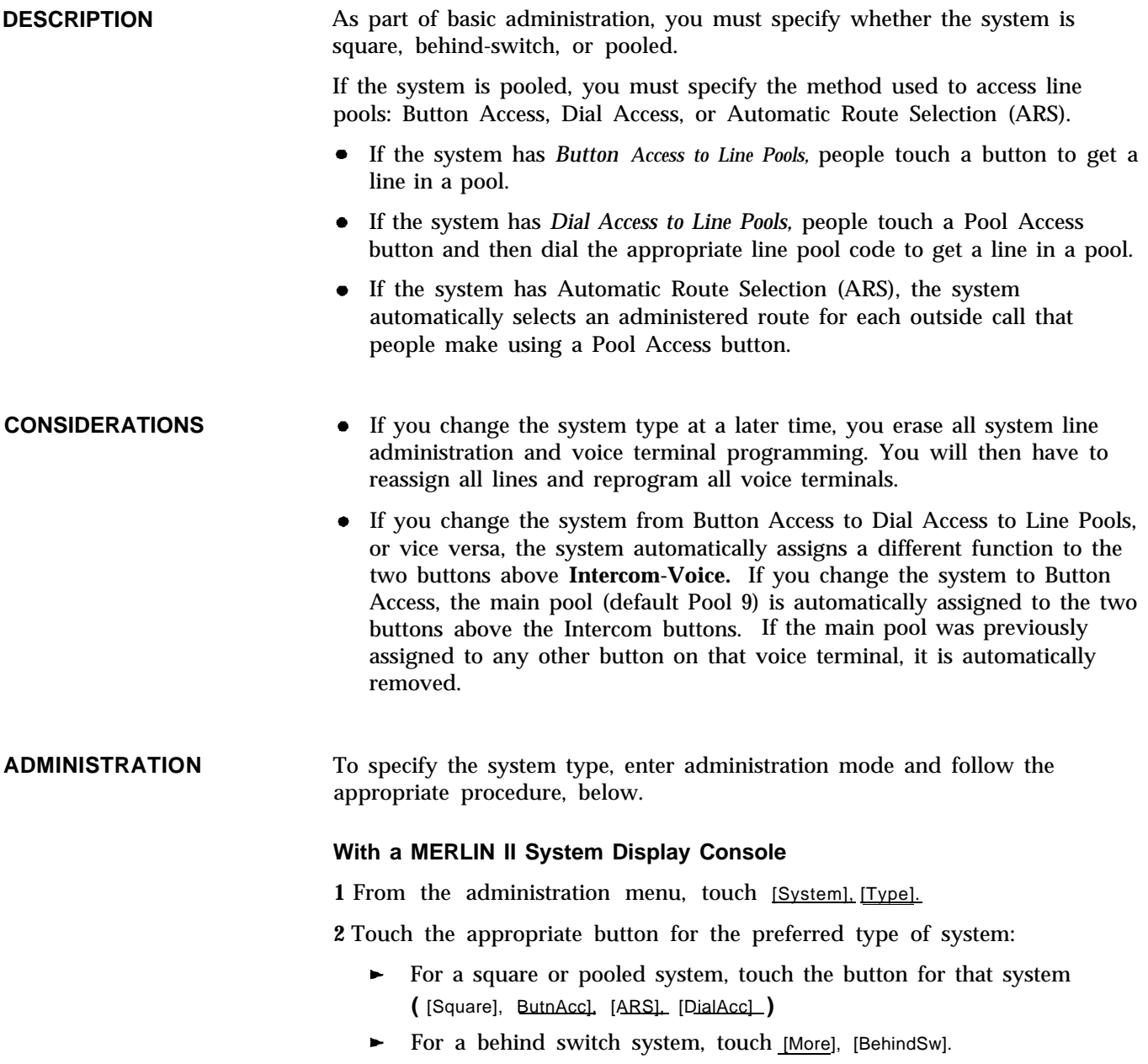

*message "System is Re-starting" appears, then the administration menu.*

**3** Go on to another procedure, or leave administration mode.

### **With a BIS-34D Console**

**1** Touch **Message.**

**2** Dial #202 and wait for the 2-beep signal to begin.

**3** Dial one of the following digits to specify the system type:

- $\bullet$  0 = square system.
- 1 = pooled system with Button Access to Line Pools.
- 2 = pooled system with Dial Access to Line Pools.
- 3 = pooled system with Automatic Route Selection.
- $\bullet$  4 = behind-switch system.
- **4** After several seconds, the lights next to **Adm Pool, Adm Tel, Message,** and **Speaker** begin to flash. At this signal, go on to another procedure, or leave administration mode.

# **Test**

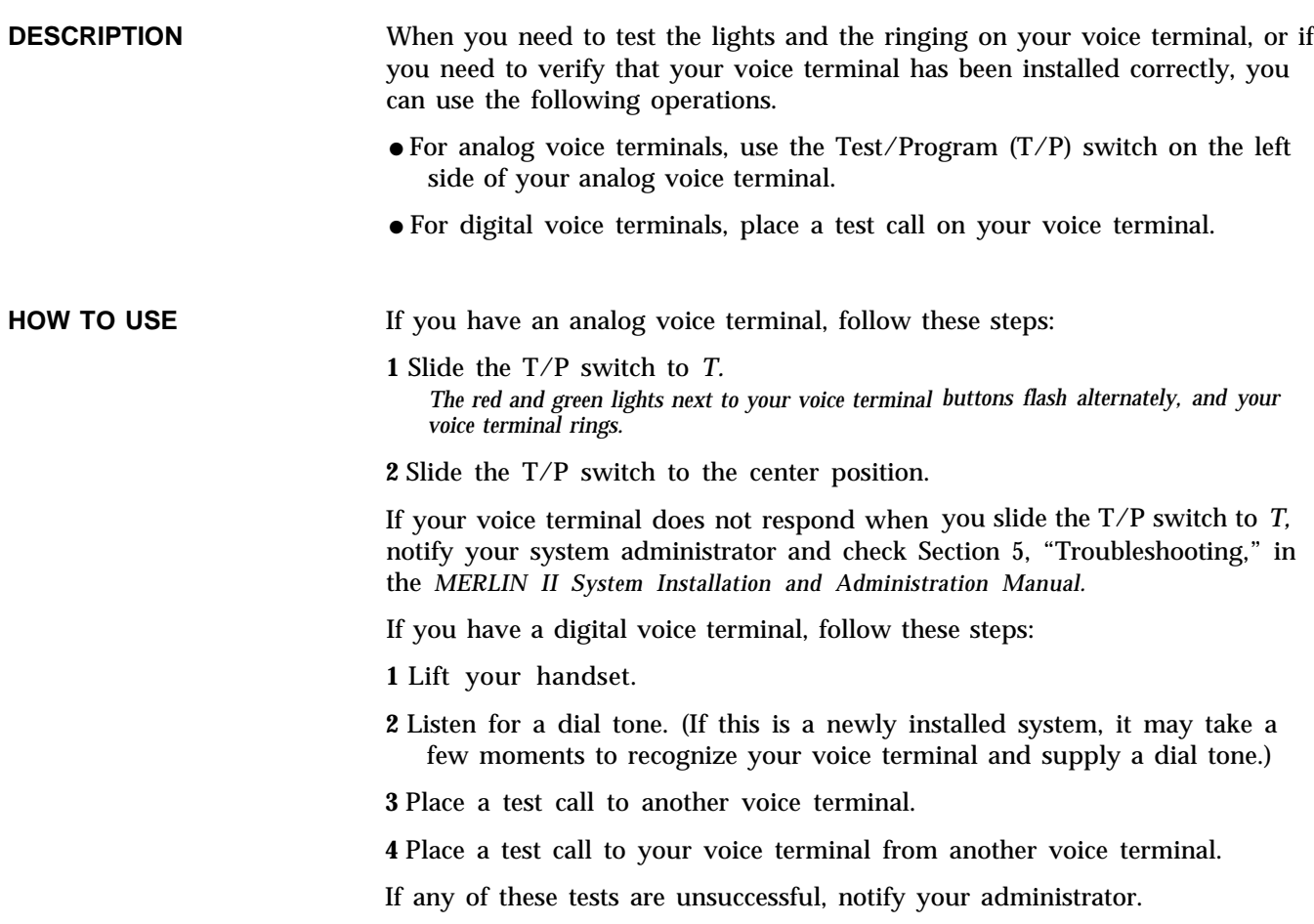

**DESCRIPTION** Your MERLIN II system voice terminal provides the following tortes to inform you of the progress of a call that you are placing or about to place. The feedback discussed here is generated by the MERLIN II system. In many cases it is the same tones generated by the outside telephone system.

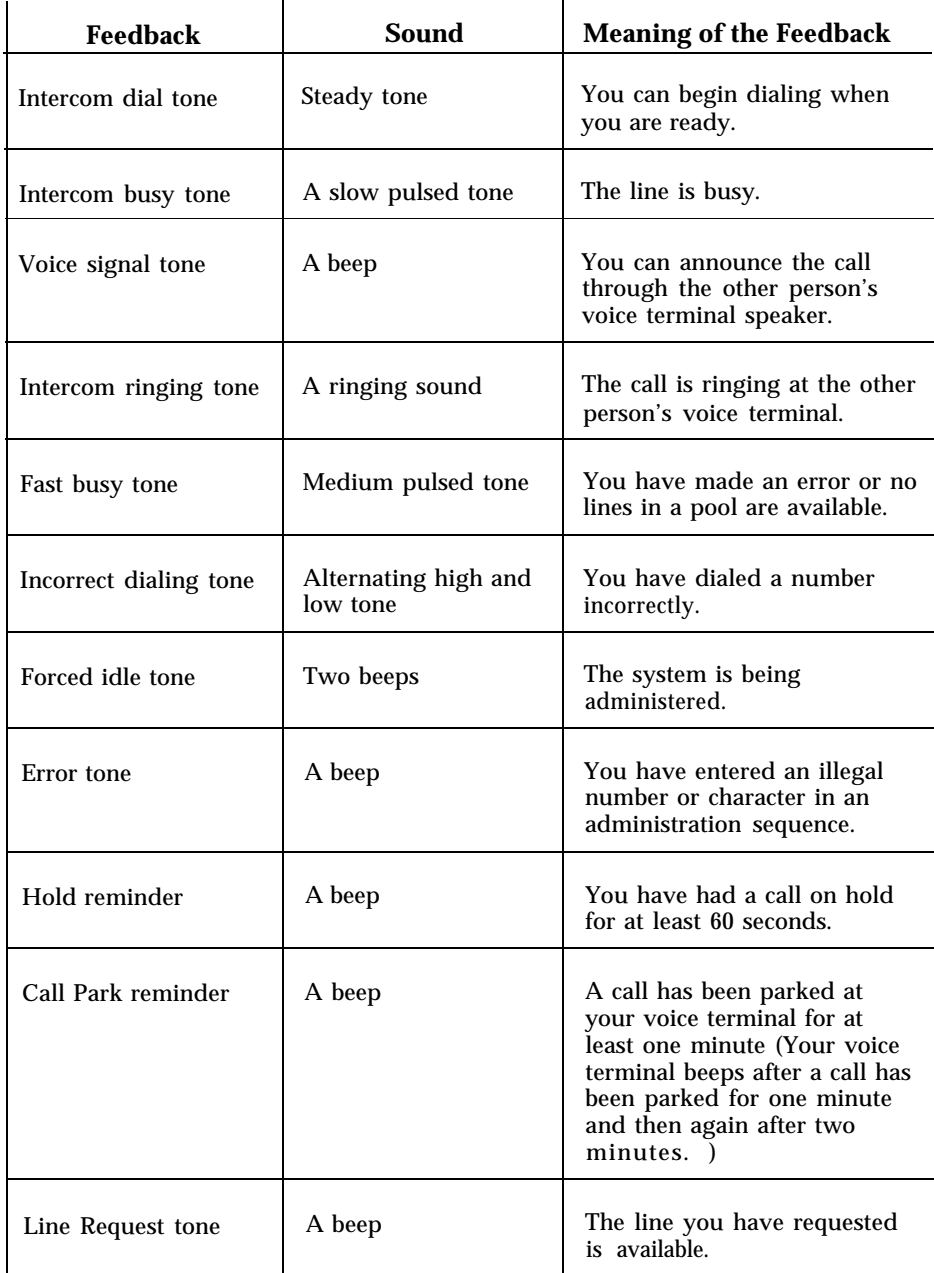

The MERLIN II system also provides you with the following tones on your voice terminal, unless you have a behind-switch system, so that you know . immediately what kind of call you are receiving. If your system is behind a switch, your tones will be different.

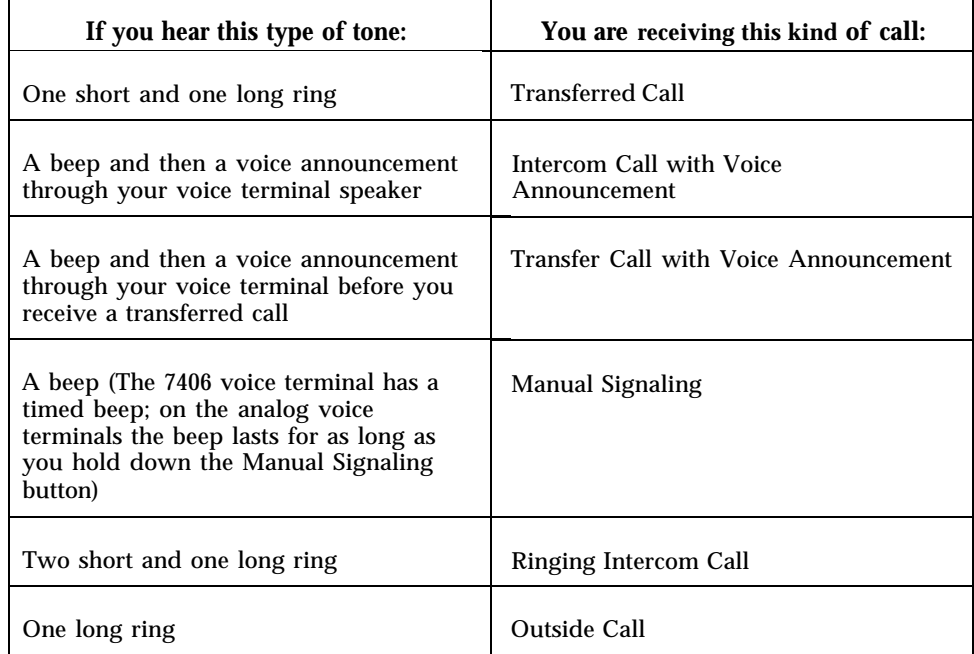

### **CONSIDERATIONS**

- You can program your voice terminal with a ringing pattern that is different from the ringing sound of nearby voice terminals. (See ["Personalized Ringing.](#page-135-0) " )
- People with the 7406 voice terminal can place both ringing and announced intercom calls, but can receive *only* ringing intercom calls. When someone in the MERLIN II system places an announced intercom call to a 7406 voice terminal, the call automatically becomes a ringing intercom call.

# **Touch-Tone or Rotary Signaling**

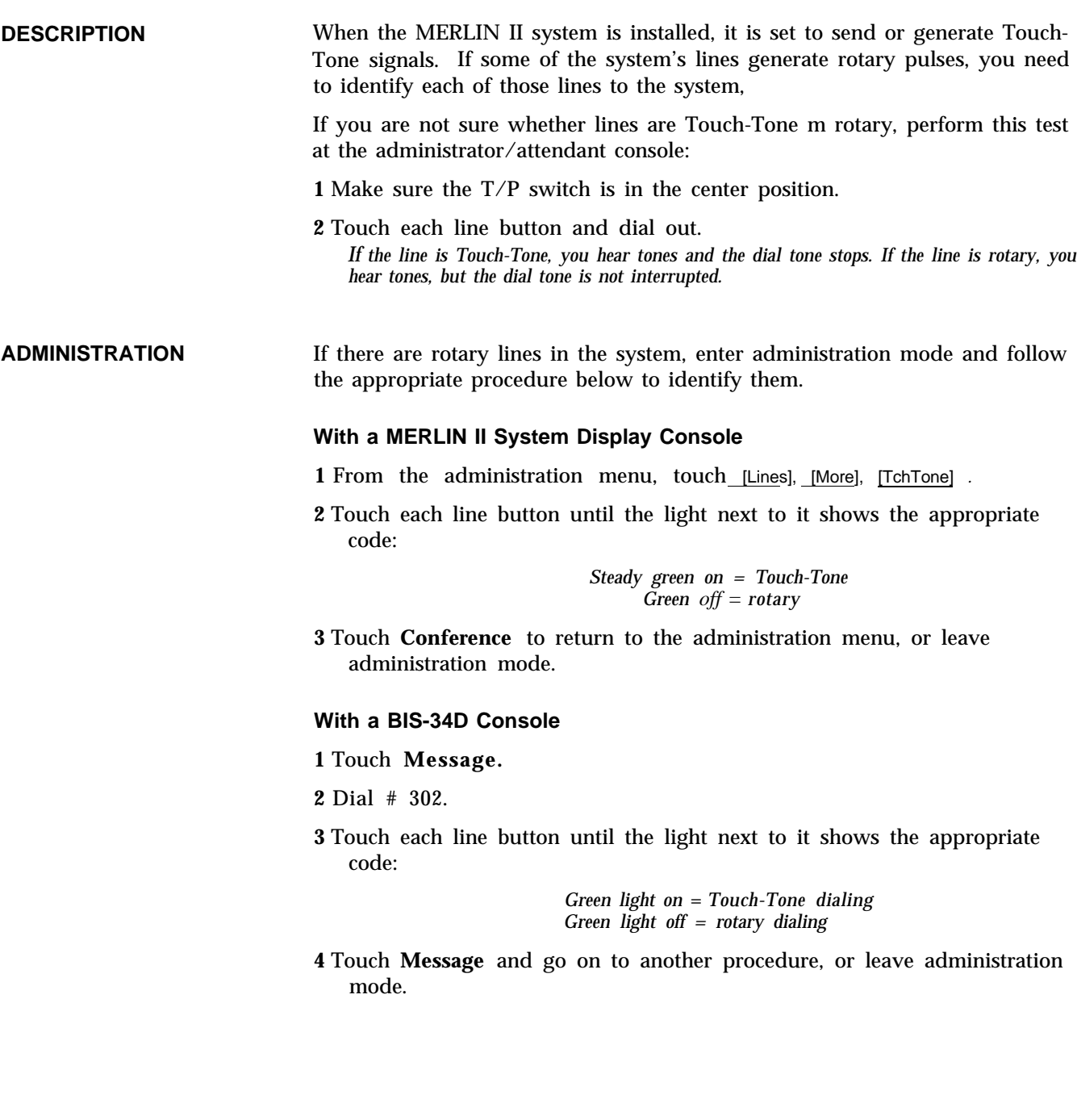

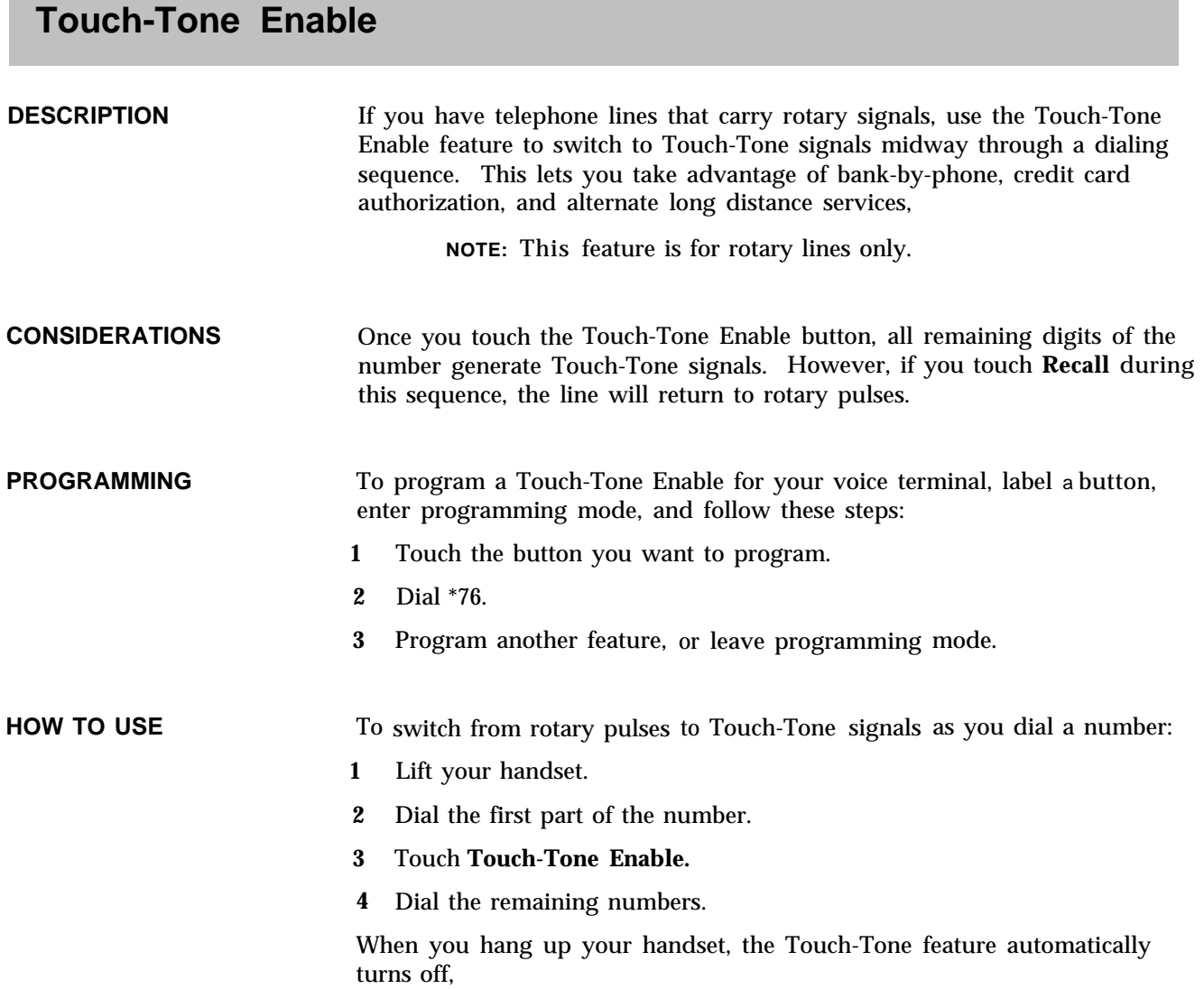

# **Transfer**

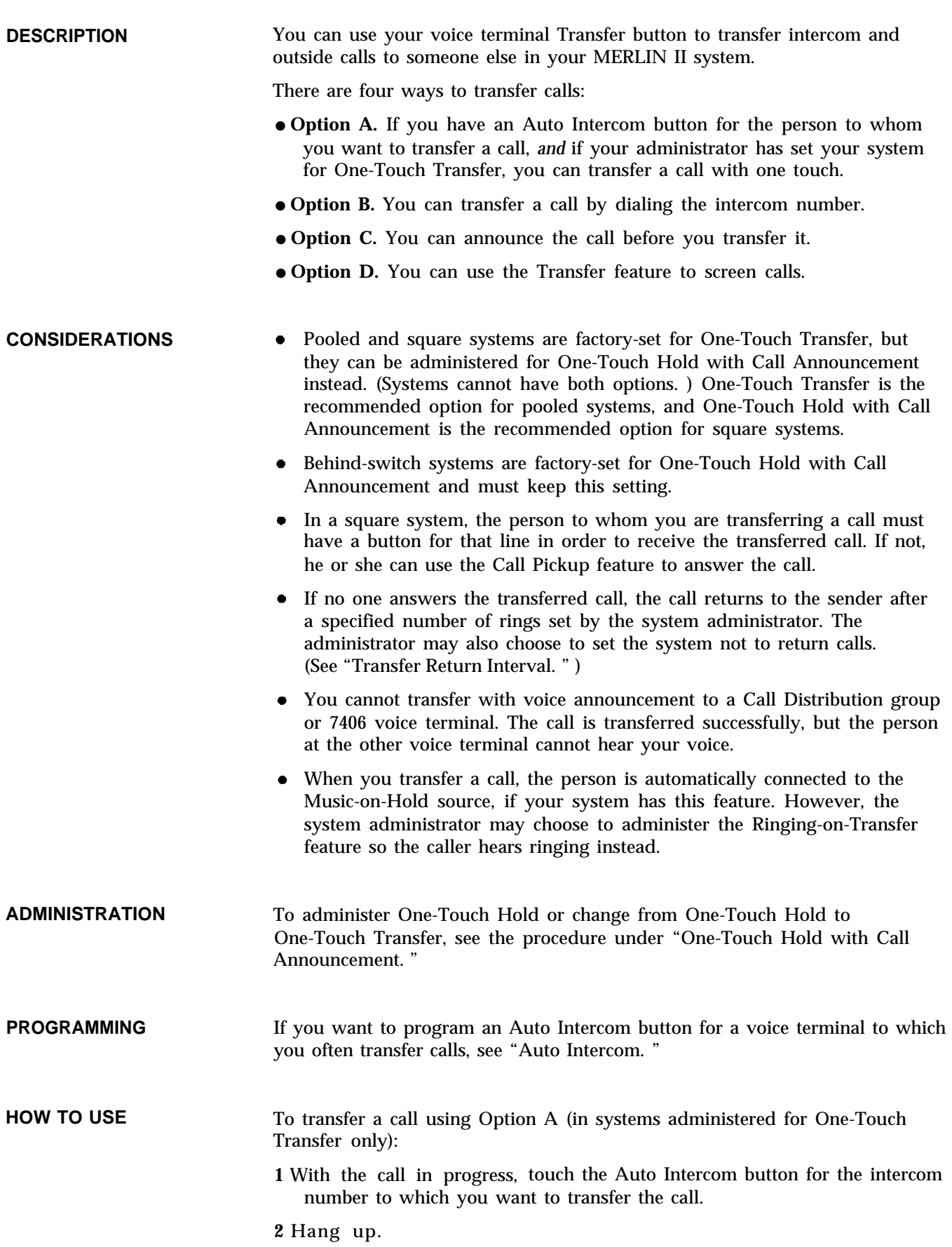

To transfer a call using Option B:

### **1** Touch **Transfer.**

- **2** Dial the intercom number of the person to whom you are transferring the call.
- **3** Hang up.

To transfer a call using Option C:

- **1** Touch **Transfer.**
- **2** Touch **Intercom-Voice.**
- **3** Dial the intercom number of the voice terminal to which you want to transfer the call.
- **4** Announce the call through your handset.
- **5** Hang up.

To screen a call using Option D:

- **1** Touch **Hold.**
- **2** Touch **Intercom-Ring.**
- **3** Dial the person's intercom number.
- **4** Announce the call when the person answers, and ask if it will be accepted.
- **5** Touch the call's line button.
- **6** Advise the caller that the person isn't available or transfer the call as shown above.

# **Transfer Return Identification**

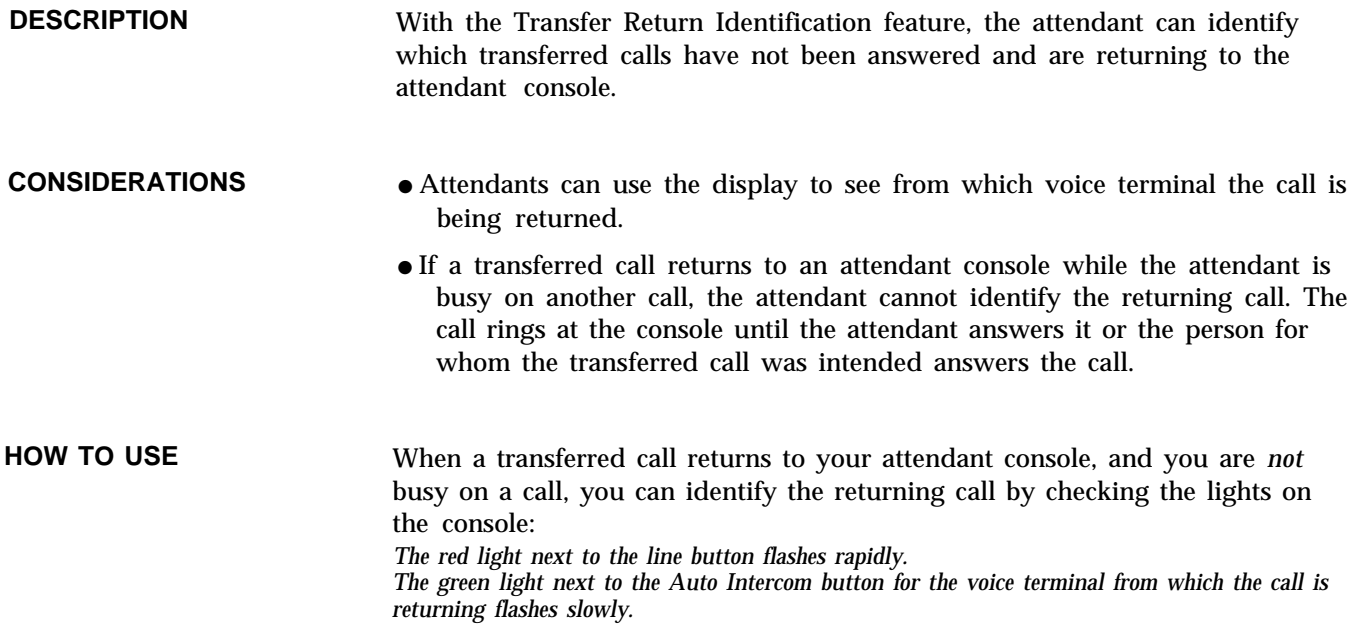

To answer the call:

**1** Lift your handset.

call is answered: If a second transferred call returns to your attendant console before the first

*The red light moves to the line button of the second call and flashes rapidly. The green light next to the Auto Intercom button for the voice termianl from which the second call is retuning flashes slowly.*

If you want to check the status of the first returning transfer call:

**<sup>1</sup>** Without ligting the handset, touch the line button of the first call: *The red light moves back to the line bytton of the first call. If the red light flashed, the call has not been answered; if the red light is steady, the call has been answered.*

To answer the call :

**1** Lift your handset.

## <span id="page-169-0"></span>**Transfer Return Interval**

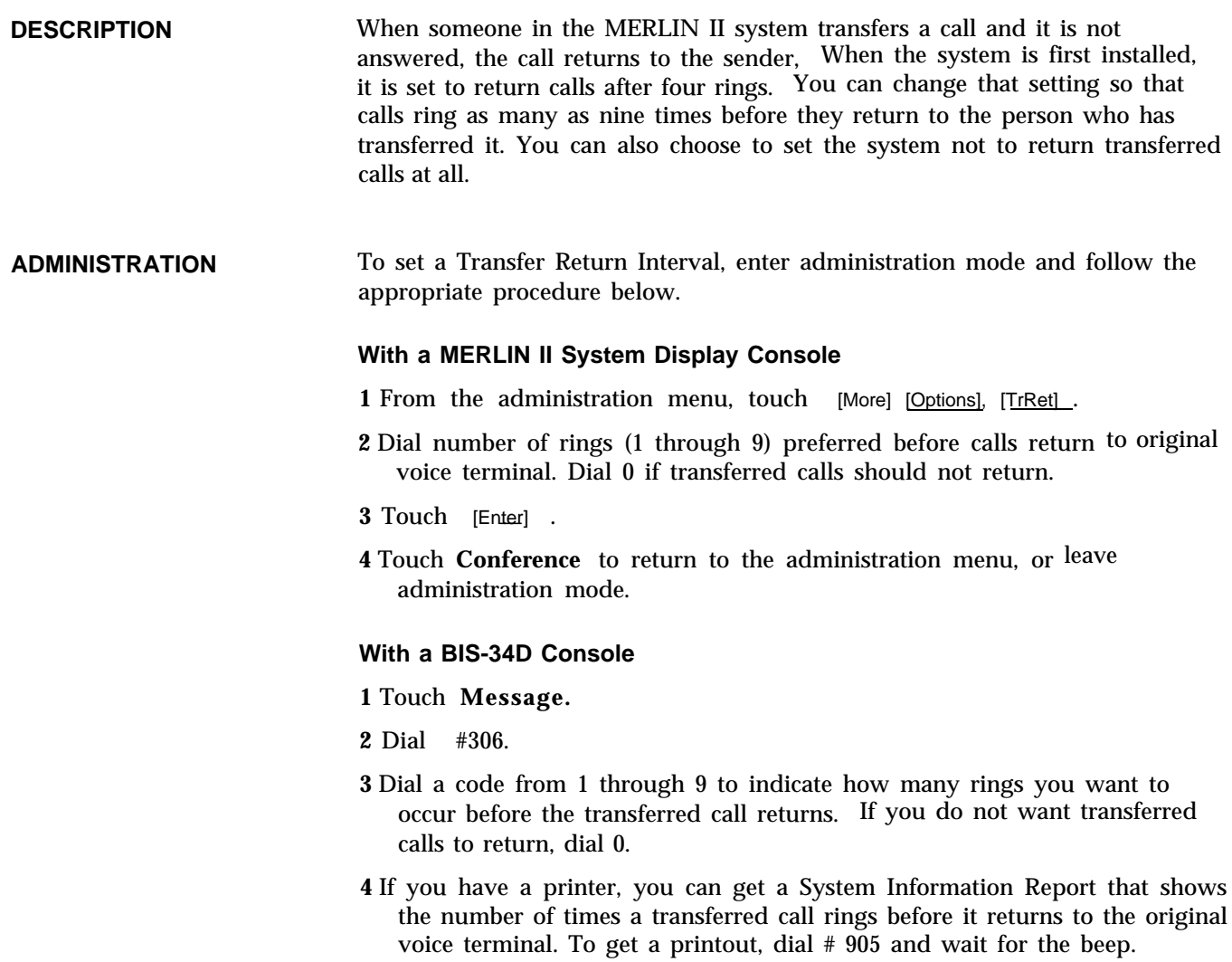

**5** Touch **Message** and go on to another procedure, or leave administration mode.

# <span id="page-170-0"></span>**Voice Announcement Enable/Disable**

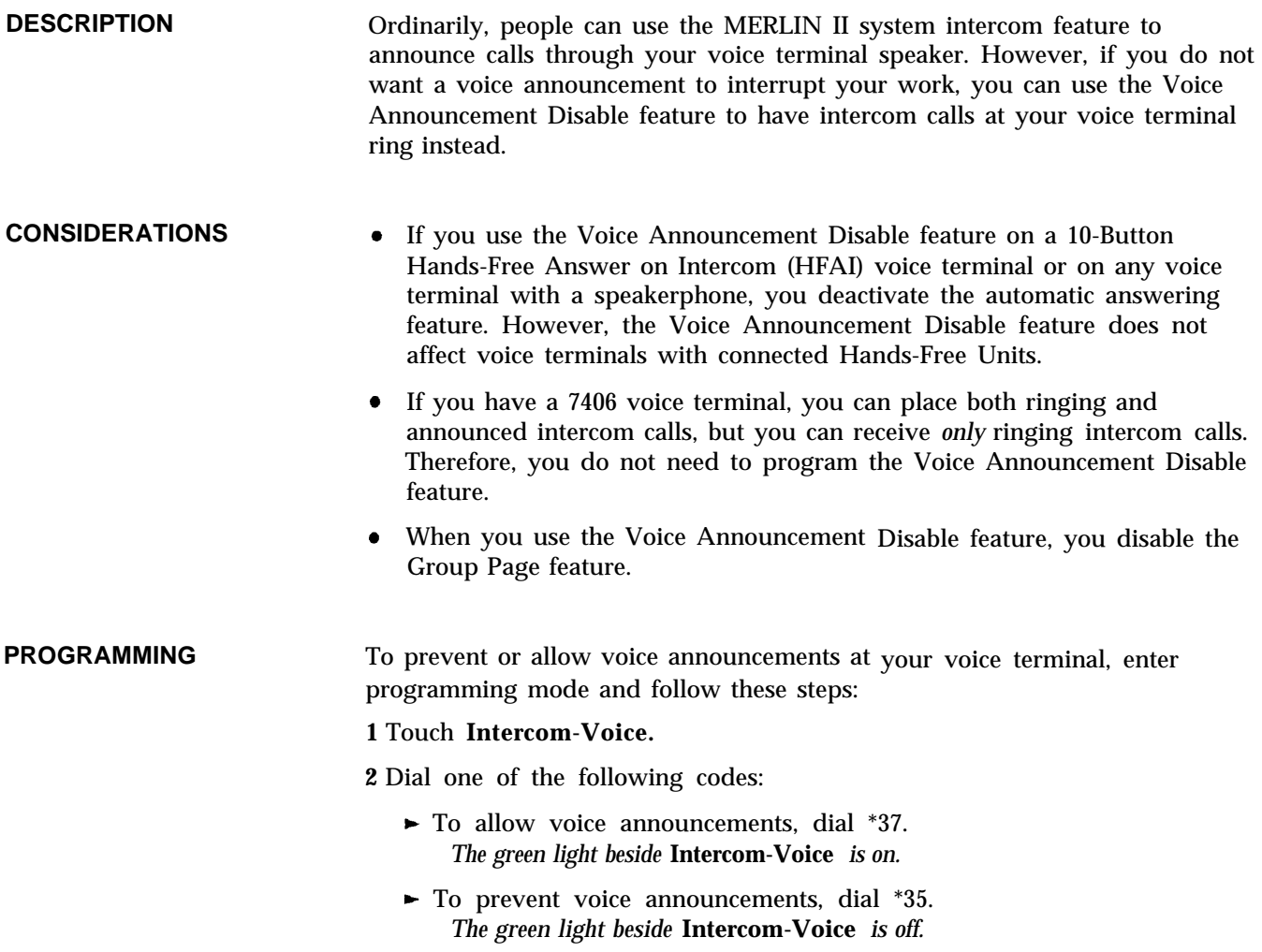

**3** Program another feature, or leave programming mode.

# <span id="page-171-0"></span>**Voice Announcement To Busy Voice Terminal**

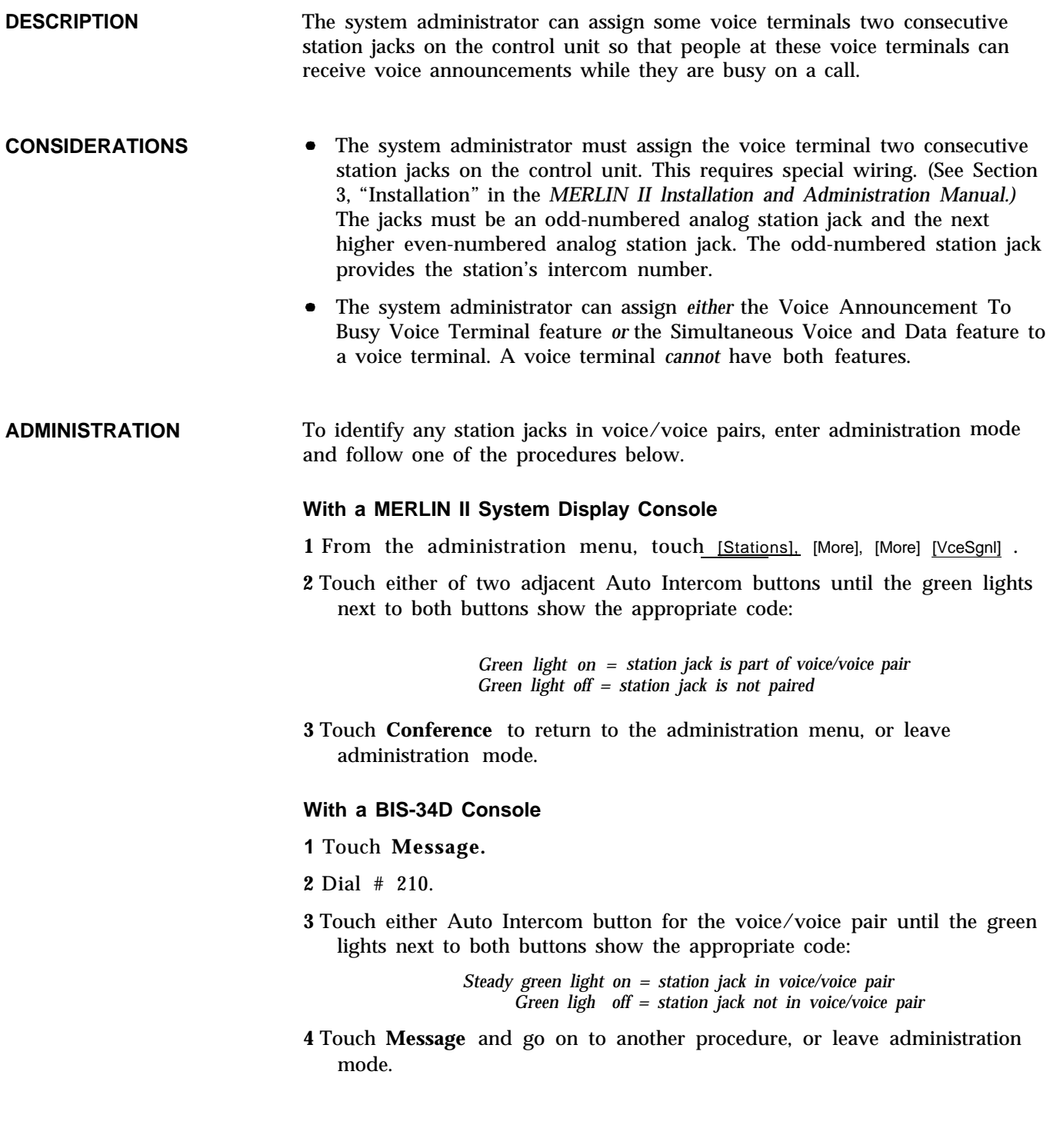

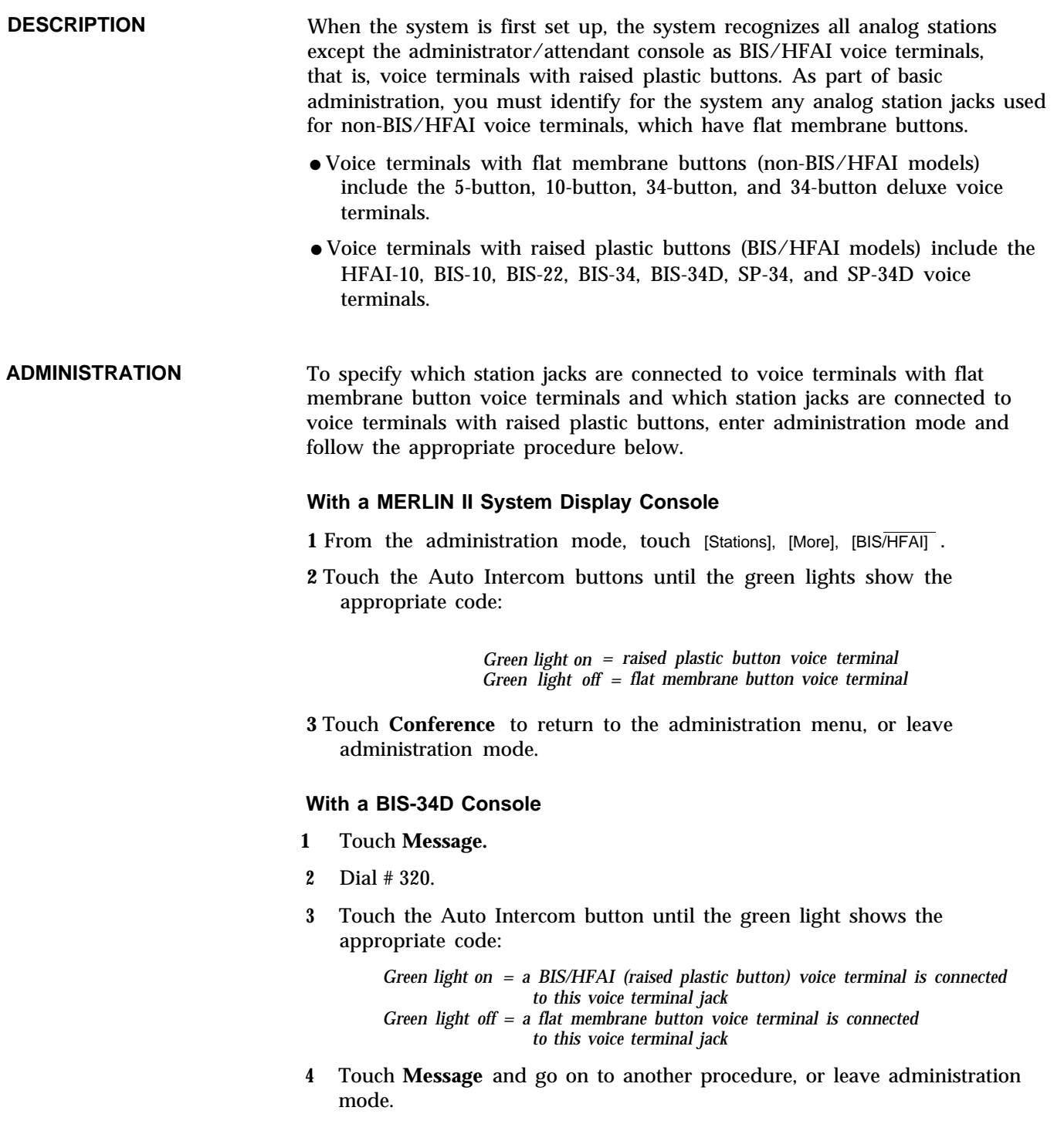

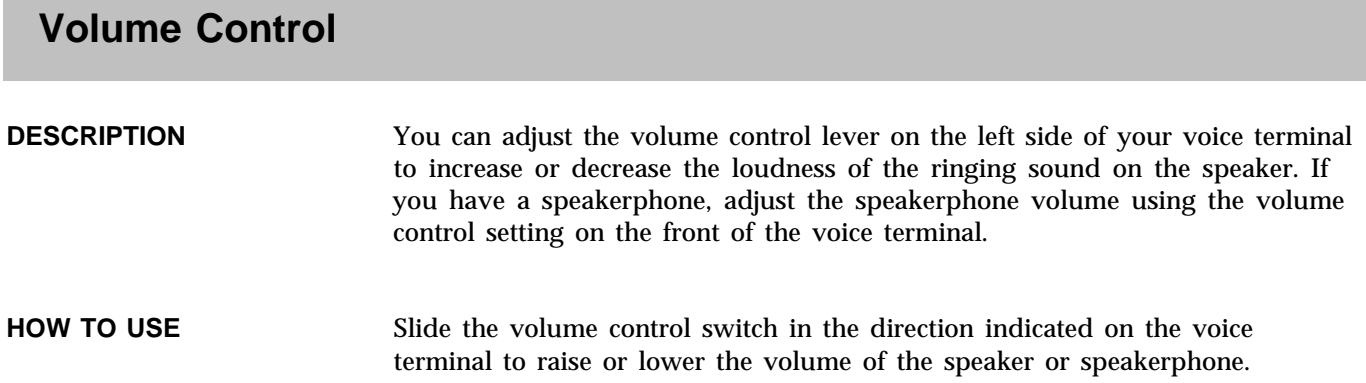

The following information is included in "Accessory Equipment":

### **1 Description**

The description of the accessory tells what it does and its advantages for the user.

### **2 Drawings and Diagrams**

Drawings of the accessory and its parts are included for each piece of equipment, along with, if applicable, diagrams showing how the equipment is connected to the MERLIN II system and accessories.

### **3 Considerations**

Special considerations include any qualifications the user should be aware of, ways in which the equipment can be used, or other hardware or features it can or cannot be used with.

### **4 Administration**

If applicable, administration procedures are given for setting options at the administrator/attendant console so that people in the MERLIN II system can use the accessory equipment.

### **5 How to Use**

If applicable, procedures describe how a person can use the equipment with his or her voice terminal.

### **Auxiliary Power Unit**

### **DESCRIPTION**

You must add an auxiliary power unit (Figure 2-14) to any control unit carrier if the total number of voice terminals and voice terminal accessories (including hands-free units and headset adapters) is greater than the carrier's capacity. Each carrier of your system control unit supports up to 45 units, and each auxiliary power unit adds 20 unit loads to your system. (For information on units and unit loads, see the *MERLIN II System Installation and Administration Manual.)*

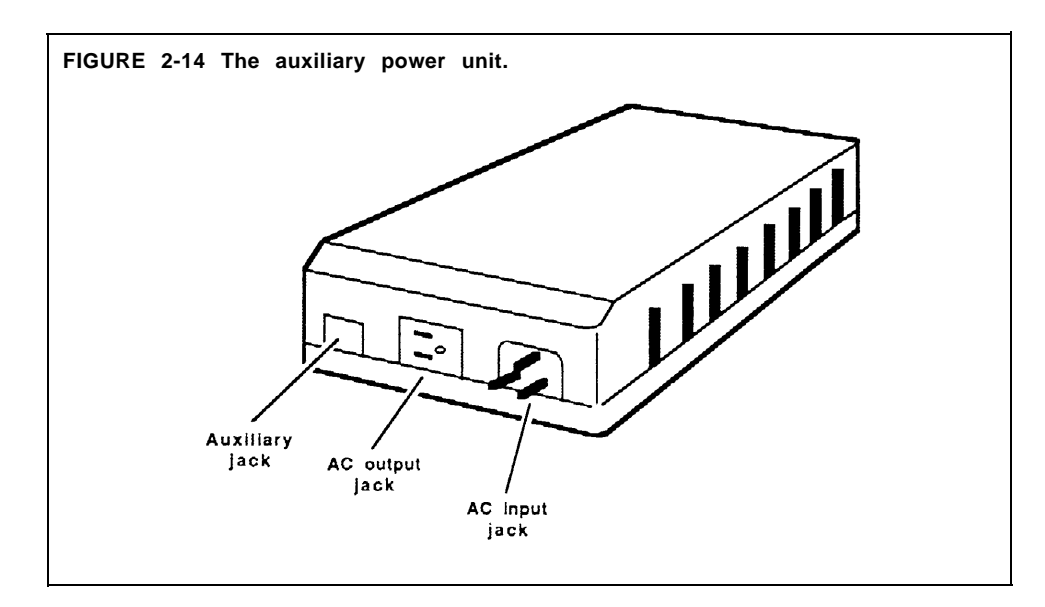

### **CONSIDERATIONS** The Auxiliary Power Unit can be mounted on the wall beside the control unit. The power unit and the control unit are connected with an auxiliary power cord. The cord can be plugged into the auxiliary power jack on the Power Module.

**HOW TO USE** Be sure that your system administrator knows what accessory equipment you have attached to your voice terminal so that the administrator knows how much auxiliary power the system needs.

> Instructions for installing and using the auxiliary power unit are provided with the unit.

### **Basic Telephones with OPTI and BTMI**

**DESCRIPTION** To provide service to people at a remote location, off-premises basic Touch-Tone telephones can be connected to the MERLIN II system through outside lines with the Off-Premises Telephone Interface (OPTI). The OPTI permits you to use an off-premises telephone to access many of the features of your on-premises communication system using dial codes and switchhook flashes. See Figure 2-15.

> On-premises basic Touch-Tone telephones can be connected to the system with a Basic Telephone and Modem Interface (BTMI). See Figures 2-16 and 2-17. The BTMI also makes it possible to connect most other types of telephones and data devices to analog station jacks on the MERLIN II control unit.

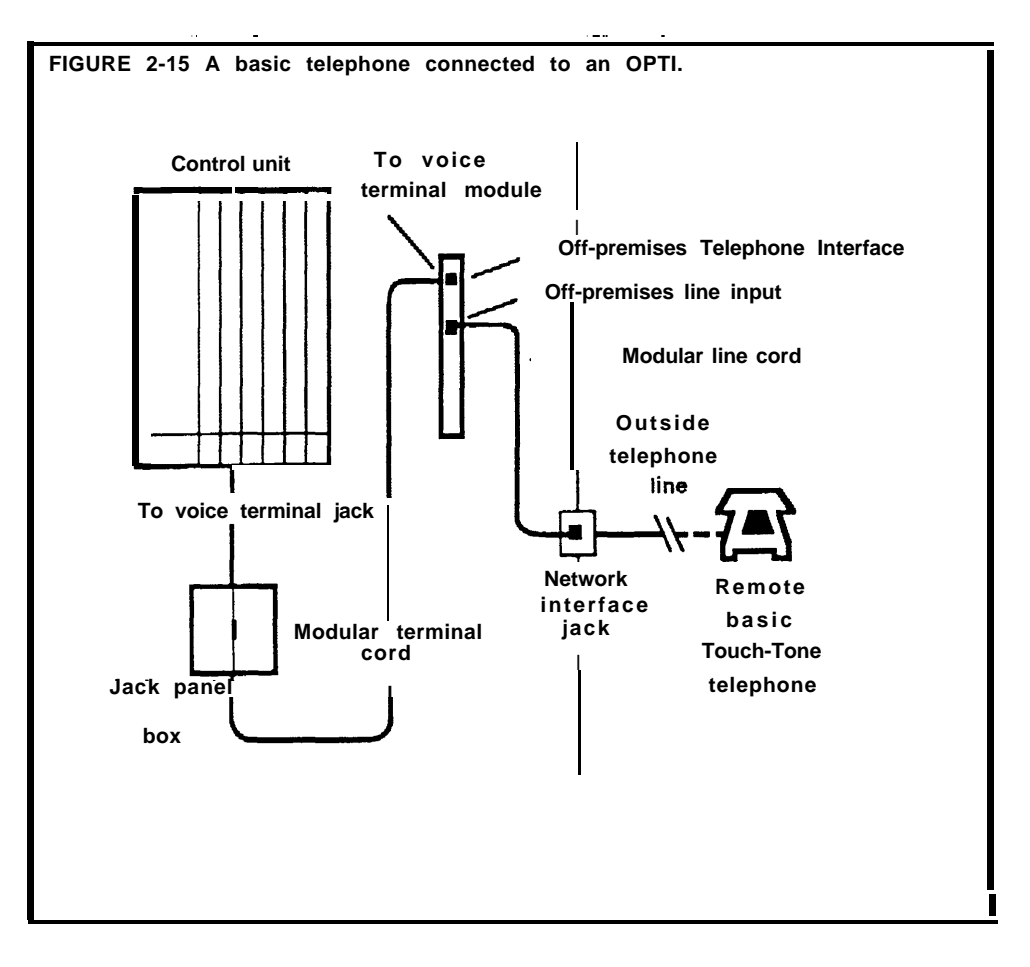

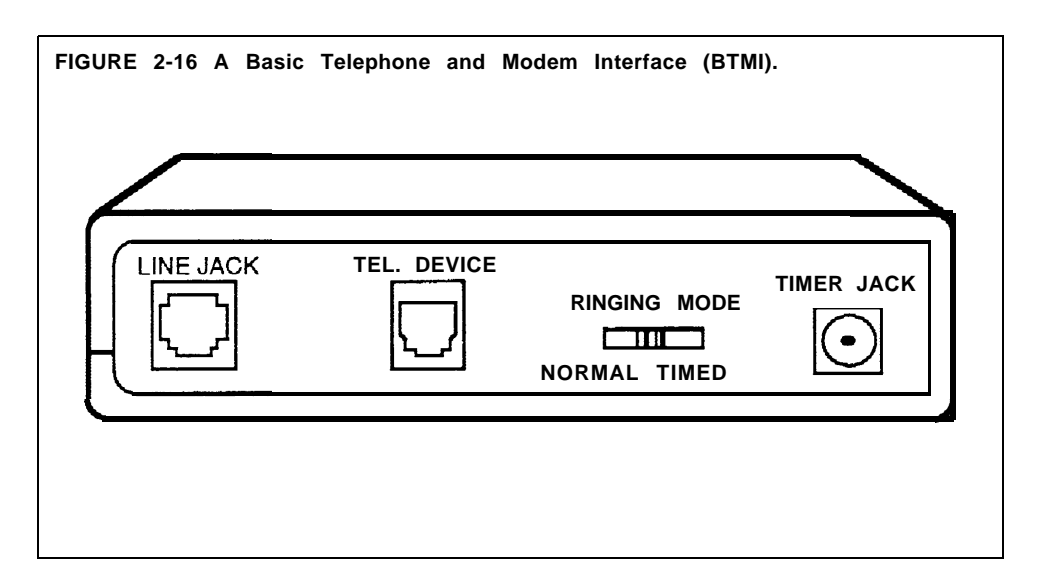

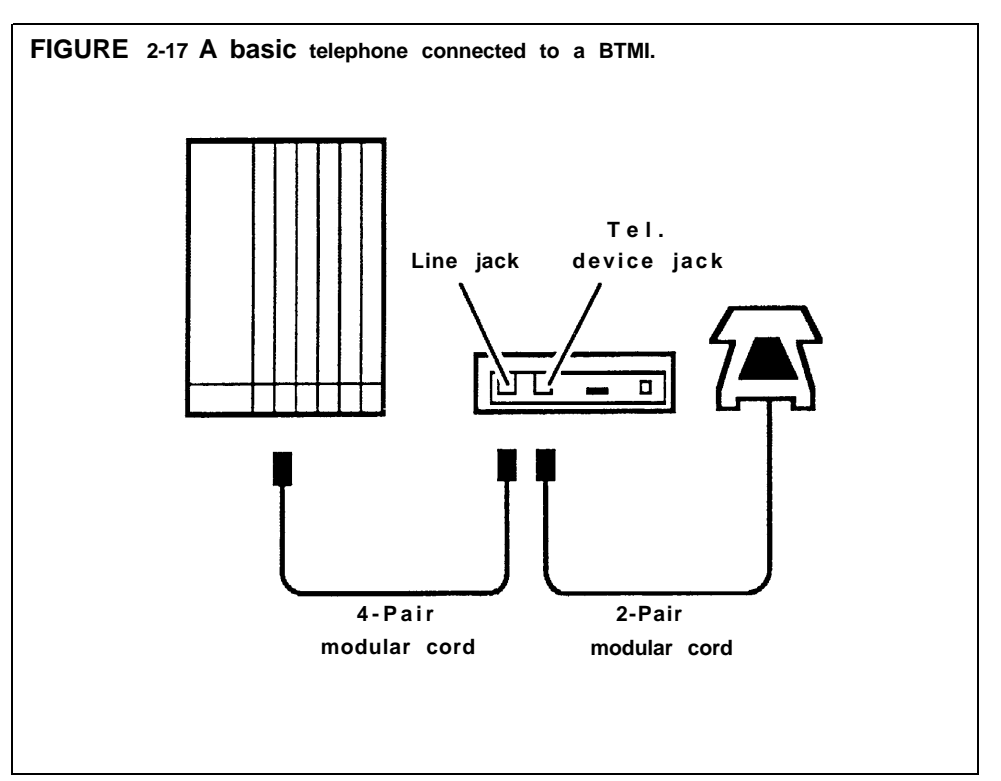

### **CONSIDERATIONS**

- When the system administrator assigns lines to a basic telephone, the administrator must provide the user with a list of codes for the lines and/or line pools he or she can access.
- While Night Service with Outward Restriction is in effect, people with basic telephones cannot enter a password to make calls. To allow them to make after-hours calls, the administrator must assign these basic telephones to the Exclusion list. (See ["Night Service."\)](#page-121-0)
- Basic telephones can receive ringing intercom calls, but *not* intercom calls with voice announcement.

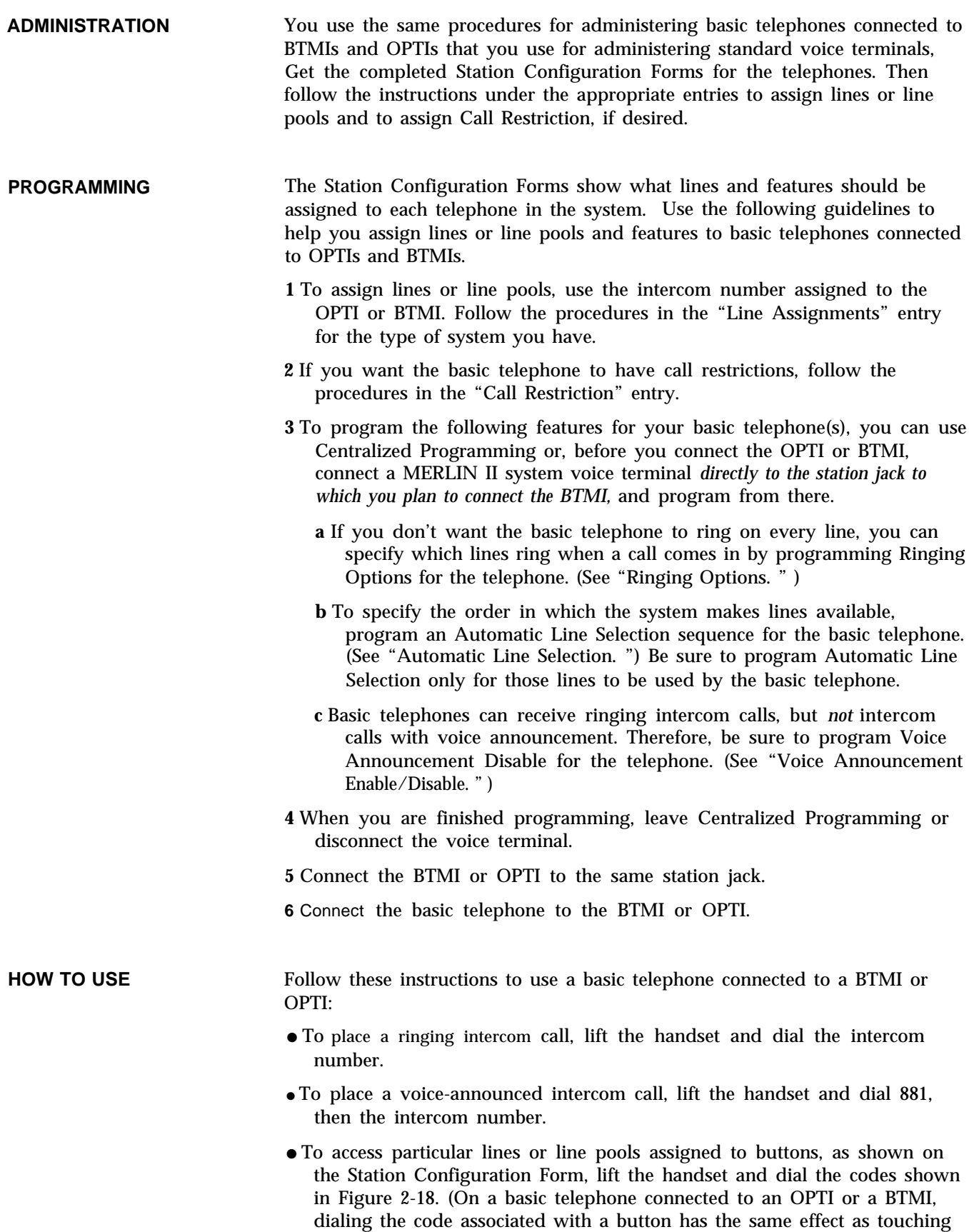

I

the button on a MERLIN II system voice terminal.)

**FIGURE 2-18 Dial codes for basic telephones connected to BTMIs and OPTIs.**

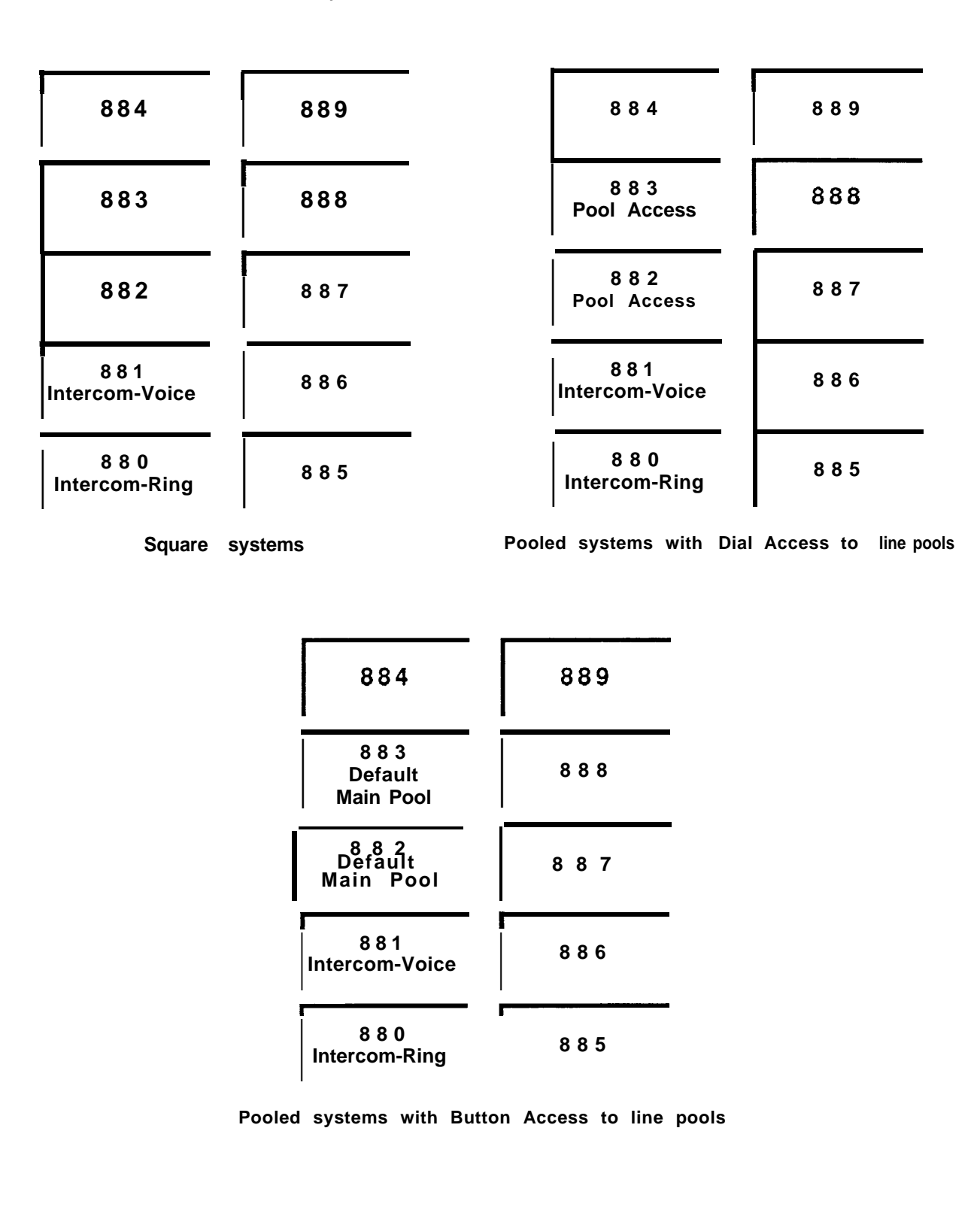
#### **DESCRIPTION**

The basic carrier contains slots for up to seven modules, which supply power, direct system operation, and provide jack connections for telephone lines, voice terminals, and other equipment, such as a tape player for the Musicon-Hold feature. See Figure 2-19. You can also add to your system one expansion carrier which provides more power and additional connections for lines and equipment. Your MERLIN II system may include up to 56 outside lines and as many as 88 connections for voice terminals or other equipment, depending on the combination of modules installed. However, you can have only 82 responding stations.

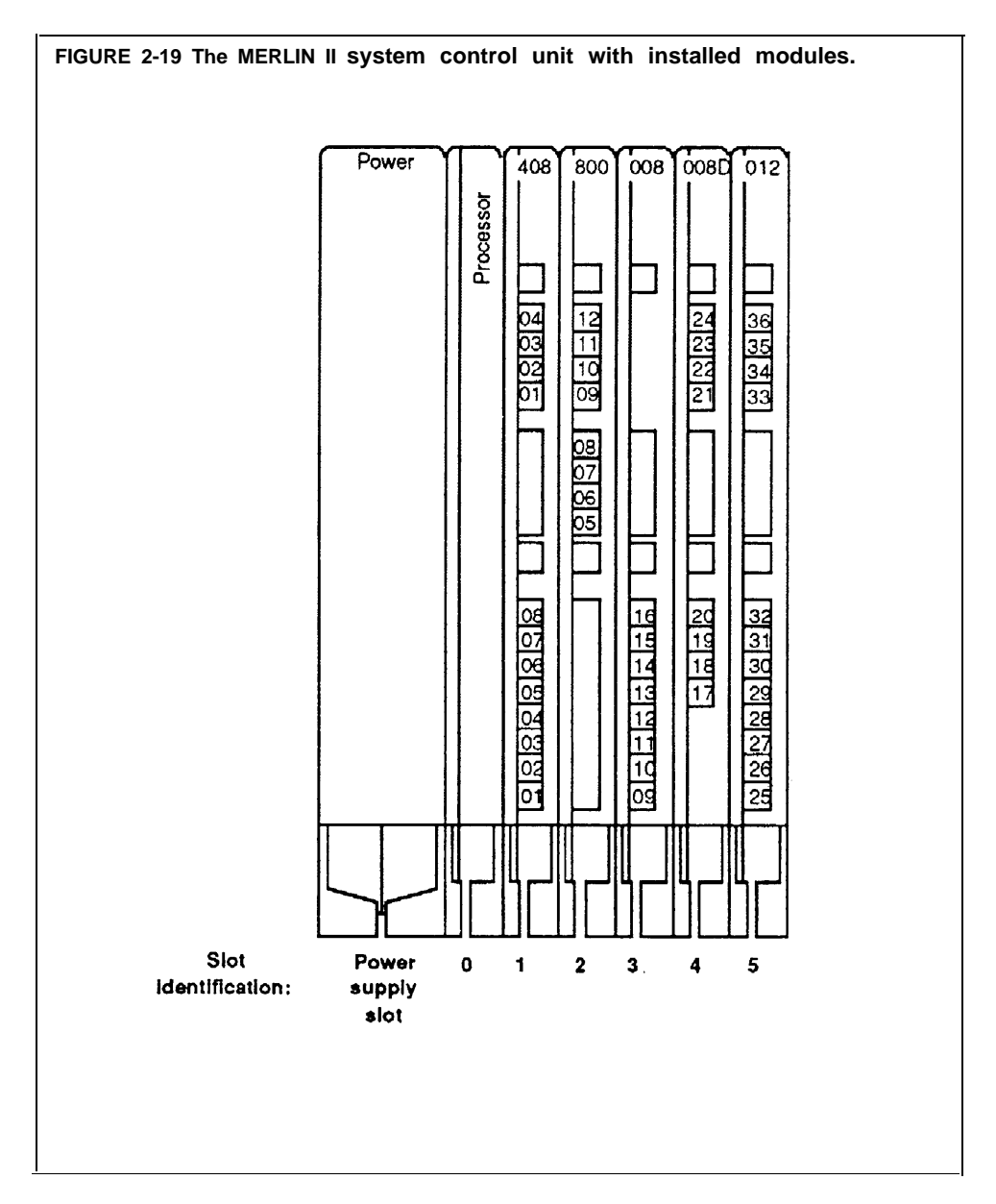

The following modules are used in the MERLIN II system:

● **Power Supply Module.** A Power Supply Module, which supplies power to the other modules in the unit, always occupies the leftmost slot on the basic carrier and the expansion carrier. There is an Off/On switch at the bottom of the module. When the power is on, a green light is on next to the switch.

- **Processor Module.** The Processor Module, which contains the microprocessor that controls the system's programs and features, always occupies the next slot (slot 0) on the control unit. This module may also contain jacks for optional equipment. A red light on this module goes on when the system is powered up. If the light goes on at any other time, it indicates a problem with the system.
- **Circuit Pack Modules.** The Circuit Pack Modules can occupy slots 1 through 5 on the basic carrier and slots 6 through 11 on an expansion carrier. The modules are interchangeable during installation, except for slot 1 on the basic carrier, which must have either a 4-Line/8-Analog Voice Terminal (408) Module *or* an 8-Analog Voice Terminal (008) Module.

There are four types of Circuit Pack Modules.

- ► A 4-Line/8-Analog Voice Terminal {408) Module has jacks for four outside lines and eight analog voice terminals.
- **An 8-Analog Voice Terminal (008) Module** has jacks for eight analog voice terminals.
- **An 8-Digital Station (008D) Module** has jacks for eight digital voice terminals.
- **A 4-Line (400 with TTR) Module with Touch-Tone Receivers** has jacks for four lines and four Touch-Tone receivers.
- **An 8-Line (800) Module** has jacks for eight lines.
- **A 12-Basic Telephone (012) Module** has jacks for 12 basic telephones. (For more information about this type of module, see ["Basic Telephone](#page-24-0) [Module.](#page-24-0) " )

Labels on the Circuit Pack Modules identify the station jacks by intercom number and the line jacks by line number. Each jack is accessed through a cutout in the front of the housing.

- **CONSIDERATIONS**  $\bullet$  $\bullet$ At some point, you may need to change modules in the control unit. If you replace a module with one of a different type, you must readminister the system to reassign numbers to lines and stations. (For the procedure see ["System Renumbering.](#page-157-0) " ) Keep in mind that changing station modules may require readministration of features that are unique to analog or digital voice terminals. On each Circuit Pack Module is a Power Failure Telephone Jack to which the administrator can connect a basic telephone. When there is a power failure, the Power Failure Telephone automatically turns on and connects to the first line on the module. (See "Power Failure Telephone.")
	- If you have a 12-Basic-Telephone (012) Module in either type of carrier, you must connect a frequency generator to the Power Module located in the first slot. For more information, see ["Frequency Generator.](#page-182-0) "

#### **ADMINISTRATION** If you replace a module in your control unit with one of a different type, you need to renumber the lines and stations in your system. Follow the procedure under "System Renumbering. "

## <span id="page-182-0"></span>**Frequency Generator**

### **DESCRIPTION**

If your basic carrier or expansion carrier has a 12-Basic Telephone (012) Module, you must connect a Frequency Generator to the Power Module, located in the first slot of each carrier containing basic telephone modules. See Figure 2-20.

The frequency generator converts 117-volt, 60-Hz input power to 105-volt, 30-Hz ringing voltage for basic telephones connected to the 12-Basic Telephone Module.

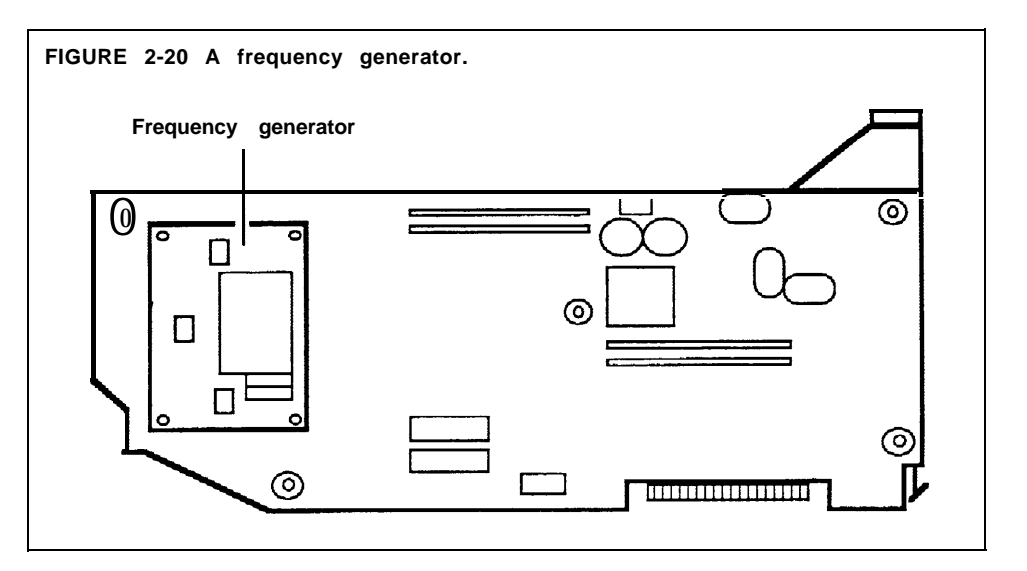

### **CONSIDERATIONS**

You must remove each Power Module that has a 12-Basic Telephone (012) Module from its carrier before you insert the frequency generator. However, before inserting or removing the Power Module, be sure to turn off its power switch. If your system has an expansion unit, turn the power switch off on the basic unit's Power Module first, then turn off the power switch on the expansion unit's Power Module.

HOW TO USE The frequency generator provides ringing power to the basic telephones in your system. If you are using a basic telephone and it does not ring, contact your system administrator.

## **General Purpose Adapter**

**DESCRIPTION** With the General Purpose Adapter (GPA) you can connect to your analog voice terminal Touch-Tone *(not* rotary) equipment such as modems, autodialers, facsimile (FAX) machines, and telephone extensions (including cordless telephones). An example is shown in Figure 2-21.

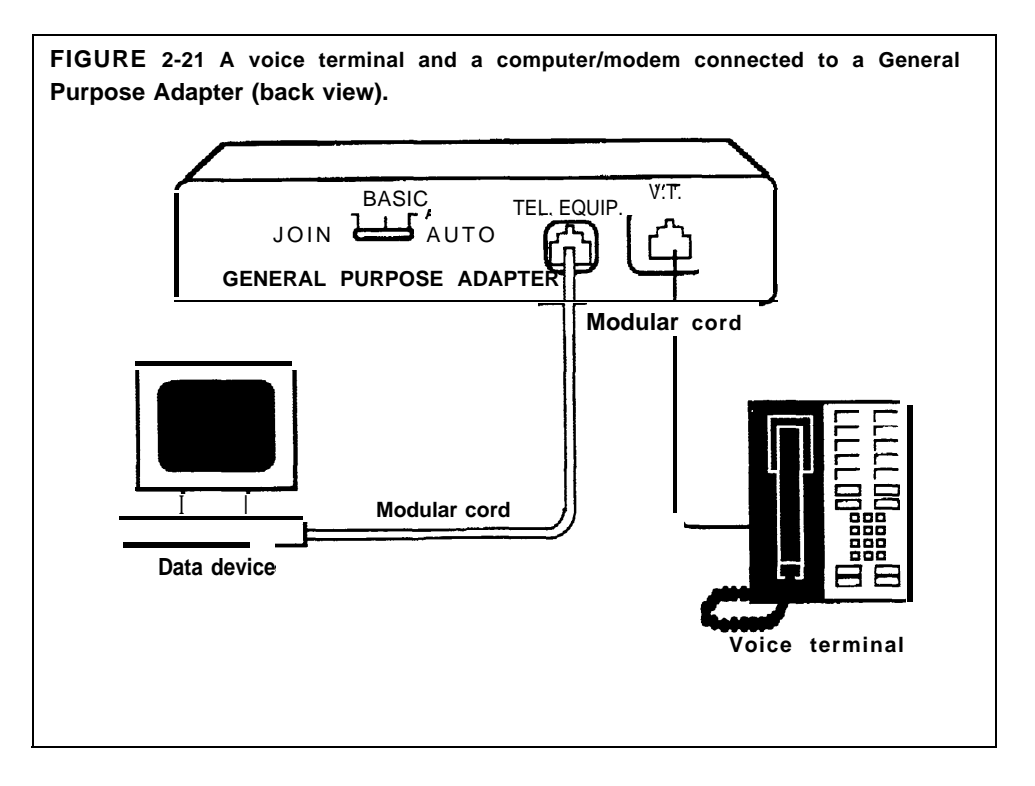

- The GPA may be used with all voice terminal models except the 5-Button and HFAI-10 voice terminals.
	- If you have a GPA connected to your voice terminal, and you want your answering machine or modem to go on automatically when you receive a call, program an Auto Answer-All button for your voice terminal. When you use the Auto Answer-All feature, the GPA option switch must be set to *Auto. (See* ["Auto Answer-All."\)](#page-15-0)

**HOW TO USE** You can select the switch position, labeled Join, Basic, or Auto on the adapter, required for operating the telephone or data equipment connected to your voice terminal.

#### **Using Join Mode**

Set the switch to Join when you want to join a call already in progress on your voice terminal. You can attach an extension phone or a speakerphone and have someone join the conversation. You can attach a recording device to record the conversation (with the participants' permission) or play a tape for the listener. In join mode, ringing comes from the voice terminal, not from the attached device.

#### **Using Basic Mode**

Set the switch to Basic to originate and receive calls at the attached equipment, such as an extension phone. This device can be located away from the voice terminal. When you lift the handset, the extension functions

**CONSIDERATIONS**

like a voice terminal. Note that incoming calls ring only at the voice terminal, not at the attached device.

### **Using Auto Mode**

Set the switch to Auto to connect a modem, answering machine, or other automatic answering device. Program an Auto Answer-All feature button and activate it so the device answers incoming calls automatically. If an extension is attached, it will ring.

## **Hands-Free Unit**

**DESCRIPTION** The Hands-Free Unit (HFU) shown in Figure 2-22 is a speakerphone that allows you to place and answer outside and intercom calls without using the handset.

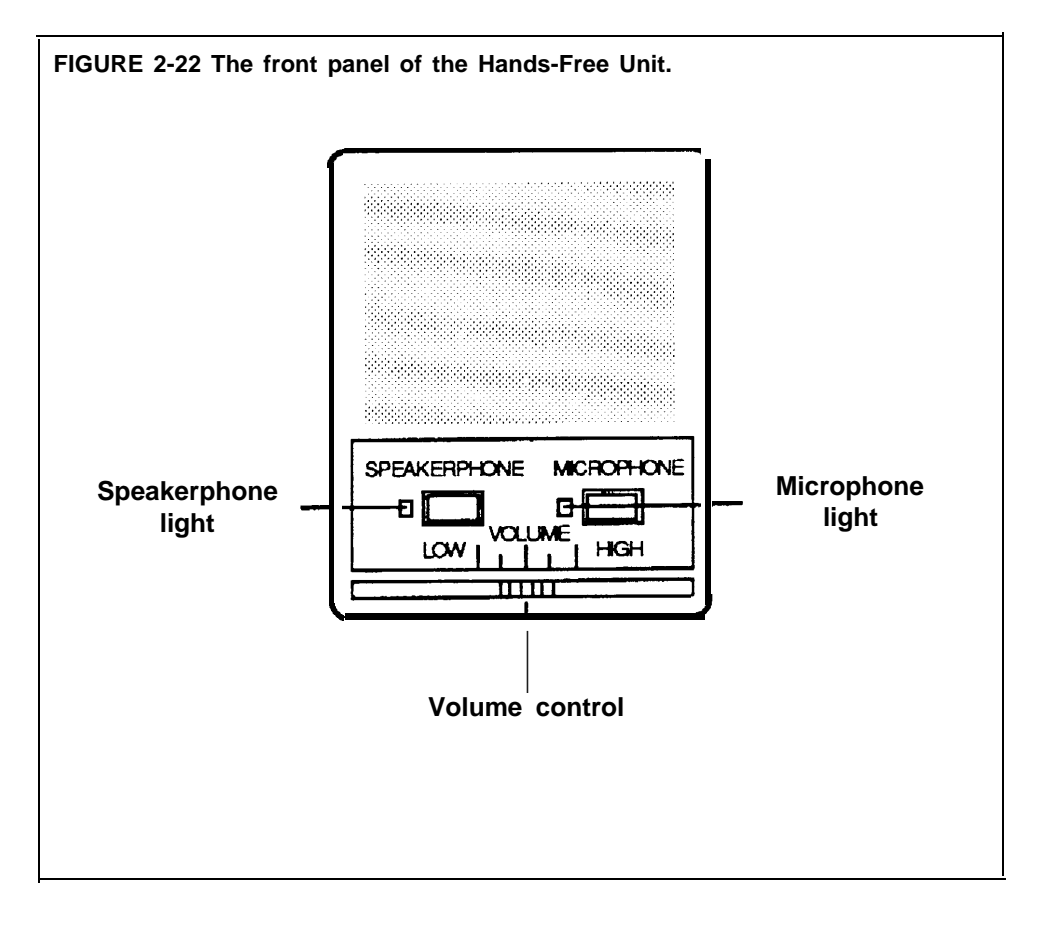

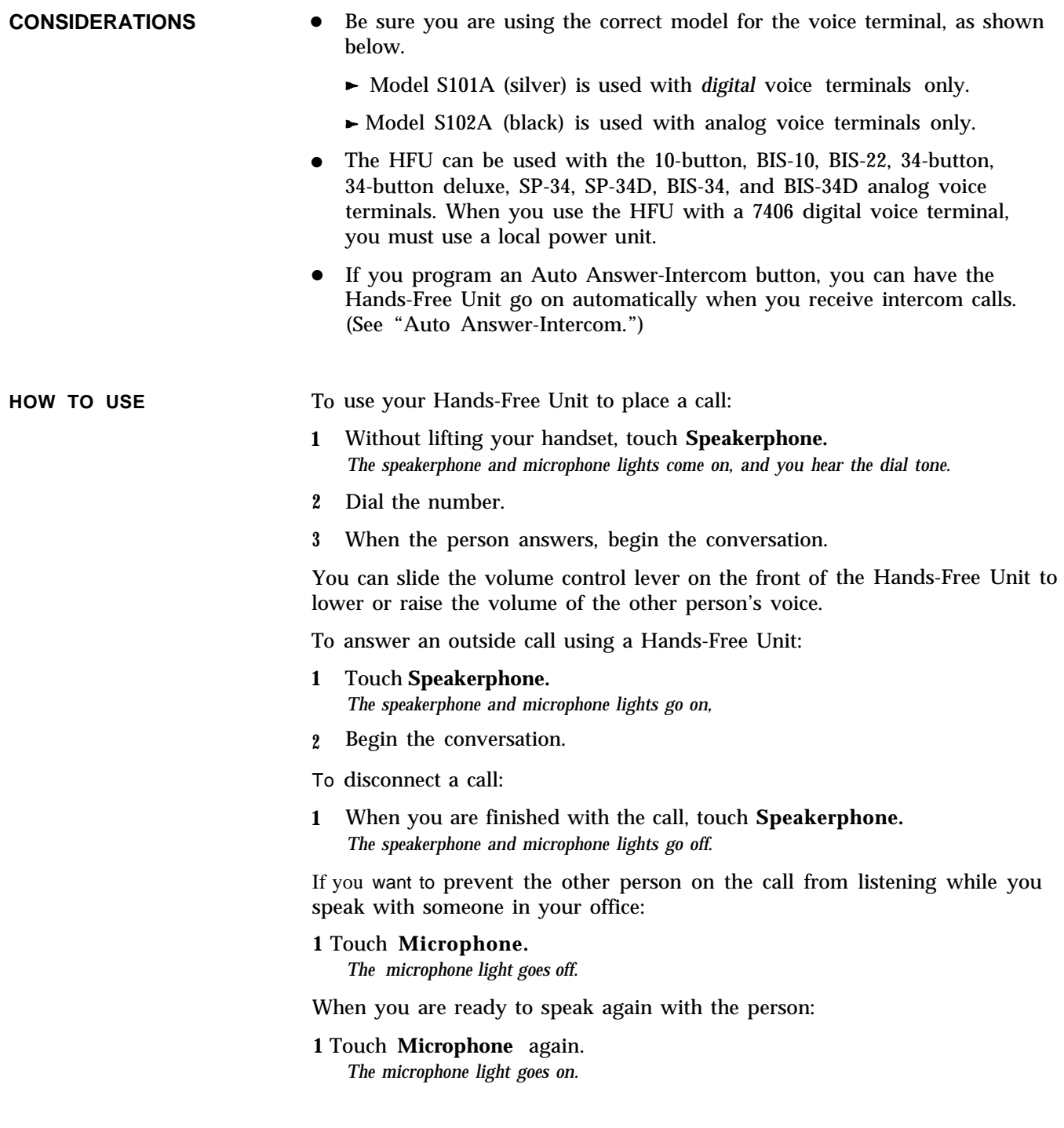

## **Headset and Headset Adapter**

## **DESCRIPTION**

A headset connected to your voice terminal by way of the headset adapter allows you to handle calls more easily. See Figure 2-23.

**FIGURE 2-23 A headset connected to a headset adapter with an enlargement of the headset adapter.**

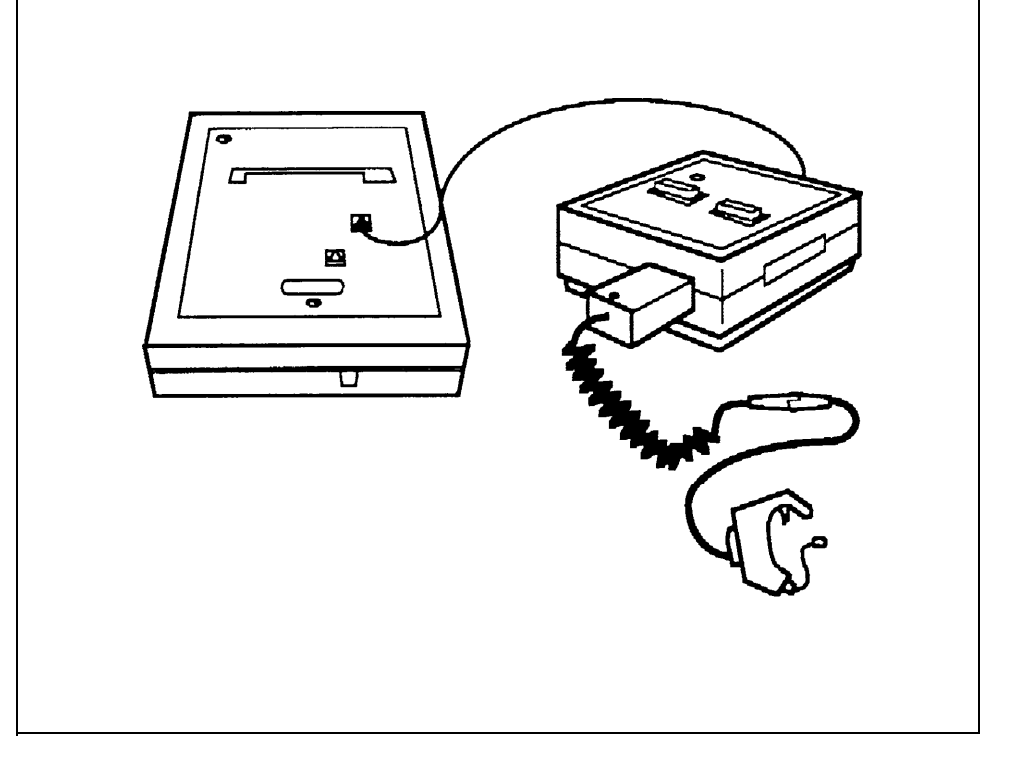

#### **CONSIDERATIONS**

- A headset can be used with the 10-button, BIS-10, BIS-22, 34-button, 34 button deluxe, SP-34, SP-34D, BIS-34, and BIS-34D with display analog voice terminals and with the 7406 digital voice terminal.
- There are two types of headset adapters, according to the type of voice terminal you are using.
	- $\blacktriangleright$  Model 500A is used with digital voice terminals.
	- $\blacktriangleright$  Model 502A is used with analog voice terminals.
- $\bullet$ The attendant may use a headset with the display console. The console has a Disconnect button that allows the attendant with one touch to disconnect an outside call without lifting the handset, or turning off the headset, and then dial another telephone number.
- The cord on the headset is plugged into the headset adapter, and the voice terminal and the adapter are connected by way of a modular cord which comes with the adapter.

#### **HOW TO USE** To place a call using your headset:

- **1** Touch **On/Quiet** on the headset adapter. *The green light next to the button goes on.*
- **2** Dial the outside number.

To answer a call:

**1** Touch **On/Quiet** on the headset adapter.

To mute the microphone:

**1** Hold down **On/Quiet** on the headset adapter.

To hang up:

**1** Touch **Off** on the headset adapter. *The green light next to* **On/Quiet** *goes off.*

## **In-Range, Out-of-Building Voice Termianl and Protectors**

**DESCRIPTION** You can place a voice terminal in another location, outside of the main building, but within 1000 feet of the MERLIN 11 system control unit. In order to protect both this In-Range, Out-of-Building (IROB) voice terminal and the control unit from exposure to lightning, contact with power lines, or power currents induced by nearby power lines, you must also install two Model TII 341 IROB protectors. See the example in Figure 2-24. Install one of the IROB protectors where the cable from the control unit leaves the building, and the other where the cable enters the building in which the IROB voice terminal is located.

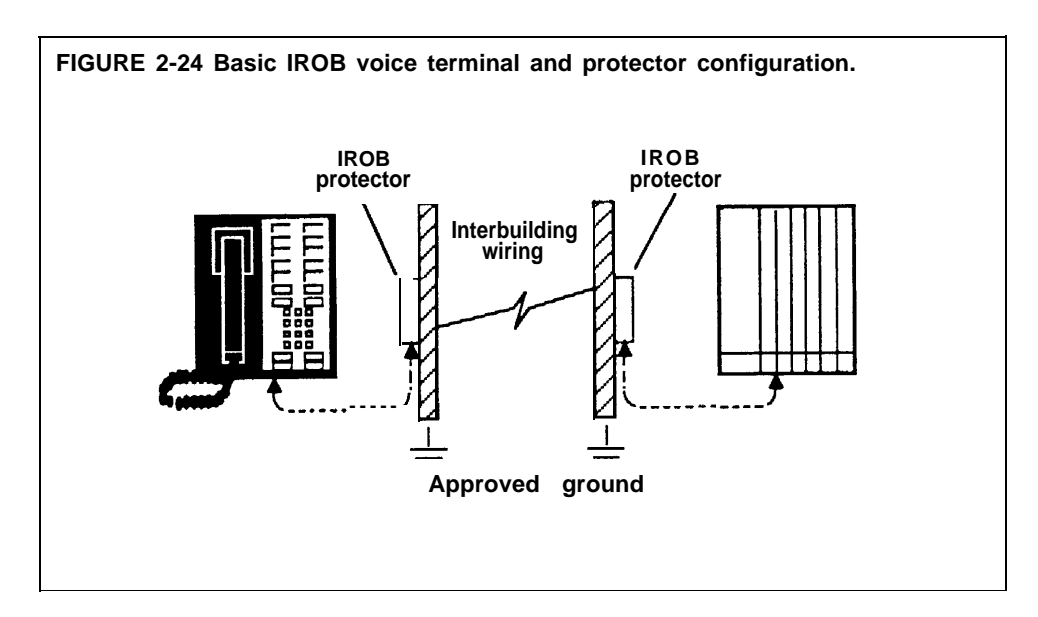

## **CONSIDERATIONS**

- These protectors must be mounted indoors,
- An approved electrical ground, such as a ground installed by the power service company, grounded building steel, or concrete-encased ground, is required for proper operation of the IROB protector. (For more information about approved ground, see the instructions that come with your IROB protectors.)

*See* ["Loudspeaker](#page-188-0) Page" in "MERLIN II System Features."

## <span id="page-188-0"></span>**Music Coupler**

**DESCRIPTION** If your system has the Music-on-Hold feature, you must connect the music source, such as a tape player, to the MERLIN II system with a music coupler. The music coupler shown in Figure 2-25 provides a secondary bridged connection so that the music source can also be connected to a loudspeaker paging system to provide background music in sections of your building in which paging speakers are located.

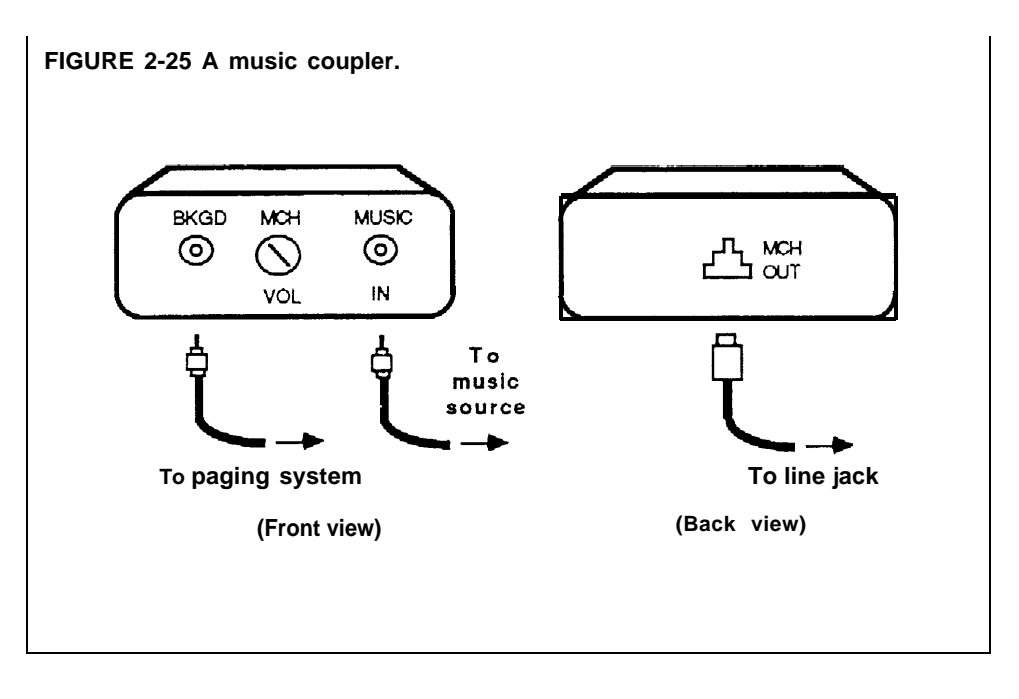

### **CONSIDERATIONS**

You can use a radio, tape player, cassette player, or stereo system as a music source for the Music-on-Hold feature. For more information about this feature, see ["Music-on-Hold.'](#page-120-0)' If you need to know the procedures for using your loudspeaker paging system and the Loudspeaker Page feature, see ["Loudspeaker Page.](#page-110-0) "

To avoid music distortion, be sure that the output level of the music source is below 10 volts (i.e. approximately 12.5 watts across an 8 OHM speaker).

#### **NOTICE:**

Users of equipment that rebroadcast copyrighted music or other material may be required to obtain a license from a third party such as ASCAP or BMI.

#### **ADMINISTRATION**

For directions on administering the Music-on-Hold feature for your system, see ["Music-on-Hold.](#page-120-0) "

## **Power Failure Telephones**

**DESCRIPTION** In case of a power failure, a basic Touch-Tone or rotary telephone connected to a Power Failure Telephone jack in a control unit module has access to another line on the same module. (See Figure 2-26 to identify the PFT jack on different line modules.)

> When there is a power failure, all of the system except for power failure telephones, shuts off. If you have plugged a Power Failure Telephone into the PFT jack, the basic telephone automatically goes on when a power outage occurs. You can use the power failure telephone to place and receive outside calls.

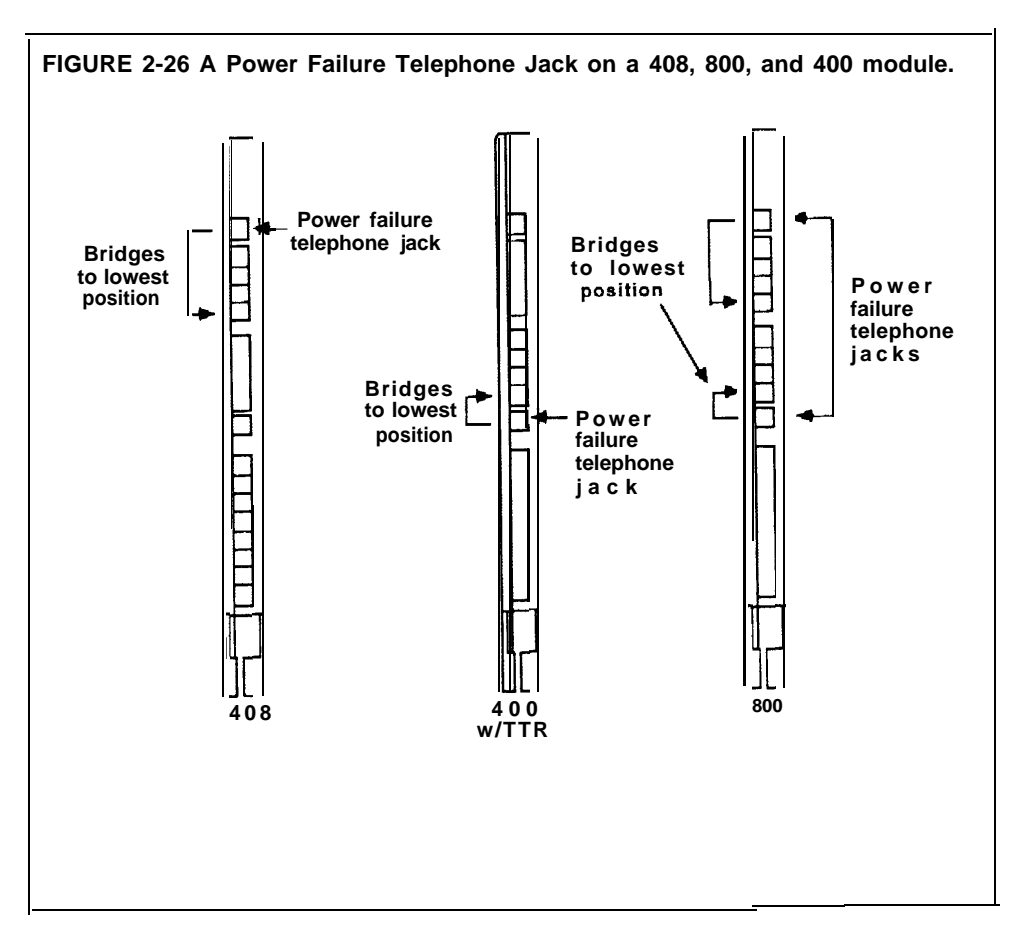

## **CONSIDERATIONS HOW TO USE** You *cannot* use a MERLIN II system voice terminal as a power failure telephone. Plug the basic telephone into the power failure telephone jack on a control unit module. When there is a power failure, the power failure telephone connects to the first line on the module.

#### **2-184** MERLIN II System Features

## **Supplemental Alert Adapter**

#### **DESCRIPTION**

You can connect Extra Alert Devices, such as a horn, bell, strobe, or chime, to your system through a Supplemental Alert Adapter (SAA) so that people working in noisy or remote areas of a building can be alerted when a call rings (Figure 2-27). The SAA does, not connect directly to the control unit; instead, a voice terminal connected to the control unit also connects to the SAA. When you activate the SAA and the voice terminal rings, the adapter automatically activates the connected extra alert device, which gives a visual or audible signal that a call has come in.

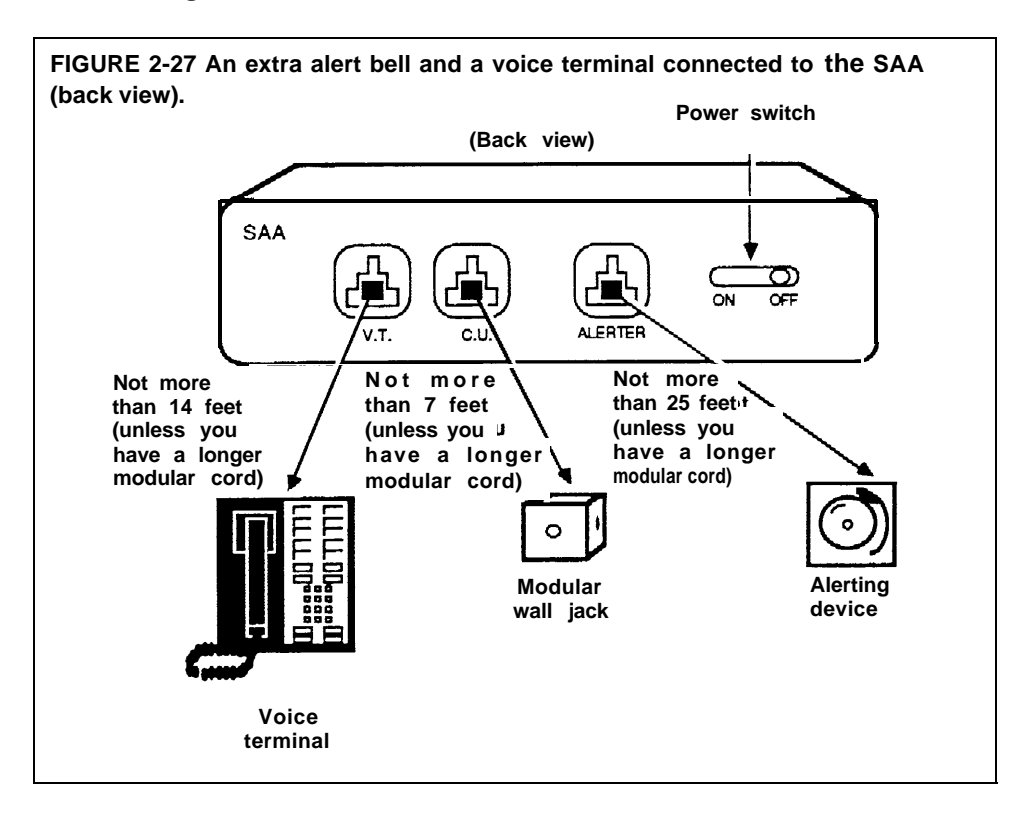

An Extra Alert Switch allows you to turn an extra alert device on and off and alternately select between two different connected alerting devices, such as a strobe during business hours and a horn during off-hours. You may also alternate between two extra alert devices installed in different locations. In addition, an extra alert switch allows you to use two extra alert devices simultaneously. The extra alert switch is compatible with MERLIN II extra alert devices (-48V).

If you want the SAA to automatically turn on the extra alert devices connected to the extra alert switch, plug the extra alert switch into the Alerter jack of the SAA.

If you want to use extra-alerting devices simultaneously, you need to plug the modular cord for each device into a Line Bridging Adapter which you can connect to either position (1) or position (2) on the bottom of the extra alert switch.

For more information, contact your equipment dealer.

**HOW TO USE** To set up your SAA:

> **1** Unplug the appropriate voice terminal from its modular wall jack, and plug into the jack labeled V.T. on your SAA.

- **2** Plug one end of the modular cord into the jack labeled C.U. # on the SAA and the other end into the voice terminal's modular wall jack.
- **3** Plug the modular cord from the extra alert device into the jack labeled Alerter on the SAA.

To have the extra alert device turn on when a call rings at the appropriate voice terminal, turn the SAA to the *On* position.

If you want to use more than one extra alert device *alternately:*

**1** Turn the extra alert switch's knob to the appropriate On position labeled (1) or (2). For example, if you connect a bell to position (1) and a strobe to position (2), turn the control switch to position (1) to operate the bell and to position (2) to operate the strobe.

If you want to use more than one extra alert device *simultaneously:*

**1** Turn the extra alert switch knob to the appropriate *On* position labeled (1) or (2). For example, if you connect a bell *and* a strobe to a line bridging adapter and the adapter to position (1) on the SAA, turn the control switch to this position.

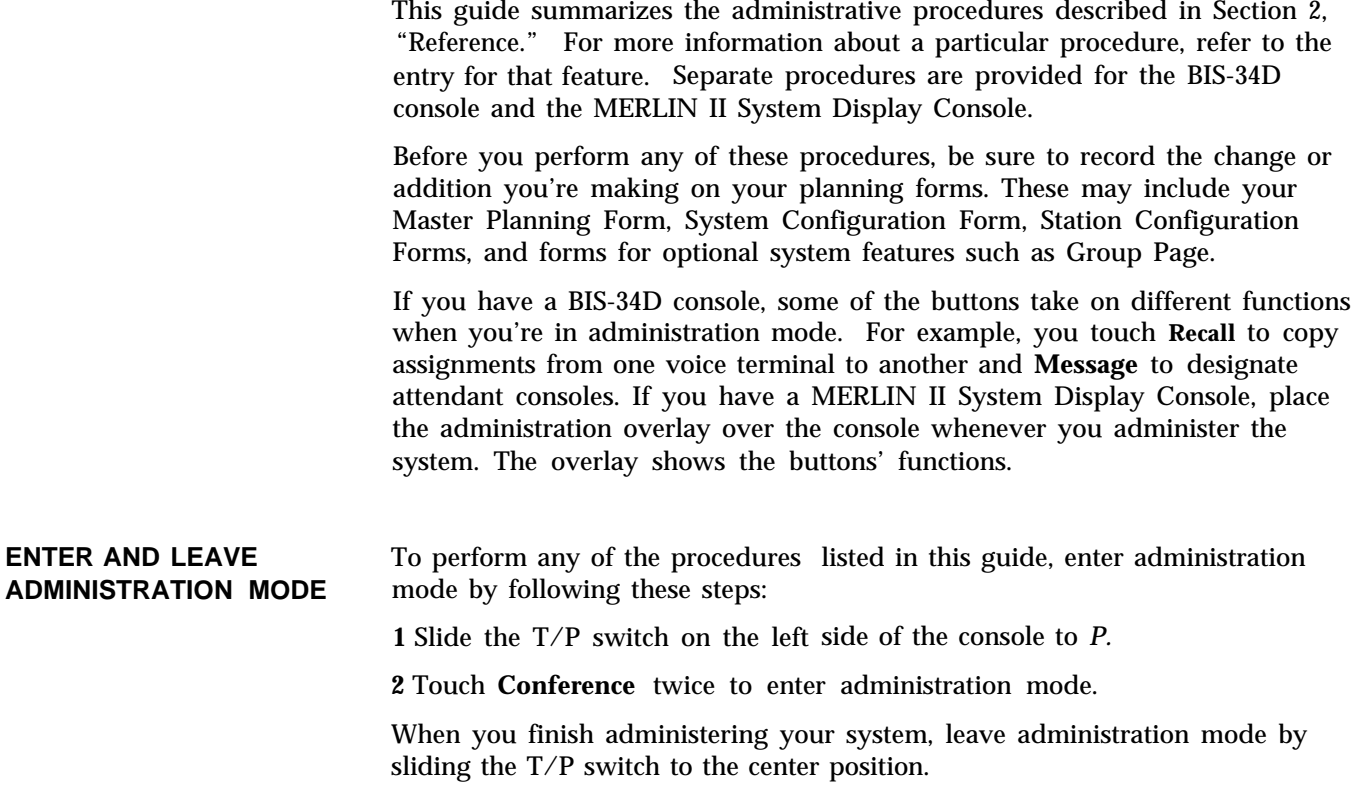

## Button Code Administration Procedures

Button code administration procedures are divided into two categories: basic and optional procedures.

## **Basic Administration Procedures**

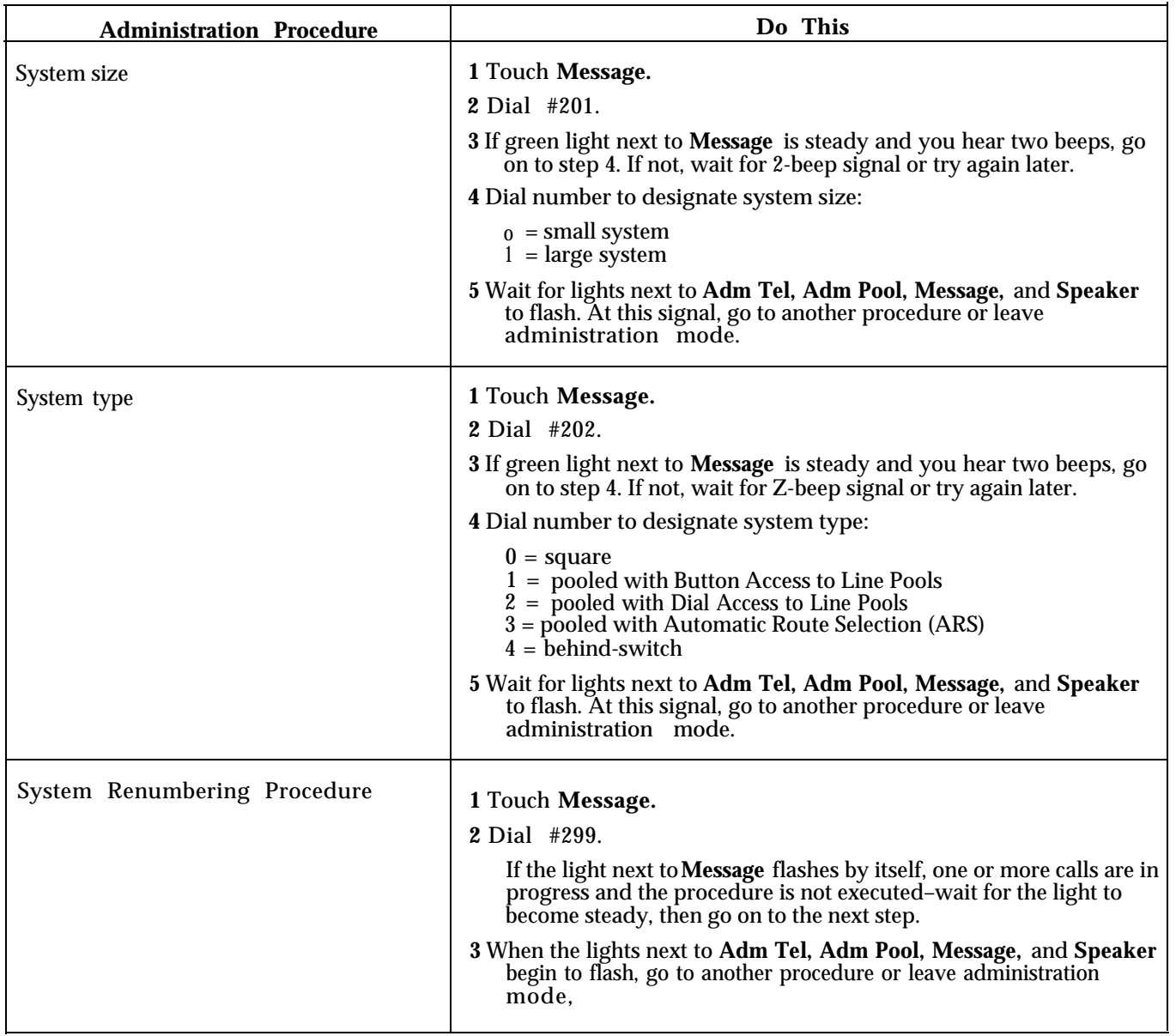

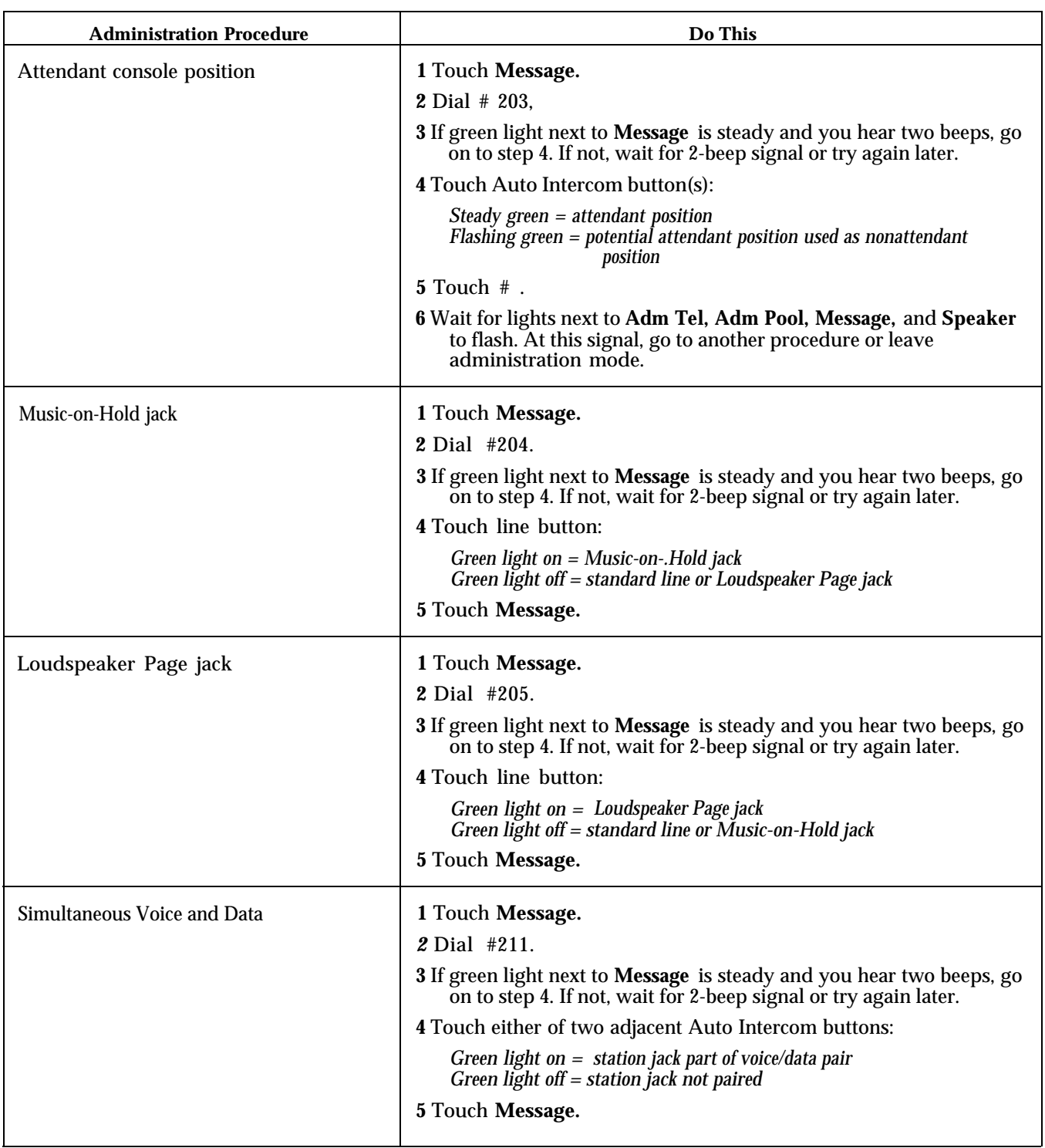

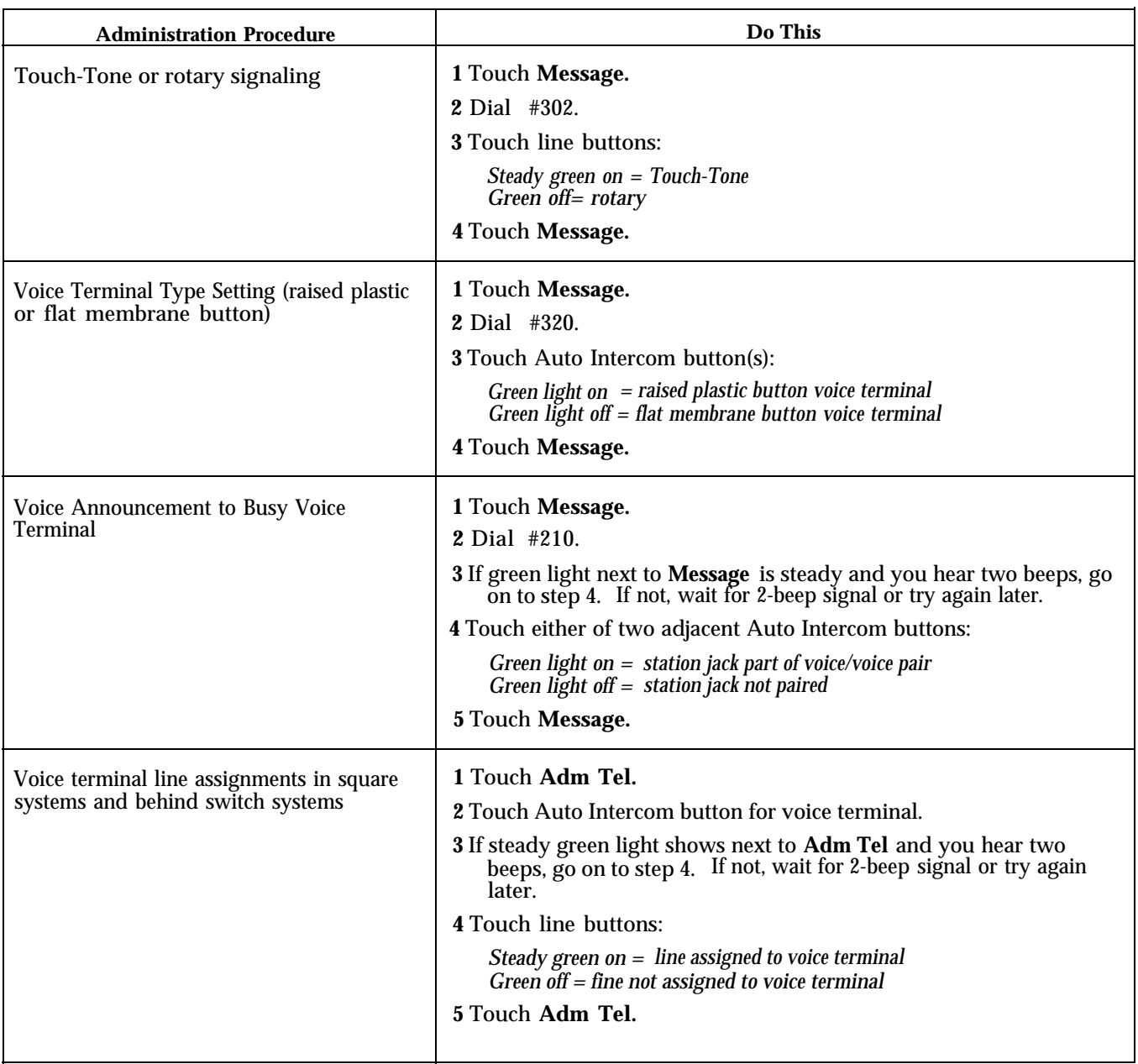

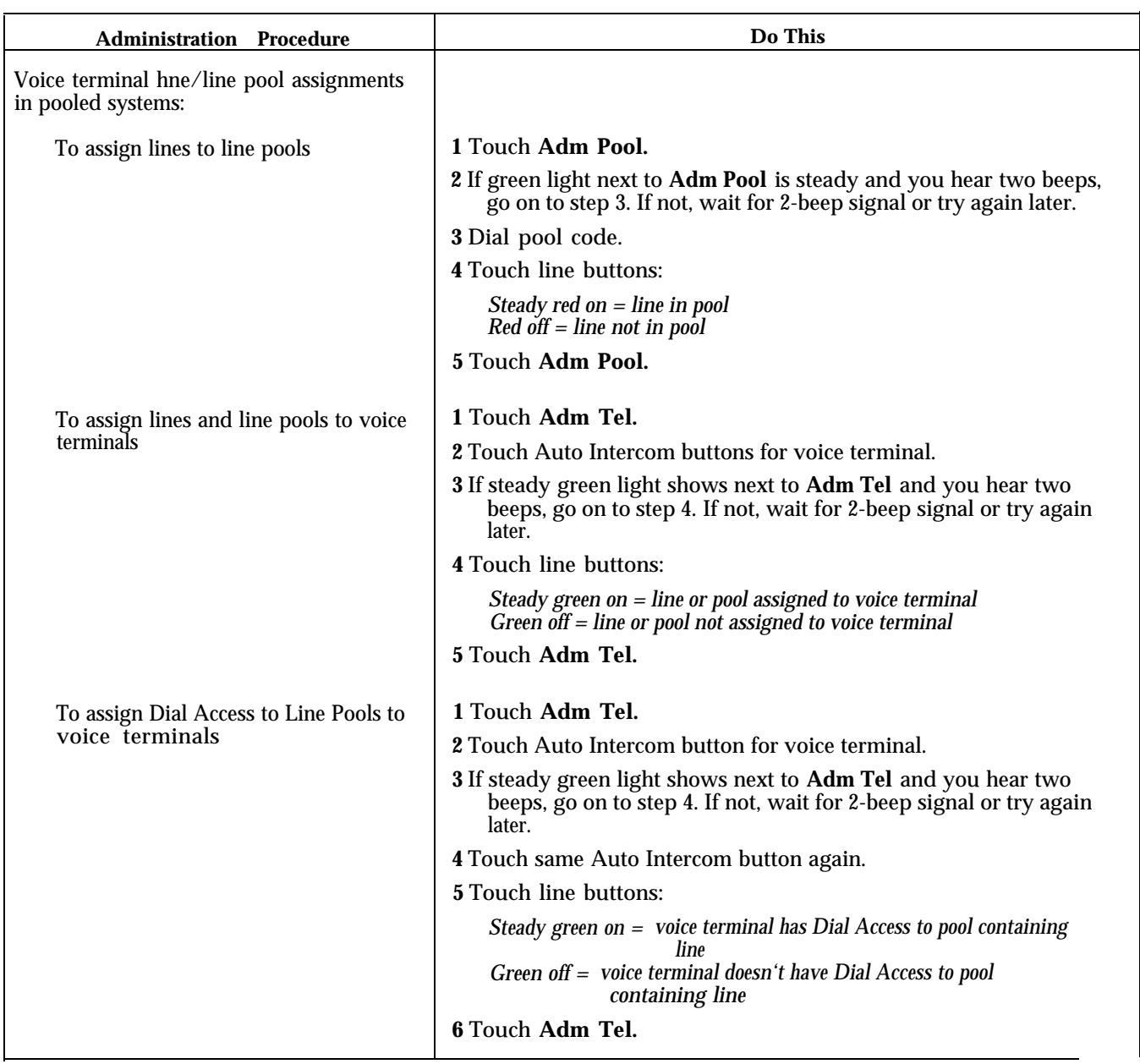

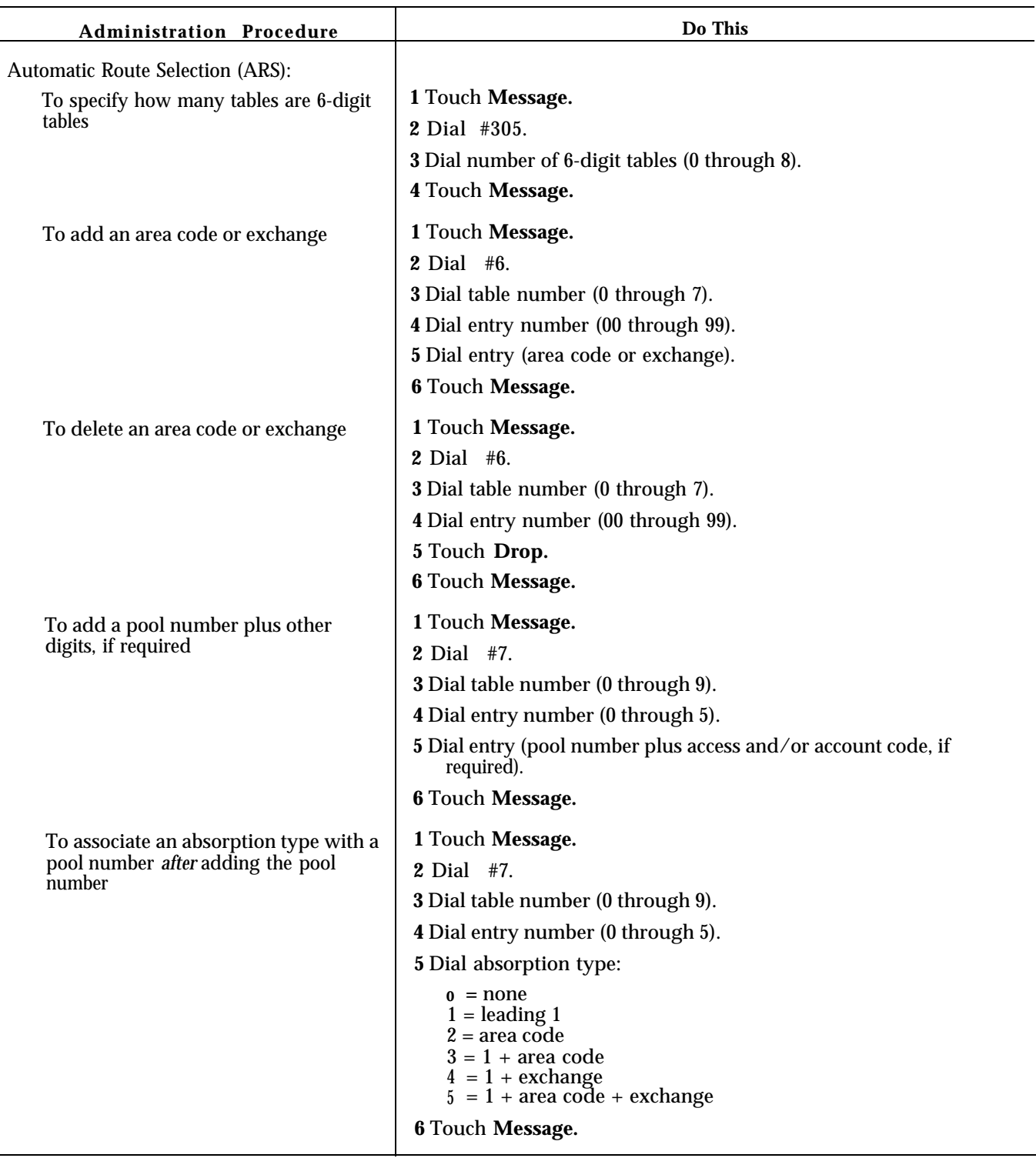

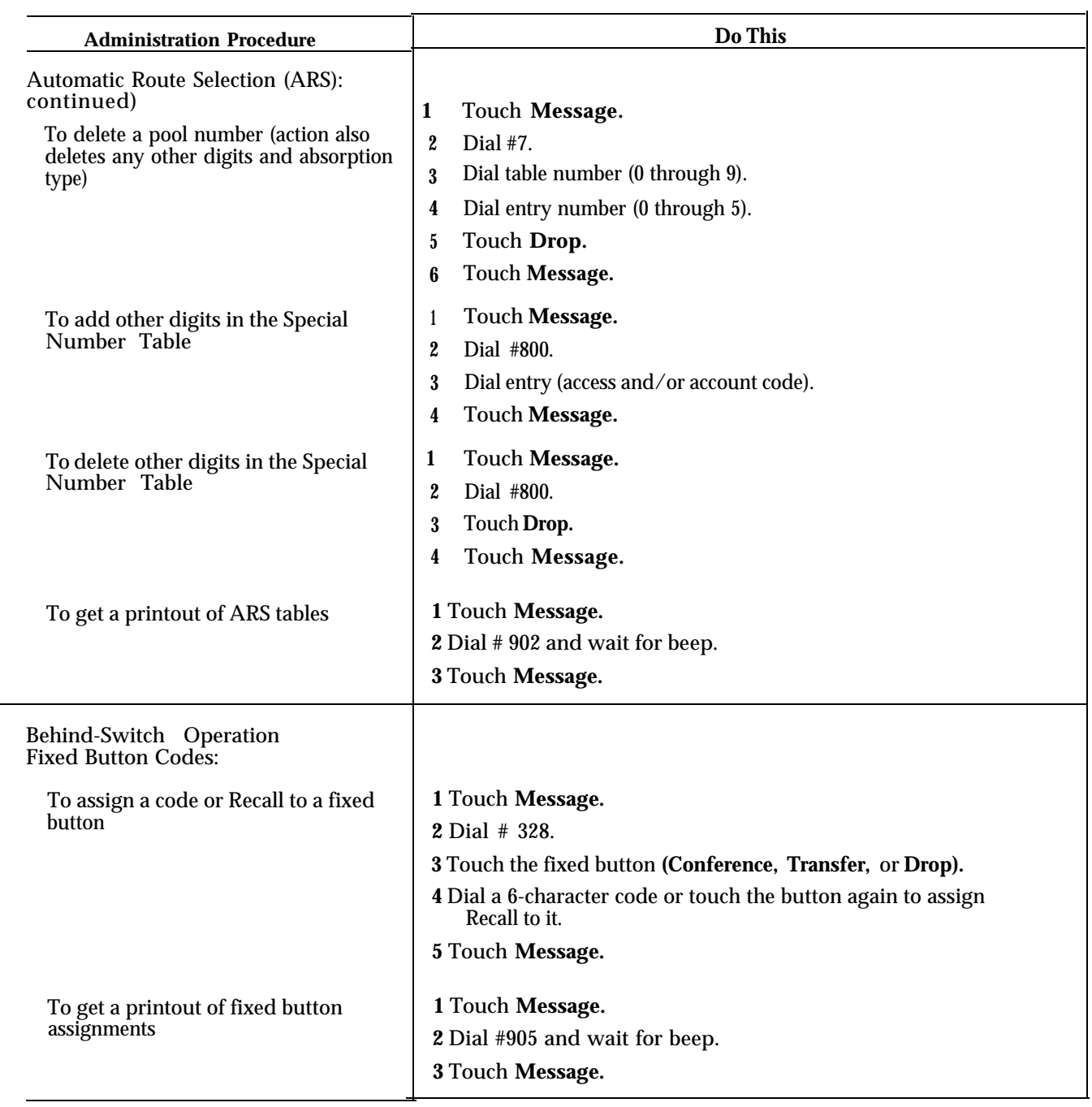

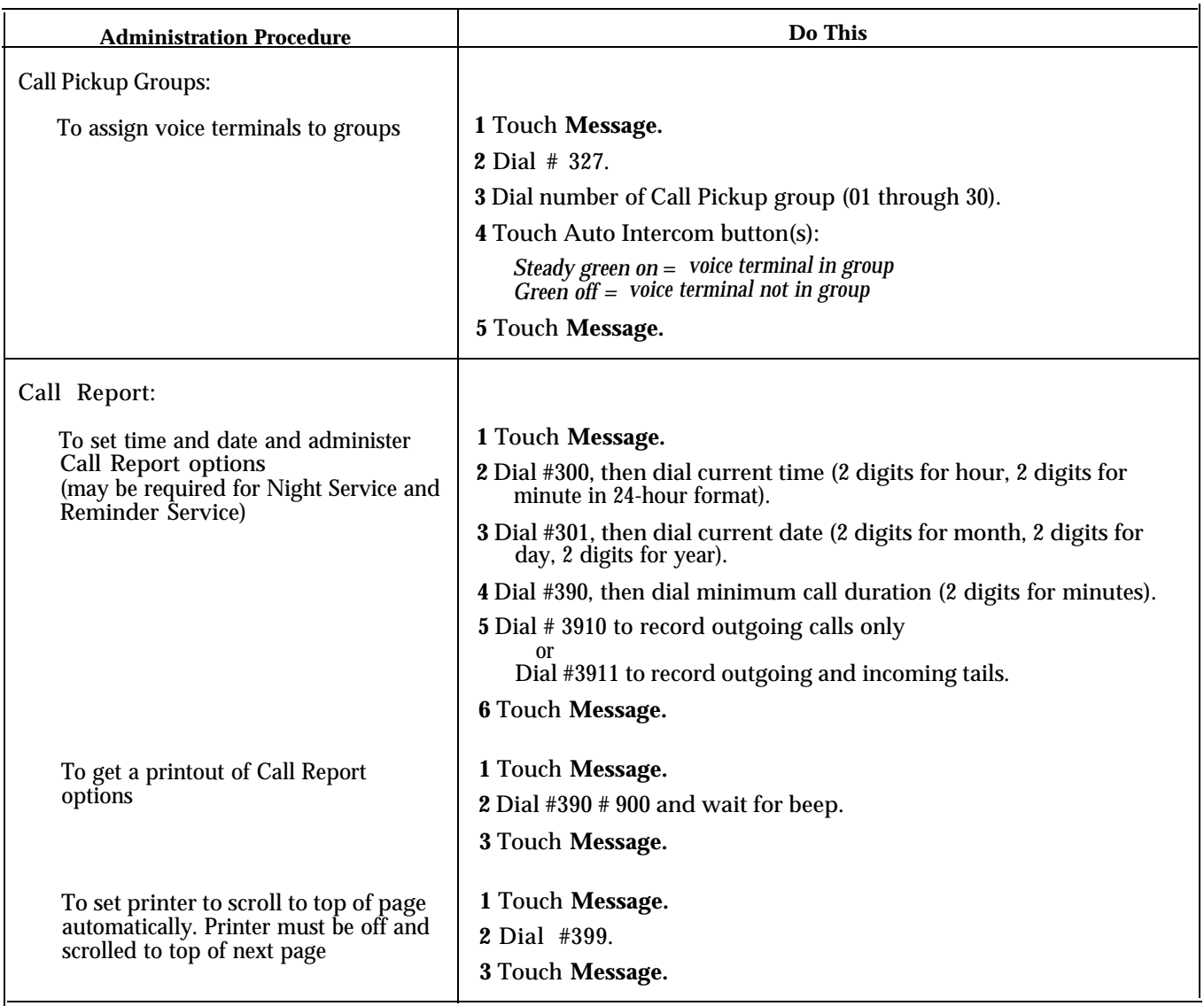

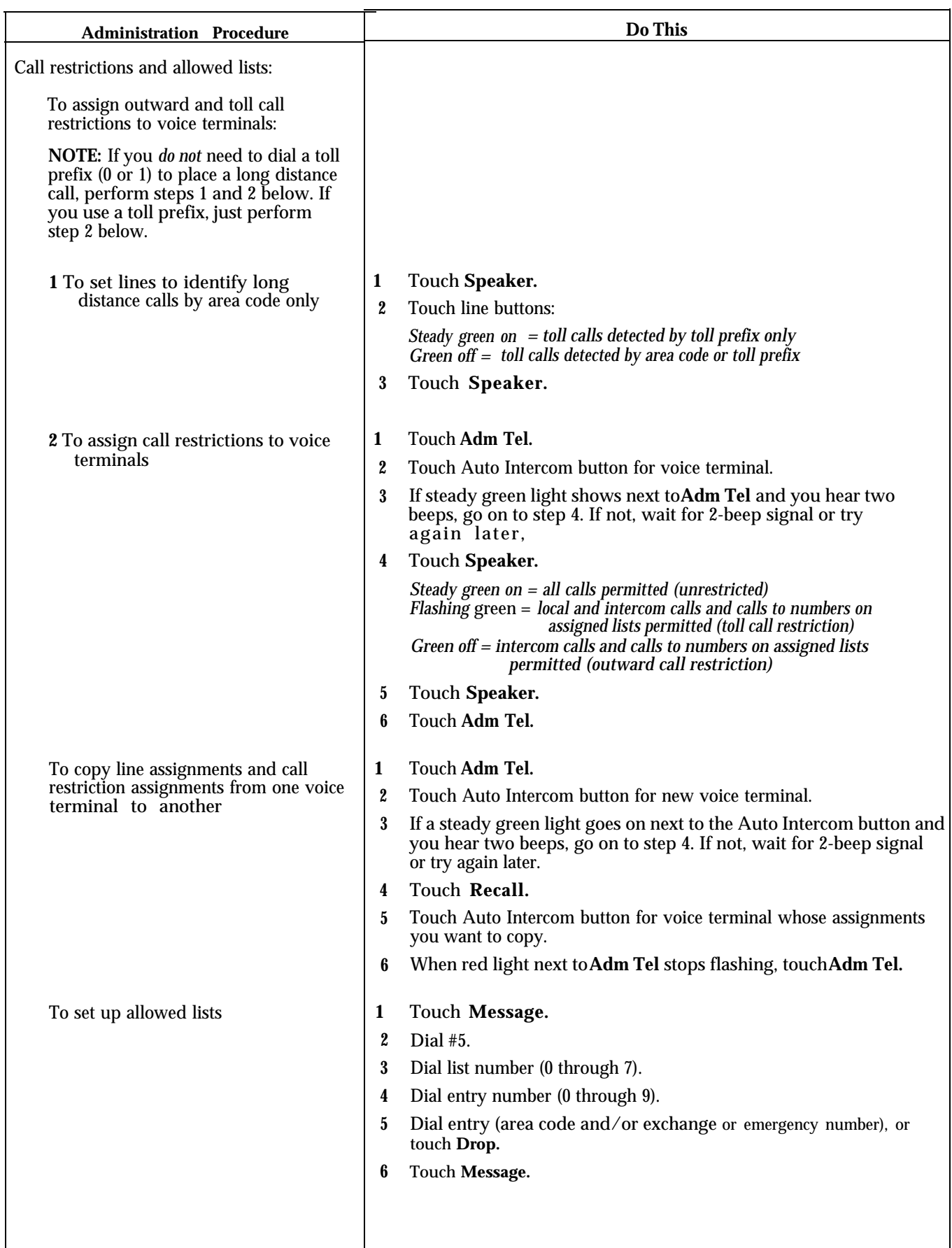

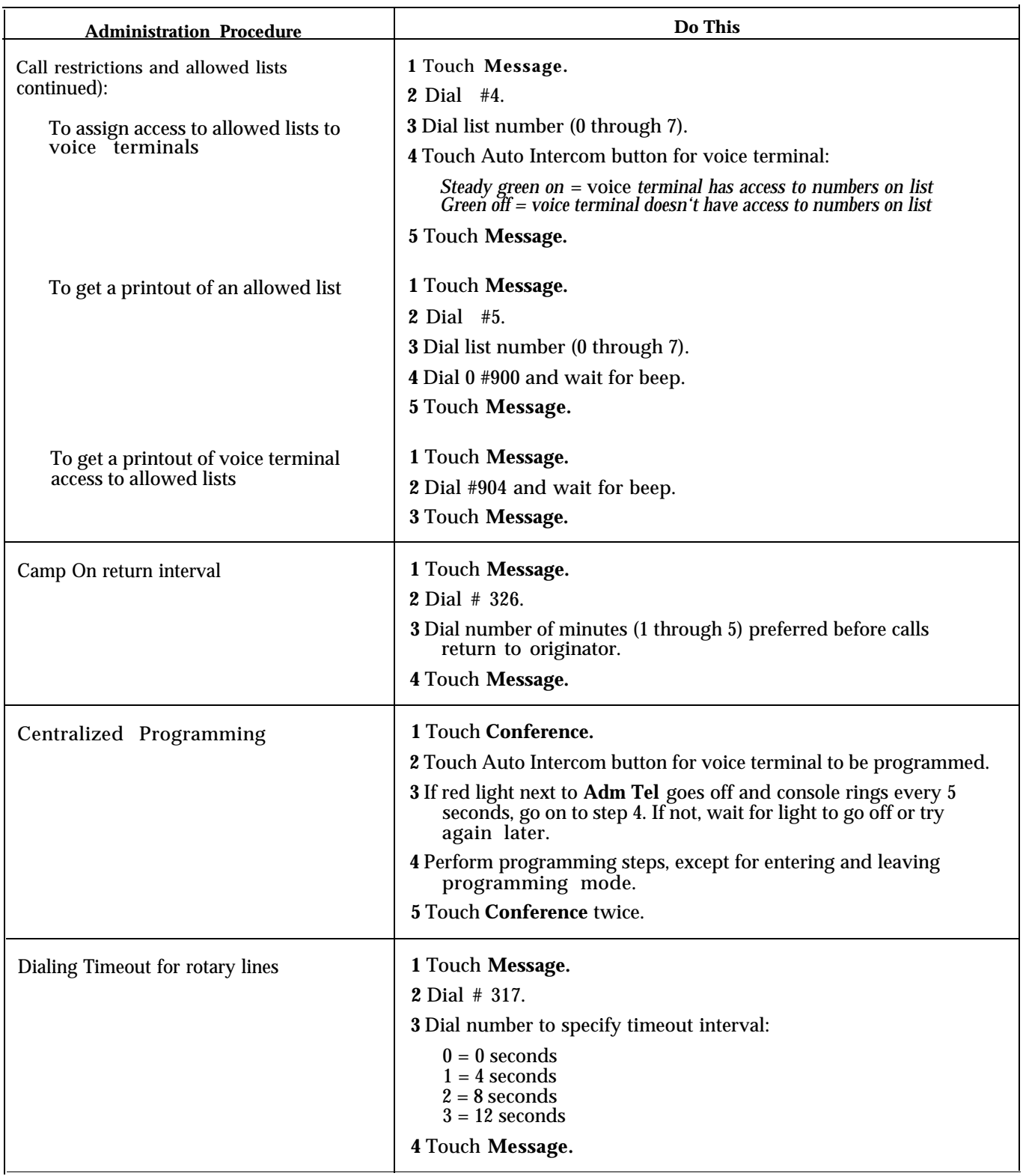

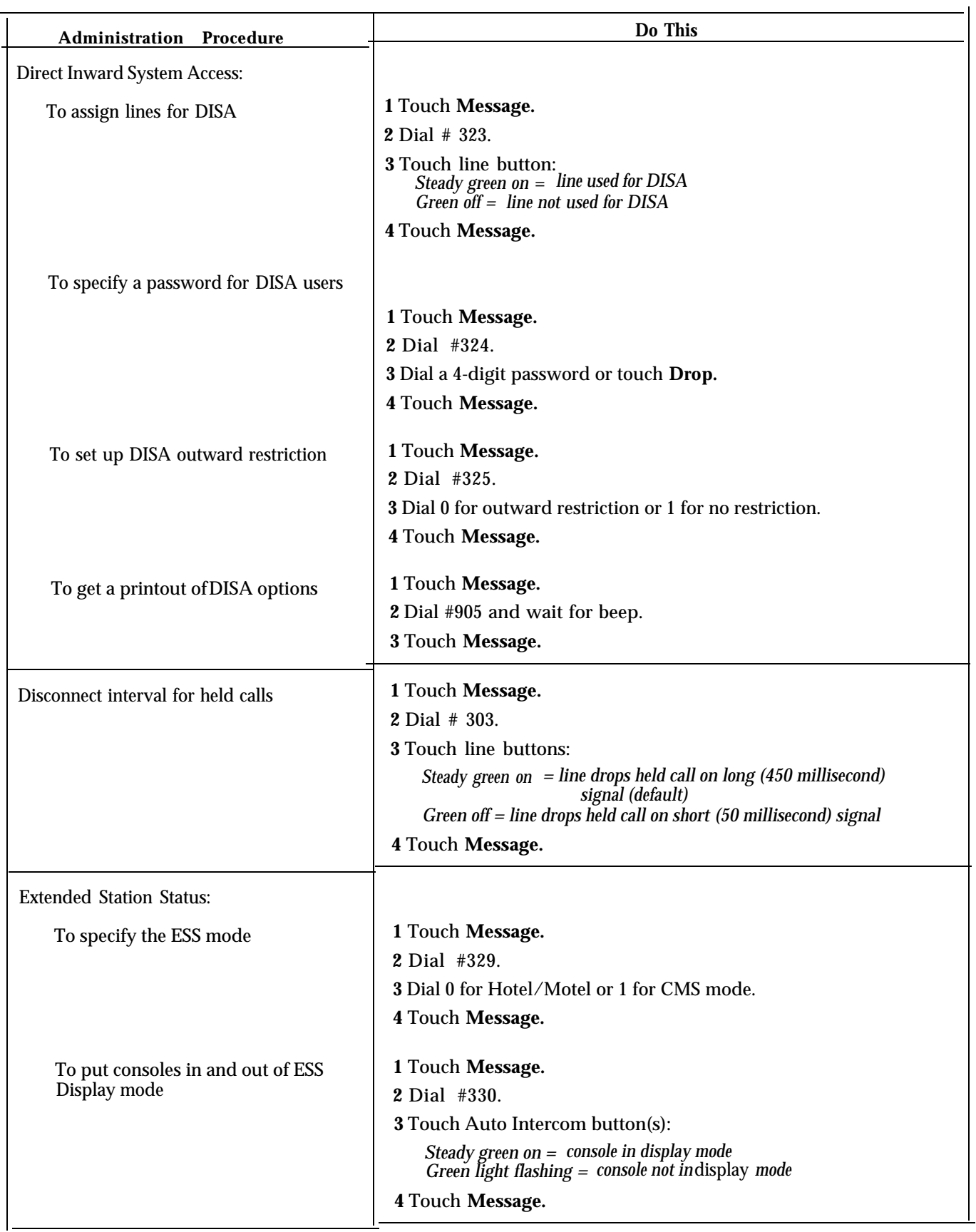

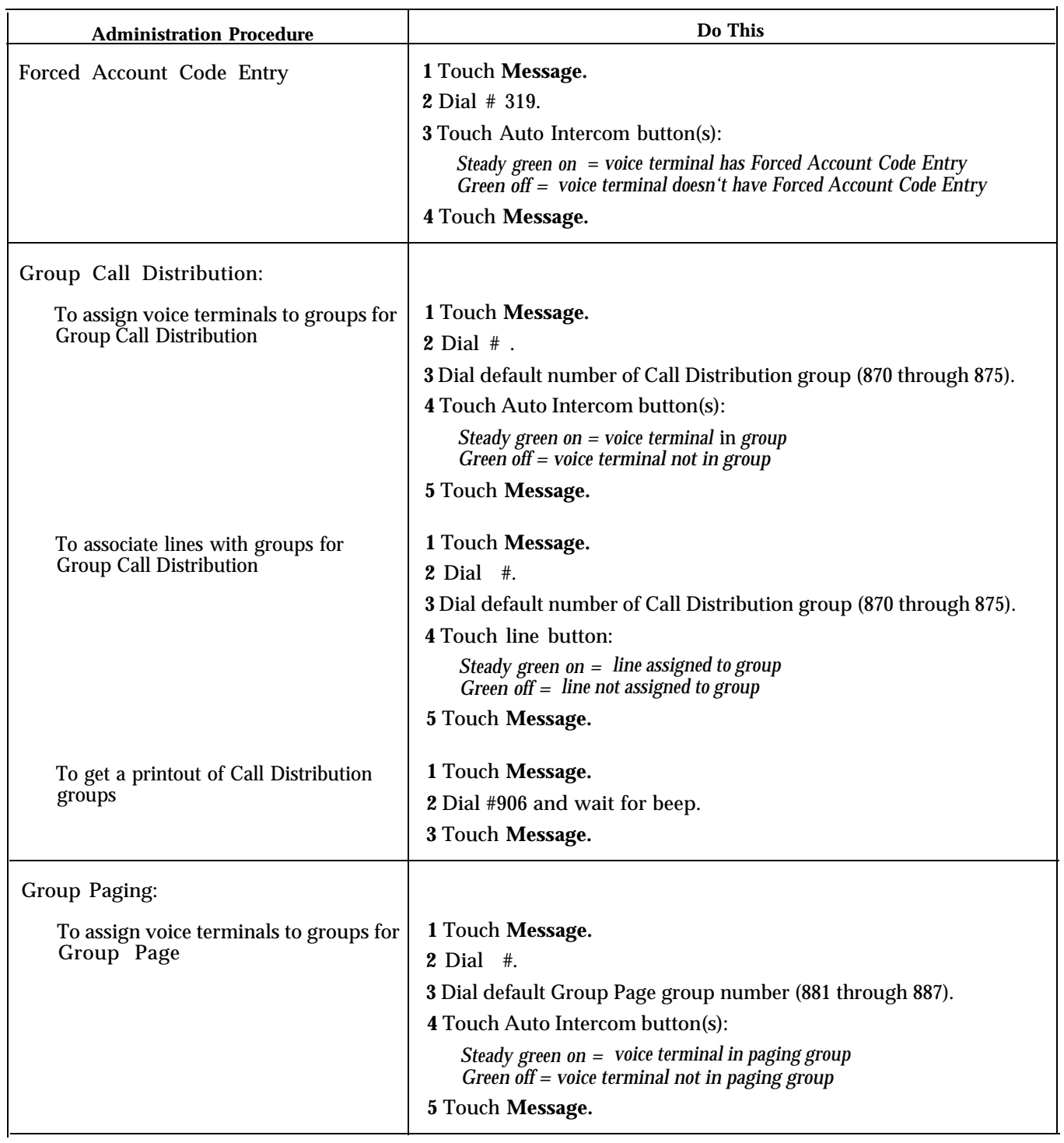

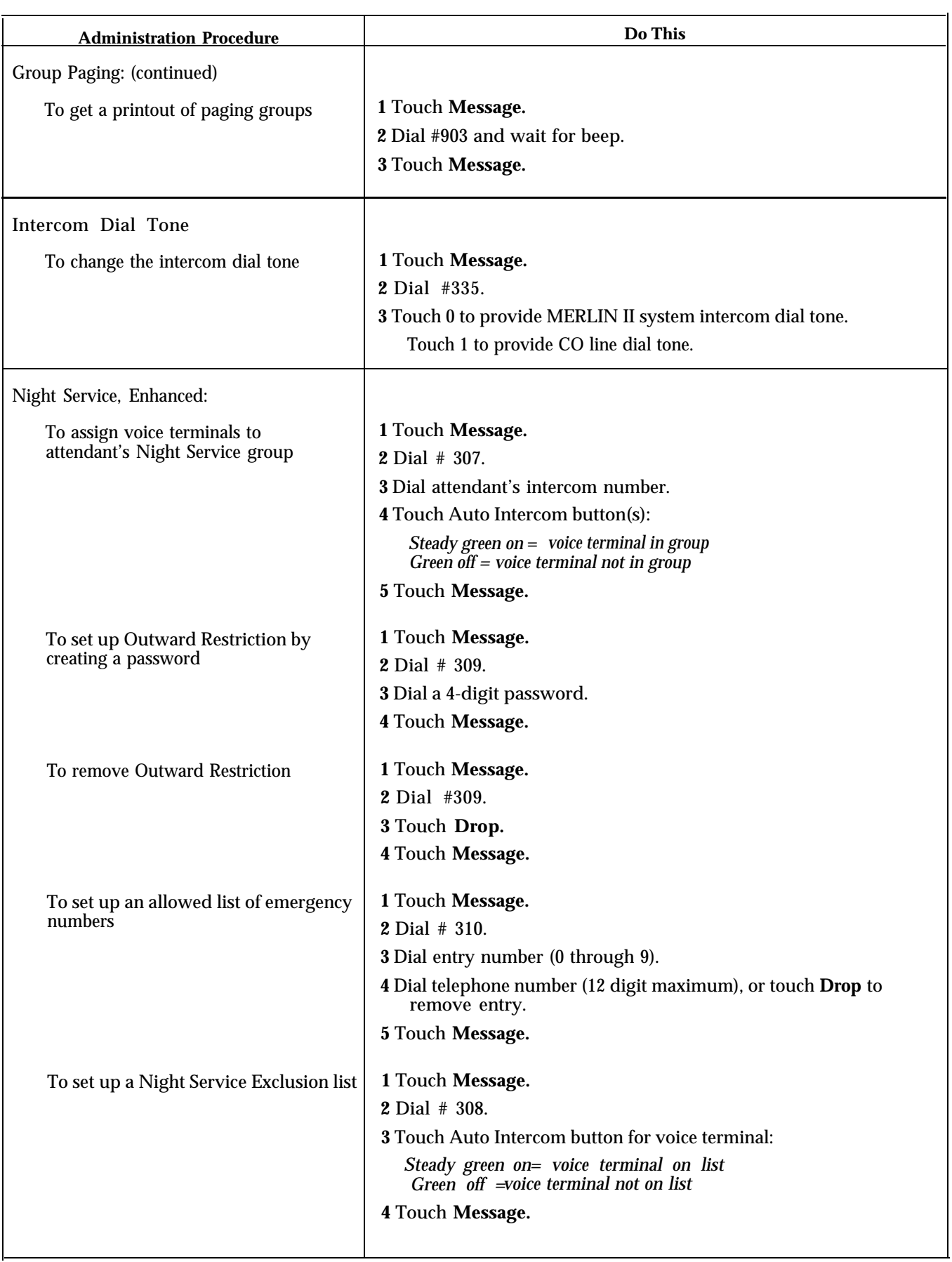

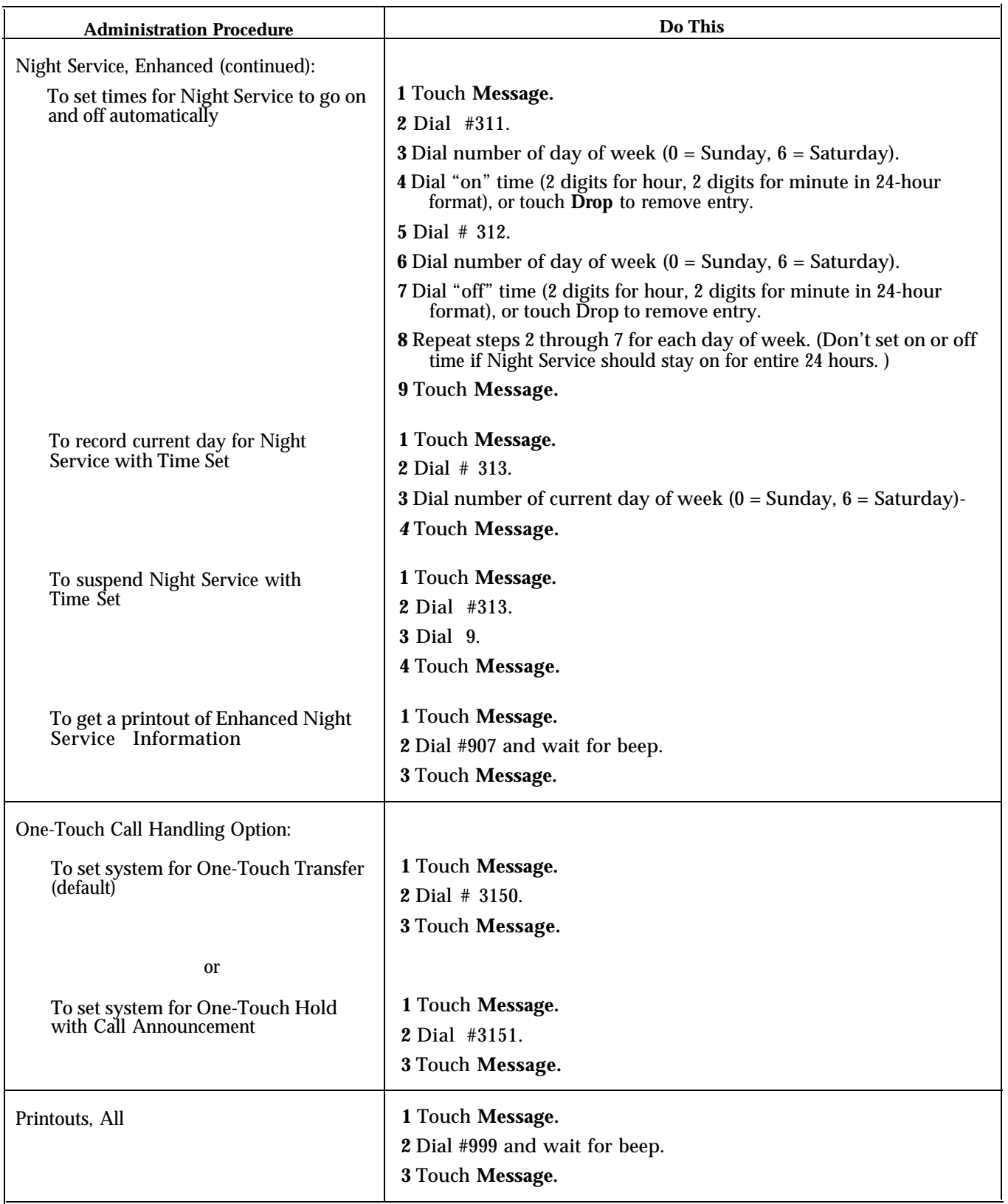

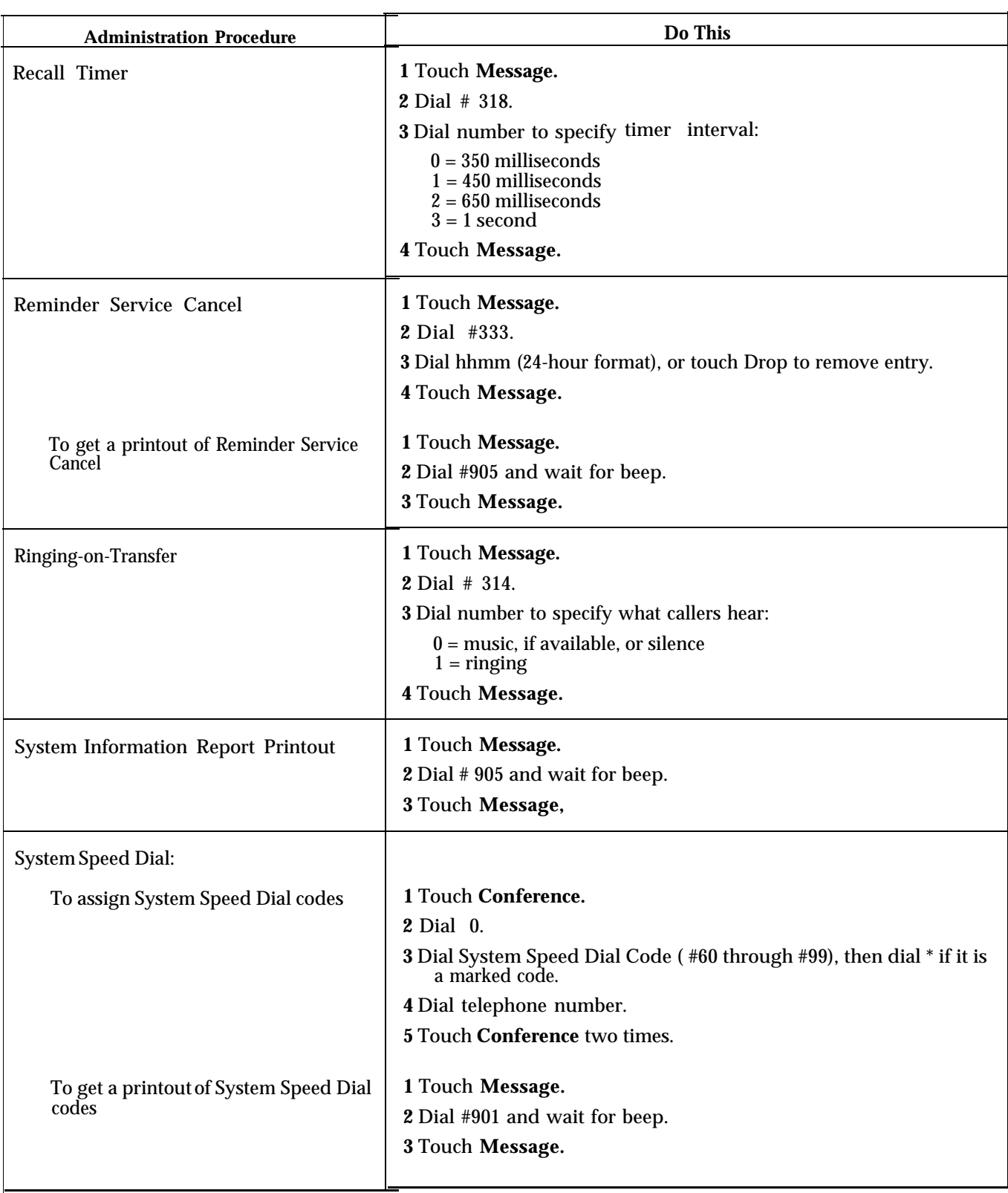

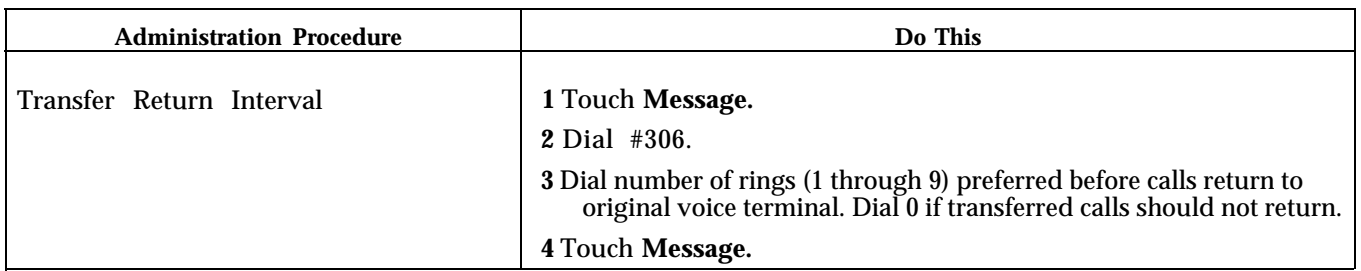

# Administration Button Codes

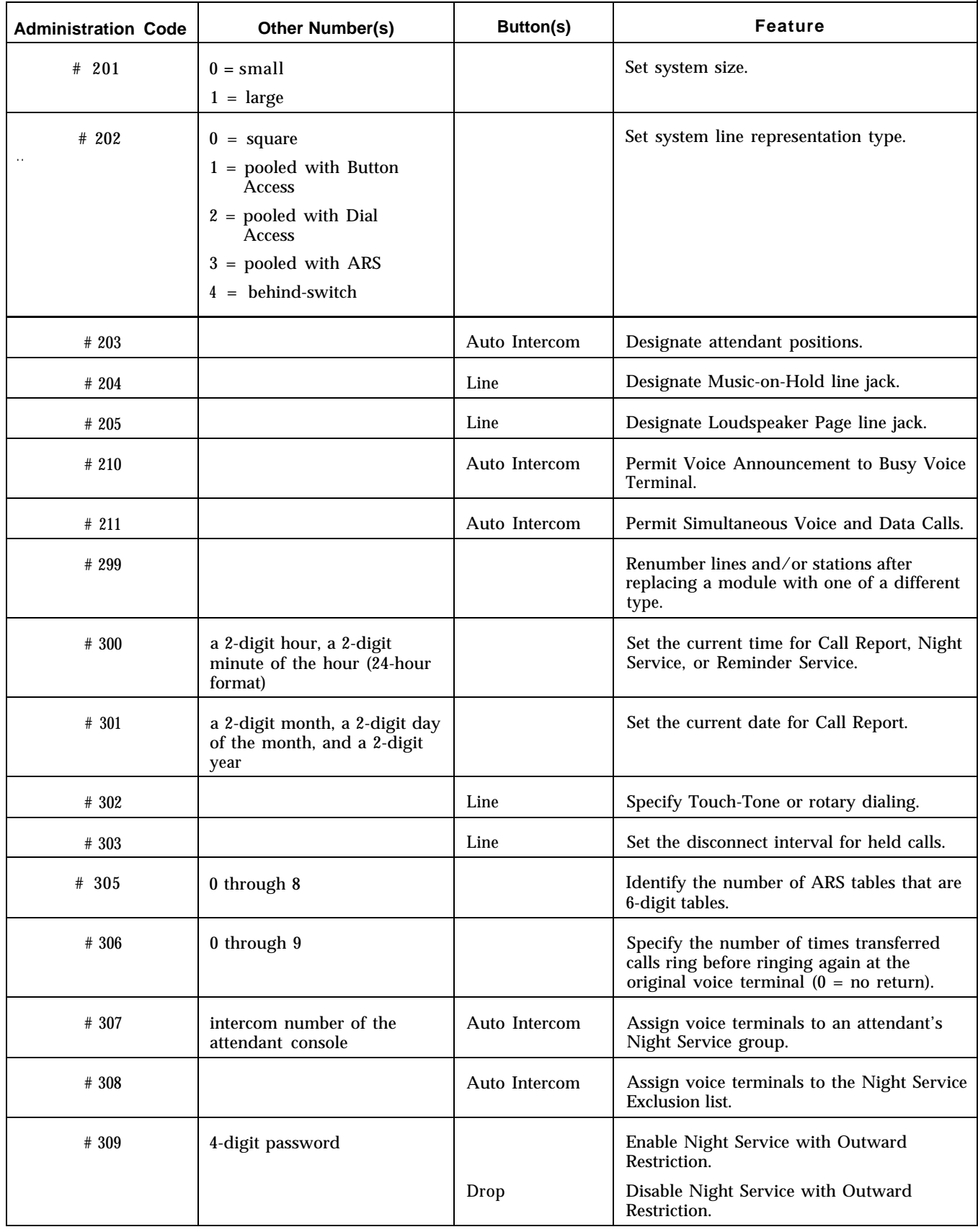

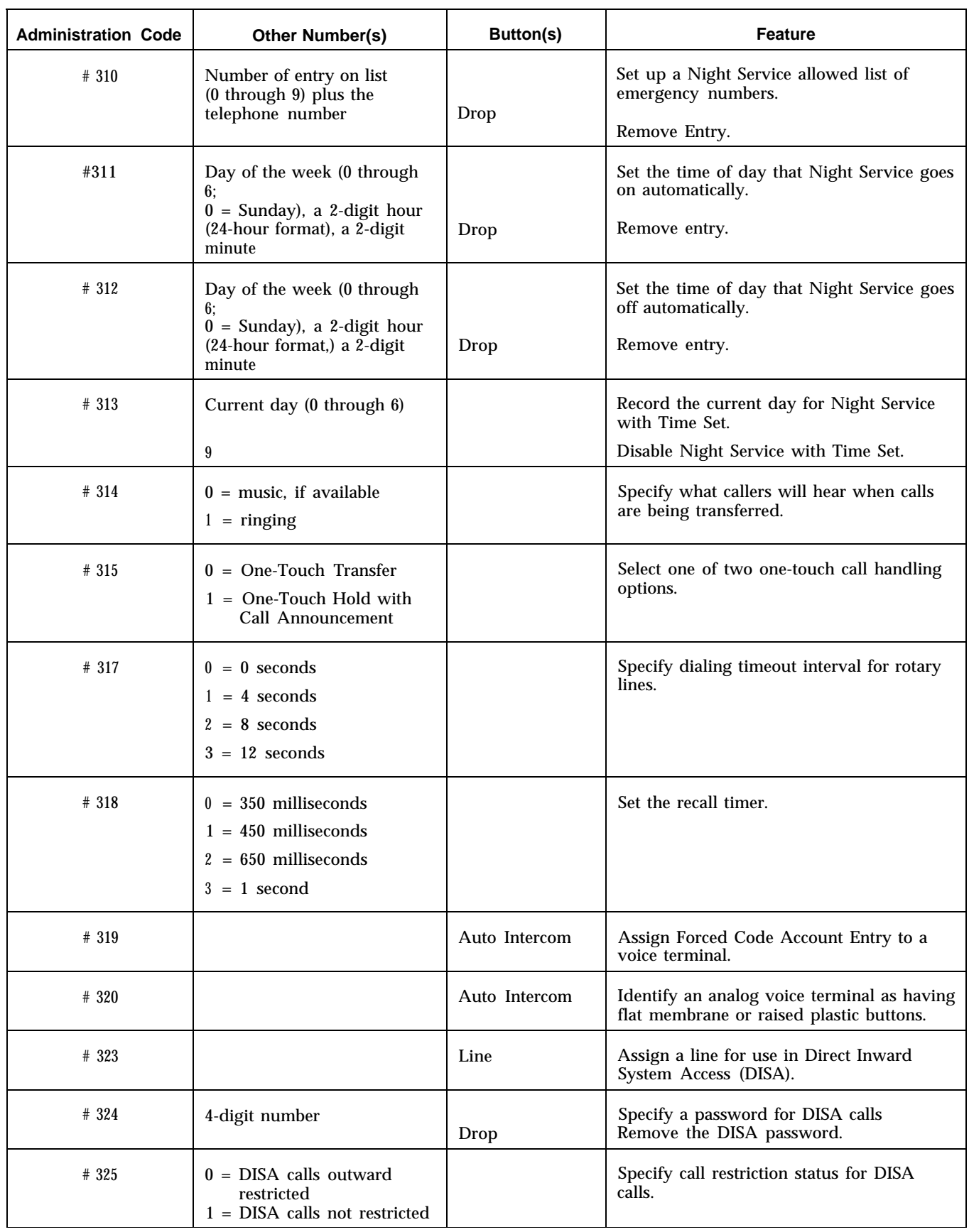

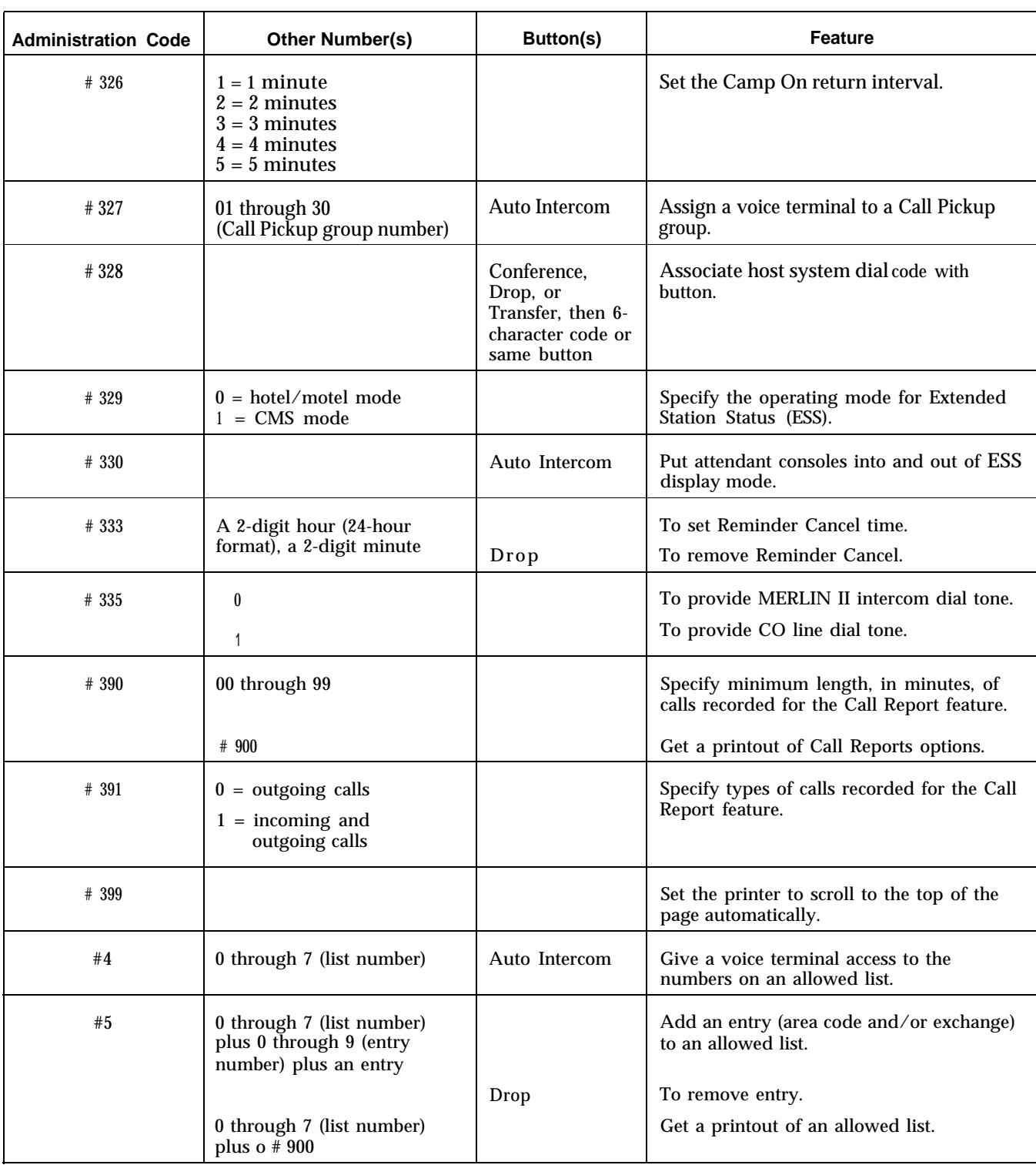

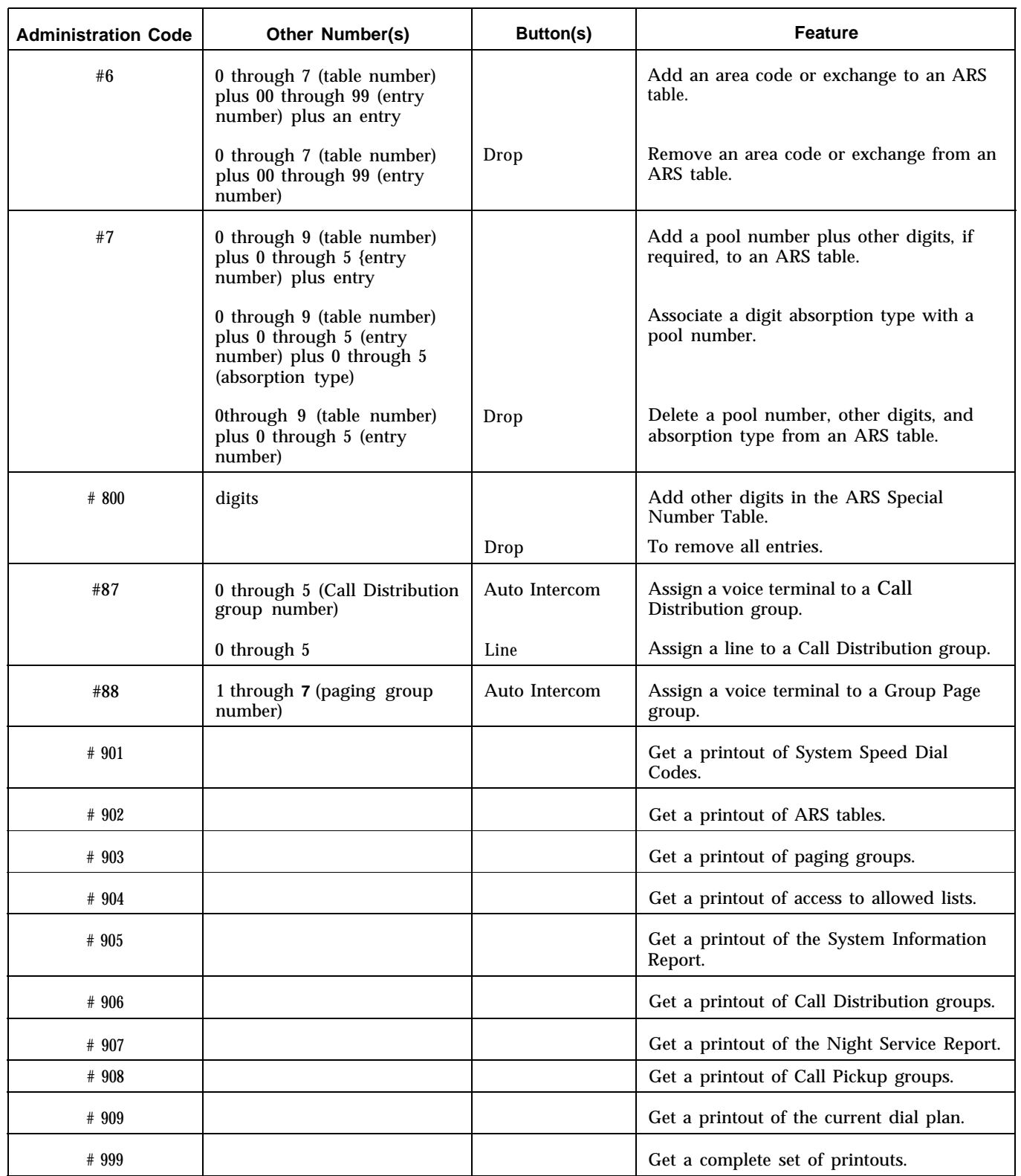

The following table shows procedures for menu-driven administration. This display-based method is used only with the MERLIN 11 System display console. The console makes administering your system easy because each button below the display aligns with its corresponding entry on the display.

You may also want to refer to [Figure 3-1,](#page-213-0) the menu map, which shows the display for each of the administration features as well as their positions in the menu-driven administration hierarchy. By referring to the menu map, you will always know where you are in the system and be able to keep administration time to a minimum.

Each administering procedure is designed to be completed and, if necessary, repeated with a minimum of effort. For example, once you have entered administration mode, the menu displays the first four major features of the system (System, FlexNm, Lines, Stations) and leaves a fifth spot open (More) for accessing the other features. Pressing the button under the position where More is displayed will reveal four more major features of the system, and so on until the first four are displayed again. In the tables, procedures for accessing subsequent features are clearly described.

When you are in a menu and have administered a feature, you don't have to go back to the system menu to access other features. In most cases, each level of administration provides for a way to move around within that level by pressing the button under the position where **More** is displayed. For example, if you have just administered **PageZn,** you can move to administering allowed lists by pressing **More.**

<span id="page-213-0"></span>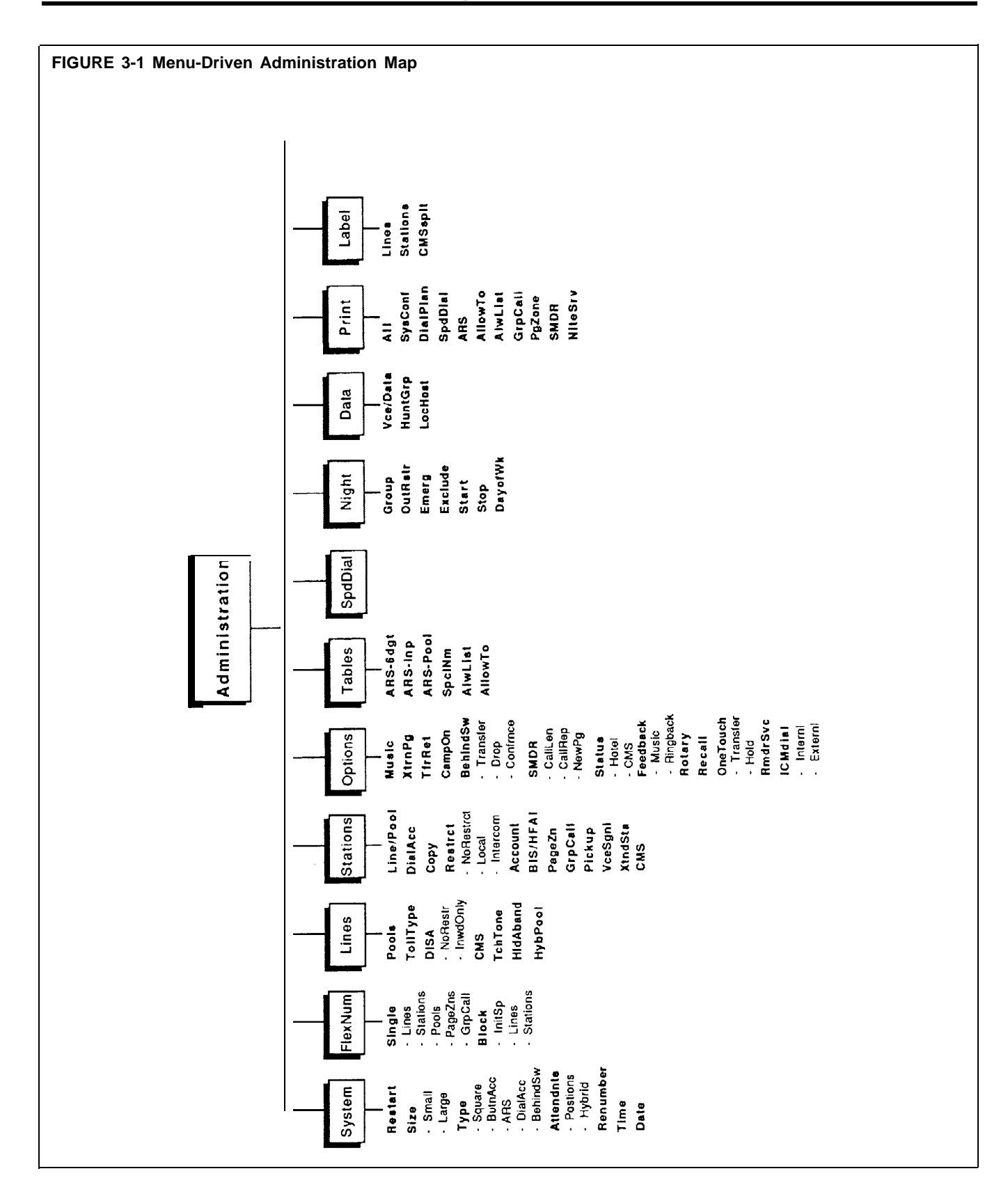

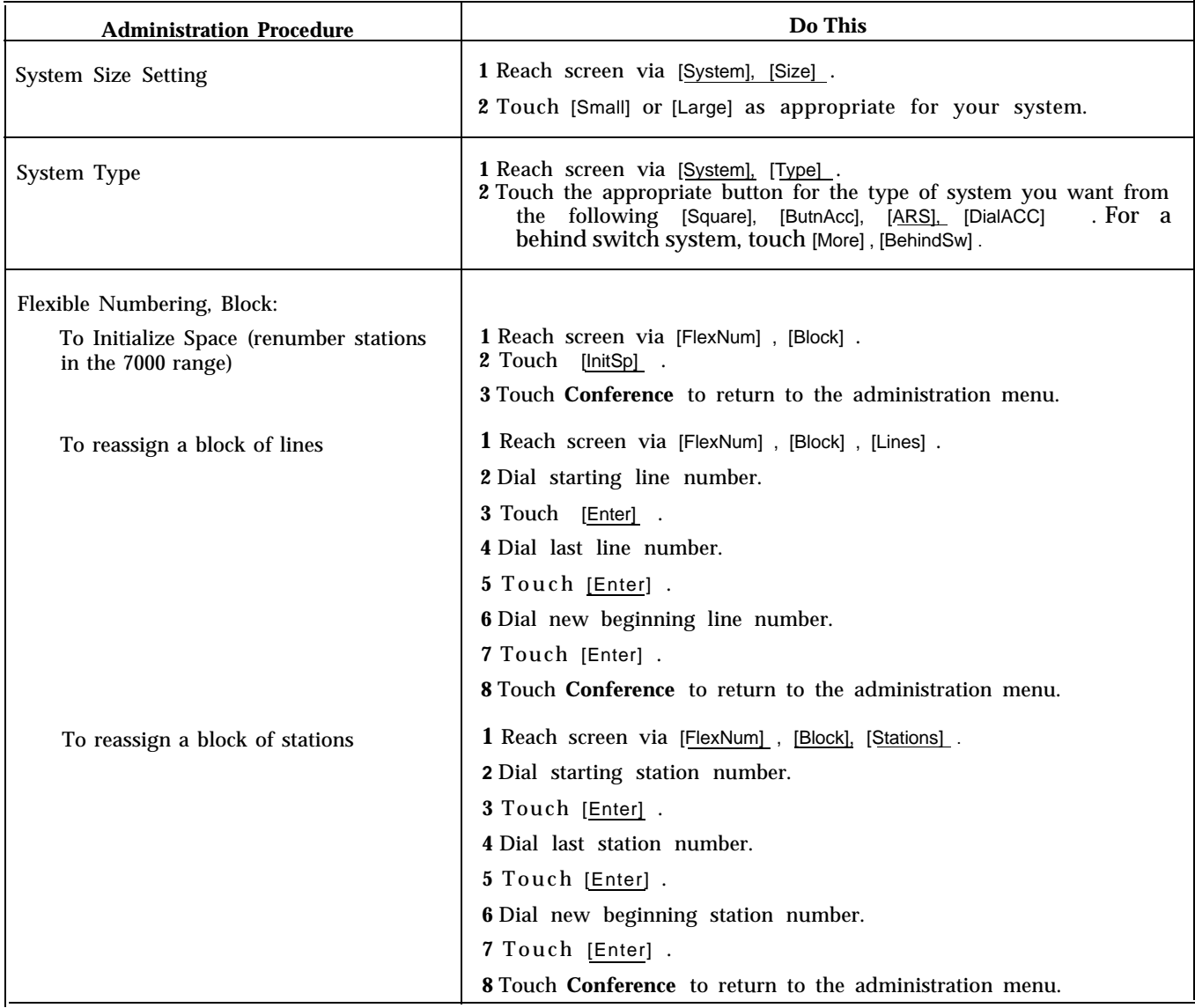

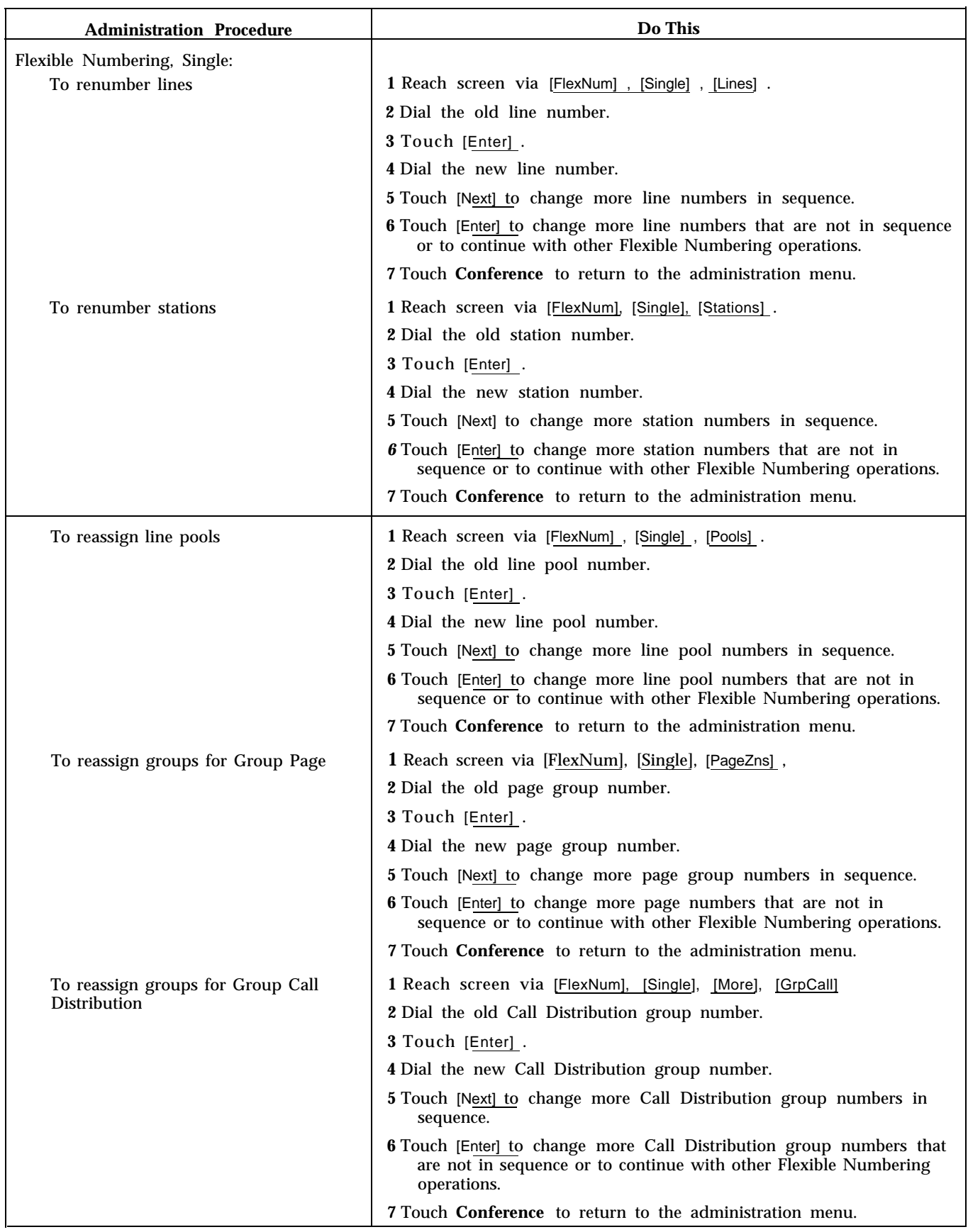
<span id="page-216-1"></span><span id="page-216-0"></span>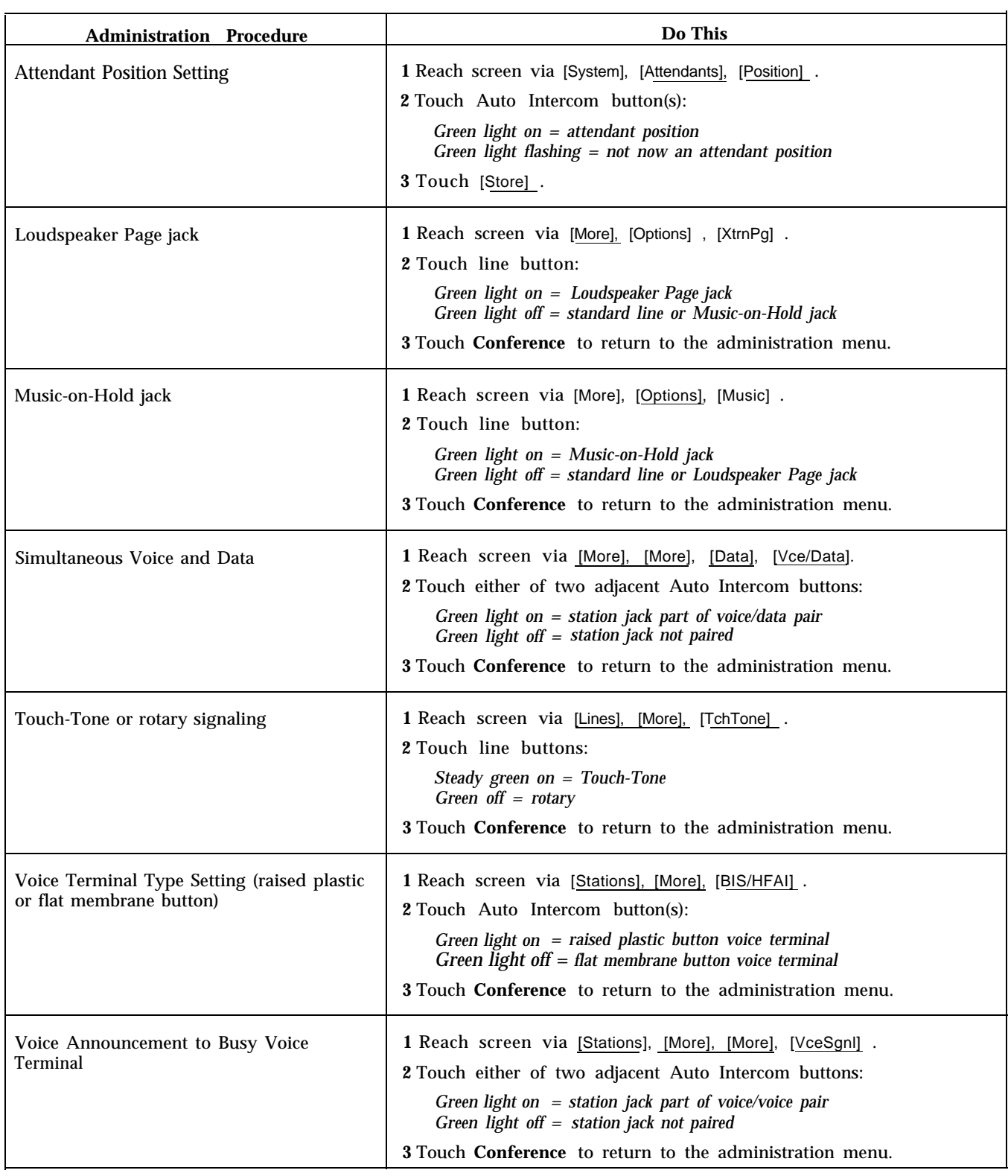

<span id="page-217-1"></span><span id="page-217-0"></span>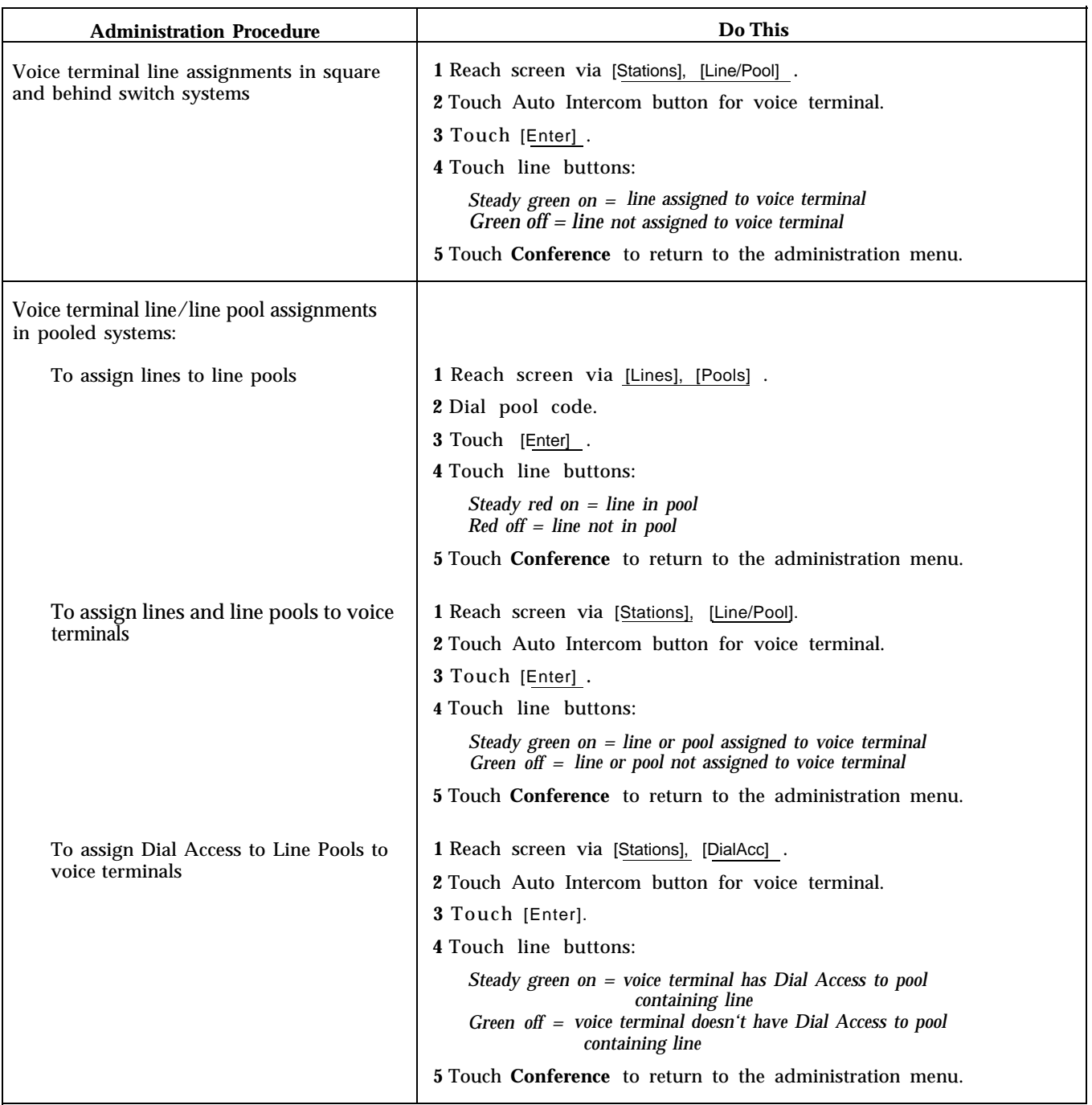

# <span id="page-218-0"></span>**Optional Systemwide Features**

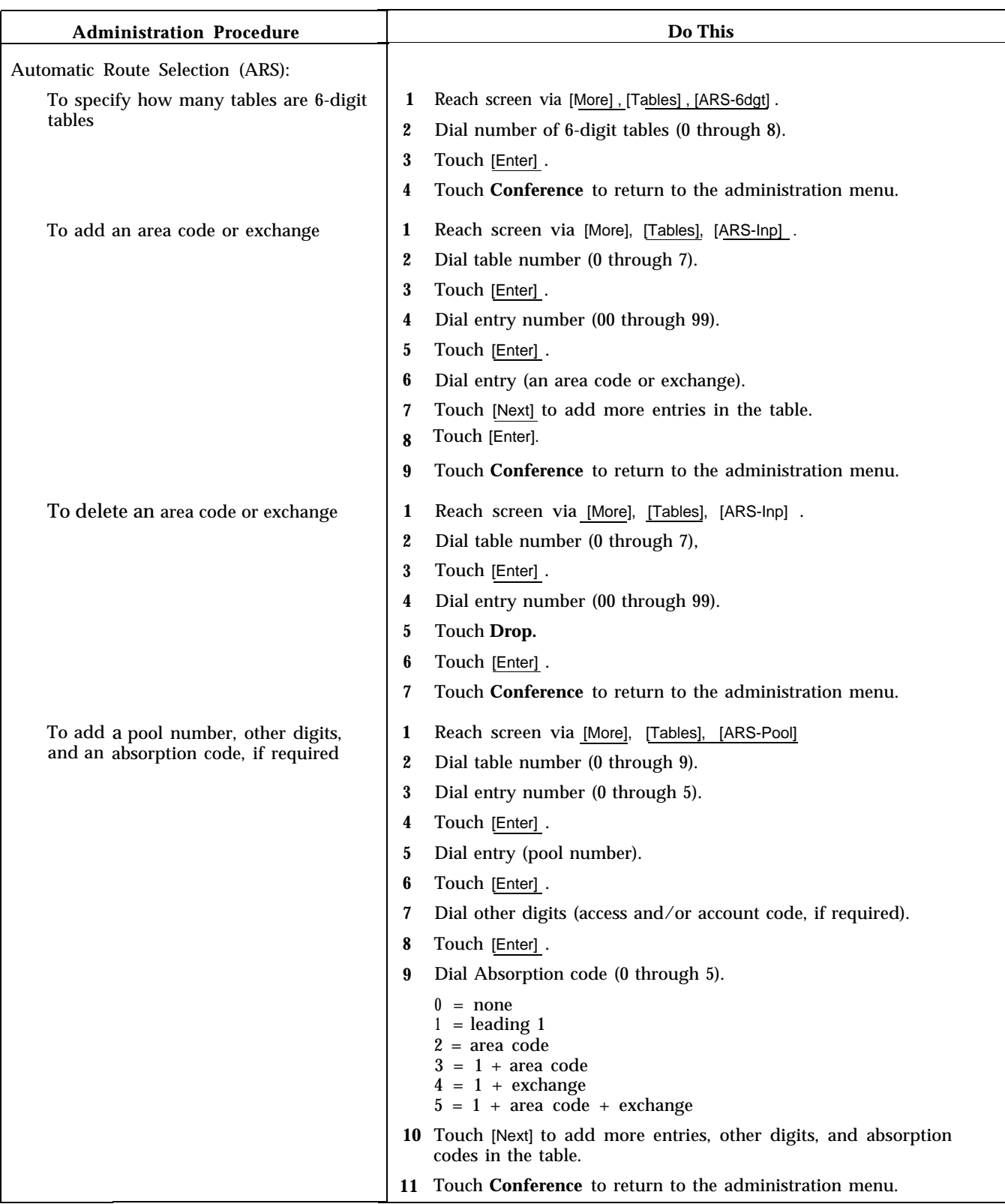

<span id="page-219-0"></span>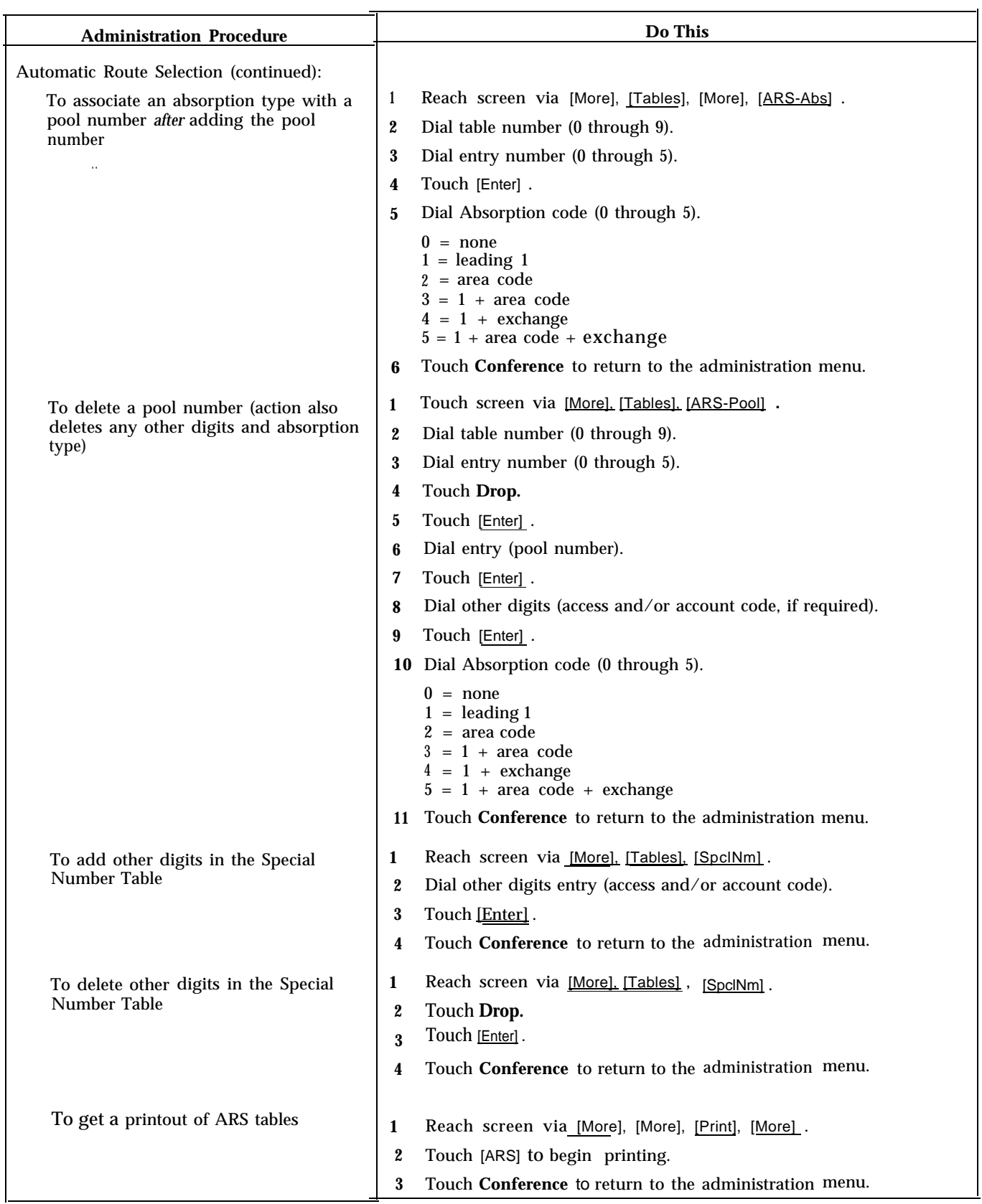

<span id="page-220-0"></span>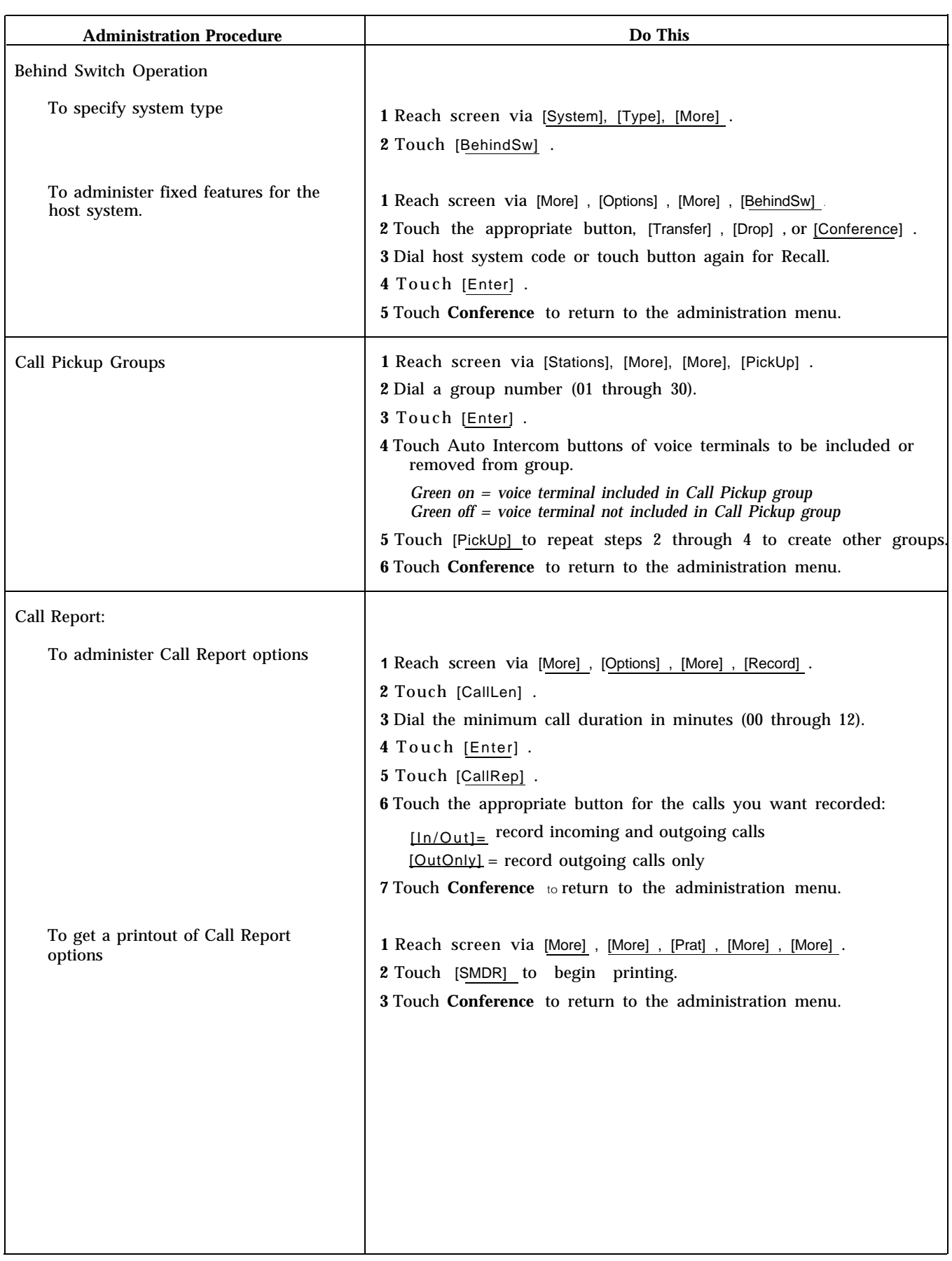

<span id="page-221-0"></span>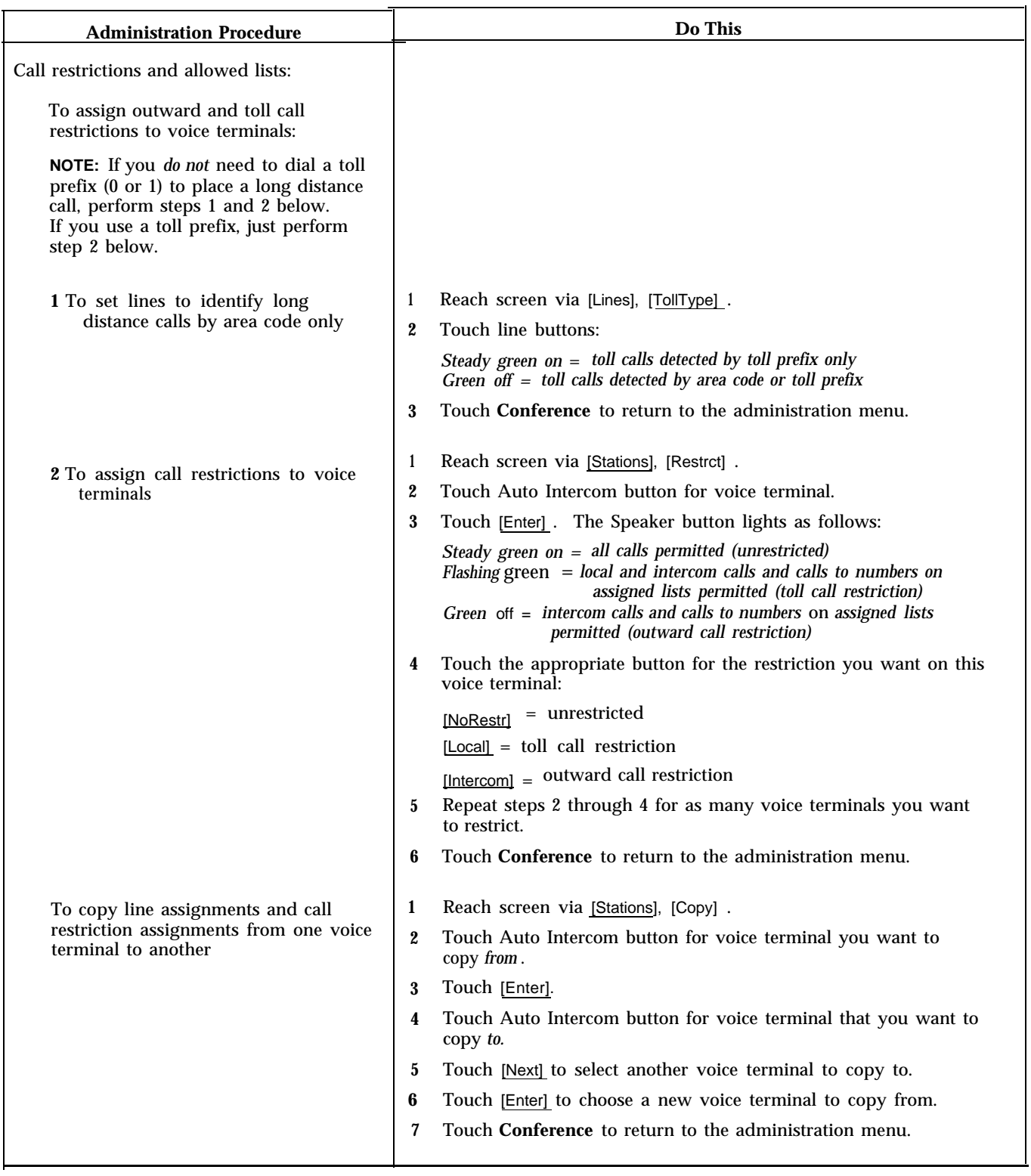

<span id="page-222-1"></span><span id="page-222-0"></span>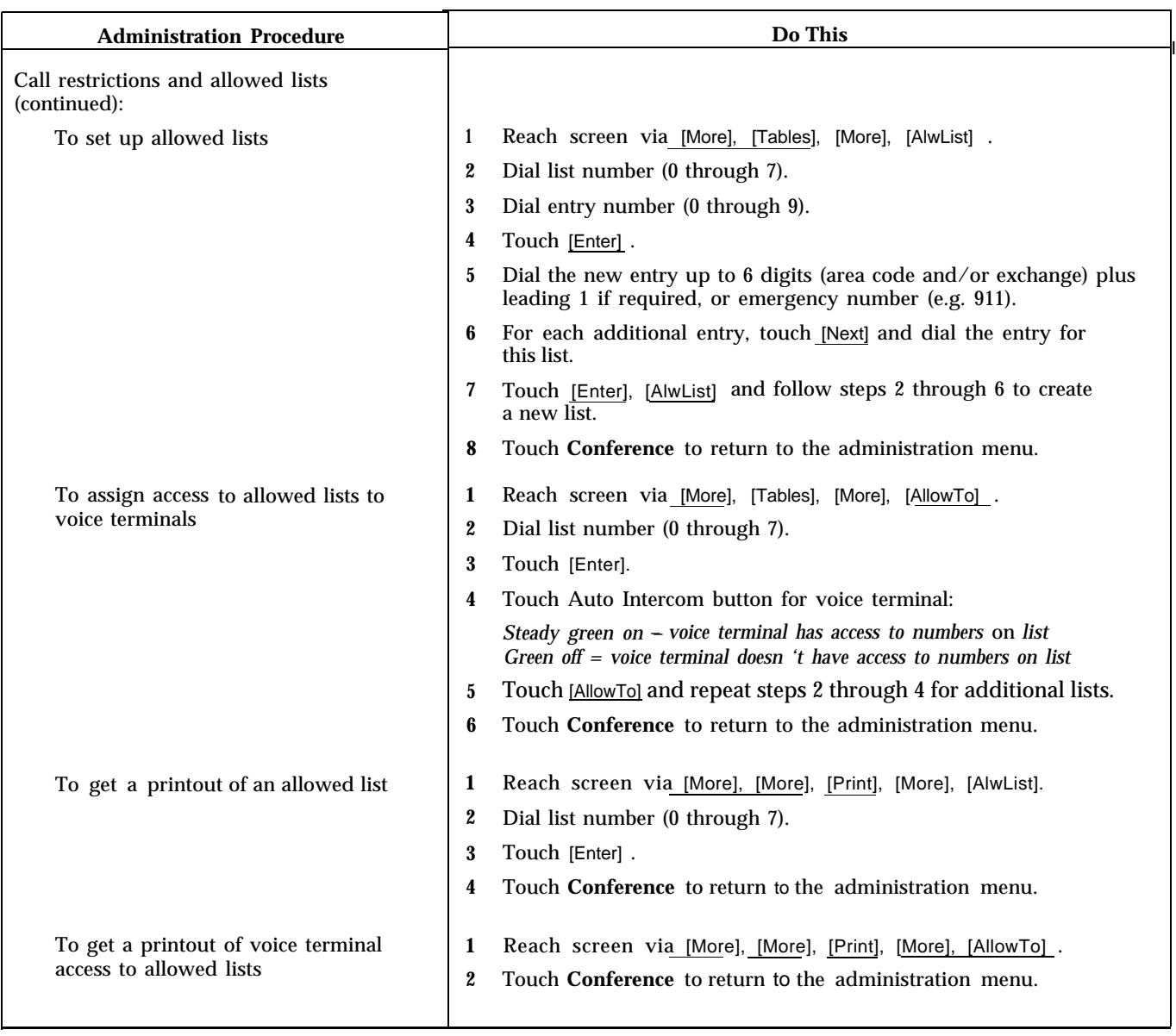

<span id="page-223-1"></span><span id="page-223-0"></span>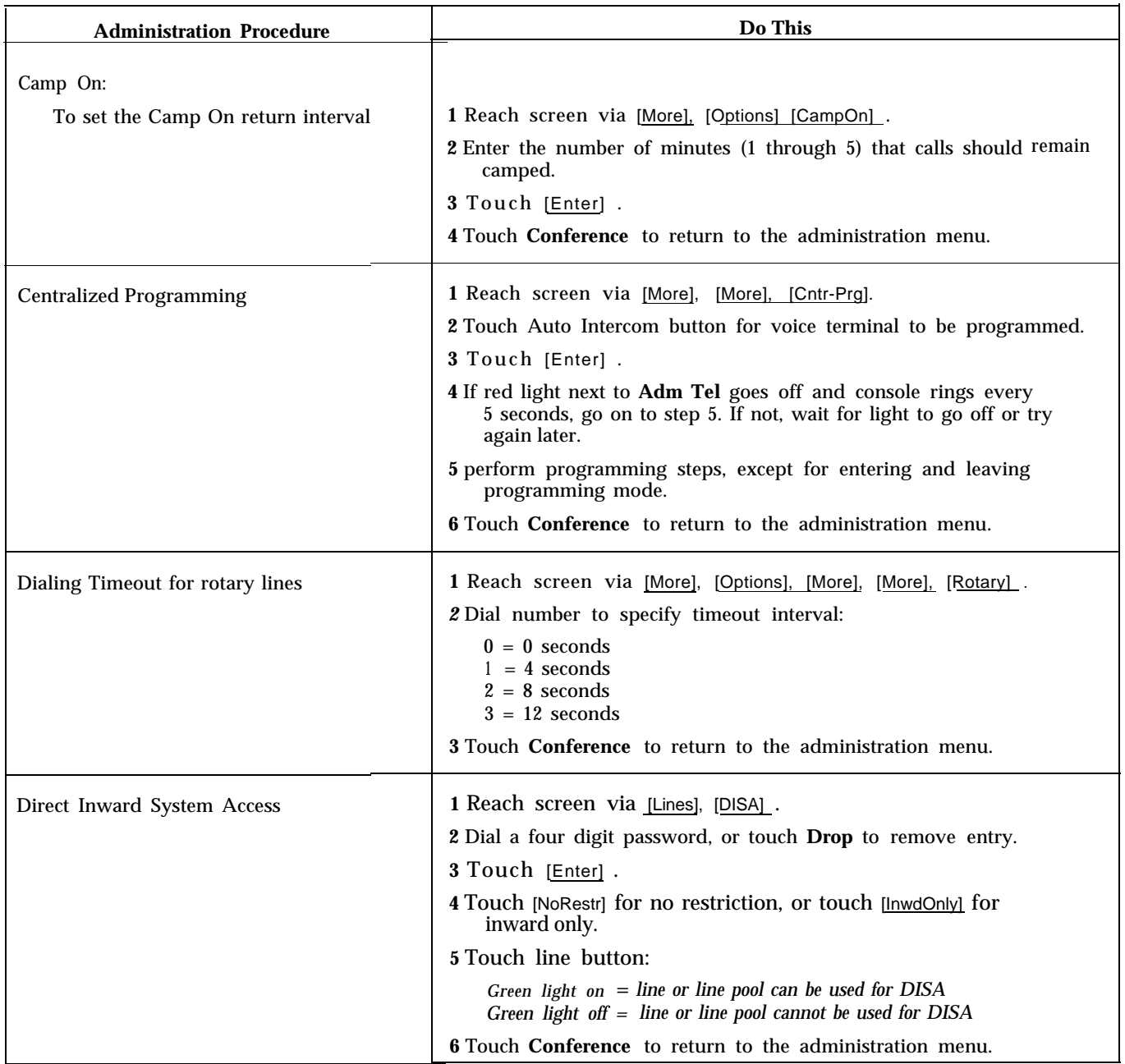

 $\sim$ 

<span id="page-224-1"></span><span id="page-224-0"></span>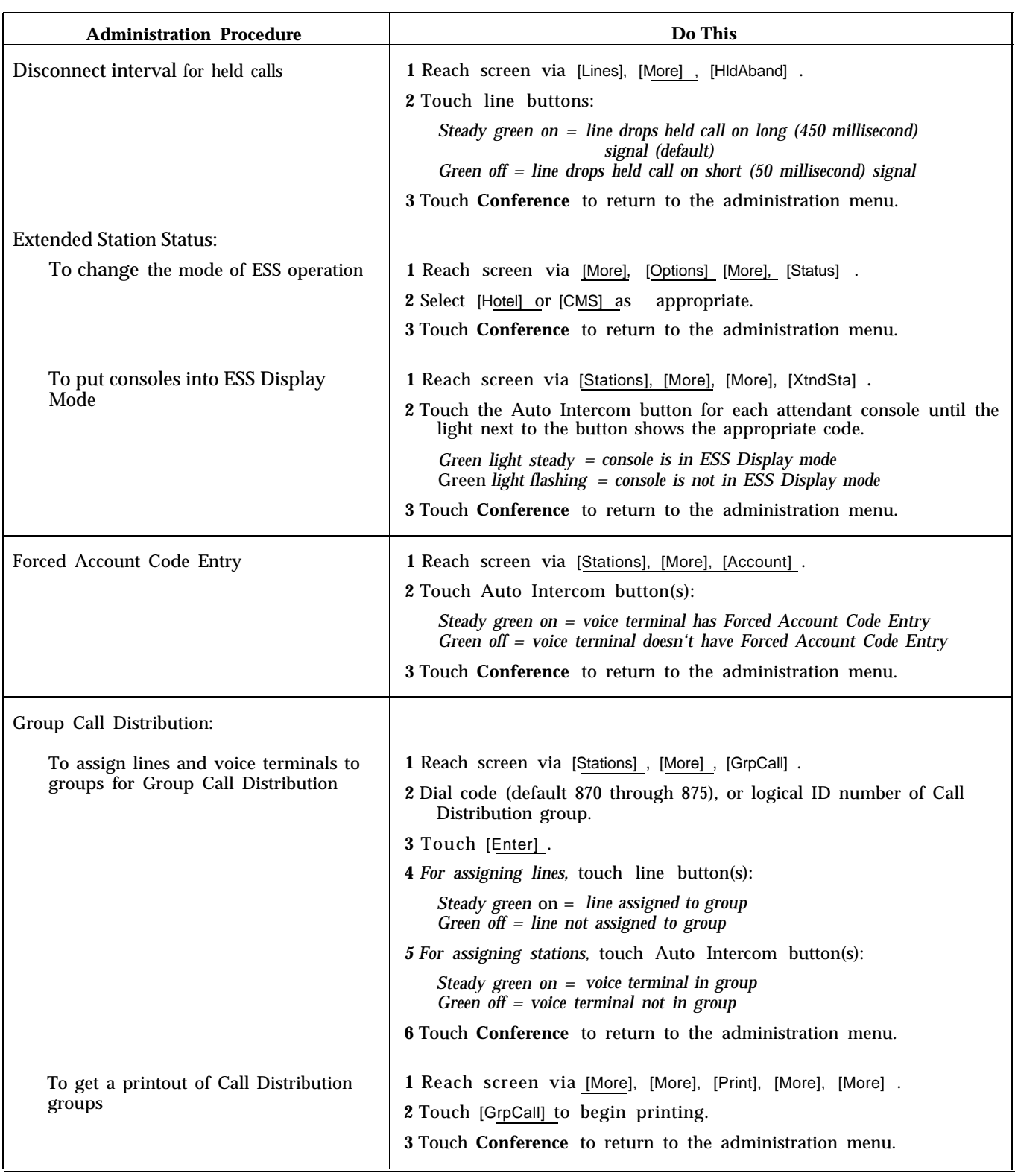

<span id="page-225-1"></span><span id="page-225-0"></span>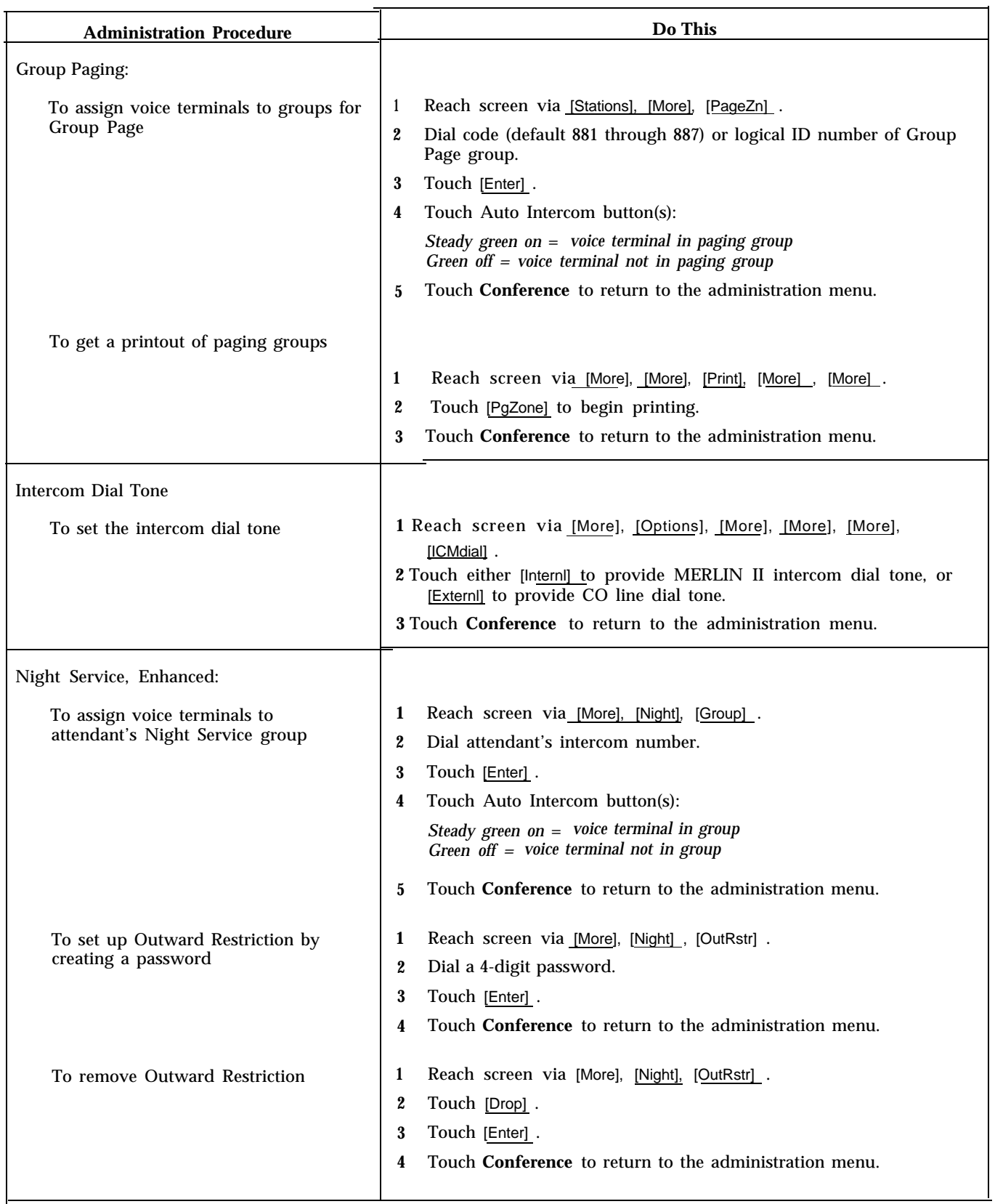

<span id="page-226-0"></span>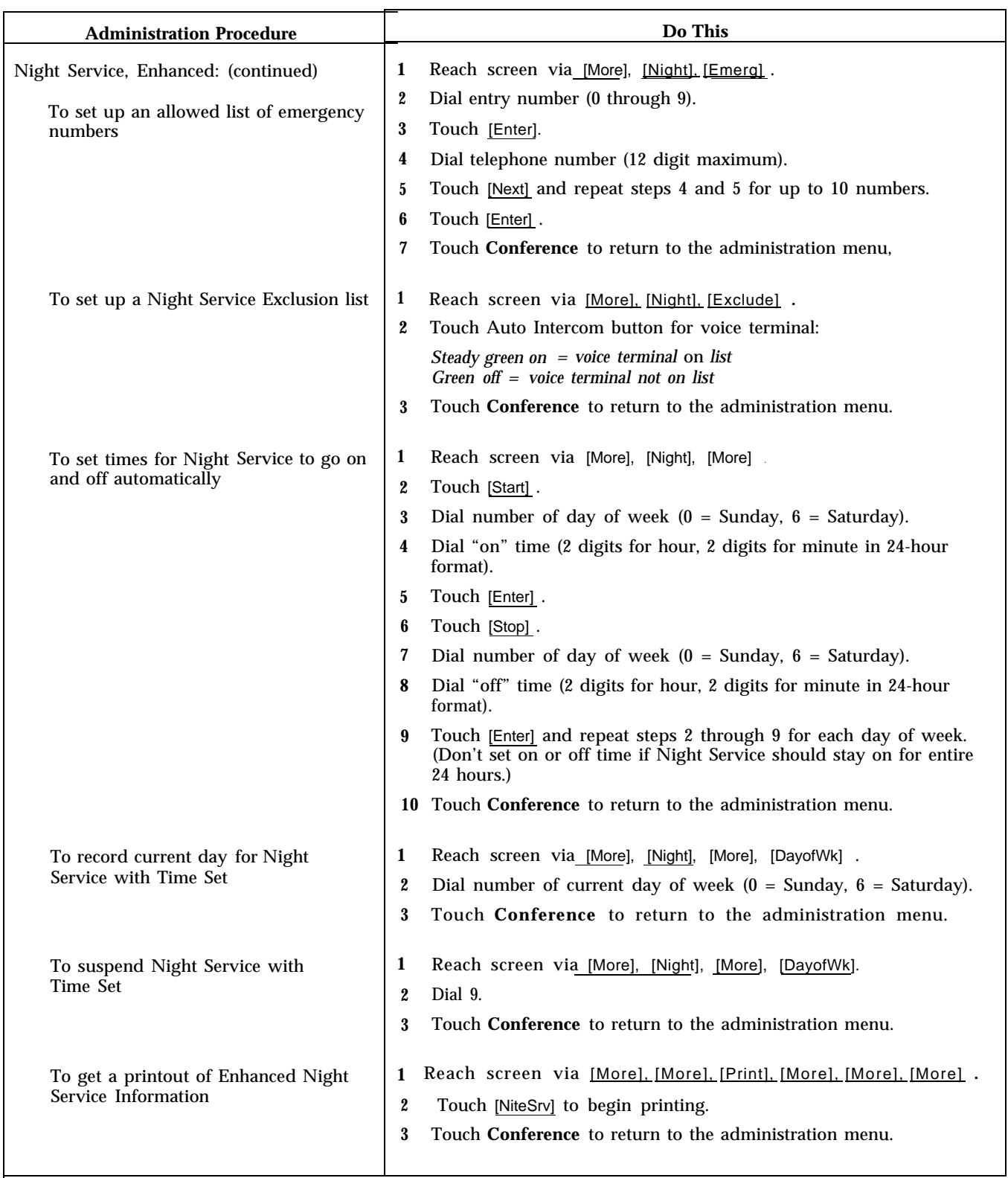

<span id="page-227-1"></span><span id="page-227-0"></span>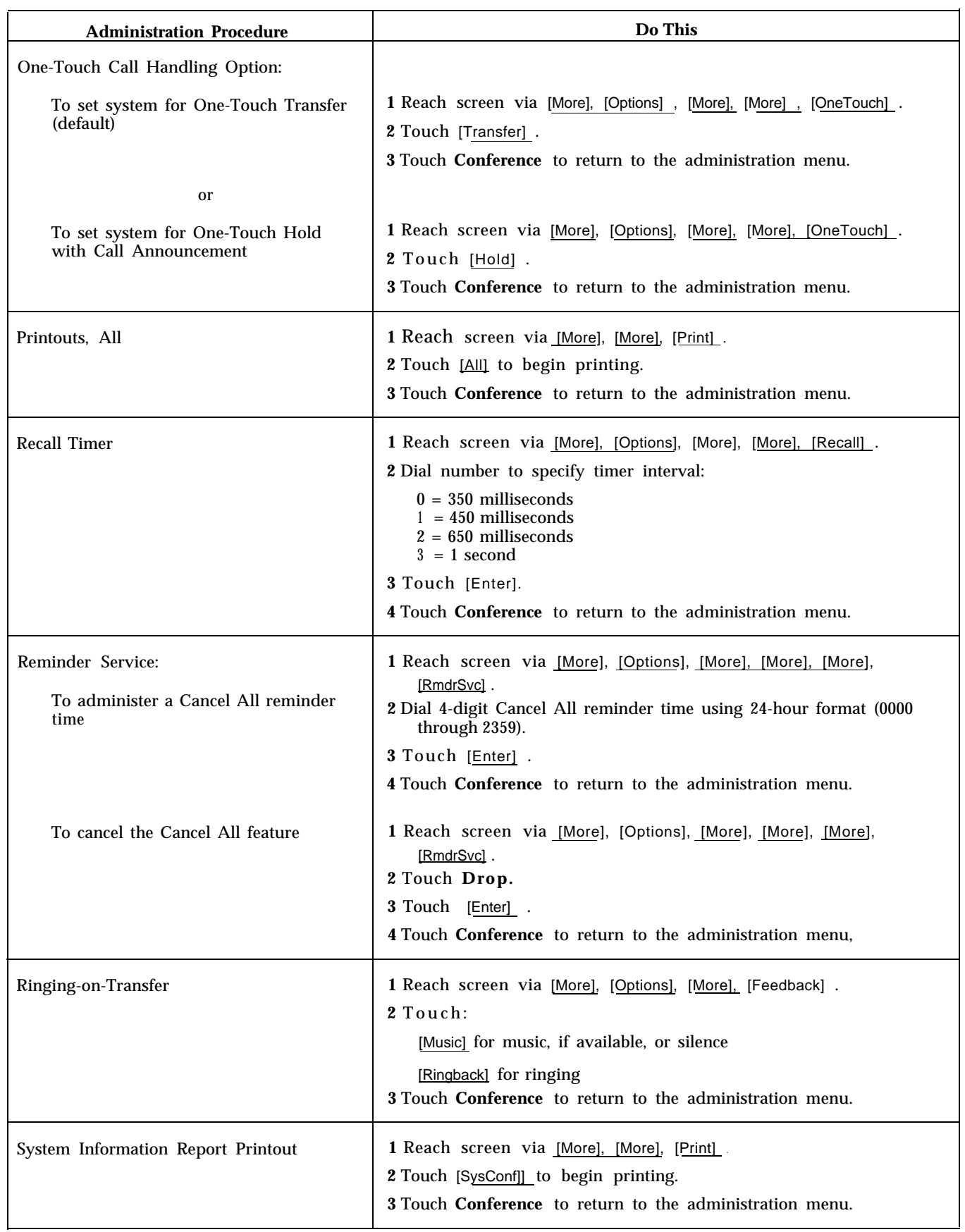

<span id="page-228-0"></span>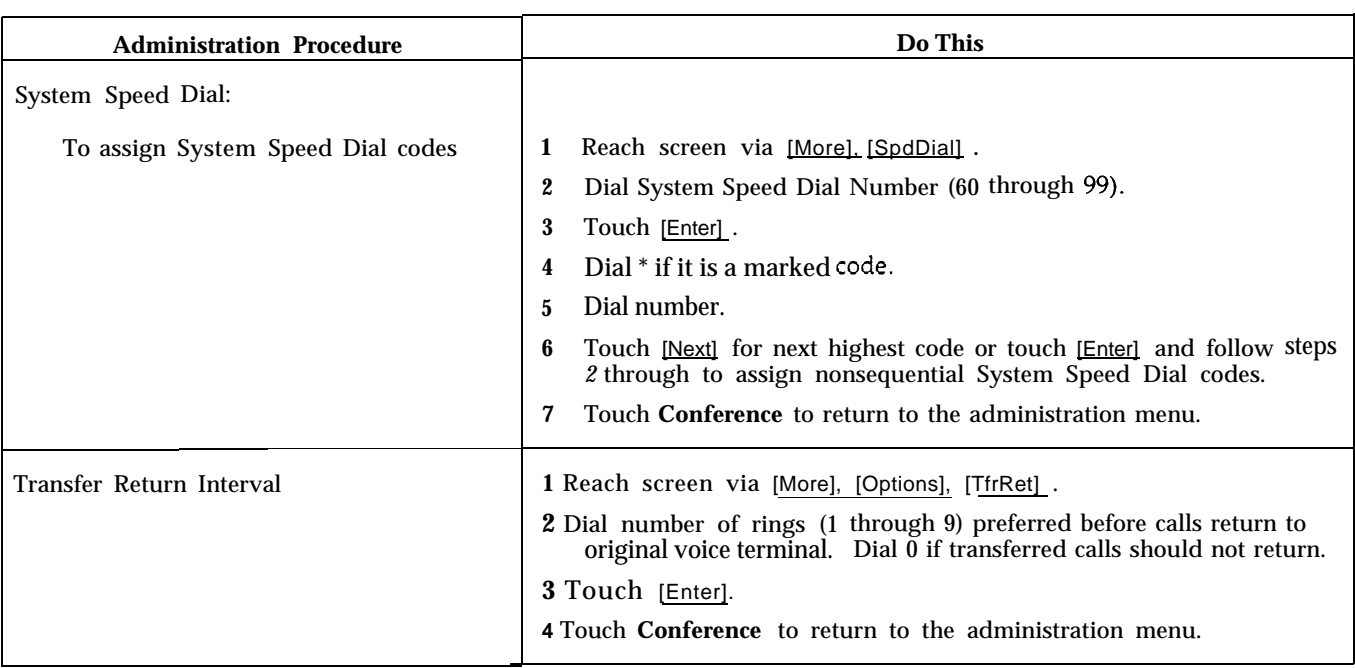

# <span id="page-229-1"></span><span id="page-229-0"></span>Voice Terminal Features and Programming Codes

The table below acquaints you with the fixed features that come with the MERLIN II system voice terminal and the programmable features that you can program onto your voice terminal. Some features can also be accessed by using a dial code; those features are identified with a "†." For your convenience, the features are grouped by function, and a brief description of each feature is provided. For more information about each feature, read the individual feature entries in [Section 2, "Reference.](#page-6-0) "

## **Voice Terminal Features**

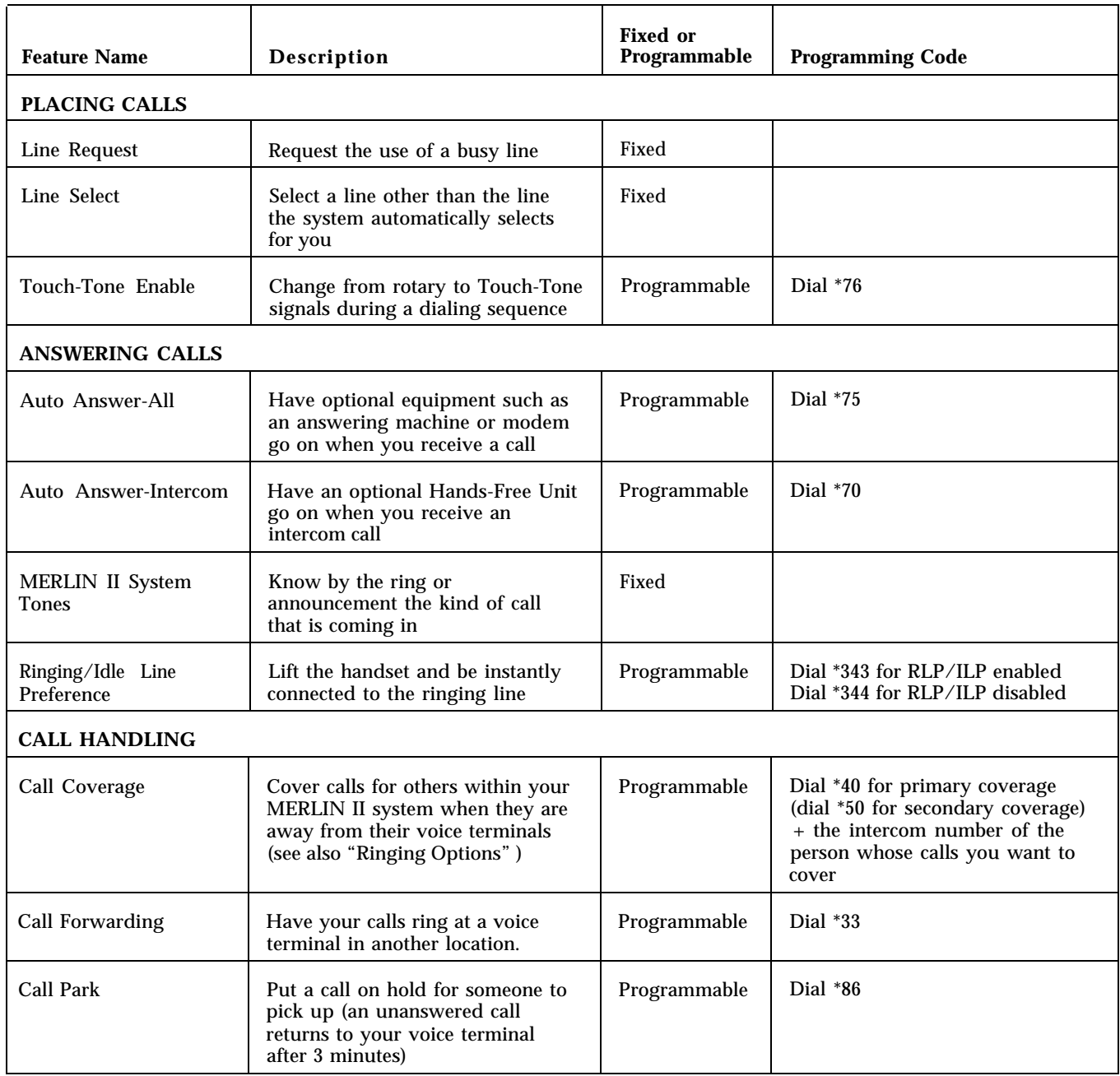

<span id="page-230-1"></span><span id="page-230-0"></span>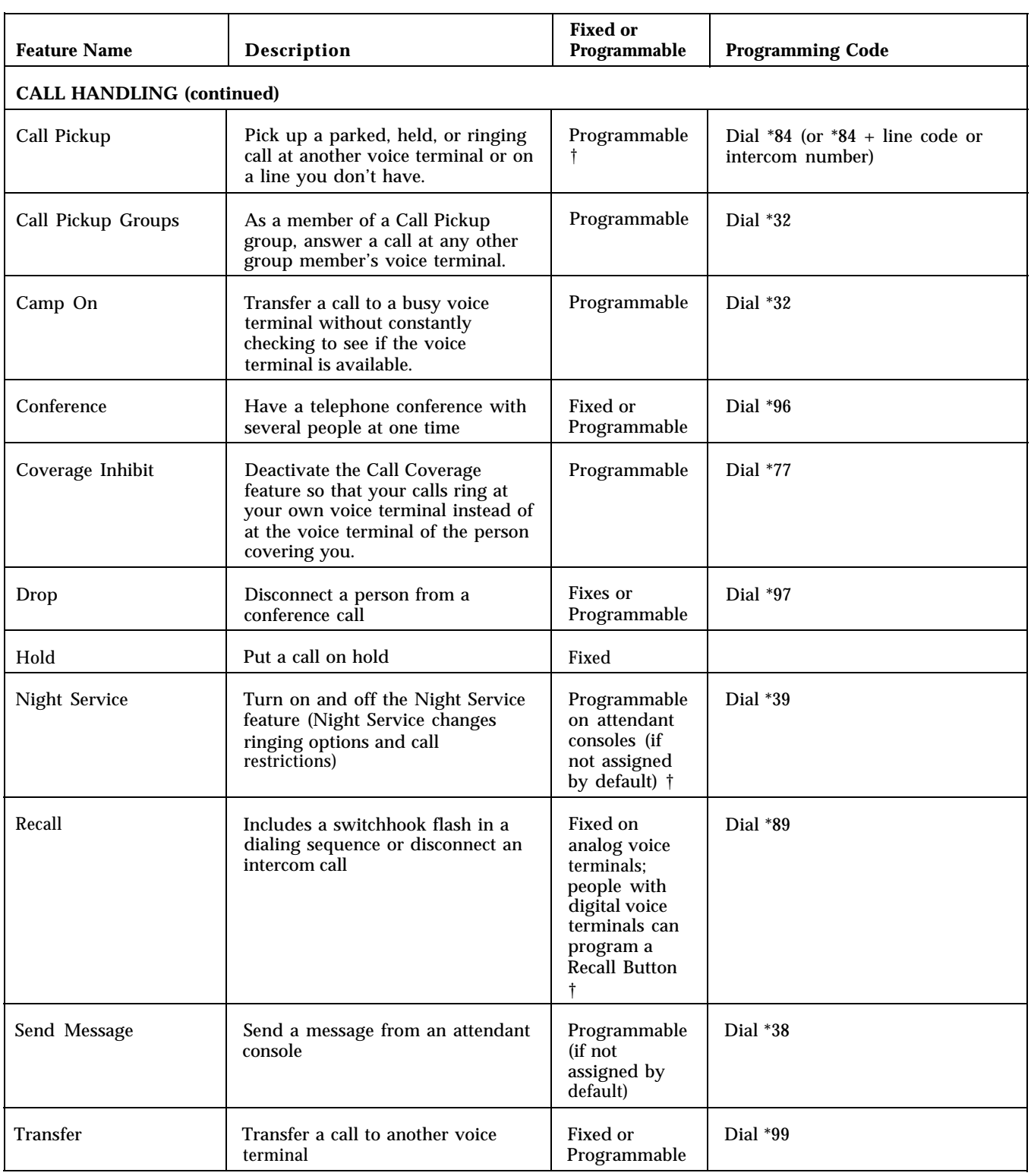

† You can also use a dial code to access this feature,

<span id="page-231-1"></span><span id="page-231-0"></span>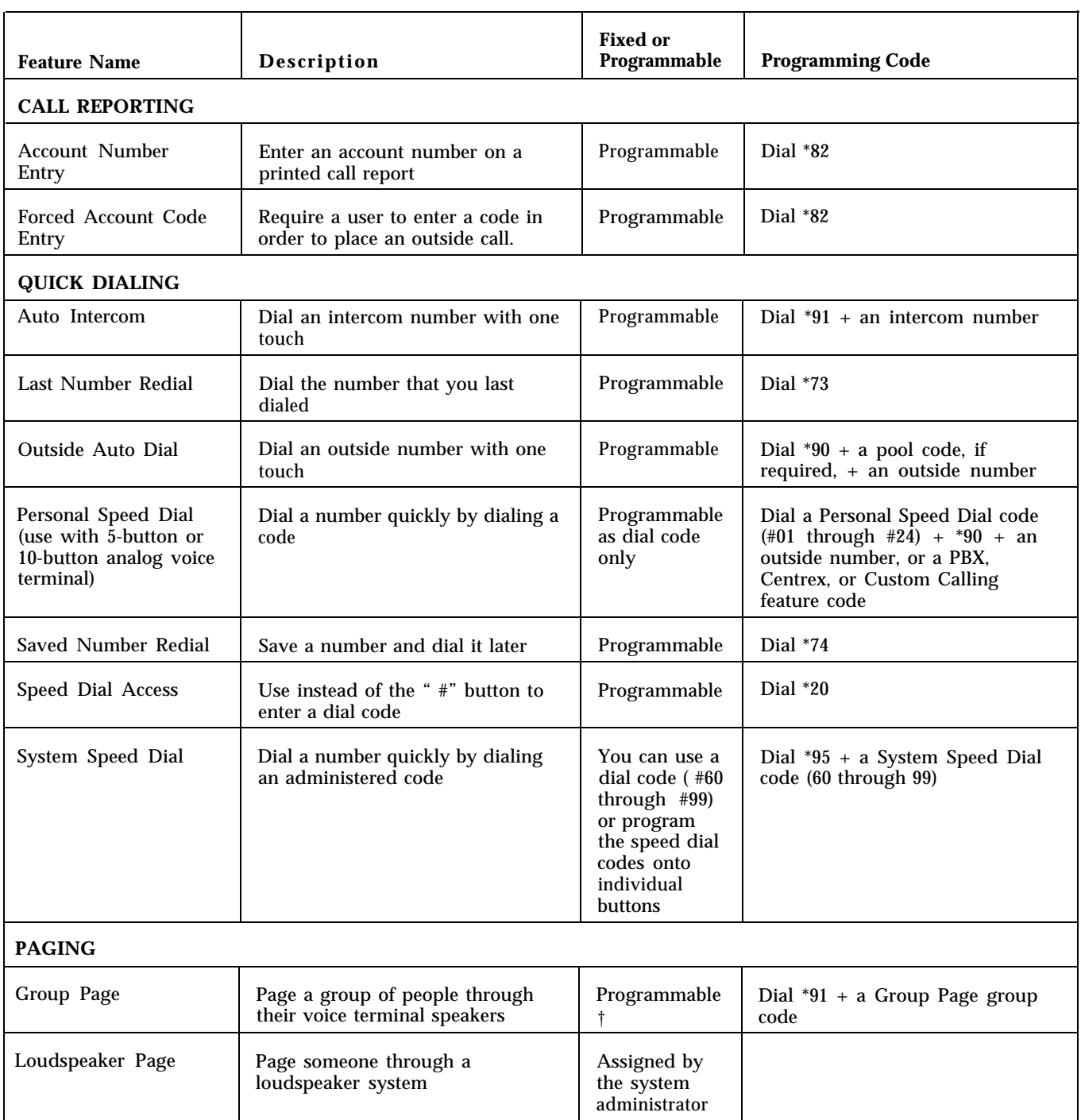

† You can also use a dial code to access this feature.

<span id="page-232-1"></span><span id="page-232-0"></span>

|                                      |                                                                                                    | <b>Fixed or</b> |                                                                                                    |
|--------------------------------------|----------------------------------------------------------------------------------------------------|-----------------|----------------------------------------------------------------------------------------------------|
| <b>Feature Name</b>                  | <b>Description</b>                                                                                                    | Programmable    | <b>Programming Code</b>                                                                                                    |
| <b>PRIVACY</b>                       |                                                                                                    |                 |                                                                                                    |
| Do Not Disturb                       | Prevent calls from ringing while<br>you are busy                                                                                                    | Programmable    | Dial *71                                                                                                    |
| Privacy                              | Prevent others from accidentally<br>joining your calls                                                                                                    | Programmable    | Dial *72                                                                                                    |
| <b>LINE OPTIONS</b>                  |                                                                                                    |                 |                                                                                                    |
| Automatic Line<br>Selection          | Choose the order of the lines you<br>will get when you pick up the<br>handset                                                                                                    | Programmable    | Dial **<br>Touch the line buttons in the<br>order you prefer<br>Dial ** again to program other<br>features, or leave programming<br>mode.                                                          |
| <b>RINGING OPTIONS</b>               |                                                                                                    |                 |                                                                                                    |
| Abbreviated Ringing                  | Hear only one ring when a call<br>comes in while you have another<br>one in progress                                                                                                | Programmable    | Dial one of the following codes:<br>*341 for Abbreviated Ringing<br>on all lines on your voice terminal<br>*342 if you do not want the<br>Abbreviated Ringing feature                              |
| Personalized Ringing                 | Choose a ringing sound you like<br>for your voice terminal                                                                                                    | Programmable    | No programming code necessary;<br>for programming information, see<br>Section 2, "Reference."                                                                                                    |
| <b>Ringing Options</b>               | Have lines ring immediately, ring<br>after a delay, or not ring at all                                                                                                    | Programmable    | Touch a line, line pool, or Cover<br>button and dial:<br>for individual lines<br>*35 for No Ring<br>*36 for Delayed Ring<br>*37 for Immediate Ring<br>for all lines/line pools<br>*345 for No Ring |
|                                      |                                                                                                    |                 | *346 for Delayed Ring<br>*347 for Immediate Ring                                                                                                    |
| Voice Announcement<br>Enable/Disable | Allow intercom calls placed with<br>Intercom-Voice to be announced<br>or have them ring at your voice<br>terminal (7406 Voice terminals<br>receive only ringing intercom<br>calls.) | Programmable    | Touch Intercom-Voice and dial:<br>*37 for Voice Announcement<br>Enable<br>*35 for Voice Announcement<br>Disable                                                                                    |
| <b>INTEROFFICE COMMUNICATIONS</b>    |                                                                                                    |                 |                                                                                                    |
| Attendant Barge-In                   | An attendant can bridge onto a<br>call of a busy voice terminal or<br>override Do Not Disturb to relay<br>an important message.                                                     | Programmable    | Dial *25                                                                                                    |
| Group Call<br><b>Distribution</b>    | Call someone within an<br>administrative-assigned Call<br>Distribution group                                                                                                    | Programmable    | Dial $*91 + a$ Group Call<br>Distribution code                                                                                                    |

<sup>†</sup> You can also use a dial code to access this feature.

<span id="page-233-1"></span><span id="page-233-0"></span>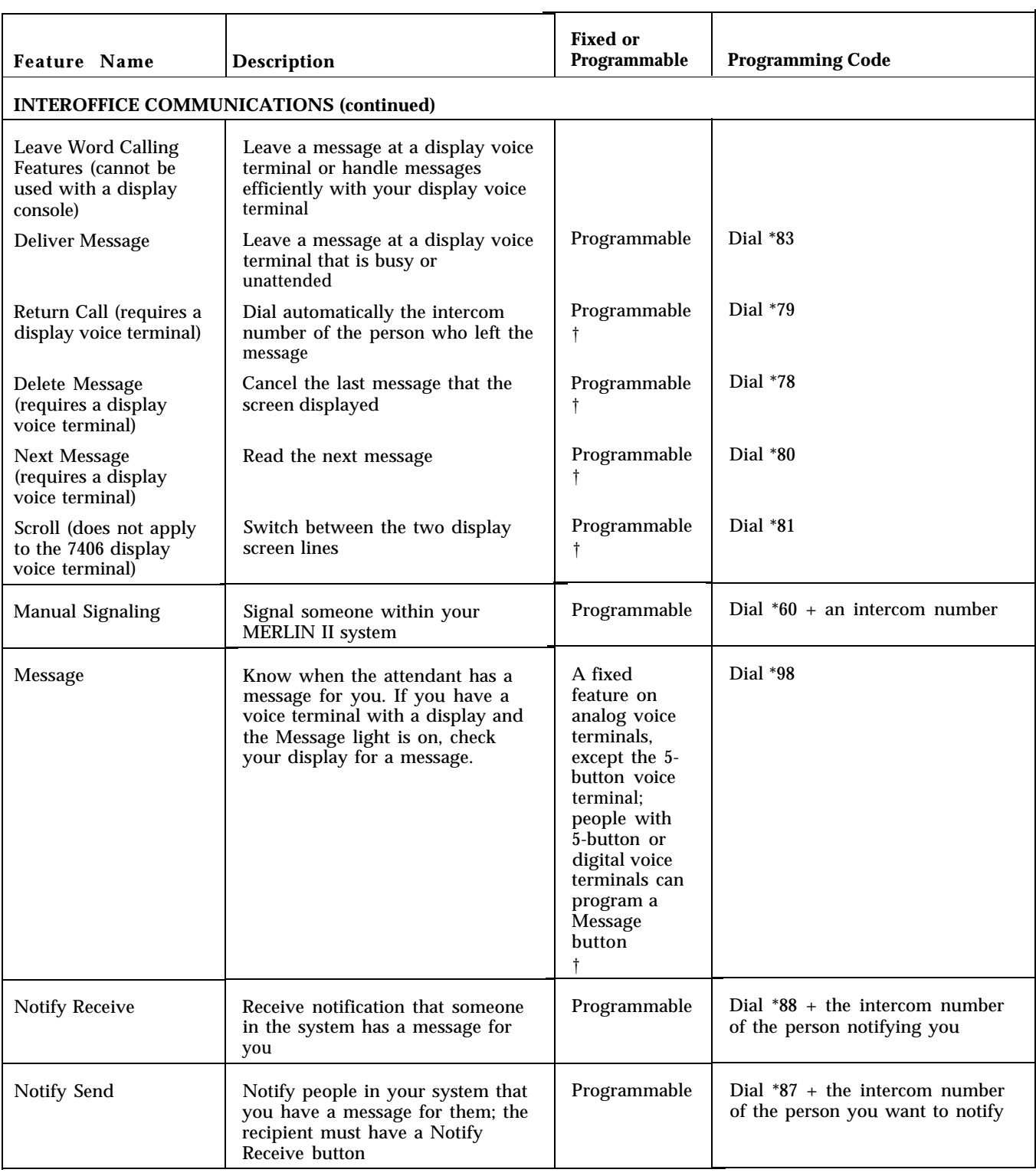

† You can also use a dial code to access this feature.

<span id="page-234-0"></span>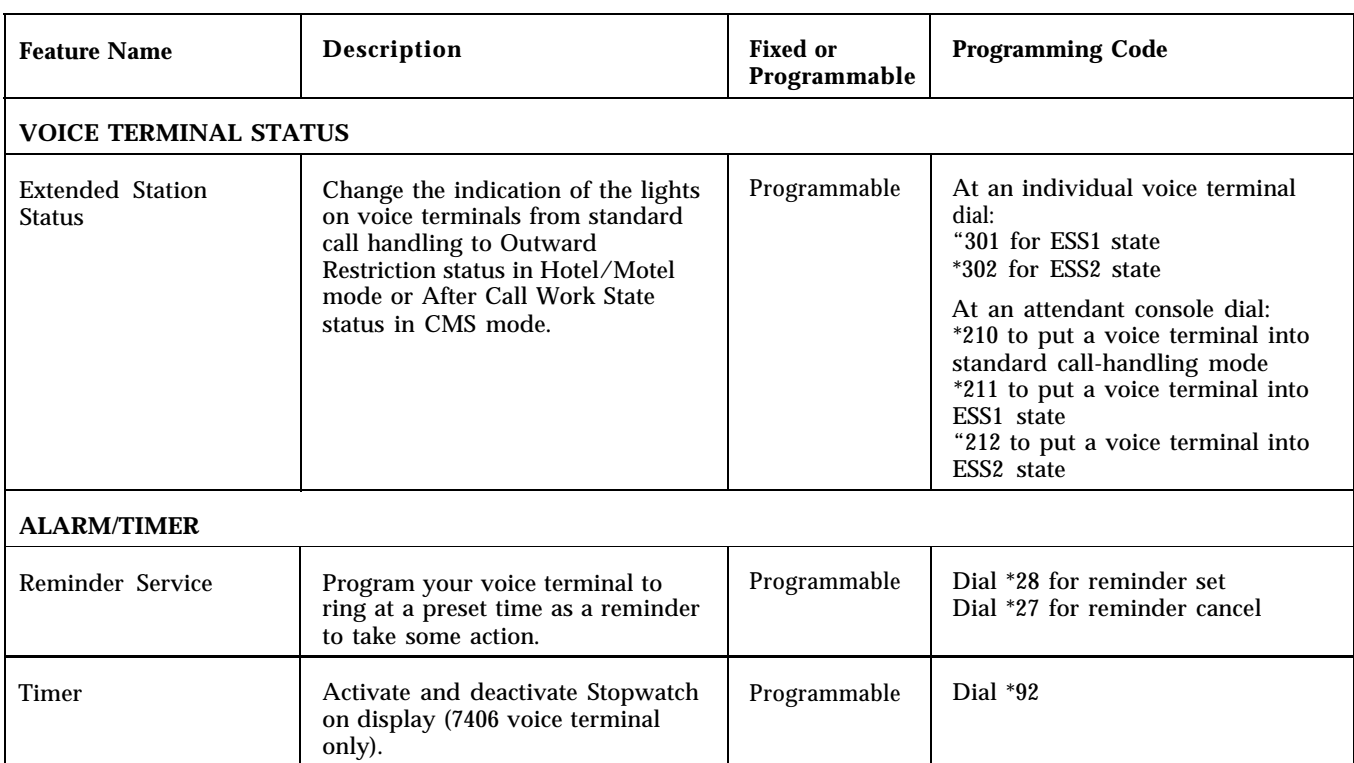

<span id="page-235-1"></span><span id="page-235-0"></span>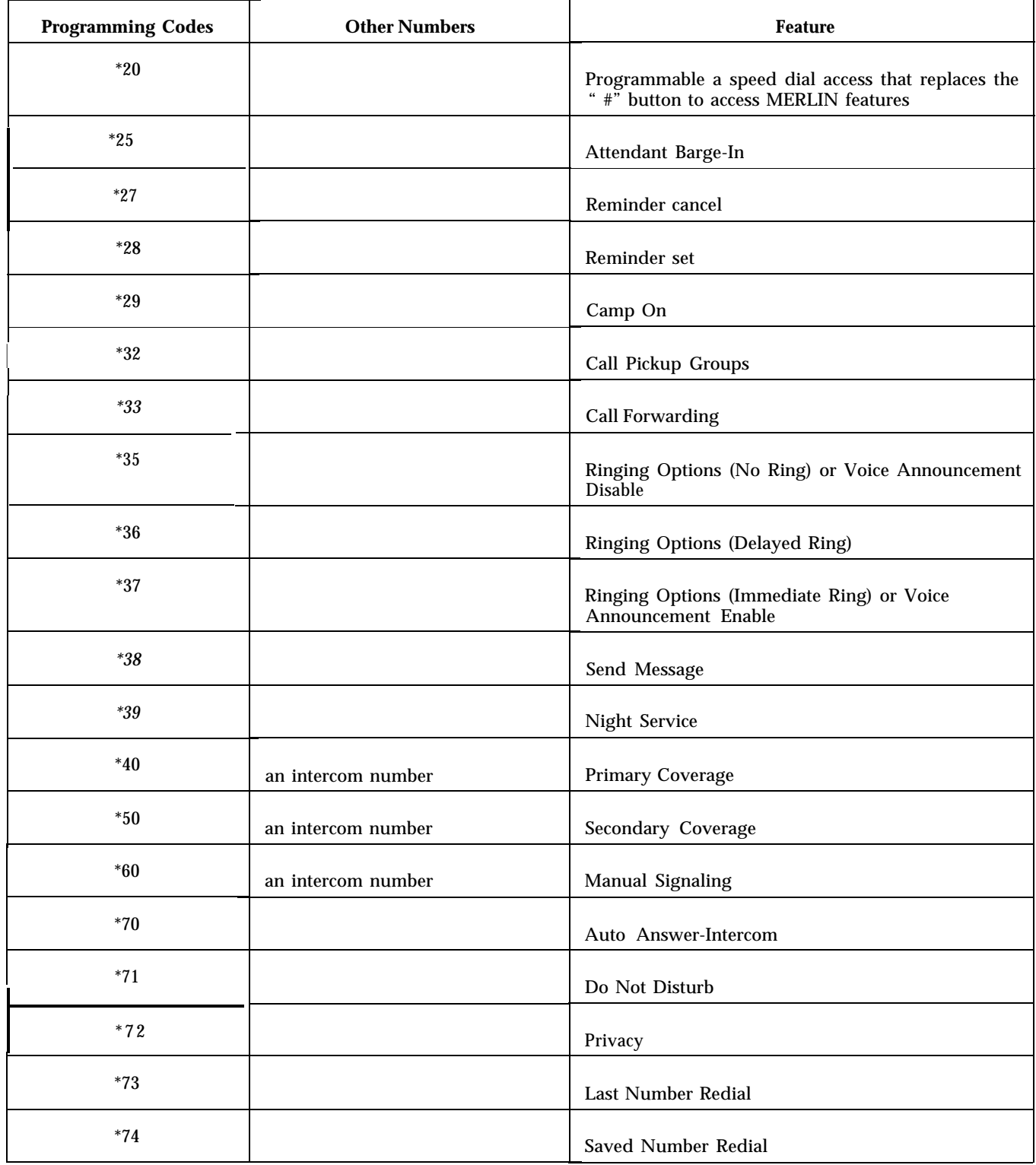

<span id="page-236-2"></span><span id="page-236-1"></span><span id="page-236-0"></span>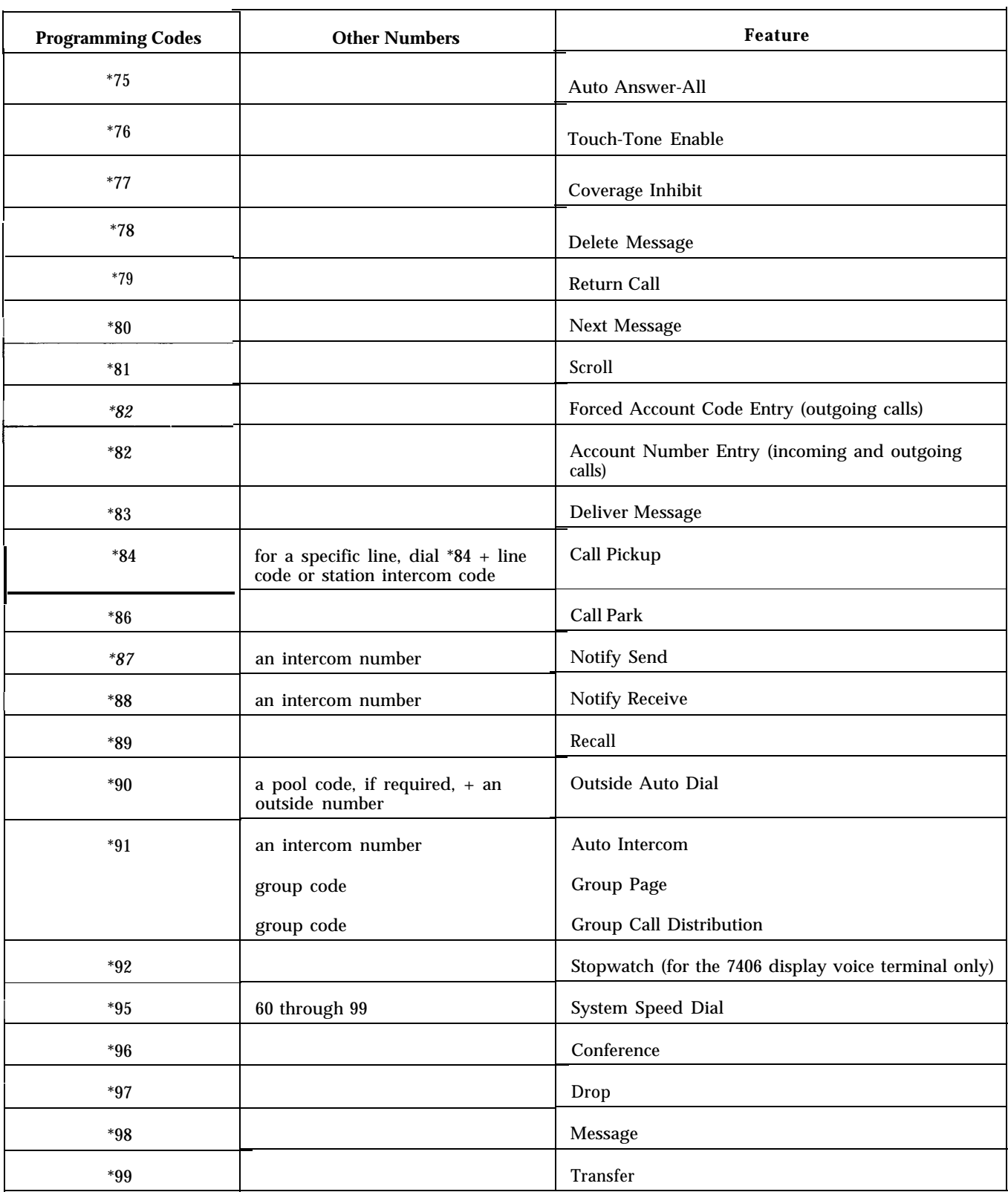

<span id="page-237-1"></span><span id="page-237-0"></span>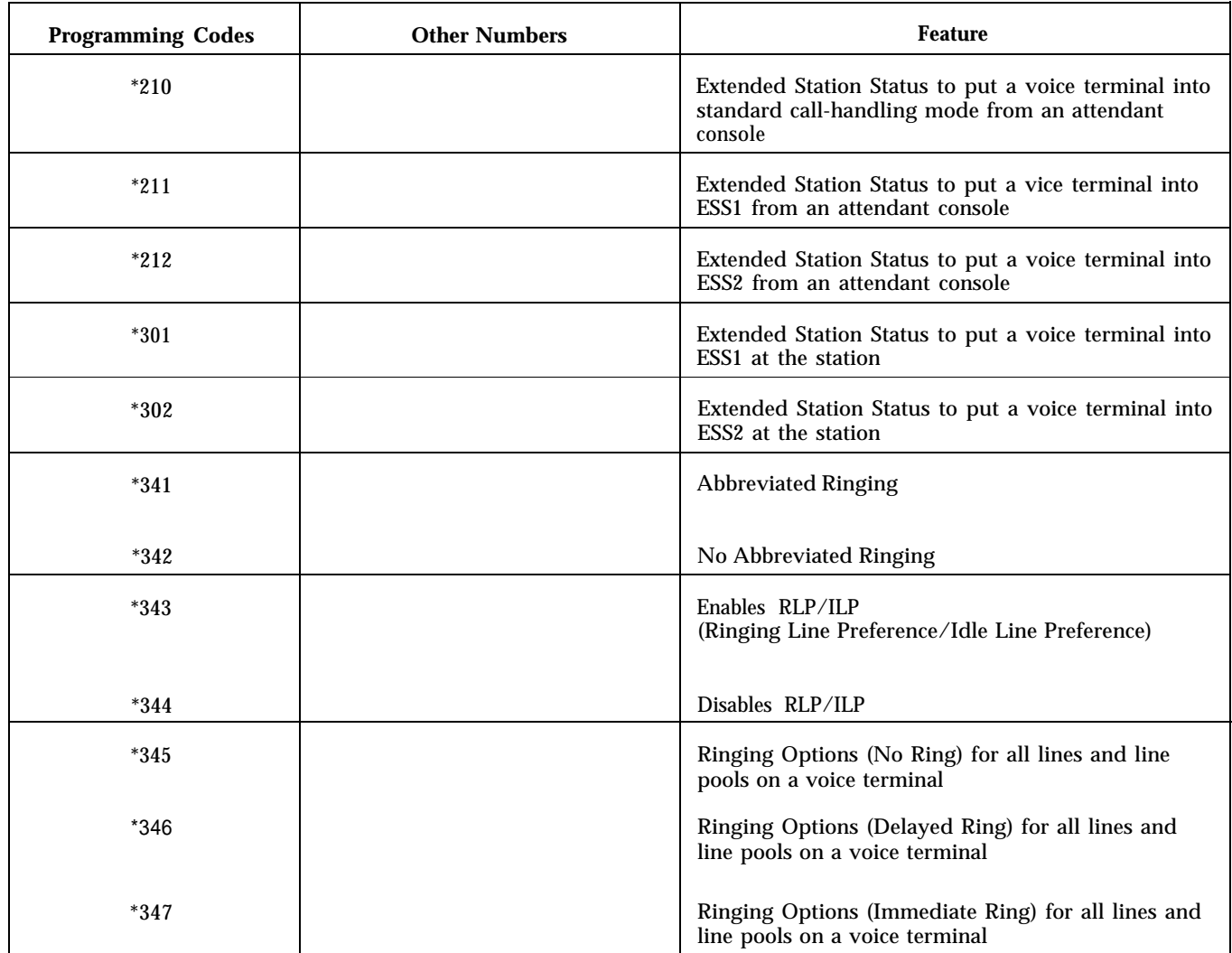

# Index

### **A**

Abbreviated Ringing[, 2-142 – 2-143, 3-41,](#page-147-0) [3-46](#page-237-0) *See also* [Ringing Options](#page-145-1) Account Code Entry, [2-5,](#page-10-0) [2-50](#page-55-0) Account Number Entry, [3-40,](#page-231-0) [3-45](#page-236-0) Administration error tone, [2-158](#page-163-0) forced idle tone[, 2-158](#page-163-0) general procedures for, [2-3](#page-8-0) Administration mode instructions for entering, [2-3,](#page-8-0) [3-1](#page-192-0) instructions for leaving, [2-3,](#page-8-0) [3-1](#page-192-0) Administrator/Attendant Console with Display[, 2-46,](#page-51-0) [2-49,](#page-54-0) [2-181](#page-186-0) Allowed Lists[, 2-6 –](#page-11-0) [2-8](#page-13-0) assign access [to voice terminals, method of,](#page-220-0) [3-9,](#page-200-0) [3-29](#page-220-0) printout, [3-9,](#page-200-0) 3-29 setting up, [3-9,](#page-200-0) [3-13,](#page-204-0) [3-29,](#page-220-0) [3-34](#page-225-0) voice terminal access to, [3-9,](#page-200-0) [3-29](#page-220-0) Announced Intercom Calls, [2-76,](#page-81-0) [2-158,](#page-163-0) [2-159](#page-164-0) Answering machines, [2-178](#page-183-0) Attendant Barge-In[, 2-8 –](#page-13-0) [2-9](#page-14-0) Attendant console position, identification of, [3-2](#page-193-0) Attendant position setting, [2-9 –](#page-14-0) [2-10](#page-15-0) Auto Answer-All, [2-10-](#page-15-1)[2-11,](#page-16-0) [2-178,](#page-183-0) [3-38,](#page-229-0) [3-45](#page-236-0) Auto Answer-Intercom, [2-11 –](#page-16-0) [2-12,](#page-17-0) [2-180,](#page-185-0) [3-38,](#page-229-0) [3-44](#page-235-0) Auto Intercom, [2-12 –](#page-17-0) [2-13,](#page-18-0) [2-76,](#page-81-0) [3-40,](#page-231-0) [3-45](#page-236-0) Autodialers, [2-178](#page-183-0) Automatic Line Selection, [2-13,](#page-18-0) [3-41](#page-232-0) Automatic Route Selection, [2-14](#page-19-0) – [2-19,](#page-24-0) [2-133,](#page-138-0) [2-134](#page-139-0) procedures for[, 3-6](#page-197-0) [–3-7,](#page-198-0) [3-27](#page-218-0) [– 3-28](#page-219-0) Auxiliary Power Unit, [2-170,](#page-175-0) [2-180](#page-185-0)

## **B**

Basic Telephone Module[, 2-176](#page-181-0) Basic Telephones[, 2-19 –](#page-24-0) [2-20](#page-25-0) with OPTI and BTMI[, 2-171 –](#page-176-0) [2-174](#page-179-0) Behind-Switch Line Configuration, Administering, [2-85](#page-90-0) [–2-89](#page-94-0) Behind-Switch Operation, [2-20 –](#page-25-0) [2-23](#page-28-0) BIS-10 voice terminal[, 2-167,](#page-172-0) [2-180,](#page-185-0) [2-181](#page-186-0) BIS-22 voice terminal[, 2-167,](#page-172-0) [2-180,](#page-185-0) [2-181](#page-186-0) BIS-34 voice terminal, [2-46,](#page-51-0) [2-49,](#page-54-0) [2-167,](#page-172-0) [2-180,](#page-185-0) [2-181](#page-186-0) BIS-34D voice terminal with display, [2-49,](#page-54-0) [2-153,](#page-158-0) [2-167,](#page-172-0) [2-180,](#page-185-0) [2-181](#page-186-0) BIS/HFAI Voice Terminal. See [Voice Terminal Type](#page-172-1) Bridging[, 2-23](#page-28-0)

## **C**

Call Coverage[, 2-24 –](#page-29-0) [2-25](#page-30-0) primary coverage, [2-59,](#page-64-0) [3-38,](#page-229-0) [3-44](#page-235-0) secondary coverage, [3-38,](#page-229-0) [3-44](#page-235-0) Call Distribution groups, getting a printout, [3-12,](#page-203-0) [3-33](#page-224-0) Call Forwarding and Follow Me[, 2-25](#page-30-0) [– 2-26](#page-31-0) Call Park, [2-27,](#page-32-0) [2-158,](#page-163-0) [3-38,](#page-229-0) [3-45](#page-236-0) Call Pickup, [2-28](#page-33-0) [– 2-29,](#page-34-0) [2-83,](#page-88-0) [3-39,](#page-230-0) [3-45](#page-236-0) Call Pickup Groups[, 2-29](#page-34-0) [– 2-30](#page-35-0) Call Report, [2-30](#page-35-0) [– 2-33,](#page-38-0) [2-154](#page-159-0) Call Report options method of administering, [3-8,](#page-199-0) [3-29](#page-220-0) printout, [3-8,](#page-199-0) [3-29](#page-220-0) Call Restriction[, 2-33 –](#page-38-0) [2-35](#page-40-0) assignments, copy to voice terminal, [3-9,](#page-200-0) [3-29](#page-220-0)

Camp On, 2-35 [– 2-37](#page-40-0) Centralized Programming, [2-37 –](#page-42-0) [2-40](#page-45-0) method of, [3-9,](#page-200-0) [3-29](#page-220-0) Circuit Pack Modules[, 2-176](#page-181-0) 800 Module[, 2-176](#page-181-0) 400 Module[, 2-176](#page-181-0) 408 Module[, 2-176](#page-181-0) 012 Module[, 2-176](#page-181-0) 008 Module[, 2-176](#page-181-0) 008D Module, [2-176](#page-181-0) Conference, 2-4[1-2-42,](#page-47-0) [2-74,](#page-79-0) [3-39,](#page-230-0) [3-45](#page-236-0) Drop, [2-60](#page-65-0) Control unit modules, [2-175](#page-180-0) [–2-176](#page-181-1) Copying Line Pool and Line Assignments, procedures for, [2-97](#page-102-0) Cordless telephones, [2-178](#page-183-0) Coverage Inhibit, [2-42,](#page-47-0) [3-39,](#page-230-0) [3-45](#page-236-0)

## **D**

Data Calls, Simultaneous Voice and Data Calls, [2-146](#page-151-0) – [2-147](#page-152-0) Day, setting for Night Service with Time Set, [3-14,](#page-205-0) [3-34](#page-225-0) Dial Access to Line Pools, [2-90 –](#page-95-0) [2-98,](#page-103-0) [2-127](#page-132-0) assigning to voice terminals, [3-5,](#page-196-0) [3-26](#page-217-0) Dialing Timeout, changing, [3-10,](#page-201-0) [3-32](#page-223-0) Dialing Timeout Interval for rotary lines[, 2-43 –](#page-48-0) [2-44](#page-49-0) Direct Inward System Access[, 2-44 –](#page-49-0) [245](#page-50-0) Disconnect, [2-181](#page-186-0) for the Display Console, [2-133](#page-138-0) Disconnect interval for held calls, method of changing, [3-11,](#page-202-0) [3-33](#page-224-0) Display[, 2-46 –](#page-51-0) [2-58](#page-63-0) Account Code Entry, [2-50](#page-55-0) alarm for the Administrator/Attendant Console with Display[, 2-54](#page-59-0) alar[m for the MERLIN II System Display Console,](#page-60-0) 2-55 Call Coverage[, 2-51](#page-56-0) Caller ID[, 2-51](#page-56-0) Clock/Date for the 34-button BIS voice terminal[, 2-51](#page-56-0) Clock/Date for the Display Console[, 2-52](#page-57-0) Leave Word Calling, [2-55 –](#page-60-0) [2-56,](#page-61-0) [2-82,](#page-87-0) [2-114](#page-119-0) number dialed, [2-56](#page-61-0) timer for the BIS-34 voice terminal, [2-58](#page-63-0) timer for the MERLIN II System Display Console, [2-54 –](#page-59-0) [2-58](#page-63-0) timer for the 7406 Voice Terminal, [2-58](#page-63-0) Transfer Return identification, [2-58](#page-63-0) Display Console , [2-153](#page-158-0) Do Not Disturb, [2-59,](#page-64-0) [3-41,](#page-232-0) [3-44](#page-235-0) Drop, [2-60,](#page-65-0) [3-45](#page-236-0)

## **E**

Extended Station Status[, 2-60 –](#page-65-0) [2-63](#page-68-0)

## **F**

5-Button voice terminal, [2-129,](#page-134-0) [2-143](#page-148-0) Flexible Numbering[, 2-63 –](#page-68-0) [2-67](#page-72-0) Follow Me. See [Call Forwarding and Follow Me](#page-30-1) Forced Account Code Entry, [2-67 –](#page-72-0) [2-69](#page-74-0) Forced idle signals, interpreting, [2-4](#page-9-0) Frequency generator, [2-177](#page-182-0)

#### **G**

- General Purpose Adapter, [2-146, 2-178–2-17](#page-151-0)[9](#page-184-0)
- Ghost Lines, [2-99](#page-104-0)
- Group Call Distribution, [2-70 –](#page-75-0) [2-72,](#page-77-0) [3-41,](#page-232-0) [345](#page-236-1) assig[ning voice terminals to groups, method of,](#page-224-0) [3-12,](#page-203-0) 3-33
- associating lines with groups, method of, [3-12,](#page-203-0) [3-33](#page-224-0) Group Listening, [2-148](#page-153-0) – 2-149. *See also* [Speakerphone](#page-154-1) and Speaker

Group Page, [2-72 –](#page-77-0) [2-74,](#page-79-0) [2-165,](#page-170-0) [3-40,](#page-231-0) [3-45](#page-236-0) assigning voic[e terminals to groups for,](#page-225-0) [3-12,](#page-203-0) [3-34](#page-225-0) printout, [3-13,](#page-204-0) 3-34

#### **H**

Hands-Free Unit, [2-146,](#page-151-0) [2-48,](#page-53-0) [2-179 –](#page-184-0) [2-180](#page-185-0) Headset Adapter[, 2-181](#page-186-0) [– 2-182](#page-187-0) Headset[, 2-181 –](#page-186-0) [2-182](#page-187-0) HFAI-10 voice terminal, [2-167](#page-172-0) Hold, [2-74,](#page-79-0) [2-158,](#page-163-0) [3-39](#page-230-0) Hold Disconnect Interval, [2-74,](#page-79-0) [2-75](#page-80-0)

### **I**

Idle Line Preference, [3-38,](#page-229-0) [3-46](#page-237-0) Intercom, [2-76,](#page-81-0) [2-158](#page-163-0) dial tone, [2-77](#page-82-0) dial tone, changing, [3-13,](#page-204-0) [3-34](#page-225-0) dial tone, setting, [3-13,](#page-204-0) [3-34](#page-225-0) IROB Protector, [2-182](#page-187-0) IROB voice terminal, [2-182](#page-187-0)

## **L**

Labels for stations and lines, [2-78 –](#page-83-0) [2-79](#page-84-0) Last Number Redial, [2-80,](#page-85-0) [3-40,](#page-231-0) [3-44](#page-235-0) Leave Word Calling, [2-55 –](#page-60-0) [2-56,](#page-61-0) [2-81 –](#page-86-0) [2-83,](#page-88-0) [3-42,](#page-233-0) [3-45](#page-236-0) Delete Message, [2-81,](#page-86-0) [3-42,](#page-233-0) [3-45](#page-236-0) Deliver Message, [2-49,](#page-54-0) [2-81,](#page-86-0) [2-84,](#page-89-0) [2-143,](#page-148-0) [3-42,](#page-233-0) [3-45](#page-236-0) Next Message, [2-81,](#page-86-0) [3-42,](#page-233-0) [3-45](#page-236-0) Return Call, [2-81,](#page-86-0) [3-42,](#page-233-0) [3-45](#page-236-0) Scroll, [2-81,](#page-86-0) [3-42,](#page-233-0) [3-45](#page-236-0) Lights[, 2-83](#page-88-0) [– 2-84](#page-89-0) Line assignments in Behind-Switch systems, [2-85 –](#page-90-0) [2-89,](#page-94-1) [3-4,](#page-195-0) [3-26](#page-217-0) copy to voice terminal, [3-9,](#page-200-0) [3-29](#page-220-0) in Pooled systems[, 2-92](#page-97-0) [– 0-98](#page-103-1) in Square systems, [2-99 –](#page-104-0) [2-103,](#page-108-0) [3-4,](#page-195-0) [3-26](#page-217-0) Line Labels, [2-78](#page-83-0) Line Pickup. See [Call Pickup](#page-33-1) Line Pools[, 2-90 –](#page-95-0) [2-98](#page-103-0) assigning Dial Access[, 2-97 –](#page-102-0) [2-98](#page-103-0) assigning lines to Line Pools, [2-96](#page-101-0) assigning to voice terminals, method of, [3-5,](#page-196-0) [3-26](#page-217-0) Automatic Route Selection, [2-133,](#page-138-0) [2-134](#page-139-0) Button access to,  $2-90 - 2-98$  $2-90 - 2-98$ Dial access to[, 2-90 –](#page-95-0) [2-98,](#page-103-0) [2-127,](#page-132-0) [2-129](#page-134-0) removing from buttons, [2-99](#page-104-0) Line Representation. See [System Type](#page-161-0) Line Request, [2-104,](#page-109-0) [2-158,](#page-163-0) [3-38](#page-229-0) Line Select, [3-38](#page-229-0) Lines assigning to line pools, method of, [3-2,](#page-193-0) [3-23](#page-214-0) assigning to voice terminals, method of, [3-2,](#page-193-0) [3-25,](#page-216-0) [3-26](#page-217-0) Loudspeaker Page, [2-90,](#page-95-0) [2-99,](#page-104-0) [2-105 –](#page-110-0) [2-106](#page-111-0) jack, method of designating, [3-3,](#page-194-0) [3-25](#page-216-0) system jack, [2-90,](#page-95-0) [2-105](#page-110-0)

## **M**

Manual Signaling, 2-106 – [2-107,](#page-112-0) [2-159,](#page-164-0) [3-42,](#page-235-0) [3-44](#page-111-0) Master Planning Form, [3-1](#page-192-0) Menu-Dri[ven Administration,](#page-213-0) [2-107 –](#page-112-0) [2-113](#page-118-0) Map of, 3-22 Quick Reference to, [3-21 –](#page-212-0) [3-27](#page-218-0) Message, [2-81,](#page-86-0) [2-83,](#page-88-0) [2-114,](#page-119-0) [2-143 –](#page-148-0) [2-144,](#page-149-0) 3-42, [3-45](#page-236-0) Modem, [2-146,](#page-151-0) [2-178](#page-183-0) Monitor-on-Hold, [2-148 –](#page-153-0) 2-149. *See also* [Speakerphone](#page-154-1) Music Coupler, [2-115,](#page-120-0) [2-183](#page-188-0) Music-on-Hold, [2-90,](#page-95-0) [2-115](#page-120-0) [–2-116,](#page-121-1) [2-139](#page-144-0) jack, method of designating, [3-3,](#page-194-0) [3-25](#page-216-0)

#### **N**

Night Service[,](#page-236-0) [2-116](#page-121-0) [– 2-122,](#page-127-0) [3-13](#page-204-0) [– 3-14,](#page-205-0) [3-34 –](#page-225-0) [3-35,](#page-226-0) [3-39,](#page-230-0) 3-45 allowed lists, setting up, [3-13,](#page-204-0) [3-35](#page-226-0) assigning voice terminals to attendant groups, [3-13,](#page-204-0) [3-34](#page-225-0) exclusion list, setting up, [3-13,](#page-204-0) [3-35](#page-226-0) with Group Assignment, [2-116,](#page-121-0) [2-117,](#page-122-0) [2-119](#page-124-0) with Outward Restriction, [2-116,](#page-121-0) [2-117 –](#page-122-0) [2-118,](#page-123-0) [2-120 –](#page-125-0) [2-121,](#page-126-0) [2-122](#page-127-0) Outward Restriction, removing, [3-13,](#page-204-0) [3-34](#page-225-0) Outward Restriction, setting up, [3-13,](#page-204-0) [3-34](#page-225-0) printout, [3-14,](#page-205-0) [3-34](#page-225-0) procedures for[, 3-13](#page-204-0) [–3-14,](#page-205-1) [3-34 –](#page-225-0) [3-35](#page-226-0) setting times for, [3-14,](#page-205-0) [3-35](#page-226-0) with Time Set[, 2-116,](#page-121-0) [2-118 –](#page-123-0) [2-119,](#page-124-0) [2-120 –](#page-125-0) [2-121](#page-126-0) Notify, [2-123 –](#page-128-0) [2-124](#page-129-0) Notify Receive, [2-123](#page-128-0) [– 2-124,](#page-129-0) [3-42,](#page-233-0) [3-45](#page-236-0) Notify Send, [2-123 –](#page-128-0) [2-124,](#page-129-0) [3-42,](#page-233-0) [3-45](#page-236-0)

## **O**

One-Touch Hold with Call Announcement[, 2-125 –](#page-130-0) [2-126](#page-131-0) setting system for, [3-14,](#page-205-0) [3-36](#page-227-0) One-Touch Transfer, [2-126](#page-131-0) setting system for, [3-14,](#page-205-0) [3-36](#page-227-0) On-Hook Dialing, [2-148 –](#page-153-0) 2-149. *See also* [Speakerphone](#page-154-1) Outside Auto Dial, [2-127 –](#page-132-0) [2-128,](#page-133-0) [3-40,](#page-231-0) [3-45](#page-236-0) special characters for, [2-149](#page-154-0) Outside call, [2-159](#page-164-0) Outward call restrictions, assigning to voice terminals, method of, [3-9,](#page-200-0) [3-31](#page-222-0) Outward restriction removing, [3-13,](#page-204-0) [3-34](#page-225-0) setting up, [3-13,](#page-204-0) [3-34](#page-225-0)

## **P**

Password, entering for DISA, [2-44](#page-49-0) PBX, Centrex, or Custom Calling Features, [2-128](#page-133-0) Personal Speed Dial[, 2-129](#page-134-0) [– 2-130,](#page-135-0) [3-40](#page-231-0) special characters, [2-149](#page-154-0) Personalized Ringing, [2-130 –](#page-135-0) [2-131,](#page-136-0) [2-159,](#page-164-0) [3-41](#page-232-0) Pooled System. *See also* [Line Assignments in Pooled](#page-95-1) [Systems](#page-95-1) with Automatic Route Selection (ARS), method of designating, [3-2,](#page-193-0) [3-23](#page-214-0) with Button Access to Line Pools, method of designating, [3-2,](#page-193-0) [3-23](#page-214-0) with Dial [Access to Line Pools, method of designating,](#page-214-0) [3-2,](#page-193-0) 3-23 Power Failure Telephones, [2-184](#page-189-0) Power Supply Module, [2-175](#page-180-0)

Primary attendant, handling DISA calls, [2-44](#page-49-0)

Printer, set to scr[oll to top of page, method of,](#page-9-1) [3-8, 3-29](#page-199-1) Printout, getting, 2-4 Call Distribution groups, [3-12,](#page-203-1) [3-33](#page-224-1) Night Service, [3-14,](#page-205-2) [3-34](#page-225-1) Paging groups, [3-13,](#page-204-1) [3-34](#page-225-1) System Information Report, [3-15,](#page-206-0) [3-36](#page-227-1) System Speed Dial, [3-15,](#page-206-0) [3-37](#page-228-0) Privacy, [2-1](#page-137-0)[32,3-41,3-](#page-232-1)[44](#page-235-1) Processor Module, [2-176](#page-181-2) Program Mode, with MERLIN II Display Conso[l 2-57](#page-62-0) Programming, general procedures for, [2-3](#page-8-1) Programming mode entering, [2-4](#page-9-1) leaving, [2-4](#page-9-1)

## **Q**

Quick reference guide administration button codes, [3-17](#page-208-0) [– 3-20](#page-211-0) administration button code procedures, [3-2 –](#page-193-1) [3-16](#page-207-0) administration menu procedures, [3-21 –](#page-212-1) [3-37](#page-228-0) answering calls, [3-38](#page-229-1) call handling[, 3-38 –](#page-229-1) [3-39](#page-230-1) call reporting, [3-40](#page-231-1) interoffice communications[, 3-41 –](#page-232-1) [3-42](#page-233-1) line options, [3-41](#page-232-1) paging, [3-40](#page-231-1) placing calls[, 3-38](#page-229-1) privacy, [3-41](#page-232-1) programming codes, [3-44](#page-235-1) [– 3-46](#page-237-1) quick dialing, [3-40](#page-231-1) ringing options, [3-41](#page-232-1) voice terminal features[, 3-38 –](#page-229-1) [3-43](#page-234-0)

#### **R**

Recall[, 2-133 –](#page-138-1) 134[, 2-161,](#page-166-0) [3-39,](#page-230-1) [3-45](#page-236-2) Recall Timer interval[, 2-133 –](#page-138-1) [2-134](#page-139-1) Recall Timer, method to specify interval, [3-15,](#page-206-0) [3-34](#page-225-1) Reminder Service[, 2-135 –](#page-140-0) [2-138](#page-143-0) Reminder Service Cancel, printout, [3-15](#page-206-0) Ringing Intercom Calls, [2-76,](#page-81-1) [2-159](#page-164-1) Ringing Options, [2-140](#page-145-2) [–2-141,](#page-146-1) [3-41](#page-232-1) Delayed Ring, [2-140](#page-145-2) [–2-141,](#page-146-1) [3-44,](#page-235-1) [3-46](#page-237-1) Immediate Ring[, 2-140 –](#page-145-2) [2-141,](#page-146-0) [3-44,](#page-235-1) [3-46](#page-237-1) No Ring[, 2-140 –](#page-145-2) [2-141,](#page-146-0) [3-44,](#page-235-1) [3-46](#page-237-1) Ringing/Idle Line Preference, [2-138](#page-143-0) [– 2-139,](#page-144-1) [3-38,](#page-229-1) [3-46](#page-237-1) Ringing-on-Transfer, [2-139 –](#page-144-1) [2-40](#page-45-1) setting, [3-15,](#page-206-0) [3-34](#page-225-1) Rotary lines, Dialing Timeout for, method of changing, [3-10,](#page-201-1) [3-32](#page-223-1) Rotary signaling, method of designating, [3-4,](#page-195-1) [3-25](#page-216-1)

## **S**

Saved Number Redial, [2-142,](#page-147-1) [3-40,](#page-231-1) [3-44](#page-235-1) Send Message, [2-143 –](#page-148-1) [2-144,](#page-149-1) [3-39,](#page-230-1) [3-44](#page-235-1) 7406 Voice terminal, [2-46,](#page-51-1) [2-49,](#page-54-1) [2-72,](#page-77-1) [2-76,](#page-81-1) [2-143,](#page-148-1) [2-148,](#page-153-1) [2-159,](#page-164-1) [2-165,](#page-170-1) [2-181](#page-186-1) Shift[, 2-145 –](#page-150-0) [2-146](#page-151-1) 7406 Voice terminal, [2-145](#page-150-0) Display Console, [2-145](#page-150-0) Simultaneous Voice and Data, [2-166](#page-171-0) method of designating station jacks, [3-3,](#page-194-1) [3-25](#page-216-1) Simultaneous Voice and Data Calls, [2-146 –](#page-151-1) [2-147](#page-152-1) SMDR. *See* [Call Report](#page-35-1) SP-34 voice terminal, [2-167](#page-172-2) SP-34D voice terminal with display, [2-167](#page-172-2)

Speaker, 2-148 [– 2-149](#page-153-1) Group Listening, [2-148](#page-153-1) [– 2-149](#page-154-2) Monitor-on-Hold[, 2-148 –](#page-153-1) [2-149](#page-154-2) on-Hook Dialing, [2-148 –](#page-153-1) [2-149](#page-154-2) Speakerphone, [2-148 –](#page-153-1) [2-149](#page-154-2) Special Characters in Programmed Dialing Sequences, [2-56,](#page-61-1) [2-80,](#page-85-1) [2-127,](#page-132-1) [2-129,](#page-134-1) [2-149 –](#page-154-2) [2-150](#page-155-0) Pause, [2-150](#page-155-0) Stop, [2-150](#page-155-0) Switchhook Flash, [2-150](#page-155-0) Touch-Tone Enable, [2-150](#page-155-0) Speed Dial Access, [3-40,](#page-231-1) [3-44](#page-235-1) Button, [2-149](#page-154-2) Square Line Configuration See [Line Assignments in](#page-104-2) [Square Systems](#page-104-2) Square Line Configuration, [2-99 –](#page-104-1) [2-103](#page-108-1) Customized[, 2-99](#page-104-1) Standard, [2-99](#page-104-1) Square system, method of designating, [3-2](#page-193-1) Station Labels[, 2-78](#page-83-1) Stopwatch, [2-49,](#page-54-1) [2-151,](#page-156-0) [3-43,](#page-234-0) [3-45](#page-236-2) Supplemental Alert Adapter, [2-185 –](#page-190-0) [2-186](#page-191-0) System Configuration Form, [3-1](#page-192-1) System Feature Report, [2-43](#page-48-1) System Information Report, printout, [2-45,](#page-50-1) [3-15,](#page-206-0) [3-36](#page-227-1) System Renumbering, [2-152,](#page-157-0) [2-176](#page-181-2) setting[, 3-2](#page-193-1) System Size, [2-153](#page-158-1) System Speed Dial[, 2-154 –](#page-159-1) [2-156,](#page-161-1) [3-40,](#page-231-1) [3-45](#page-236-2) assigning codes[, 3-15,](#page-206-0) [3-37](#page-228-0) marked codes, [2-154,](#page-159-1) [2-155](#page-160-0) printout, [3-15,](#page-206-0) [3-37](#page-228-0) special characters[, 2-149](#page-154-2) System Type[, 2-156 –](#page-161-1) [2-157](#page-162-0)

## **T**

10-Button HFAI voice terminal. See HFAI-10 voice terminal 10-Button voice terminal, [2-129,](#page-134-1) [2-180,](#page-185-1) [2-181](#page-186-1) Testing the voice terminal, [2-157](#page-162-0) Test/Program Switch[, 2-157](#page-162-0) 34-button BIS voice terminal. See BIS-34 voice terminal 34-Button BIS with Display. See BIS-34D voice terminal 34-Button deluxe voice terminal, [2-153,](#page-158-1) [2-180,](#page-185-1) [2-181](#page-186-1) Time, setting for Night Service with Time Set, [3-14,](#page-205-2) [3-34](#page-225-1) Timer, 3-43. *See also* [Stopwatch](#page-156-1) Toll call restrictions, assigning to voice terminals, method of, [3-9,](#page-200-1) [3-30](#page-221-0) Tones[, 2-158](#page-163-1) [– 2-159,](#page-164-1) [3-38](#page-229-1) Touch-Tone Enable, [2-161,](#page-166-0) [3-38,](#page-229-1) [3-45](#page-236-2) Touch-Tone or rotary signaling, [2-160](#page-165-0) Touch-Tone signaling, method of designating, [3-4,](#page-195-1) [3-25](#page-216-1) Transfer[, 2-159,](#page-164-1) [2-162](#page-167-0) [– 2-163,](#page-168-0) [3-39,](#page-230-1) [3-45](#page-236-2) Transfer Return Identification[, 2-163](#page-168-0) [– 2-164](#page-169-0) Transfer Return Internal, [2-164 –](#page-169-0) [2-165](#page-170-1) setting, [3-16,](#page-207-0) [3-37](#page-228-0) 22-Button voice terminal. See BIS-22 voice terminal

#### **V**

Voice Announcement Enable/Disable, [2-72,](#page-77-1) [2-76,](#page-81-1) [2-165,](#page-170-1) [3-41,](#page-232-1) [3-44](#page-235-1) Voice Announcement to Busy Voice Terminal, [2-76,](#page-81-1) [2-146,](#page-151-1) [2-166](#page-171-0) method of designating station jacks, [3-4,](#page-195-1) [3-25](#page-216-1) Voice t[erminal access to allowed lists, printout,](#page-222-1) [3-10,](#page-201-1) 3-31

Voice terminal configuration form, [3-1](#page-192-2) Voice terminal line assignments in behind switch Voice Voice terminal type, [2-2,](#page-7-0) [2-167](#page-172-3) systems, method of designating, [3-4,](#page-195-2) [3-26](#page-217-1) terminal line assignments in square systems, method of designating, [3-4,](#page-195-2) [3-26](#page-217-1) Volume Control, [2-168](#page-173-0)

### **W**

WATS line, using with DISA, [2-44](#page-49-1)